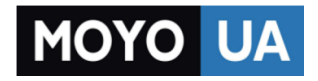

### **[СТАРАЕТСЯ ДЛЯ МЕНЯ](https://www.moyo.ua/?utm_source=PDF&utm_medium=cpc&utm_campaign=%D0%A4%D0%BE%D1%82%D0%BE%D0%B0%D0%BF%D0%BF%D0%B0%D1%80%D0%B0%D1%82%20PANASONIC%20LUMIX%20DMC-FZ1000)**

# Каталог [фотоаппаратов](https://www.moyo.ua/foto_video/photo_video/cameras/?utm_source=PDF&utm_medium=cpc&utm_campaign=%D0%A4%D0%BE%D1%82%D0%BE%D0%B0%D0%BF%D0%BF%D0%B0%D1%80%D0%B0%D1%82%20PANASONIC%20LUMIX%20DMC-FZ1000)

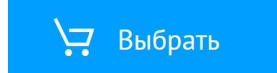

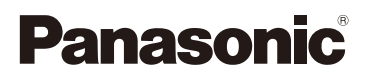

# Инструкция по эксплуатации для улучшения характеристик Цифровая фотокамера

# Модель №. DMC-FZ1000

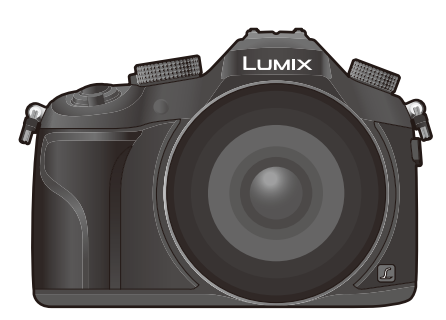

# LUMIX

Перед использованием этого изделия, пожалуйста, внимательно прочитайте данные инструкции и сохраните это руководство для дальнейшего использования.

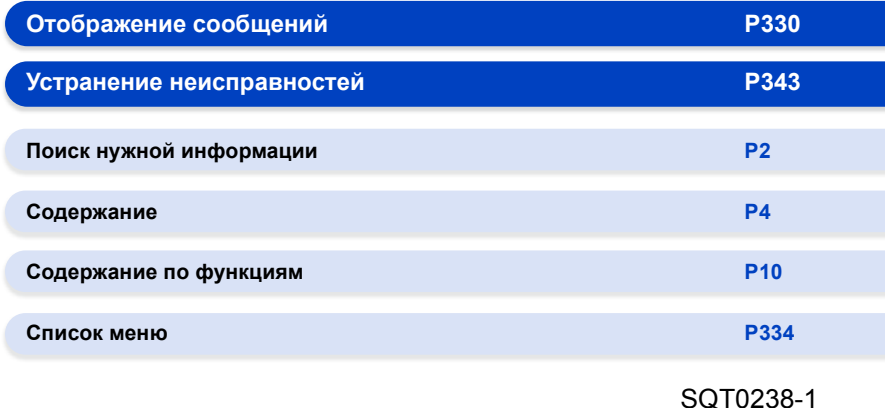

SQT0238-1 F0614YD1084

# <span id="page-2-1"></span><span id="page-2-0"></span>**Поиск нужной информации**

В данной "Инструкция по эксплуатации для улучшения характеристик" вы можете найти нужную вам информацию на следующих страницах.

Нажав номер страницы, вы можете перейти на соответствующую страницу и быстро найти информацию.

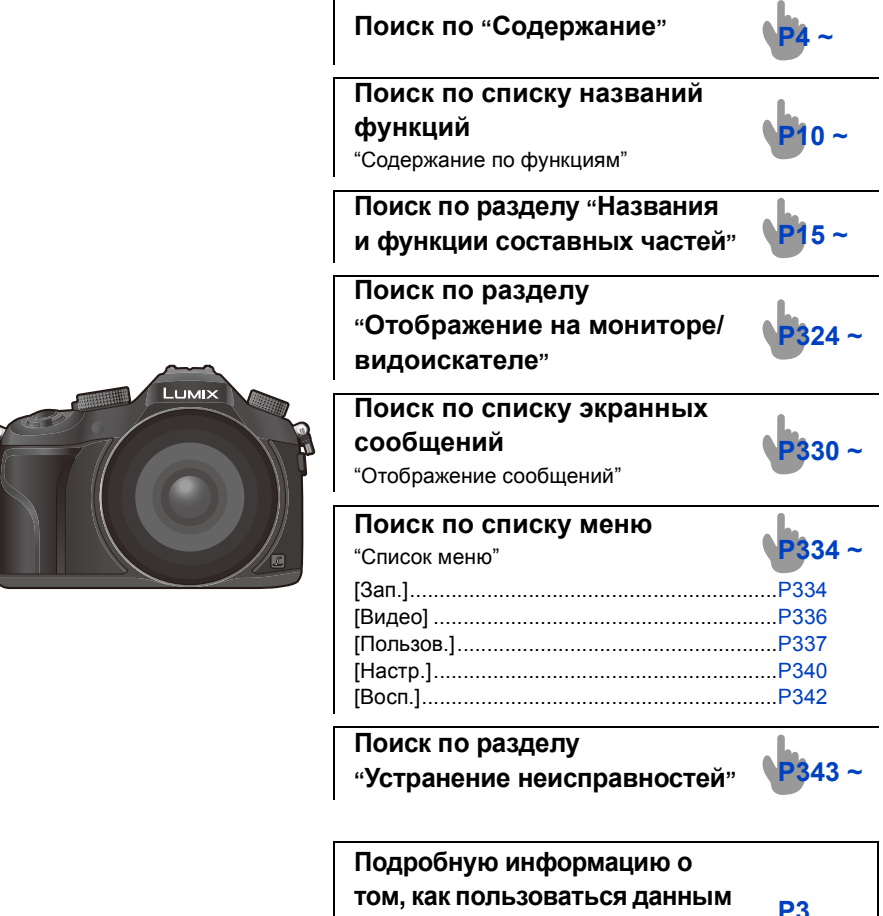

**том, как пользоваться данным руководством, можно найти на следующей странице.**

**Функция Wi-Fi**<sup>R</sup>

**[P250](#page-250-0) ~**

# <span id="page-3-0"></span>**Как пользоваться данным руководством**

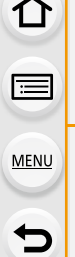

Нажмите этот значок, чтобы перейти к разделу "Поиск [нужной](#page-2-1) [информации](#page-2-1)".

Нажмите этот значок, чтобы перейти к разделу "[Содержание](#page-4-0)".

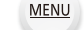

Нажмите этот значок, чтобы перейти к разделу "[Список](#page-334-0) меню".

Нажмите этот значок, чтобы вернуться на предыдущую страницу.

#### **Обозначение применимого режима**

# **Применимые режимы:**

Значки обозначают режимы, доступные для какой-либо функции.

• Черные значки: применимые режимы

• Серые значки: недоступные режимы

**C1** и **C2** различаются в зависимости от режимов записи, зарегистрированных в пользовательских настройках.

- Нажмите на перекрестную ссылку в тексте, чтобы перейти на соответствующую страницу.
- Вводя ключевые слова в поле поиска в верхней части экрана Adobe Reader, можно осуществлять поиск по ключевым словам и переходить на соответствующую страницу.
- Операции и другие детали данного руководства могут различаться в зависимости от используемой версии Adobe Reader.

## ∫ **Используемые в тексте символы**

- : Обозначает возможность установки пунктов меню нажатием кнопки [MENU/SET]. **MENUE**
- : Обозначает возможность выполнения настройки Wi-Fi нажатием кнопки [Wi-Fi]. Wi-Fi .
- : Настройки, которые можно выполнять в меню [Пользов.].
	- : Советы для умелого использования и рекомендации для съемки.
		- : Условия, при которых нельзя использовать определенную функцию.
			- : Продолжение на следующей странице.

В этой инструкции по эксплуатации шаги по установке какого-либо пункта меню показаны следующим образом.

## > **[Зап.]** > **[Качество]** > **[**›**]** MENU

# <span id="page-4-0"></span>**Содержание**

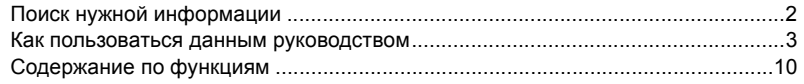

## **1. Перед [использованием](#page-13-0)**

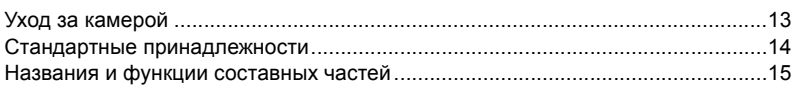

## **2. [Подготовка](#page-21-0) перед съемкой**

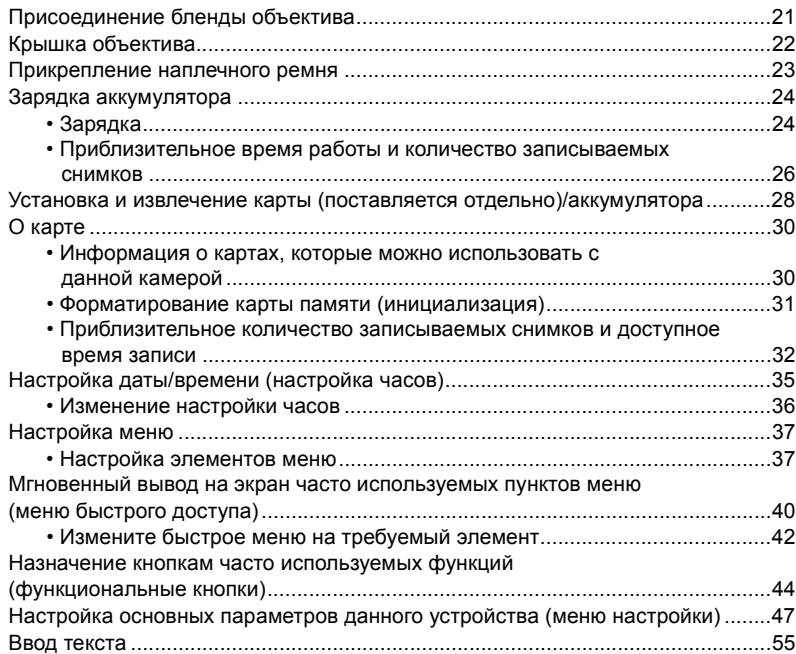

# **3. [Основные](#page-56-0) операции**

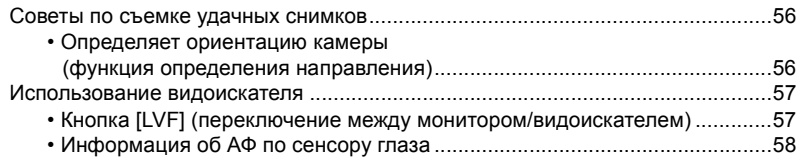

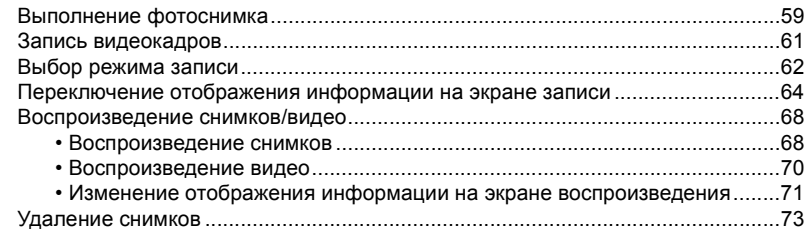

# **4. [Режимы](#page-75-0) записи**

1<br>三

 $\widehat{\text{MENU}}$ 

 $\blacktriangleright$ 

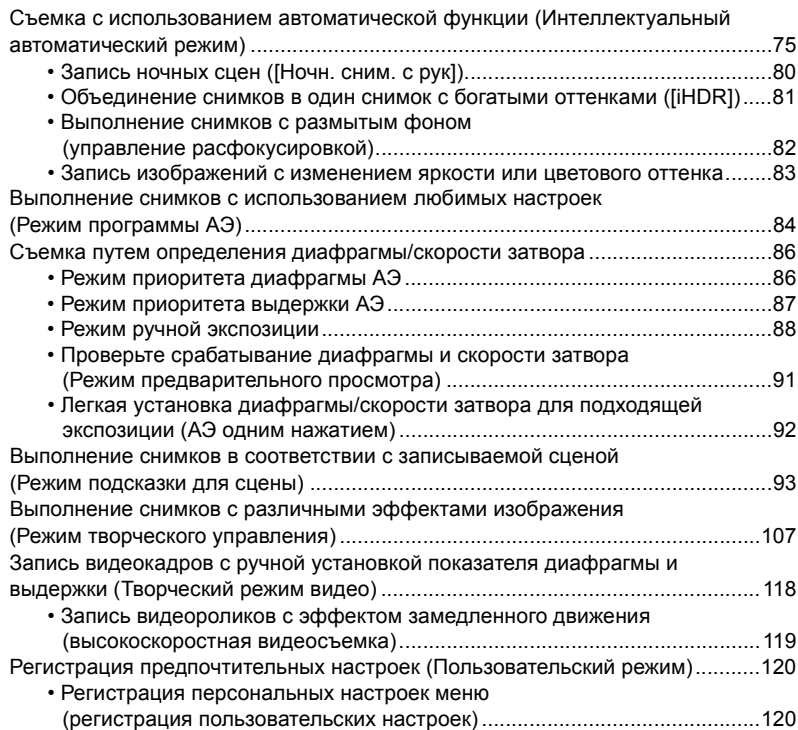

## • Съемка с применением пользовательского набора [................................121](#page-121-0)

# **5. [Изображение](#page-122-0) и настройки качества снимка**

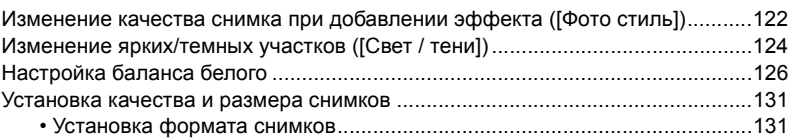

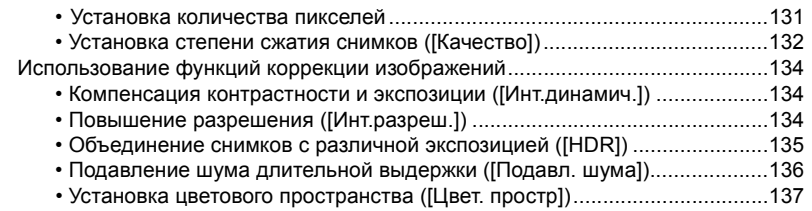

# **6. Настройки [фокусировки](#page-138-0) и яркости (экспозиции)**

企圖

**MENU** 

 $\blacktriangleright$ 

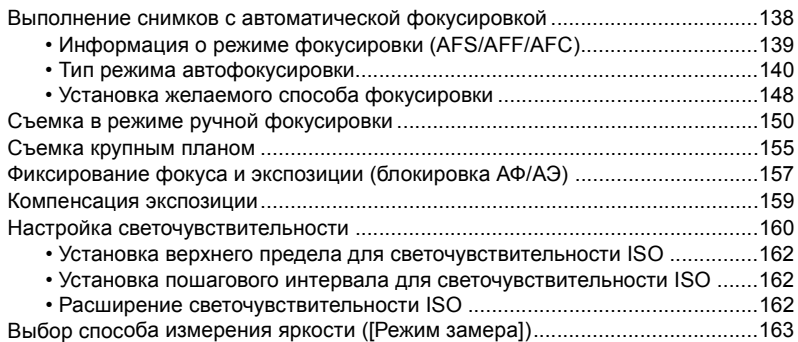

# **7. Настройки затвора и [срабатывания](#page-164-0) затвора**

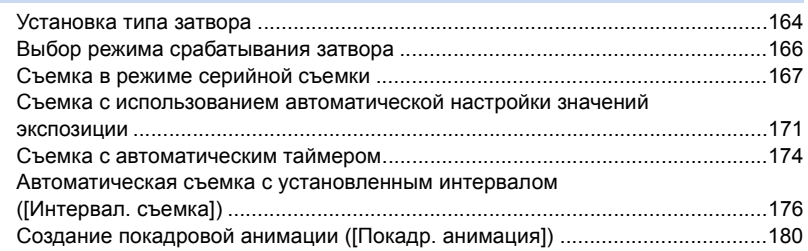

# **8. Функции, настраиваемые [индивидуально](#page-184-0) для различных объектов и целей съемки**

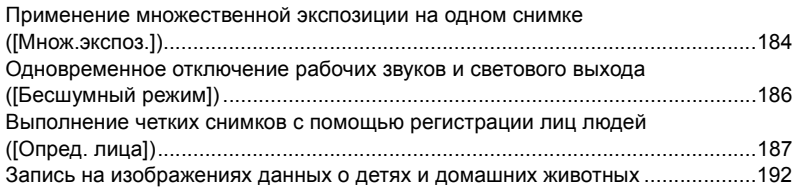

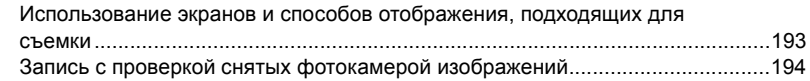

# 9. Стабилизатор, трансфокатор и вспышка

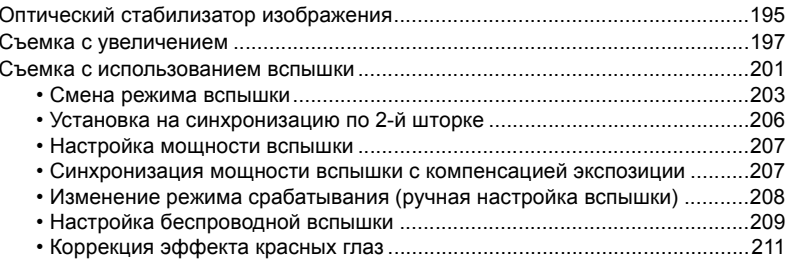

## 10. Видеосъемка

1□ ■

**MENU** 

 $\overline{\mathbf{C}}$ 

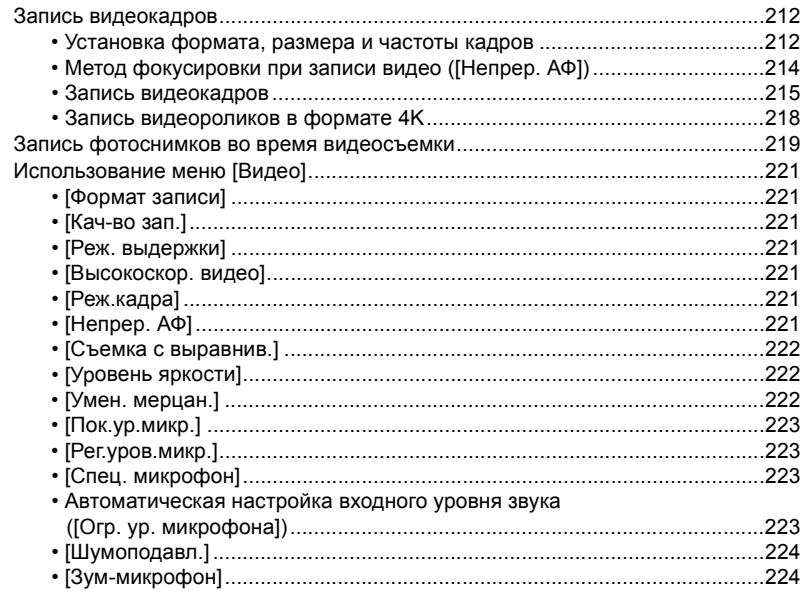

# 11. Воспроизведение и редактирование изображений

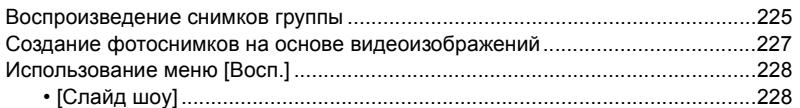

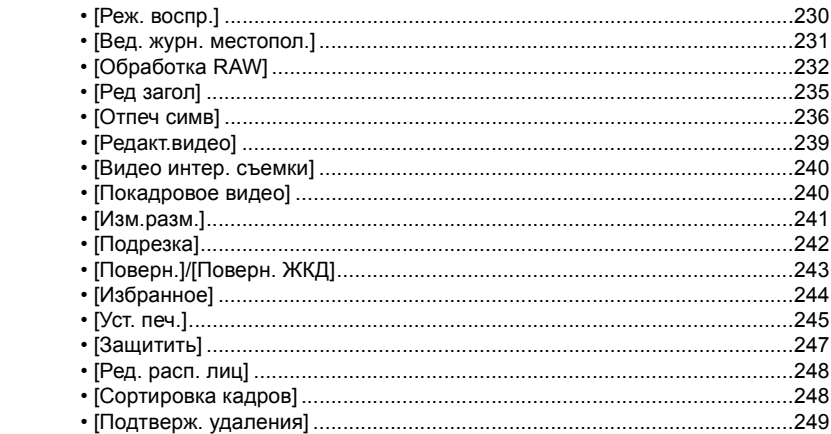

# 12. Использование функции Wi-Fi

1<br>国

**MENU** 

 $\overline{u}$ 

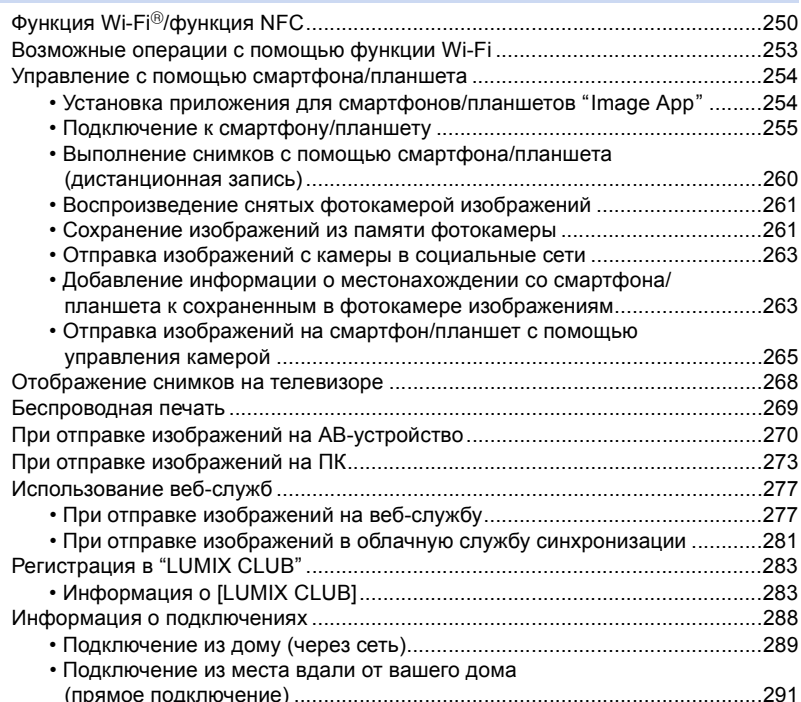

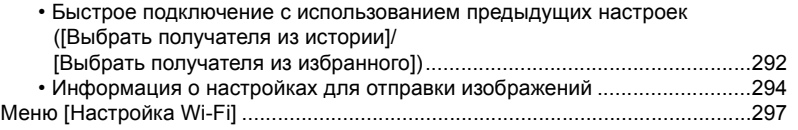

# **13. [Подсоединение](#page-299-0) к другому оборудованию**

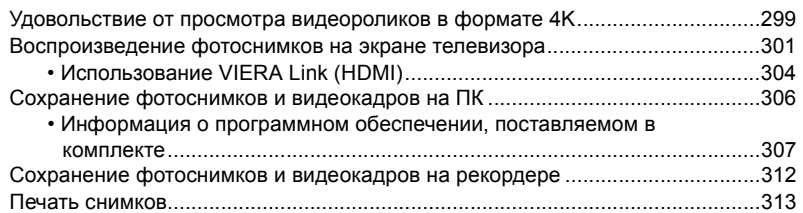

# **14. [Другое](#page-319-0)**

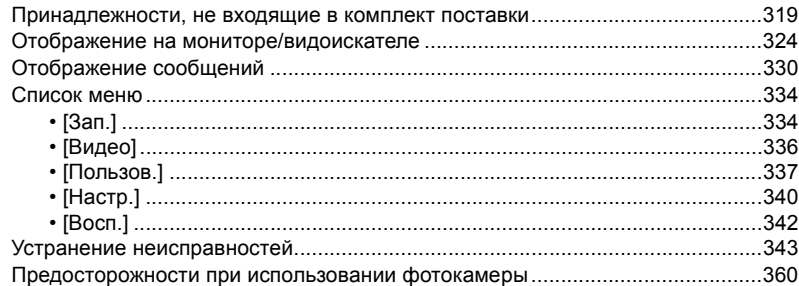

# <span id="page-10-1"></span><span id="page-10-0"></span>**Содержание по функциям**

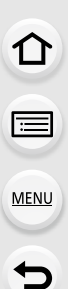

#### **TO Запись**

## **Запись**

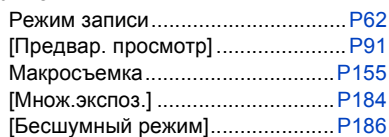

### **Фокус (AF/MF)**

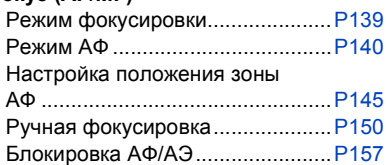

### **Привод**

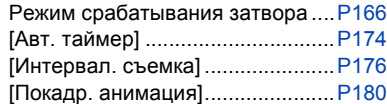

### **Качество снимка и цветовой оттенок**

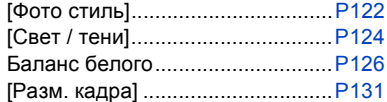

# **Видеозапись**

### **Видеозапись**

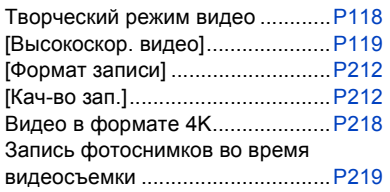

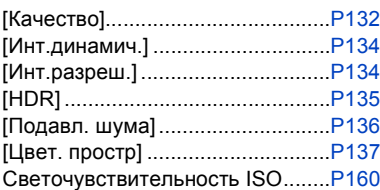

## **Экспозиция**

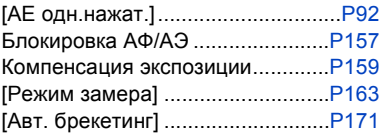

### **Вспышка**

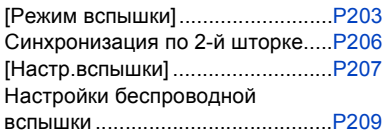

## **Настройки экрана**

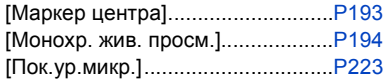

## **Аудио**

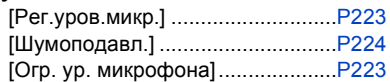

## **Настройки/пользовательские настройки**

### **Основные настройки**

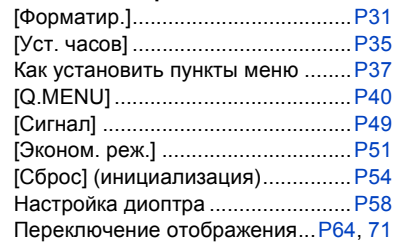

### **Выполнение пользовательских настроек**

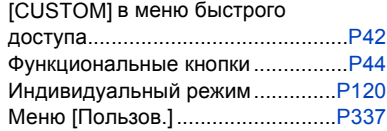

#### **Воспроизведение**厄

#### **Воспроизведение**

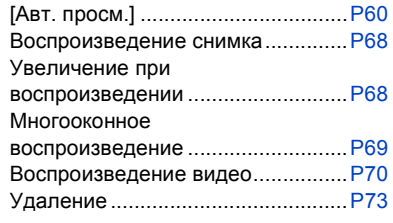

#### **Настройки отображения/ воспроизведения**

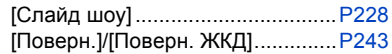

### **Редактирование**

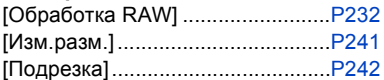

## **Добавление информации**

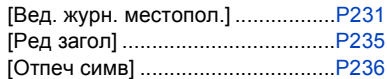

## **Настройки изображения**

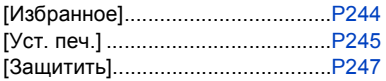

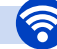

## **Wi-Fi**

### **Подключение**

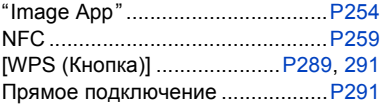

## **Приложение "Image App"**

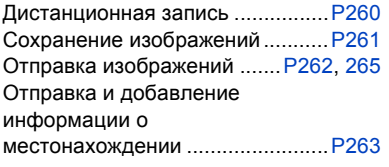

[Поделиться касан.] ....................[.P298](#page-298-0)

**В сочетании с другими устройствами** Воспроизведение снимков на телевизоре...................................[.P268](#page-268-1) Печать изображений...................[.P269](#page-269-1) Отправка изображений на аудио-видео устройство .............[.P270](#page-270-1) Отправка изображений на ПК ....[.P273](#page-273-1) Отправка изображений на веб-службу...................................[.P277](#page-277-2) Использование [Облач.служба синхрониз.].........[.P281](#page-281-1)

# **Подключение к другим устройствам**

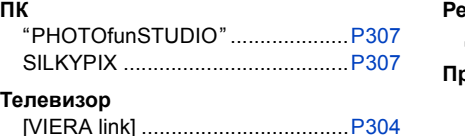

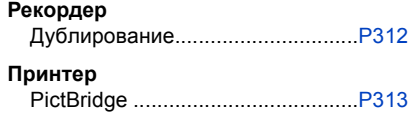

**MENU** 

# *1.* **Перед использованием**

# <span id="page-13-1"></span><span id="page-13-0"></span>**Уход за камерой**

#### **Не подвергайте камеру воздействию сильной вибрации, ударных нагрузок или давления.**

- Объектив, монитор и внешний корпус могут быть повреждены в случае использования фотокамеры в следующих условиях. Также возможно возникновение неисправностей или отсутствие записи изображений.
- Падение камеры или воздействие ударной нагрузки. – Нажатие с усилием на объектив или монитор.
- **• При переноске или использовании функции воспроизведения убедитесь, что объектив находится в положении хранения с крышкой объектива.**
- **• Иногда камера издает дребезжащий звук или вибрирует, но это происходит ввиду движения диафрагмы, трансфокатора и работы двигателя и не является признаком дефекта.**

### **Данная камера не является пыле-, влаго- и водонепроницаемой.**

### **Избегайте пользования камерой в местах концентрации пыли, воды, песка и т. п.**

- Жидкость, песок и прочие посторонние вещества могут попадать на участки возле объектива, кнопок и т. п. Необходимо соблюдать особую осторожность, поскольку это может привести не только к неисправности, но и к невозможности ремонта.
	- Места с большим количеством песка или пыли.
	- Места, в которых возможен контакт данной камеры с водой, например, при использовании в дождливый день или на пляже.
- ∫ **Информация о конденсации (когда запотевает объектив, видоискатель или монитор)**
- Конденсация происходит, когда окружающая температура или влажность изменяются. Остерегайтесь конденсации, поскольку она вызывает появление пятен и плесени на объективе, видоискателе и мониторе, а также приводит к сбоям в работе фотокамеры.
- Если произошла конденсация, выключите камеру и оставьте ее примерно на 2 часа. Конденсат исчезнет сам собой, когда температура камеры сравняется с температурой окружающей среы.

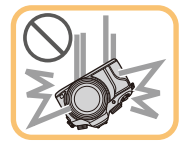

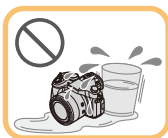

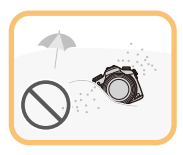

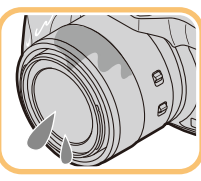

13

# <span id="page-14-0"></span>**Стандартные принадлежности**

## **Перед использованием камеры убедитесь в наличии всех принадлежностей.**

• Дополнительные принадлежности и их форма отличаются в зависимости от страны или региона приобретения камеры.

Подробную информацию о принадлежностях см. в разделе "Основная инструкция по эксплуатации".

- Батарейный Блок обозначается в тексте как **Батарейный Блок** или **аккумулятор**.
- Зарядное устройство для аккумулятора обозначается в тексте как **зарядное устройство для аккумулятора** или **зарядное устройство**.
- В дальнейшем по тексту карта памяти SD, карта памяти SDHC и карта памяти SDXC обозначаются как **карта**.
- **• Карта поставляется отдельно.**

# <span id="page-15-1"></span><span id="page-15-0"></span>**Названия и функции составных частей**

- 1 Индикатор автоматического таймера [\(P174\)](#page-174-0)/
	- Вспомогательная лампочка AФ [\(P149\)](#page-149-0)
- 2 Вспышка [\(P201\)](#page-201-0)
- 3 Поверхность объектива

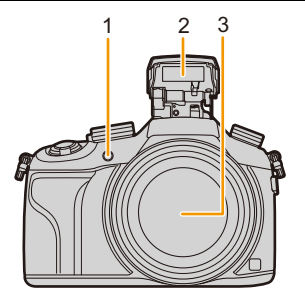

- 4 Кнопка [LVF[\] \(P57\)/](#page-57-1) Кнопка [Fn5] [\(P44\)](#page-44-0)
- 5 Датчик приближения глаза [\(P57\)](#page-57-1)
- 6 Наглазник [\(P361\)](#page-361-0)
- 7 Видоискатель [\(P57\)](#page-57-1)
- 8 Кнопка [AF/AE LOCK[\] \(P157\)](#page-157-0)
- 9 Рычажок режимов фокусировки [\(P138](#page-138-1), [150\)](#page-150-0)
- 10 Задний диск [\(P19\)](#page-19-0)
- 11 Громкоговоритель
	- Следите за тем, чтобы не закрывать динамик пальцами. Это может ухудшить слышимость звука.
- 12 Монитор [\(P18\)](#page-18-0)
- 13 Кнопка [Q.MENU[\] \(P40\)/](#page-40-0) Кнопка [Fn3] [\(P44\)](#page-44-0)
- 14 [ $\blacktriangleright$ ] кнопка (воспроизведения) (Р68)
- 15 Кнопка [  $\text{m/s}$ ] (Удалить/Отменить) (Р73)/ Кнопка [Fn4] [\(P44\)](#page-44-0)
- 16 Кнопка [MENU/SET[\] \(P20](#page-20-0)[, 37\)](#page-37-1)
- 17 Кнопки курсора [\(P20\)](#page-20-0)
	- $\triangle$ /кнопка ISO (Р160)
	- /WB (Баланс белого) [\(P126\)](#page-126-0)
	- $\blacktriangleleft$ /Кнопка режима А $F$  [\(P138\)](#page-138-1)
	- $\P$ /Кнопка АГ  $\P$  [\(P155\)](#page-155-0)
- 18 Кнопка [DISP.] [\(P64](#page-64-0)[, 71\)](#page-71-0)
	- При каждом нажатии этой кнопки меняется отображение на мониторе.

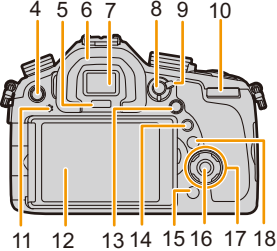

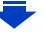

- 19 Шкала фокусного расстояния (соответствующих значений для 35-мм пленочной фотокамеры)
	- Показывает значения для формата [3:2]. (Во время видеосъемки значения фокусного расстояния отображаются на экране.)
- 20 Кнопка видеосъемки [\(P215\)](#page-215-0)
- 21 Рычажок трансфокатора [\(P197\)](#page-197-0)
- 22 Кнопка затвора [\(P59\)](#page-59-1)
- 23 Кнопка [Fn1] [\(P44\)](#page-44-0)
- 24 Приводной диск выбора режима [\(P166\)](#page-166-0) Один снимок [\(P166\):](#page-166-2) Серийная съемка [\(P167\):](#page-167-0) Автобрекетинг [\(P171\):](#page-171-0) Таймер автоспуска [\(P174\):](#page-174-0) Интервальная съемка/анимация [\(P176](#page-176-0)[, 180\):](#page-180-0)

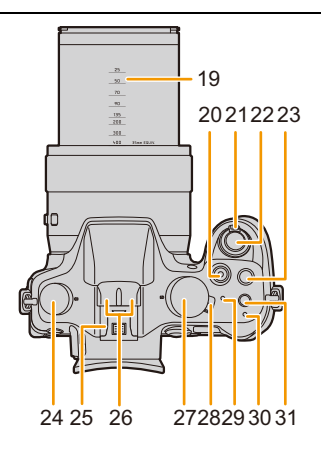

- 25 Посадочное место (Крышка колодки для принадлежностей) [\(P319\)](#page-319-2)
- 26 Стереомикрофон [\(P223\)](#page-223-1)
	- Следите за тем, чтобы не закрывать микрофон пальцами. Это может затруднить запись звука.
- 27 Диск рабочего режима [\(P62\)](#page-62-2)
- 28 Переключатель включения/выключения камеры [\(P35\)](#page-35-0)
- 29 Индикатор состояния [\(P35\)](#page-35-0)
- 30 Индикатор соединения Wi-Fi® [\(P251\)](#page-251-1)
- 31 Кнопка [Wi-Fi] [\(P251\)/](#page-251-0) Кнопка [Fn2] [\(P44\)](#page-44-0)
- 32 Антенна NFC [ 3] [\(P259\)](#page-259-0)
- 33 Крепление штатива [\(P365\)](#page-365-0)
	- Прикрепление штатива с винтом длиной 5,5 мм или более может привести к повреждению данного устройства.
- 34 Дверца для ввода карты памяти/ аккумулятора [\(P28\)](#page-28-0)
- 35 Запирающий рычажок [\(P28\)](#page-28-0)
- 36 Крышка отсека для DC переходника [\(P323\)](#page-323-0)
	- При использовании сетевого адаптера (поставляется отдельно) убедитесь в том, что используются DC переходник Panasonic (поставляется отдельно) и сетевой адаптер переменного тока.

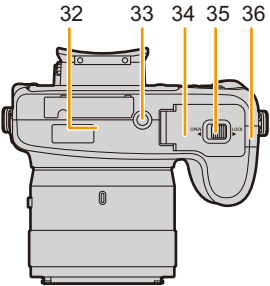

16

**MENU** 

- 37 Кольцо ручного управления [\(P150](#page-150-0)[, 197\)](#page-197-0)
	- Позволяет управлять масштабированием или фокусировкой.
- 38 Переключатель кольца ручного управления [\(P150](#page-150-0)[, 197\)](#page-197-0)
- 39 Переключатель O.I.S[. \(P195\)](#page-195-1)
- 40 Гнездо [MIC] [\(P322\)](#page-322-0)
- 41 Ушко для плечевого ремня [\(P23\)](#page-23-0)
	- При использовании камеры следует обязательно прикреплять плечевой ремень во избежание ее падения.
- 42 Рычажок открытия вспышки [\(P201\)](#page-201-0)
	- Открывается вспышка, и становится возможной съемка со вспышкой.
- 43 Регулятор диоптра [\(P58\)](#page-58-2)
- 44 Гнездо [REMOTE[\] \(P321\)](#page-321-0)
- 45 Гнездо [HDMI] [\(P301\)](#page-301-1)
- 46 Гнездо [AV OUT/DIGITAL[\] \(P302](#page-302-0)[, 310](#page-310-0)[, 312,](#page-312-2) [313\)](#page-313-1)
- 47 Крышка отсека для разъемов

## **Приводной диск выбора режима**

Вы можете менять операции, выполняемые фотокамерой при нажатии кнопки затвора. [\(P166\)](#page-166-0)

## **Регулятор диоптра**

Настройте диоптр в соответствии со своей остротой зрения, так, чтобы четко видеть изображение в видоискателе[. \(P58\)](#page-58-2) A Регулятор диоптра

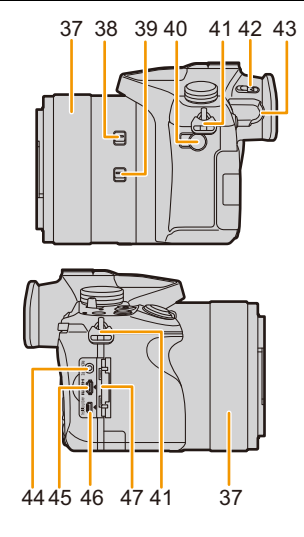

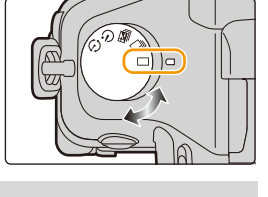

A)

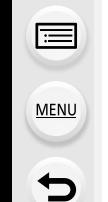

#### <span id="page-18-0"></span>**Монитор**

На момент покупки данной фотокамеры монитор убран в ее корпус. Выдвиньте монитор, как показано ниже.

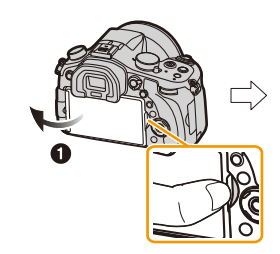

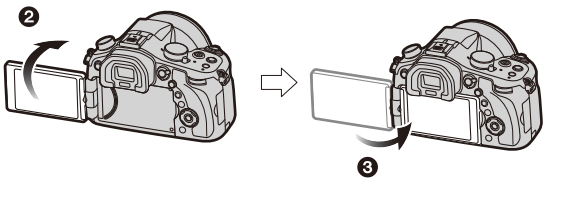

- 1 Чтобы открыть монитор, поместите палец в паз с правой стороны монитора. (Максимум 180°)
- $\odot$  Он может поворачиваться на 180 $^{\circ}$  вперед.
- 3 Верните монитор в его исходное положение.
- **• Поворачивайте монитор только после того, как откроете его достаточно широко, и старайтесь не применять излишнюю силу, чтобы не повредить монитор.**

#### ∫ **Съемка в любом ракурсе**

Монитор можно поворачивать в соответствии с необходимостью. Это удобно, поскольку таким образом можно делать снимки с различных ракурсов, регулируя положение монитора.

• Не закрывайте вспомогательную лампочку автофокусировки пальцами или другими предметами.

#### **Съемка в режиме верхнего ракурса Съемка в режиме нижнего ракурса**

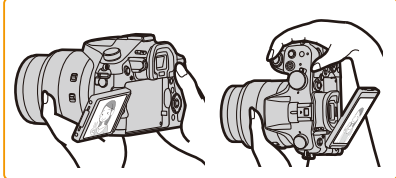

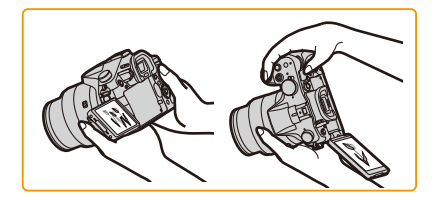

• Когда монитор не используется, рекомендуется закрыть его экраном внутрь во избежание загрязнения и царапин.

### <span id="page-19-0"></span>**Передний диск**

Существует два способа управления задним диском: вращение влево или вправо и подтверждение нажатием.

#### **Вращение:**

**Выполняется выбор элементов или установка параметров при различных настройках.**

#### **Нажатие:**

**MENU** 

**Операции, аналогичные выполняемым при нажатии кнопки [MENU/SET], например определение параметров и т. д., осуществляются во время различных настроек.**

• Задний диск описан в соответствии с данными инструкциями по эксплуатации.

Например: при поворачивании заднего диска влево или вправо/нажатии заднего диска

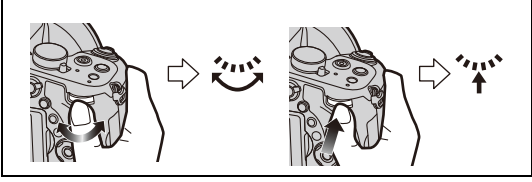

Позволяет установить показатель диафрагмы, выдержку и другие параметры в режимах  $P / A / S / M$ .

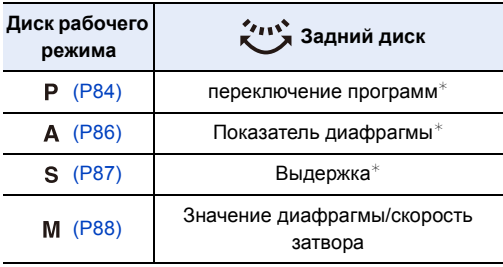

 $*$  Нажатием заднего диска можно установить компенсацию экспозиции.

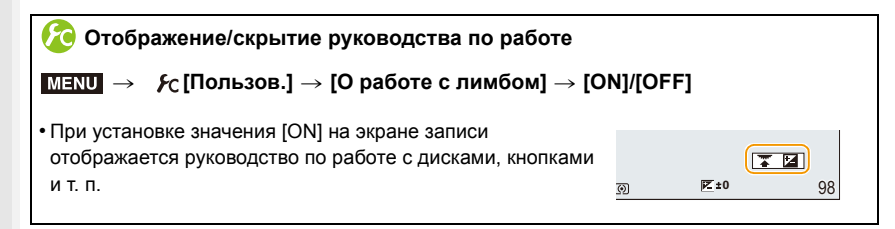

### <span id="page-20-0"></span>**Кнопки курсора/Кнопка [MENU/SET]**

#### **Нажатие кнопки курсора:**

**выбор элементов или настройка значений и т. д. Нажатие [MENU/SET]:**

**выполняется подтверждение параметров и т. д.**

• В этой инструкции по эксплуатации нажатие кнопки курсора вверх, вниз, влево и вправо указано в виде  $\triangle$ / $\nabla$ / $\blacktriangleleft$ / $\blacktriangleright$ .

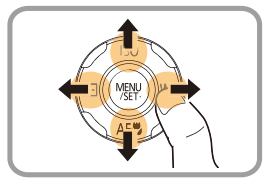

⇧

扈

**MENU** 

# <span id="page-21-1"></span><span id="page-21-0"></span>**Присоединение бленды объектива**

При ярком солнечном свете или в условиях контрового освещения бленда объектива позволяет блики и ореолы в объективе.

Бленда объектива отсекает чрезмерное освещение и улучшает качество снимка.

- Не держите бленду объектива таким образом, при котором она скручивается или изгибается.
- Убедитесь, что фотокамера выключена.
- Закройте вспышку.
	- **1 Совместите метку крепления на бленде объектива с точкой немного выше крепежного выступа на краю объектива.**
		- A Крепежный выступ (край объектива)
		- $(B)$  Метка крепления (бленда объектива)
	- **2 Закрутите бленду объектива <sup>в</sup> направлении, указанном стрелкой.**

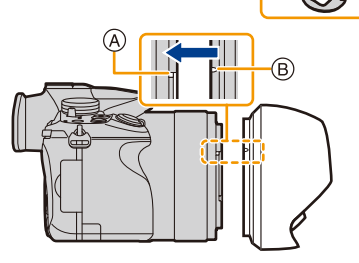

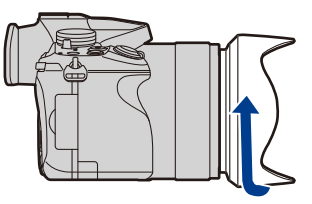

**3 Продолжайте поворачивать бленду объектива до щелчка, даже если она будет туго двигаться, а затем совместите с меткой на нижней части камеры.**

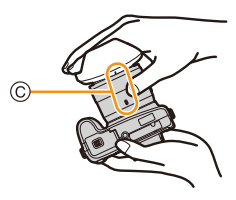

- C Поворачивайте, пока метки не совпадут.
- Убедитесь, что бленда объектива прикреплена надежно и не появляется на изображении.

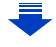

⇧

**MENU** 

- При съемке с блендой объектива при использовании вспышки, нижняя часть снимка может быть затененной (эффект виньетирования), а управление вспышкой может быть отключено, поскольку бленда объектива может затенять вспышку. Рекомендуется отсоединить бленду объектива.
- При временном отсоединении и переноске бленды объектива рекомендуется прикреплять ее к объективу в обратном направлении.

При выполнении снимков верните ее в нормальное положение.

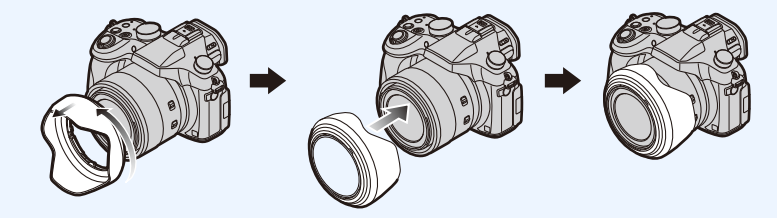

# <span id="page-22-0"></span>**Крышка объектива**

- При выключении или переноске камеры надевайте крышку, чтобы защитить поверхность объектива.
- Обязательно снимайте крышку объектива при включении данного устройства.
- **• Будьте осторожны, чтобы не потерять крышку объектива.**

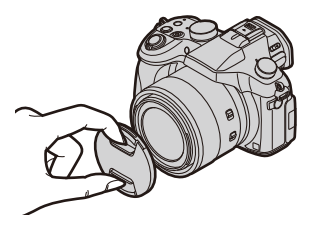

# <span id="page-23-0"></span>**Прикрепление наплечного ремня**

- **• Рекомендуется прикреплять наплечный ремень при использовании камеры во избежание ее падения.**
	- **1 Пропустите наплечный ремень через отверстие в ушке для наплечного ремня.**
	- **2 Пропустите наплечный ремень через ограничитель и затяните.**
		- A Вытащите наплечный ремень на 2 см или больше.
		- Прикрепите наплечный ремень к другой стороне фотокамеры, не перекручивая его.

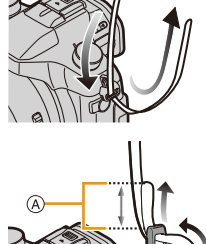

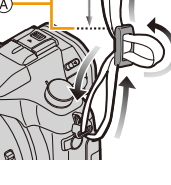

- Плечевой ремень следует надевать на шею.
	- Не оборачивайте его вокруг шеи.
- Это может привести к травме или несчастному случаю.
- Не допускайте, чтобы до наплечного ремня могли дотянуться маленькие дети.
- Неуместное обертывание его вокруг шеи может привести к несчастному случаю.

# <span id="page-24-0"></span>**Зарядка аккумулятора**

∫ **Сведения об аккумуляторах, которые можно использовать для данной камеры**

**Выяснилось, что на некоторых рынках в продаже появились поддельные аккумуляторные блоки, которые очень похожи на оригинальные. Некоторые из этих блоков не имеют надлежащей встроенной защиты, отвечающей требованиям соответствующих стандартов безопасности. Возможно эти аккумуляторы пожаро- и взрывоопасны. Пожалуйста, имейте в виду, что мы не несем никакой ответственности за несчастные случаи или отказ оборудования в результате использования поддельных аккумуляторов. Чтобы гарантировать использование безопасной продукции, мы рекомендуем оригинальные аккумуляторные блоки Panasonic.**

**• Используйте специально предназначенные зарядное устройство и аккумулятор.**

### <span id="page-24-1"></span>**Зарядка**

- **• При поставке фотокамеры аккумулятор не заряжен. Следует подзарядить аккумулятор перед использованием.**
- Подзаряжать аккумулятор зарядным устройством внутри помещения.

## **1 Прикрепите аккумулятор. Соблюдайте полярность.**

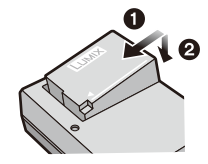

тип подключения

# **2 Подсоедините зарядное устройство <sup>в</sup> электрическую розетку.**

• Загорается индикатор [CHARGE] (A), и начинается зарядка.

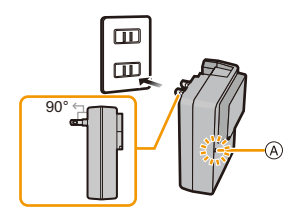

тип входного отверстия

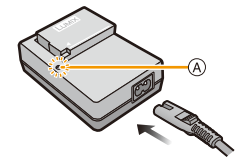

### ∫ **Об индикаторе [CHARGE]**

**Включен: Зарядка.**

#### **Выключен: Зарядка завершена.**

**(Отсоединить зарядное устройство от штепсельной розетки и аккумулятор после окончания зарядки.)**

#### **• Когда мигает индикатор [CHARGE]**

- Температура аккумулятора слишком высокая или слишком низкая. Рекомендуется зарядить аккумулятор снова при температуре окружающей среды от 10 °С до 30 °С.
- Контакты зарядного устройства либо полюса аккумулятора загрязнены. В таком случае протрите их сухой тканью.

#### ∫ **Время подзарядки**

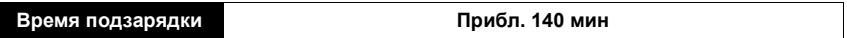

**• Указываемое время зарядки приводится для полностью разряженного аккумулятора.**

**Время зарядки может изменяться в зависимости от способа использования аккумулятора.**

**Время зарядки для аккумулятора в жаркой/холодной окружающей среде или аккумулятора, который не использовался в течение долгого времени, может быть больше, чем обычно.**

### ∫ **Индикатор заряда аккумулятора**

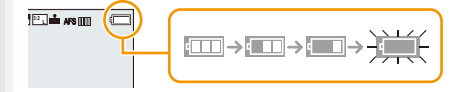

• Индикатор становится красным и мигает, если аккумулятор разрядился.

(Индикатор состояния также мигает.) 98

Перезарядите аккумулятор или замените его полностью заряженным аккумулятором.

- **• Не оставляйте какие-либо металлические предметы (например, скрепки) рядом с контактными участками вилки питания. В противном случае может произойти пожар или поражение электрическим током из-за короткого замыкания или в результате тепловыделения.**
- Аккумулятор можно перезаряжать, даже если остается некоторый заряд, но не рекомендуется часто продолжать зарядку аккумулятора, если он полностью заряжен. (Поскольку может произойти характерное вздутие.)

## <span id="page-26-0"></span>**Приблизительное время работы и количество записываемых снимков**

∫ **Запись фотоснимков (при использовании монитора) (согласно стандарту CIPA в режиме программы AЭ)**

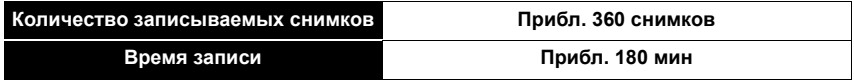

∫ **Запись фотоснимков (при использовании видоискателя) (согласно стандарту CIPA в режиме программы AЭ)**

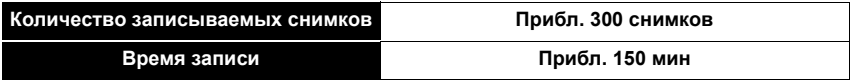

#### **Условия записи по стандарту СIPA**

- CIPA это аббревиатура от [Camera & Imaging Products Association].
- Температура: 23 °С/относительная влажность: 50%RH при включенном мониторе.
- При использовании карты памяти SDHC производства Panasonic.
- Использование поставляемого аккумулятора.
- Запись начинается по истечении 30 секунд после включения камеры. (Если оптический стабилизатор изображения установлен в положение [ ].)
- **Запись производится каждые 30 секунд,** через раз включается полная вспышка.
- Рычажок трансфокатора поворачивается от телережима к широкоугольному режиму или наоборот при каждой записи.
- Камера выключается после каждых 10 записей и не включается до остывания аккумулятора.

**Количество записываемых снимков может изменяться в зависимости от промежутка времени между снимками. Если промежуток времени между снимками удлиняется, количество снимков уменьшается.**

**[Например, если делать один снимок каждые две минуты, количество снимков уменьшится примерно на четверть от приведенного выше количества снимков (указанного для записи снимка каждые 30 секунд).]**

#### ∫ **Запись видеокадров (при использовании монитора)**

[AVCHD] (Запись с установленным качеством изображения [FHD/17M/50i])

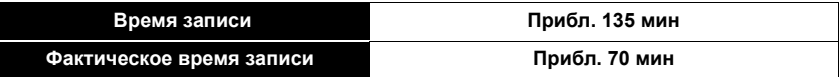

[MP4] (Запись с установленным качеством изображения [FHD/20M/25p])

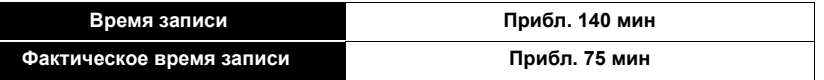

#### • Видеоролики [AVCHD]:

**MENU** 

Запись останавливается, когда время непрерывной записи превышает 29 минут 59 секунд.

- Видеоролики с размером файла, установленным на [FHD], [HD] или [VGA] в [MP4]: Запись останавливается, когда время непрерывной записи превышает 29 минут 59 секунд или размер файла превышает 4 ГБ.
	- Поскольку размер файла увеличивается при установке на [FHD], запись с установкой [FHD] останавливается до истечения 29 минут 59 секунд.
- Видеоролики с размером файла, установленным на [4K] в [MP4]: Запись останавливается, когда время непрерывной записи превышает 29 минут 59 секунд.

(Запись можно продолжать непрерывно, даже если размер файла превышает 4 ГБ, но видеофайл разделяется на части, которые воспроизводятся отдельно.)

- Время указано для температуры окружающей среды 23 °С и влажности 50%RH. Приведенные показатели времени являются приблизительными.
- Фактически возможное время записи это доступное время записи при повторяющихся действиях, таких как включение/выключение устройства, пуск/остановка записи, выполнение операций увеличения и т. п.

### ∫ **Воспроизведение (при использовании монитора)**

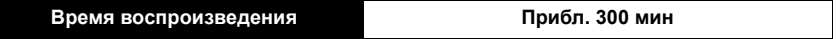

### **• Время работы и количество записываемых снимков зависят от окружающей среды и условий съемки.**

Например, в следующих случаях время работы сокращается, и количество записываемых снимков уменьшается.

- В условиях низкой температуры, например на лыжных склонах.
- При неоднократном использовании вспышки.
- Если рабочее время фотокамеры стало чрезвычайно коротким, даже при правильно заряженном аккумуляторе, скорее всего истек срок его эксплуатации. Приобретите новый аккумулятор.

# <span id="page-28-0"></span>**Установка и извлечение карты (поставляется отдельно)/аккумулятора**

- Убедитесь, что камера выключена.
- Рекомендуется использовать карту Panasonic.
	- **1 Сдвиньте запирающий рычажок <sup>в</sup> направлении стрелки и откройте крышку карты/аккумулятора.**
		- **• Всегда используйте оригинальные аккумуляторы Panasonic.**

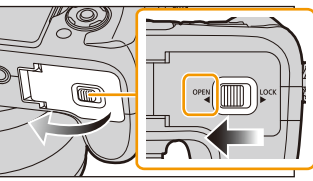

- **• При использовании других аккумуляторов качество работы данного продукта не гарантируется.**
- **2 Аккумулятор: Внимательно следите за ориентацией аккумулятора, вставляйте его до конца, пока не услышите звук фиксации, затем проверьте фиксацию рычажком** A**. Потяните рычажок** (А) в **направлении стрелки, чтобы извлечь аккумулятор.**

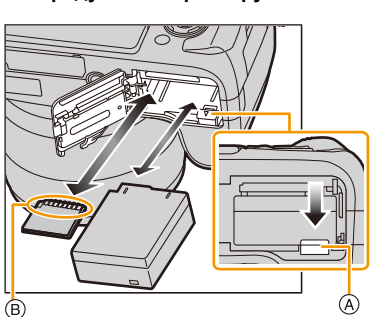

**Карта: Надежно вставьте ее до**

**конца, пока не услышите щелчок. Внимательно при этом следите за направлением, в котором вы ее вставляете.**

**Чтобы извлечь карту, нажмите на карту, чтобы она щелкнула, затем извлеките карту, не допуская перекосов.**

B: Не прикасайтесь к контактным клеммам карты.

- **3** <sup>1</sup>**: Закройте дверцу карты/ аккумулятора.**
	- 2**: Сдвиньте запирающий рычажок в направлении стрелки.**

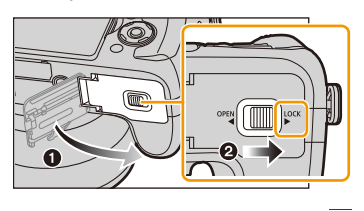

⇧ 言 MENU

- После использования камеры выньте аккумулятор.
- (Если после зарядки аккумулятора прошло много времени, он может разрядиться.)
- **• При работе и зарядке аккумулятор нагревается. Также нагревается и фотокамера. Это не свидетельствует о неисправности.**

• Прежде чем извлечь карту или аккумулятор, выключите камеру и подождите, пока полностью не погаснет индикатор питания. (Несоблюдение этого указания может привести неправильной работе данной камеры и

повреждению самой карты либо утере записанных снимков.)

# <span id="page-30-0"></span>**О карте**

## <span id="page-30-1"></span>**Информация о картах, которые можно использовать с данной камерой**

С данной камерой можно использовать следующие карты, соответствующие стандарту SD.

(В тексте данные карты упоминаются как **карта**.)

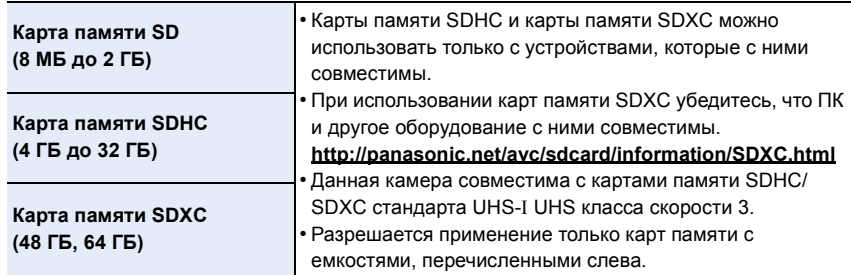

#### ∫ **Информация о видеозаписи и классе скорости**

Требуемая карта отличается в зависимости от параметров [Формат записи] [\(P212\)](#page-212-2) и [Кач-во зап.] [\(P212\)](#page-212-2) видеозаписи. Используйте карту, соответствующую следующим значениям класса скорости SD или класса скорости UHS.

• Класс скорости SD и класс скорости UHS — это стандарты скорости для непрерывной записи. Класс скорости можно проверить на стороне с наклейкой и т. п. карты памяти.

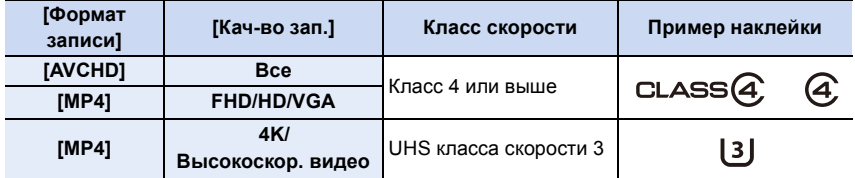

**• Самую новую информацию можно найти на следующем веб-сайте: http://panasonic.jp/support/global/cs/dsc/**

(Сайт только на английском языке.)

### **Обращение к карте**

Индикатор обращения к памяти отображается красным цветом при записи снимков на карту памяти.

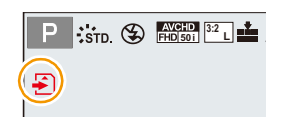

**• Во время осуществления доступа (записи, считывания и удаления изображений, форматирования и т. д.) не выключайте данное устройство и не извлекайте аккумулятор, карту или сетевой адаптер (поставляется в комплекте). Кроме того, запрещается подвергать фотокамеру вибрации, ударам или воздействию статического электричества.**

**Карта или данные на карте могут быть повреждены, и данная камера может больше не функционировать надлежащим образом.**

**Если операция не выполняется ввиду вибрации, удара или статического электричества, выполните операцию снова.**

• Если переключатель защиты от записи  $\widehat{A}$  установлен в положение "LOCK". невозможно выполнить запись, удаление, форматирование данных или их отображение по дате записи. Эти операции снова становятся доступными после установки переключателя в положение разблокировки.

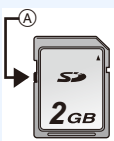

- Электромагнитные волны, статическое электричество или падение фотокамеры или карты могут вызвать повреждение или утерю хранящихся на ней данных. Мы рекомендуем сделать резервную копию данных на ПК и пр.
- Храните карту памяти вдали от детей во избежание ее проглатывания.

#### <span id="page-31-1"></span><span id="page-31-0"></span>**Форматирование карты памяти (инициализация)**

Прежде чем вести съемку с помощью данного устройства, выполните форматирование карты памяти.

**Поскольку после форматирования данные не восстанавливаются, заранее сделайте резервную копию нужных данных.**

#### **Выберите меню.**

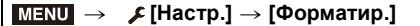

- Появится экран подтверждения. Выполняется при выборе [Да].
- При форматировании используйте аккумулятор с достаточным зарядом или пользуйтесь сетевым адаптером (поставляется отдельно) [\(P323\)](#page-323-0).
- Не выключайте фотокамеру в процессе форматирования.
- Если карта была отформатирована с помощью компьютера или другого устройства, повторно отформатируйте ее с помощью фотокамеры.
- Если форматирование карты памяти выполнить невозможно, попробуйте использовать другую карту, прежде чем обращаться в компанию Panasonic.

## <span id="page-32-0"></span>**Приблизительное количество записываемых снимков и доступное время записи**

### ∫ **Количество записываемых снимков**

 $\cdot$  [9999+] отображается, если остается более 10000 снимков.

• Форматное соотношение [3:2], качество [ $\pm$ ]

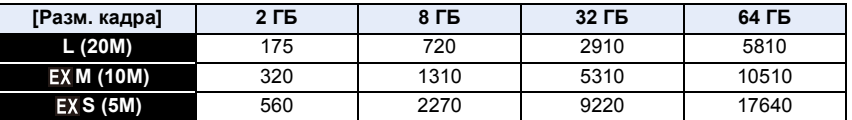

#### $\bullet$  Форматное соотношение [3:2], качество [RAW:::]

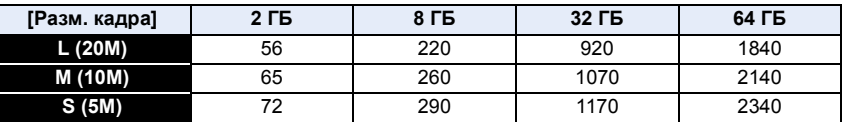

 $\overline{\phantom{0}}$ 

#### ∫ **Доступное время записи (при записи видео)**

- $\cdot$  "h" сокращенно, часы, "m" минуты, "s" секунды.
- Возможное время записи это общее время всех записанных кадров во время видеосъемки.

## **• [AVCHD]**

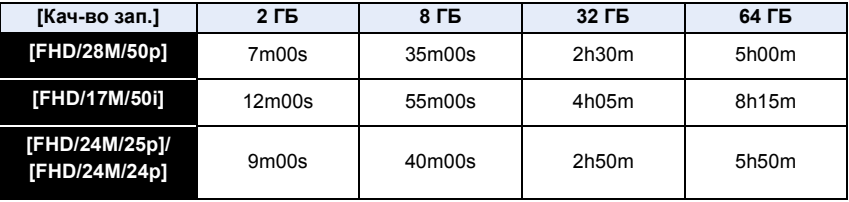

#### **• [MP4]**

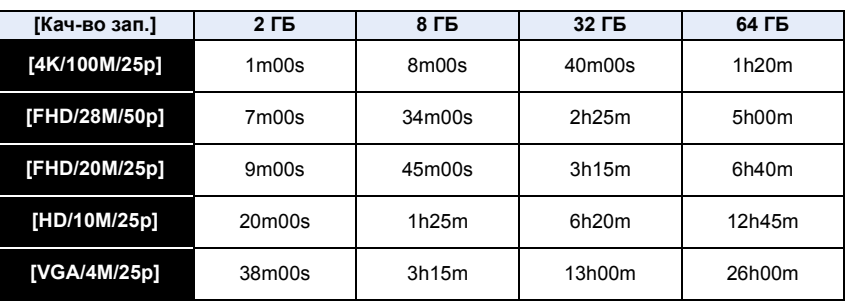

• Видеоролики [AVCHD]: Запись останавливается, когда время непрерывной записи превышает 29 минут 59 секунд.

• Видеоролики с размером файла, установленным на [FHD], [HD] или [VGA] в [MP4]: Запись останавливается, когда время непрерывной записи превышает 29 минут 59 секунд или размер файла превышает 4 ГБ.

– Поскольку размер файла увеличивается при установке на [FHD], запись с установкой [FHD] останавливается до истечения 29 минут 59 секунд.

• Видеоролики с размером файла, установленным на [4K] в [MP4]: Запись останавливается, когда время непрерывной записи превышает 29 минут 59 секунд.

(Запись можно продолжать непрерывно, даже если размер файла превышает 4 ГБ, но видеофайл разделяется на части, которые воспроизводятся отдельно.)

- Количество записываемых снимков и время записи даны в приближенном значении. (Эти параметры варьируются в зависимости от условий записи и типа карты памяти.)
- Количество записываемых снимков и доступное время записи отличаются в зависимости от объектов.

**• Максимальное время непрерывной записи показано на экране.**

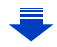

MENL

# **Переключение между отображением количества записываемых снимков и доступного времени записи** > **[Пользов.]** > **[Отобр. оставш.]** MENU **[**  $\alpha$   $\Box$  [[Оставш. снимки]): Отображение количества записанных снимков для

фотоснимков.

**[ ]** ([Оставш. время])**:** Отображение доступного времени записи для видео.

- $\cdot$  [9999+] отображается, если остается более 10000 снимков.
- A Количество записываемых снимков
- **B** Доступное время записи

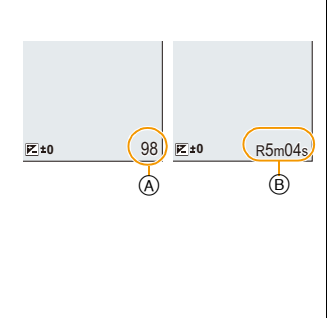

# <span id="page-35-1"></span><span id="page-35-0"></span>**Настройка даты/времени (настройка часов)**

**• На момент поставки камеры часы не выставлены.**

## **1 Включите фотокамеру.**

- **• Индикатор состояния** 1 **светится при включении камеры.**
- Если экран выбора языка не отображается, перейдите к шагу **4**.
- **2 Нажмите [MENU/SET].**
- **3 Нажмите** <sup>3</sup>**/**<sup>4</sup> **для выбора языка <sup>и</sup> нажмите [MENU/SET].**
- **4 Нажмите [МЕNU/SET].**
- **5 Нажатием** <sup>2</sup>**/**<sup>1</sup> **выберите элементы (год, месяц, день, час, минута), и нажатием** 3**/**4 **выполните установку.**
	- A:Время в домашнем регионе
	- B:Время в пункте назначения поездки
	- Нельзя выполнить отмену без установки часов нажатием  $[\hat{\mathsf{m}}/\mathsf{s}]$ .

### **Установка порядка отображения и формат отображения времени.**

• Чтобы отобразить экран настройки порядка/времени, выберите [Стиль], а затем нажмите [MENU/SET].

# **6** Нажмите [MENU/SET].

- Отображается экран подтверждения. Нажмите кнопку [MENU/SET].
- Появится сообщение с указанием установить [Дом. регион] в [Мировое время]. Нажмите [MENU/SET].

## **7 Нажмите** <sup>2</sup>**/**<sup>1</sup> **для выбора домашнего региона, а затем нажмите [MENU/SET].**

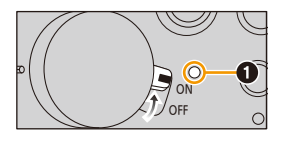

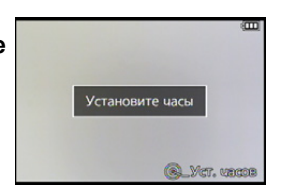

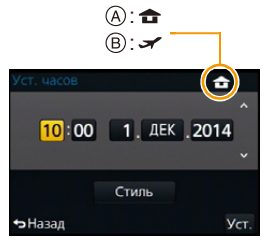

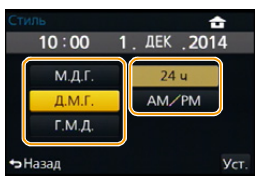

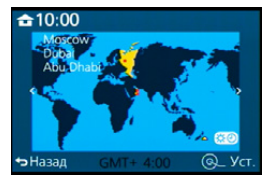

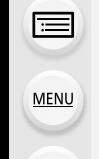
## **Изменение настройки часов**

## **Выберите [Уст. часов] в меню [Настр.][. \(P37\)](#page-37-0)**

• Часы можно установить в исходное состояние, как показано в пунктах действий **5** и **6**.

**• Настройка часов поддерживается в течение 3 месяцев с помощью встроенного аккумулятора часов, даже без аккумулятора.**

**(Оставьте заряженный аккумулятор в камере на 24 часа для зарядки встроенного аккумулятора.)**

• Если часы не установлены, правильную дату нельзя напечатать при проставлении отметки даты на снимках с помощью [Отпеч симв] либо при заказе печати снимков в фотоателье.

## **Настройка меню**

В данной камере имеются пункты меню, позволяющие настраивать ее работу для наилучшего выполнения снимков.

В частности, в меню [Настр.] имеются некоторые важные параметры, касающиеся часов и питания камеры.

Проверьте настройки этого меню перед началом использования камеры.

## <span id="page-37-0"></span>**Настройка элементов меню**

- Если параметр [Восстановить меню[\] \(P53\)](#page-53-0) в меню [Настр.] установлен на [ON], на экране отображается пункт меню, который был выбран последним. На момент покупки выполнена установка на [ON].
	- Если установить [Информация меню[\] \(P53\)](#page-53-1) в меню [Настр.] на [ON], объяснение пунктов меню и настроек отобразится на экране меню.

Пример: в меню [Зап.] необходимо изменить [Качество] с [ $\pm$ ] на [ $\pm$ ]

В этой инструкции по эксплуатации шаги по установке какого-либо пункта меню показаны следующим образом.

 $MENU$  →  $Q$  [Зап.] → [Качество] → [.*i.*]

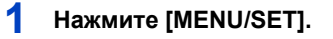

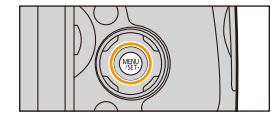

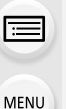

**MENU** 

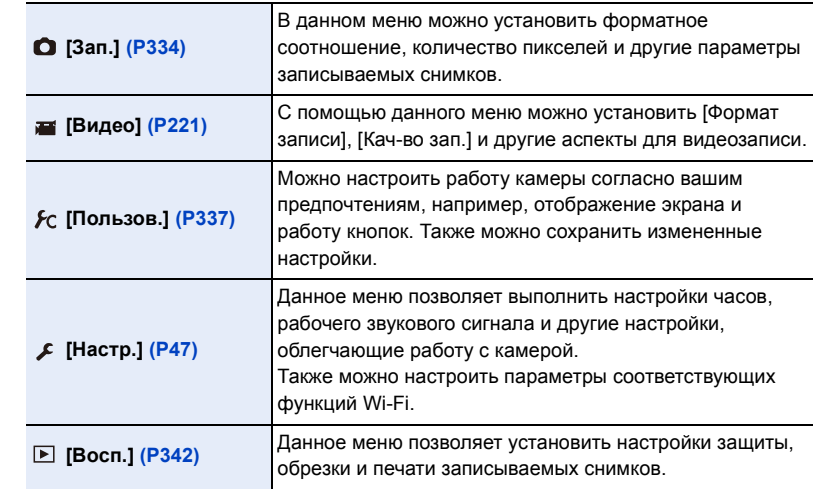

## $2$  **Нажмите**  $\triangle$ /▼ для выбора пункта меню, а **затем нажмите [MENU/SET].**

- Пункт меню также можно выбрать, поворачивая задний диск.
- Можно также перейти к следующему экрану нажатием [DISP.].
	- (Переключение также произойдет при повороте рычажка зума)

## $\overline{3}$  **Нажмите**  $\triangle$ /▼ для выбора параметра, а **затем нажмите [MENU/SET].**

- Настройку также можно выполнить, выбрав параметр при поворачивании заднего диска, а затем нажав на задний диск.
- В случае некоторых пунктов меню его настройка может не отображаться либо отображаться по-другому.

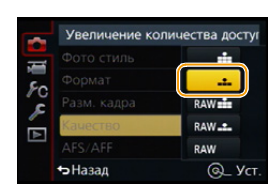

• Некоторые функции не могут быть установлены или использованы в зависимости от используемых режимов или настроек меню, ввиду технических характеристик камеры.

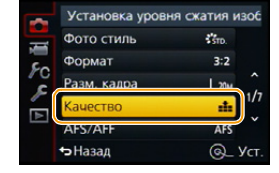

### ∫ **Закрытие меню**

### **Нажимайте на [ ] несколько раз, пока отображение не вернется к экрану записи/воспроизведения.**

• В режиме записи из экрана меню также можно выйти, нажав кнопку затвора наполовину.

### ∫ **Переключение на другие меню**

Пример: переключение на меню [Настр.] из меню [Зап.]

- **1 Нажмите** 2**.**
- **2 Нажатием** 3**/**4 **выберите [ ] или другой значок переключения меню.**

## **3 Нажмите [MENU/SET].**

• Затем выберите нужный элемент меню и задайте необходимые настройки.

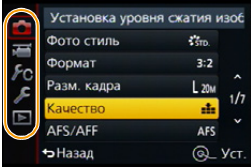

### **Установка фона для экрана меню**

<span id="page-39-0"></span>Фон для экрана меню можно установить в соответствии со своими предпочтениями.

## **1 Выберите меню.**

MENU > **[Настр.]** > **[Цвет фона]**

**2 Нажатием** 3**/**4 **выберите цвет фона, а затем нажмите [MENU/SET].** • Выйдите из меню по завершении установки.

## <span id="page-40-0"></span>**Мгновенный вывод на экран часто используемых пунктов меню (меню быстрого**

**доступа)**

ᡗᠮ

扈

**MENU** 

Использование быстрого меню облегчает поиск некоторых настроек меню.

• Функции, которые могут быть настроены с помощью быстрого меню, определяются режимом или стилем отображения, в котором находится камера.

Кнопку [Q.MENU]/[Fn3] можно использовать двумя способами: как кнопку [Q.MENU] или как кнопку [Fn3] (функция 3).

- На момент покупки она изначально установлена на [Q.MENU].
- См. Р44 для получения детальной информации о функциональной кнопке.
- **1 Чтобы отобразить быстрое меню, нажмите [Q.MENU].** Fn3 Q.MENU **2 Поверните задний диск для выбора пункта**  $\cdot$  stp. **меню, затем нажмите на задний диск.**  $\frac{1}{2}$  PORT  $\frac{1}{2}$  CUST
- **3 Чтобы выбрать настройку, поверните задний диск.**
	- Элементы также можно установить нажатием кнопок курсора  $\triangle$ / $\nabla$ / $\blacktriangleleft$ / $\blacktriangleright$ .
- **4 Нажмите [Q.MENU] для выхода из меню после завершения настройки.**

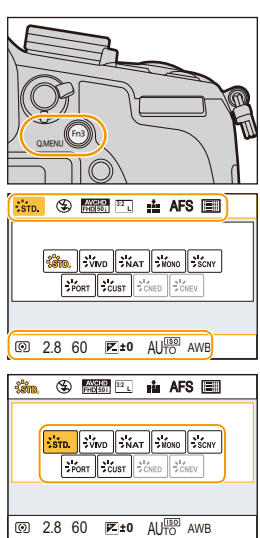

<span id="page-41-0"></span>**Переключение способа установки элементов меню быстрого доступа**

#### > **[Пользов.]** > **[Q.MENU]**  $MENU \rightarrow$

## **[PRESET]:**

Можно установить параметры по умолчанию.

## **[CUSTOM]:**

**MENU** 

Меню быстрого доступа будет состоять из нужных элементов. [\(P42\)](#page-42-0)

### **Использование пунктов меню быстрого доступа на экране монитора с информацией о записи [ ] (стиль отображения на мониторе)** [\(P64\)](#page-64-0)

(Нажимайте [DISP.] несколько раз, пока не появится экран.)

Нажмите [Q.MENU], поверните задний диск для выбора параметра, а затем нажмите на задний диск.

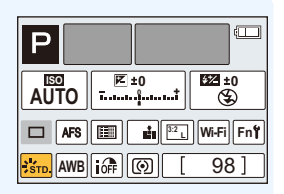

Поверните задний диск для выбора настройки, а затем

для ее установки нажмите на задний диск.

• Установку также можно выполнить с помощью  $\triangle$ / $\nabla$ / $\blacktriangleleft$ / $\nabla$  и [MENU/SET].

**MENU** 

## <span id="page-42-0"></span>**Измените быстрое меню на требуемый элемент**

Когда [Q.MENU[\] \(P41\)](#page-41-0) в меню [Пользов.] установлено на [CUSTOM], можно изменить меню быстрого доступа по своему усмотрению.

В меню быстрого доступа можно добавить до 15 пунктов.

- **1 Для выбора [ ] нажмите** 4**, а затем нажмите [MENU/SET].**
- $\frac{1}{2000}$   $\frac{1}{2000}$   $\frac{1}{2000}$   $\frac{1}{2000}$   $\frac{1}{2000}$ **图 | 画** |AFS $|\text{}{\textrm{\textcircled{Q}}}|\$  > ¶Qr

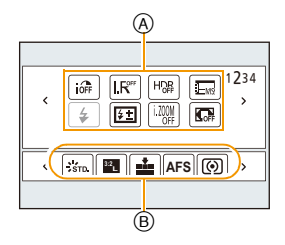

- **2 Нажатием** 3**/**4**/**2**/**1 **выберите пункт меню в верхнем ряду, а затем нажмите [MENU/SET]. 3 Нажатием** 2**/**1 **выберите свободное место в нижнем ряду, а затем нажмите [MENU/SET].**
	- A Элементы, которые можно настраивать как быстрые меню.
	- $(B)$  Элементы, которые можно отображать на экране быстрого меню.
	- Если в нижнем ряду нет свободного места, можно заменить имеющийся пункт новым выбранным пунктом, выделив имеющийся пункт.
	- Чтобы отменить настройку, перейдите на нижний ряд нажатием  $\blacktriangledown$  и выберите пункт для отмены, а затем нажмите [MENU/SET].
	- **[Зап.] меню/Функции записи** – [Фото стиль[\] \(P122\)](#page-122-0) – [Устан. изобр.] ([Формат] [\(P131\)](#page-131-0)/[Разм. кадра] [\(P131\)](#page-131-1)) – [Качество[\] \(P132\)](#page-132-0) – [AFS/AFF[\] \(P139\)](#page-139-0) – [Режим замера] [\(P163\)](#page-163-0) – [Скор. съемки] [\(P167\)](#page-167-0) – [Авт. брекетинг[\] \(P171\)](#page-171-0) – [Авт. таймер[\] \(P174\)](#page-174-0) – [Инт.динамич.] [\(P134\)](#page-134-0) – [Инт.разреш.] [\(P134\)](#page-134-1) – [HDR] [\(P135\)](#page-135-0) – [Тип затвора[\] \(P164\)](#page-164-0) – [Режим вспышки[\] \(P203\)](#page-203-0) – [Настр.вспышки[\] \(P207\)](#page-207-0) – [i.Zoom] [\(P198\)](#page-198-0) – [Цифр. увел] [\(P199\)](#page-199-0) – [Стабилиз.[\] \(P195\)](#page-195-0) – [Светочувст.[\] \(P160\)](#page-160-0) – [Бал. бел.] [\(P126\)](#page-126-0) – [Режим АФ[\] \(P138\)](#page-138-0) – [Режим макро] [\(P155\)](#page-155-0)
	- Можно устанавливать нижеперечисленные элементы.

#### **2.** Подготовка перед съемкой

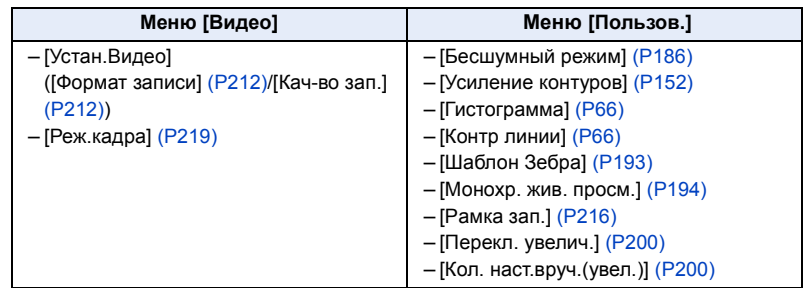

## **4 Нажмите** [  $\frac{m}{2}$ ].

• Снова отобразится экран шага **1**.

Нажмите [MENU/SET] для переключения на экран записи.

# 1<br>国 **MENU**

 $\blacktriangleright$ 

## <span id="page-44-0"></span>**Назначение кнопкам часто используемых функций (функциональные кнопки)**

Часто используемые функции можно назначить определенным кнопкам.

**1 Выберите меню.**

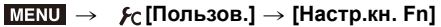

- **2 Для выбора [Настройка в режиме зап.] или [Настройка в режиме воспр.] нажмите ▲/▼**, а затем нажмите [MENU/SET].
- **3 Нажатием** 3**/**4 **выберите функциональную кнопку, которой хотите назначить функцию, а затем нажмите [MENU/SET].**
- **4 Нажатием** 3/4 **выберите функцию, которую нужно назначить, а затем нажмите [MENU/SET].**
	- Информацию о [Настройка в режиме зап.] см. на [P45,](#page-45-0) а информацию о [Настройка в режиме воспр.] см. на [P46](#page-46-0).

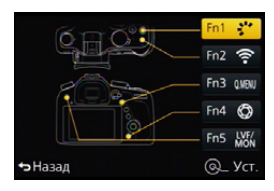

• Чтобы восстановить настройки функциональных кнопок по умолчанию, выберите [Сброс.на настр.по умолч.].

⇧

 $\equiv$ 

MENU

## <span id="page-45-0"></span>**Выполнение настроек функциональных кнопок для записи**

Назначенные функции можно использовать нажатием функциональной кнопки во время записи.

• Следующие функции можно назначить кнопке [Fn1], [Fn2], [Fn3], [Fn4] или [Fn5].

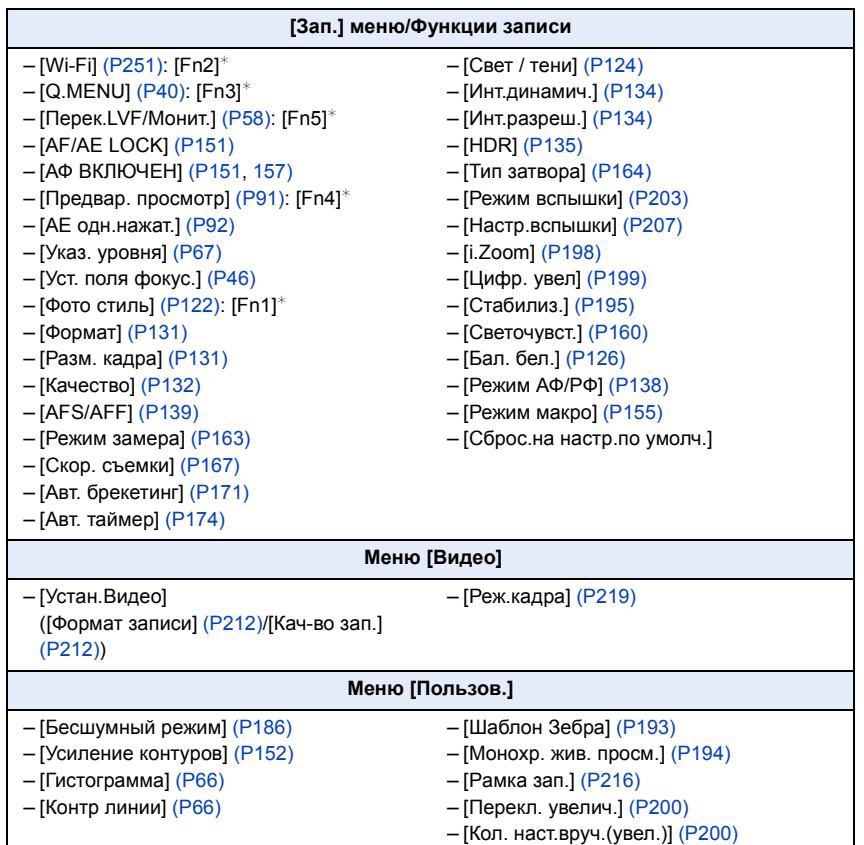

 $*$  Настройки функциональных кнопок на момент покупки.

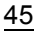

- Некоторые функции нельзя использовать, в зависимости от режима или отображаемого экрана.
- <span id="page-46-1"></span>• При установке на [Уст. поля фокус.] можно отобразить экран настройки положения зоны АФ или помощи при ручной фокусировке.

## **Не действует в данных случаях:**

- [Fn1] нельзя использовать в следующих случаях.
	- [Эффект миниатюры]/[Цветовой акцент]/[Солнечное сияние] (Режим творческого управления)
- [Множ.экспоз.]
- [Fn2] нельзя использовать во время интервальной съемки.

## <span id="page-46-0"></span>**Выполнение настроек функциональных кнопок для воспроизведения**

Можно непосредственно установить назначенную функцию для выбранного изображения нажатием функциональной кнопки во время воспроизведения. • Следующие функции можно назначить кнопке [Fn1], [Fn2], [Fn3] или [Fn5].

## **Меню [Восп.]/функции воспроизведения**

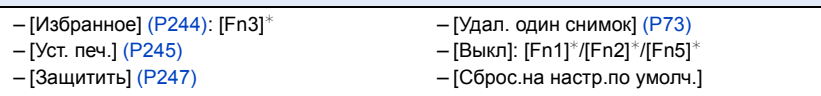

 $*$  Настройки функциональных кнопок на момент покупки.

## ∫ **Использование функциональных кнопок во время воспроизведения**

Пример: При установке [Fn3] на [Избранное]

 $\bigcap$  Для выбора снимка нажмите  $\bigtriangleup$ / $\bigtriangleup$ .

- **2** Нажмите [Fn3], а затем установите изображение как [Избранное].
	- При назначении [Уст. печ.] установите количество снимков для следующей распечатки.
	- При назначении [Удал. один снимок] выберите [Да] на экране подтверждения.

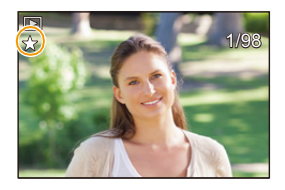

**MENU** 

## <span id="page-47-0"></span>**Настройка основных параметров данного устройства (меню настройки)**

**Более подробную информацию о выборе настроек меню [Настр.] см. на [P37.](#page-37-0)**

[Уст. часов] и [Эконом. реж.] являются важными элементами. Проверьте их настройки перед их использованием.

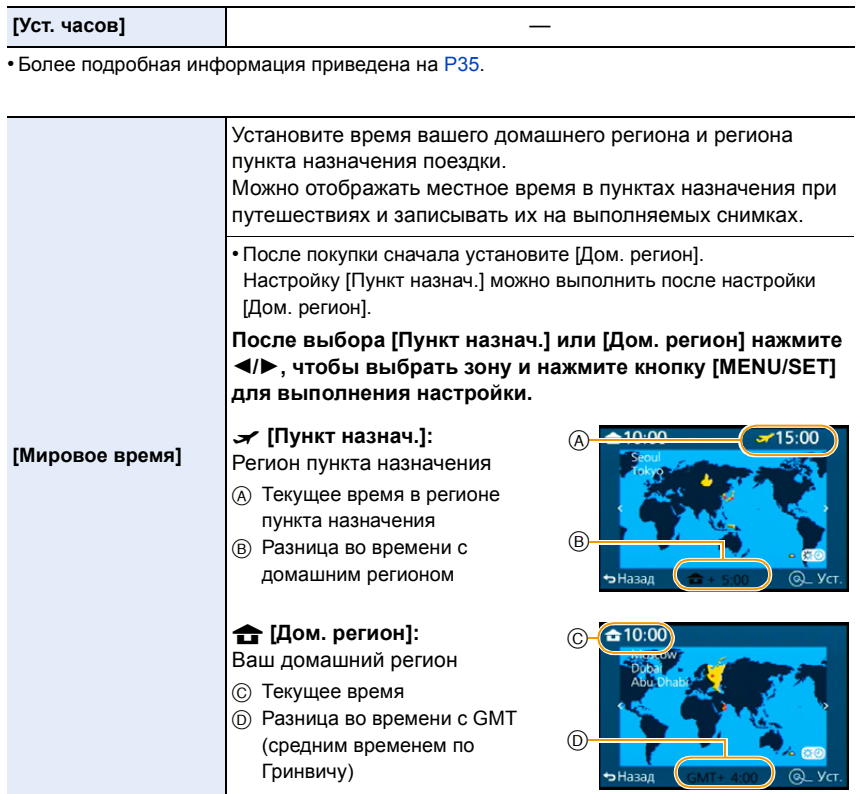

• Нажмите  $\blacktriangle$ , если у вас используется летнее время  $[ \blacktriangle \mathbb{E} \mathbb{E} \mathbb{E} \mathbb{E} \mathbb{E} \mathbb{E} \mathbb{E} \mathbb{E} \mathbb{E} \mathbb{E} \mathbb{E} \mathbb{E} \mathbb{E} \mathbb{E} \mathbb{E} \mathbb{E} \mathbb{E} \mathbb{E} \mathbb{E} \mathbb{E} \mathbb{E} \mathbb{E} \mathbb{E} \mathbb{E} \mathbb{E} \mathbb{E} \mathbb{E$ сдвинется вперед на 1 час.)

Нажмите  $\blacktriangle$  еще раз, чтобы вернуться к нормальному времени.

• Если вы не можете найти пункт назначения поездки в списке регионов, отображаемых на экране, установите по разнице во времени относительно домашнего региона.

介国

MENU

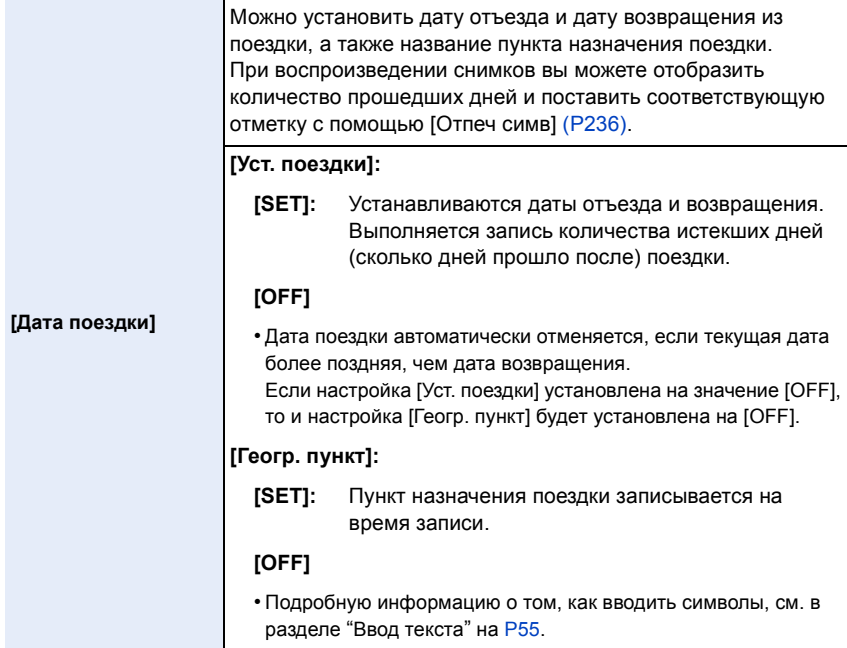

- Количество дней, прошедших с даты отъезда, можно распечатывать при помощи программного обеспечения "PHOTOfunSTUDIO", которое находится на диске DVD (поставляется в комплекте).
- Дата поездки высчитывается на основании даты в настройке часов, а также установленной даты отъезда. Если установить [Мировое время] на пункт назначения поездки, дата поездки высчитывается на основании даты в настройке часов и установки пункта назначения поездки.
- Настройка [Дата поездки] невозможна для видео, записанного в формате [AVCHD].
- [Геогр. пункт] нельзя записать при видеосъемке.

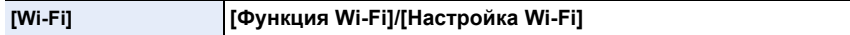

• Подробную информацию см. на [P253](#page-253-0), [297.](#page-297-0)

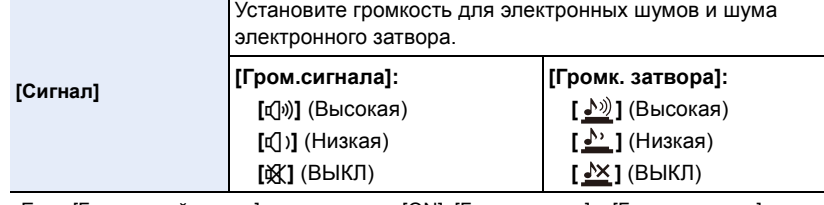

• Если [Бесшумный режим] установить на [ON], [Гром.сигнала] и [Громк. затвора] устанавливаются на [OFF].

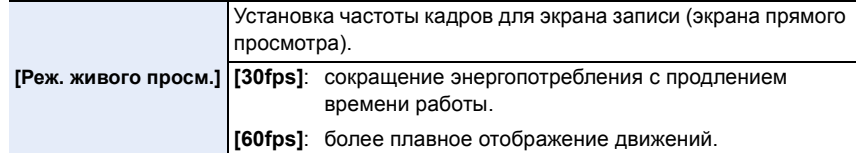

- Когда [Реж. живого просм.] имеет значение [30fps], качество изображений на экране записи может ухудшиться по сравнению с режимом [60fps], однако это никак не влияет на фактическое качество записанных изображений.
- В условиях низкой освещенности скорость передачи кадров может замедлиться.
- При использовании сетевого адаптера (поставляется отдельно) [Реж. живого просм.] устанавливается на [60fps].

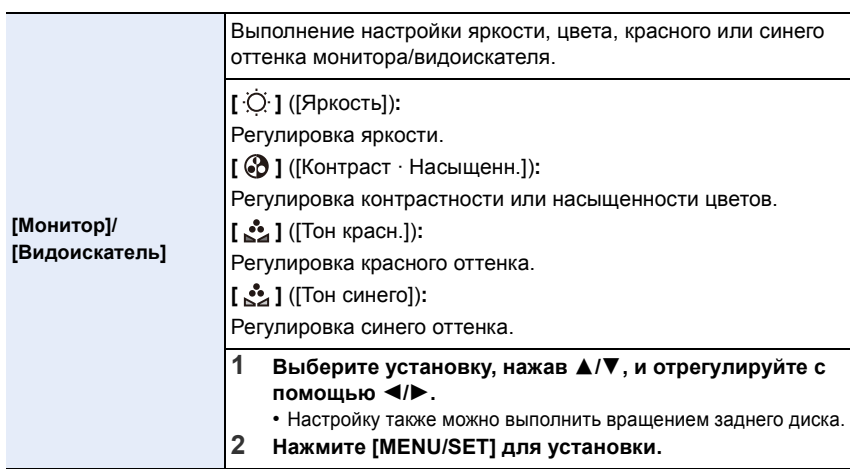

• Выполняется настройка для монитора при его использовании и видоискателя при его использовании.

• Некоторые объекты на мониторе могут выглядеть иначе, чем в действительности. Однако это не сказывается на записываемых снимках.

**MENU** 

**[Яркость монитора]** Установка яркости монитора в соответствии с уровнем окружающего освещения. " **[AUTO]:** Яркость регулируется автоматически, в зависимости от яркости окружающего освещения вблизи камеры. **[MODE1]:** …1 Монитор становится ярче. **[MODE2]:** …2 Установка стандартной яркости монитора. **[MODE3]:** …3Монитор становится темнее.

- Яркость отображаемых на мониторе снимков повышается, поэтому некоторые объекты на мониторе могут выглядеть иначе, чем в действительности. Однако такое повышение яркости не сказывается на записываемых снимках.
- Монитор автоматически возвращается в режим стандартной яркости, если в течение 30 секунд записи в режиме [MODE1] не выполняется никаких операций. Он снова станет ярче после нажатия какой-либо кнопки.
- Когда установлен режим [AUTO] или [MODE1], время использования сокращается.
- [AUTO] это единственная доступная опция в режиме записи.
- Первоначальная настройка при использовании сетевого адаптера (поставляется отдельно): [MODE2].

**[Эконом. реж.]** Устройство может быть переведено в режим экономного питания во избежание преждевременного разряда аккумулятора. **[Режим сна]:** Камера автоматически отключится, если она не используется в течение времени, выбранного в настройке. **[10MIN.]/[5MIN.]/[2MIN.]/[1MIN.]/[OFF] [Автооткл. LVF/монит.]:** Монитор/видоискатель автоматически отключается, если фотокамера не используется в течение времени, выбранного в настройке. **[5MIN.]/[2MIN.]/[1MIN.]**

- Чтобы отключить режим [Режим сна], наполовину нажмите кнопку затвора или выключите и снова включите фотокамеру.
- Чтобы снова включить монитор/видоискатель, нажмите любую кнопку.
- В случае включения функции автоматического переключения между монитором/ видоискателем [\(P57\)](#page-57-0) установка [Автооткл. LVF/монит.] отменяется.
- [Эконом. реж.] не работает в следующих случаях.
- При подключении к ПК или принтеру
- При записи или воспроизведении видеофайлов
- Во время показа слайдов
- [Множ.экспоз.]

**MEN** 

- [Интервал. съемка]
- При установке [Автосъемка] в [Покадр. анимация] на [ON].
- При подключении с помощью HDMI в режиме записи.
- При использовании сетевого адаптера (поставляется отдельно) [Режим сна] отключается.
- При использовании сетевого адаптера (поставляется отдельно) [Автооткл. LVF/монит.] устанавливается на [5MIN.].

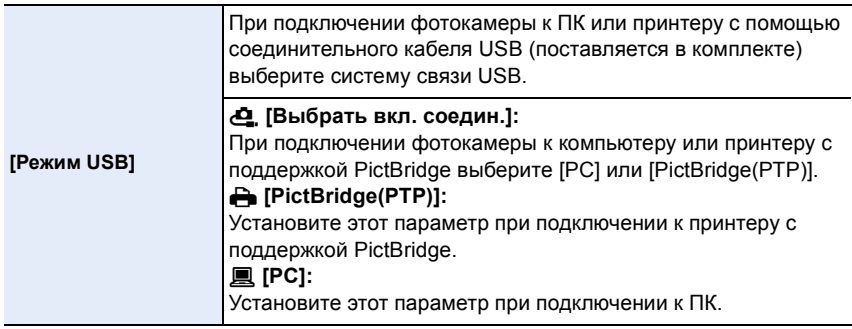

1<br>国

MENU

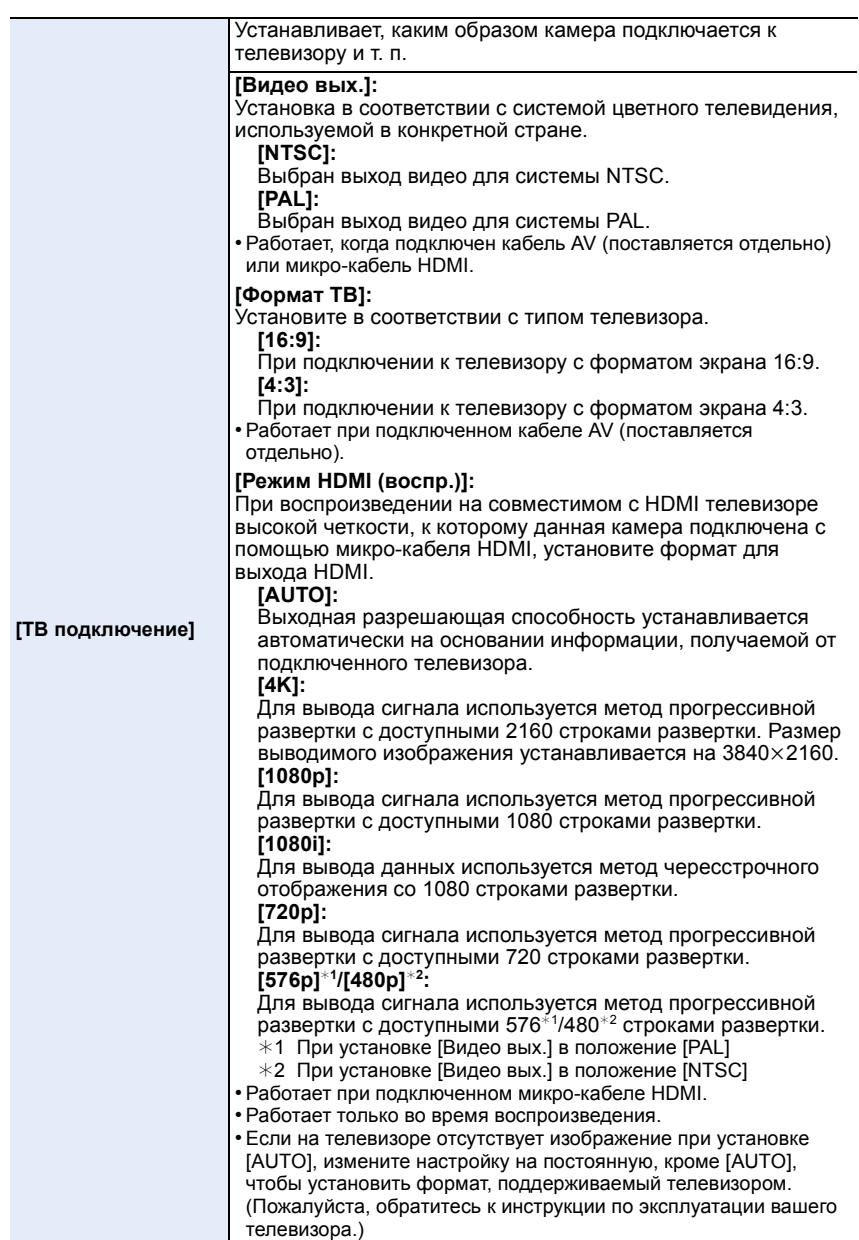

52

1□ 国

MENU

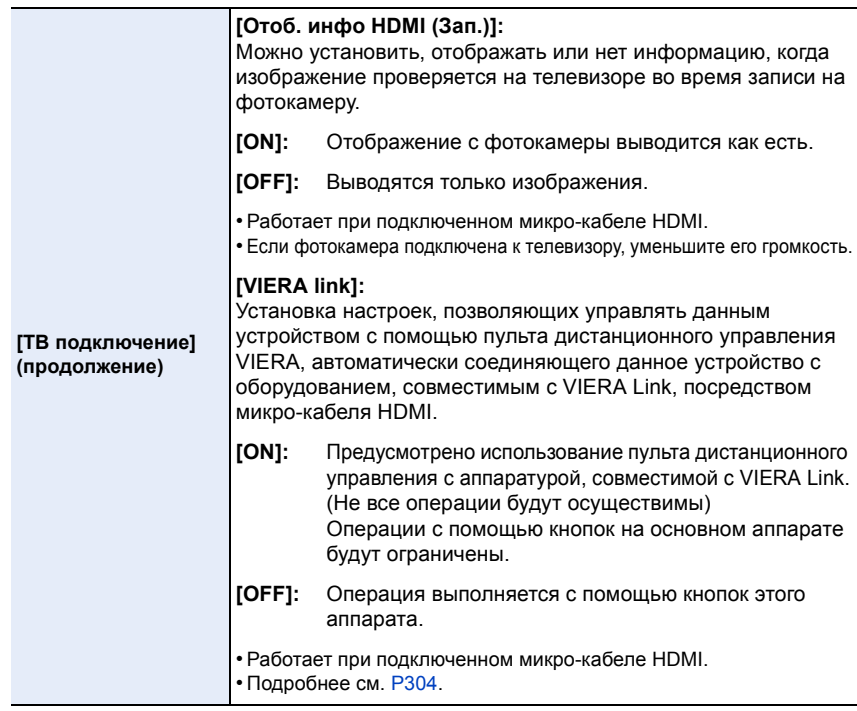

<span id="page-53-0"></span>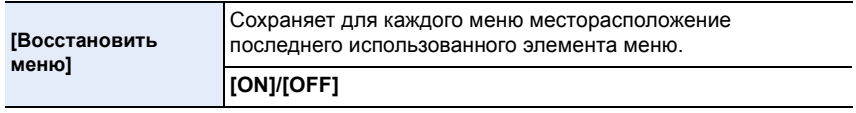

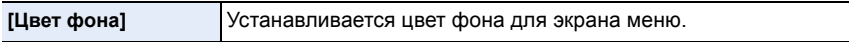

• Подробную информацию см. на [P39](#page-39-0).

<span id="page-53-1"></span>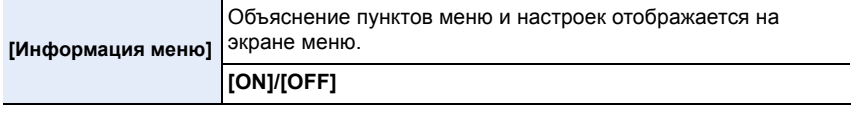

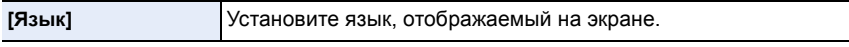

• Если по ошибке был установлен другой язык, для выбора необходимого языка выберите пункт меню [ $@$ ].

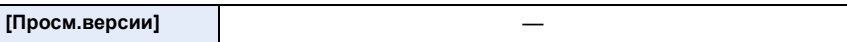

• Возможно проверить, какая версия встроенного ПО используется в камере.

• Нажмите [MENU/SET] на экране отображения версий, чтобы отобразить информацию о программном обеспечении устройства.

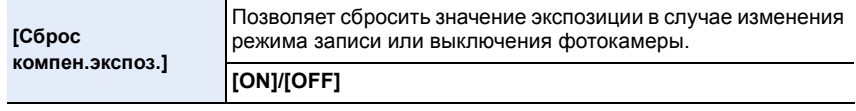

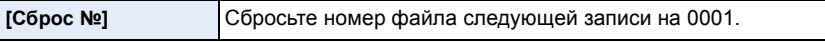

- Номер папки обновляется, и нумерация начинается с 0001.
- Номера папок устанавливаются в диапазоне от 100 до 999. При достижении номера 999 его уже нельзя сбросить. Рекомендуется сохранить данные на компьютере или другом носителе информации и отформатировать карту[. \(P31\)](#page-31-0)
- Для сброса номера папки на 100, сначала отформатируйте карту и затем воспользуйтесь этой функцией для сброса номера файла.

Появится экран сброса номера папки. Для сброса номера папки выберите [Да].

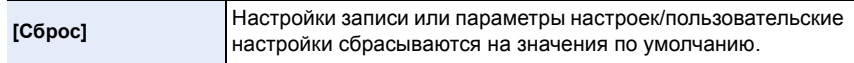

- Сброс настройки записи приводит также к сбрасыванию параметров следующих настроек: – Установка [Опред. лица]
- При сбросе параметров настроек/пользовательских настроек также сбрасываются следующие настройки.
- Настройка [Мировое время] (домашнего региона)
- (При выключении и включении фотокамеры появляется экран настройки домашнего региона.)
- Настройки [Дата поездки] (дата отъезда, дата возвращения, местоположение)
- Установка [Установ. профиля]
- Настройки [Поверн. ЖКД], [Сортировка кадров] и [Подтверж. удаления] в меню [Восп.]
- Номер папки и настройки часов не изменяются.

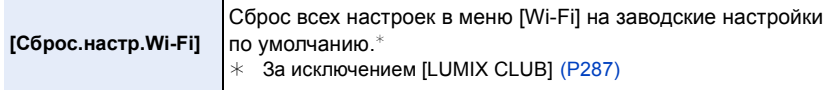

- Всегда сбрасывайте настройки камеры при ее утилизации или продаже, чтобы предотвратить ненадлежащее использование личной информации, сохраненной в памяти камеры.
- Всегда сбрасывайте настройки камеры после копирования личной информации, когда передаете камеру для ремонта.

#### **[Форматир.]** —

• Подробную информацию см. на [P31](#page-31-0).

54

## <span id="page-55-0"></span>**Ввод текста**

Во время записи можно вводить имена детей и домашних животных, а также названия мест.

Знаки можно вводить, когда отображается экран, подобный показанному справа.

(Вводить можно только буквы алфавита и символы.)

• Пример операций для отображения экрана:

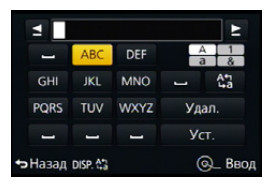

> **[Зап.]** > **[Установ. профиля]** > **[SET]** > MENU**[Ребенок1]** > **[Имя]** > **[SET]**

## **1 Нажатием** <sup>3</sup>**/**4**/**2**/**<sup>1</sup> **выберите текст, <sup>а</sup> затем для сохранения нажмите [MENU/SET].**

• Переместите кнопку курсора на  $\binom{A_{1}}{A_{2}}$ , а затем нажмите [MENU/SET] для переключения между [A] (прописные), [a] (строчные), [1] (цифры) и [&] (специальные символы).

(Текст также можно переключить нажатием [DISP.].)

- Для повторного ввода одних и тех же символов переместите курсор, поворачивая задний диск вправо.
- Можно выполнить следующие операции, перемещая курсор к элементу и нажимая [MENU/SET]:
	- []]: ввод пробела
	- [Удал.]: удаление символа
	- $-$  [ $\triangleq$ ]: перемещение курсора положения ввода влево
	- [▶ ]: перемещение курсора положения ввода вправо
- Можно ввести максимум 30 символов. (Максимум 9 символов при установке имен в [Опред. лица])
- Можно ввести максимум 15 символов для  $[\n\setminus, [\lceil \rceil, [\lceil \rceil, [\lceil \r$ (Максимум 6 символов при установке имен в [Опред. лица])

## **2 Нажмите** <sup>3</sup>**/**4**/**2**/**<sup>1</sup> **для перемещения курсора <sup>к</sup> [Уст.], <sup>а</sup> затем нажмите [MENU/SET] для завершения ввода текста.**

• Если весь введенный текст не помещается на экране, текст можно прокручивать.

## *3.* **Основные операции**

## **Советы по съемке удачных снимков**

**Держите фотокамеру осторожно обеими руками, держите руки неподвижно по бокам и слегка расставьте ноги.**

- **• Не закрывайте пальцами или другими предметами вспышку, вспомогательную лампочку автофокусировки** A**, микрофон** B **[\(P16\)](#page-16-0) или динамик.**
- При нажатии кнопки затвора не допускайте смещения камеры.
- Во время съемки убедитесь в устойчивости своего положения и отсутствии опасности столкновения с другими людьми, объектами и т. п.

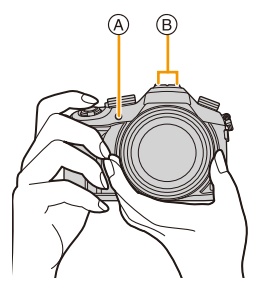

• Не держитесь за тубус объектива во время съемки. Существует риск прищемить палец при втягивании объектива.

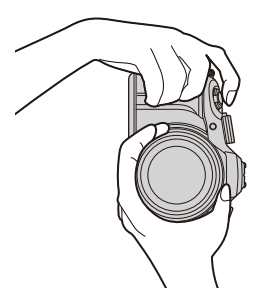

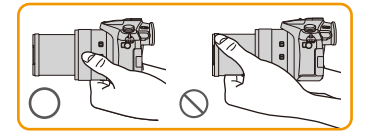

## <span id="page-56-0"></span>**Определяет ориентацию камеры (функция определения направления)**

Данная функция определяет вертикальное положение при записи вертикально расположенной камерой. При воспроизведении запись автоматически отображается вертикально. (Доступно только при установке [Поверн. ЖКД] [\(P243\)](#page-243-0) на [ON].)

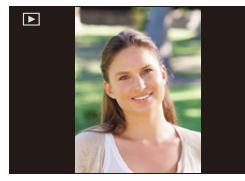

• Если камера удерживается вертикально и при съемке значительно наклоняется вверх или вниз, функция определения направления может работать неправильно.

56

• Видео, сделанное фотокамерой, ориентированной вертикально, не отображается в вертикальной ориентации.

⇧

## **Использование видоискателя**

## **Кнопка [LVF] (переключение между монитором/видоискателем)**

Нажимайте [LVF] для переключения между монитором и видоискателем.

A Сенсор глаза

**MENU** 

Кнопка [LVF]/[Fn5] может использоваться двумя способами: как кнопка [LVF] или как кнопка [Fn5] (функция 5). На момент покупки она изначально настроена на [Перек.LVF/Монит.].

• См. [P44](#page-44-0) для получения детальной информации о функциональной кнопке.

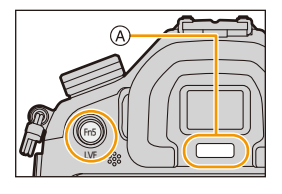

## **Нажмите [LVF].**

• Монитор/видоискатель переключится следующим образом:

**Автоматическое переключение между видоискателем/ монитором**¢

**Отображение на**

**видоискателе**¢ **Отображение на мониторе**

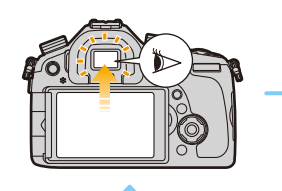

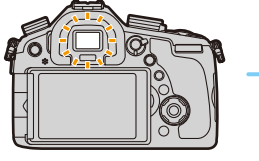

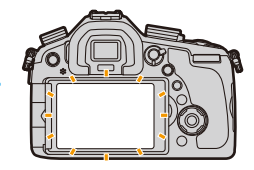

- $*$  Если пункт [АФ по глазам] в меню [Пользов.] установлен на [ON], камера автоматически регулирует фокусировку при включении сенсора глаза[. \(P58\)](#page-58-0)
- Переключиться между видоискателем и монитором также можно с помощью [Перек.LVF/ Монит.] в пункте [Сенсор глаза] меню [Пользов.][. \(P58\)](#page-58-0)

#### <span id="page-57-0"></span>∫ **Переключение между монитором и видоискателем вручную**

Функция автоматического переключения между видоискателем/монитором позволяет переключать отображение на видоискатель, когда вы приближаете свои глаза или какой-либо предмет к сенсору глаза.

- Неправильная работа датчика приближения глаза зависит от формы ваших очков, от способа удерживания фотокамеры, от яркости солнечного света вокруг окуляра. В таких случаях переключитесь вручную. В таком случае нажмите [LVF], чтобы переключить отображение.
- Во время воспроизведения видеозаписей или слайд-шоу фотокамера автоматически не переключает отображение на видоискатель с помощью сенсора глаза.
- Чувствительность сенсора глаза можно установить в пункте [Сенсор глаза] меню [Пользов.]. [\(P58\)](#page-58-0)

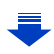

## <span id="page-58-0"></span>**Установка чувствительности сенсора глаза и способа переключения между монитором и видоискателем**

> **[Пользов.]** > **[Сенсор глаза]** MENU

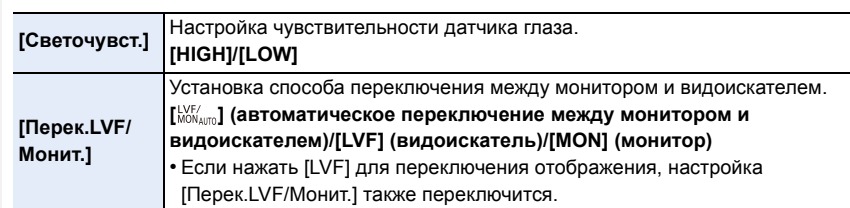

## ∫ **Настройка диоптра**

**MENU** 

Настройте диоптр в соответствии со своей остротой зрения, так, чтобы четко видеть изображение в видоискателе.

## **Смотрите в видоискатель и вращайте регулятор диоптра так, чтобы добиться четкого изображения на экране.**

A Регулятор диоптра

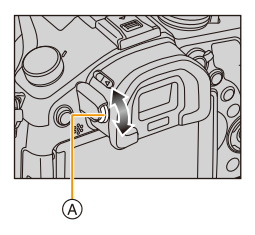

## **Информация об АФ по сенсору глаза**

Если пункт [AФ по глазам] в меню [Пользов.] установлен на [ON], камера автоматически регулирует фокусировку при включении сенсора глаза.

- АФ по сенсору глаза устанавливает фокусировку только один раз, когда вы смотрите в видоискатель. Непрерывная фокусировка не выполняется, когда вы смотрите в видоискатель.
- Звуковые сигналы не издаются, когда достигается фокусировка при использовании функции [AФ по глазам].

## **Не действует в данных случаях:**

• [AФ по глазам] может не работать при слабом освещении.

## **Выполнение фотоснимка**

- **• Установите диск выбора режима срабатывания затвора на [ ] (запись одного снимка).**
	- **1 Выберите режим записи. [\(P62\)](#page-62-0)**
		- **2 Для фокусировки нажмите наполовину кнопку затвора.**
			- A Показатель диафрагмы
			- **B** Скорость затвора
			- Отображаются значение диафрагмы и скорость затвора.

(Они будут мигать красным, если правильная экспозиция не достигается, за исключением установки на вспышку.)

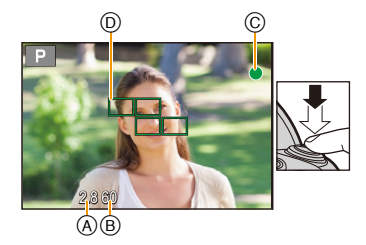

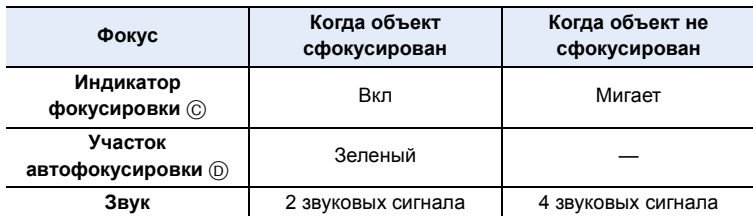

• Индикация фокусировки отображается в виде [ $\frac{1}{\text{Low}}$ ] в условиях недостаточной освещенности, и для фокусировки может потребоваться больше времени, чем обычно.

• При установке режима фокусировки на [AFF] или [AFC].

- Когда в процессе нажатия наполовину впервые достигается фокусировка, раздается сигнал.
- Если режим АФ установлен на [Пользов. мульти], например [ .....]] или [ .......]], зона АФ отображается на мгновение, только когда фокусировка достигается в первый раз при нажатии кнопки затвора наполовину.

## **3 Чтобы сделать снимок, нажмите кнопку затвора до конца (нажмите ее дальше).**

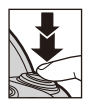

## ∫ **О диапазоне фокусировки**

### **При использовании зума отображается диапазон фокусировки.**

- 25 400  $0.3m - \infty$
- Диапазон фокусировки отображается красным цветом, если фокусировка не выполнена после нажатия кнопки затвора наполовину.

Диапазон фокусировки может постепенно меняться в зависимости от изменения положения зума.

### **Например: диапазон фокусировки в режиме программной АЭ**

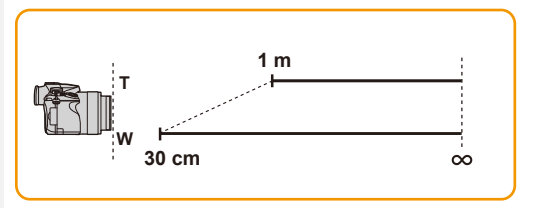

- **Объекты и условия съемки, при которых сложно выполнить фокусировку**
- Быстро движущиеся объекты, чрезмерно яркие объекты или неконтрастные объекты
- Если объекты снимаются сквозь окна или находятся при записи рядом с блестящими предметами
- Когда темно или при дрожании камеры
- Если камера слишком близко расположена к объекту или при одновременной съемке отдаленных и близко расположенных объектов

## **Отображение снимка сразу после его выполнения**

> **[Пользов.]** > **[Авт. просм.]** MENU

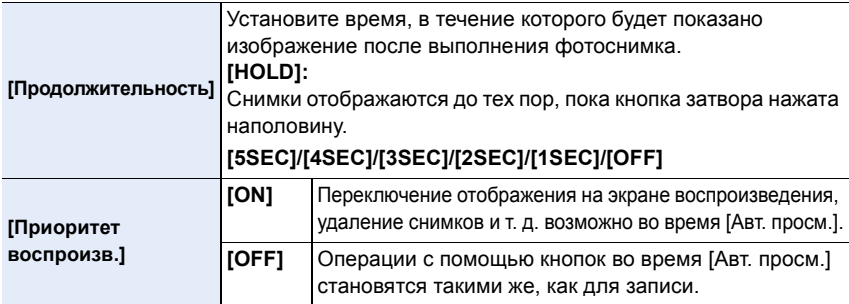

• Если установить [Продолжительность] на [HOLD], [Приоритет воспроизв.] устанавливается на [ON].

**MENU** 

## **Запись видеокадров**

Позволяет записывать полноценные видеоизображения высокой четкости, совместимые с форматом AVCHD или видеоизображения, записанные в MР4. Звук записывается в стерео формате.

## **1 Начните запись, нажав кнопку**

#### **видеосъемки.**

- A Истекшее время записи
- B Доступное время записи
- Возможна запись видео в соответствии с каждым режимом.
- Индикатор состояния записи (красный) © будет мигать во время видеозаписи.
- Если в течение приблизительно 1 минуты не выполняются никакие операции, часть отображения исчезает.

Нажмите [DISP.] для восстановления отображения. Эта операция предназначена для предотвращения "выжигания" (обесцвечивания) экрана и не является неисправностью.

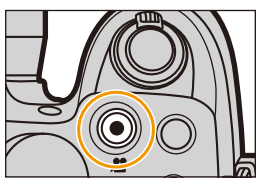

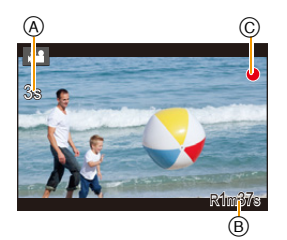

- Во время записи видеокадров не закрывайте микрофон пальцами или другими предметами.
- После нажатия на кнопку видеосъемки сразу же отпустите ее.

## **2 Остановите запись, повторно нажав кнопку видеосъемки.**

### **• Подробные сведения см. в разделе "Запись [видеокадров](#page-215-0)" на [P215](#page-215-0).**

- Рекомендуется закрывать вспышку при видеосъемке.
- Масштабирование можно выполнять даже во время видеосъемки.
- Во время записи видеокадров также можно выполнить запись фотоснимков, полностью нажав кнопку затвора. [\(P219\)](#page-219-1)

## <span id="page-62-0"></span>**Выбор режима записи**

## **Переключение режима путем вращения переключателя режимов.**

**• Следует медленно поворачивать диск режимов до точного совмещения требуемого режима с меткой на корпусе камеры.**

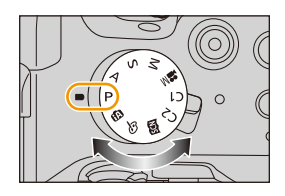

#### Ŵ **Интеллектуальный автоматический режим [\(P75\)](#page-75-0)**

Объекты записываются с использованием настроек, автоматически устанавливаемых камерой.

#### **Интеллектуальный автоматический режим плюс [\(P75\)](#page-75-0)** 戍

Позволяет настраивать яркость и цветовой тон в интеллектуальном автоматическом режиме.

#### Р **Режим программы АЭ [\(P84\)](#page-84-0)**

Запись выполняется при показателе диафрагмы и выдержке, установленными фотокамерой.

#### **Режим приоритета диафрагмы АЭ [\(P86\)](#page-86-0)** A

Скорость затвора определяется автоматически в соответствии с установленным показателем диафрагмы.

#### S **Режим приоритета выдержки АЭ [\(P87\)](#page-87-0)**

Показатель диафрагмы определяется автоматически в соответствии с установленной скоростью затвора.

#### M **Режим ручной экспозиции [\(P88\)](#page-88-0)**

Экспозиция настраивается в соответствии с показателем диафрагмы и скоростью затвора, установленными вручную.

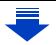

#### $M$ **Творческий режим видео [\(P118\)](#page-118-0)**

Видеозапись выполняется с установкой показателя диафрагмы и выдержки, указанными пользователем. В этом режиме записи становятся доступными все функции видеосъемки. Например, можно записывать видеоролики в формате 4K. ¢ Нельзя выполнять фотоснимки.

## **Пользовательский режим [\(P120\)](#page-120-0)**

Данный режим используется для выполнения снимков с предварительно зафиксированными настройками.

#### **SCN Режим подсказки для сцены [\(P93\)](#page-93-0)**

Этот режим позволяет делать снимки в соответствии с записываемой сценой.

#### **Режим творческого управления [\(P107\)](#page-107-0)** s

Запись с проверкой эффектов изображения.

**Отображение/скрытие экрана выбора при переключении диска выбора режима** на  $\mathbb{E}$ / $\phi$ .

> **[Пользов.]** > **[Рук-во меню]** MENU

## **[ON]:**

Отображение экрана выбора в режиме подсказки для сцены или режиме творческого управления.

## **[OFF]:**

Отображение экрана записи для текущего выбранного режима руководства по созданию сцен или режима творческого управления.

**MENU** 

## **Переключение отображения информации на экране записи**

## **Для изменения нажмите [DISP.].**

- Для каждого экрана отображения на мониторе и видоискателе можно переключаться между стилями [[.....]] (стиль отображения на мониторе) и [ ] (стиль
	- отображения на видоискателе) с помощью пунктов [Стиль монитора] и [Стиль видоискат] в меню [Пользов.].

## <span id="page-64-0"></span>**([ ] стиль отображения на мониторе)**

• Экран переключится следующим образом: (Пример отображения на мониторе)

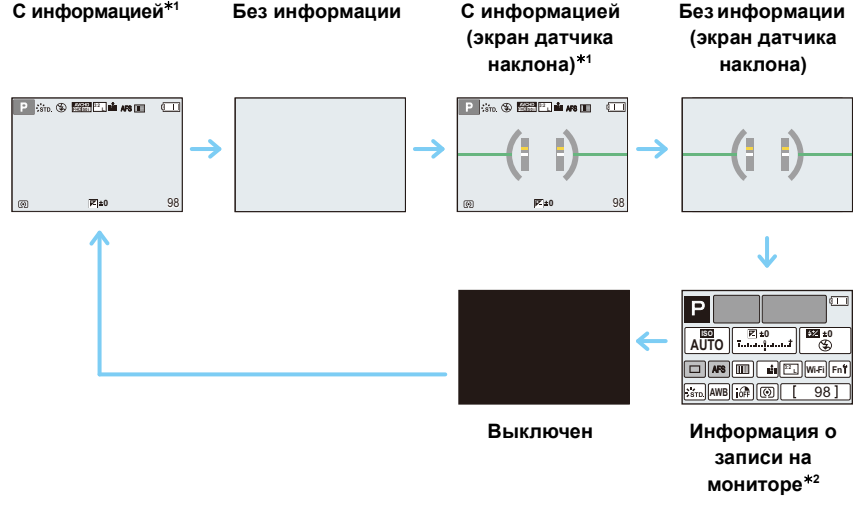

¢1 Гистограммы отображаются при установке для пункта [Гистограмма] меню [Пользов.] значения [ON].

Также можно отобразить экспонометр, установив [Экспонометр] в меню [Пользов.] на [ON]. [\(P84\)](#page-84-1)

¢2 Отображается при установке [Отобр. инф. монитора] в меню [Пользов.] на [ON][. \(P66\)](#page-66-2) Изображения можно записывать с использованием видоискателя, проверяя информацию о записи на мониторе.

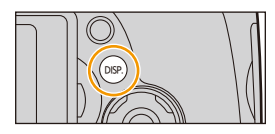

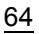

**MENU** 

## **([ ] стиль видоискателя)** • Экран переключится следующим образом:

(Пример изображения на видоискателе)

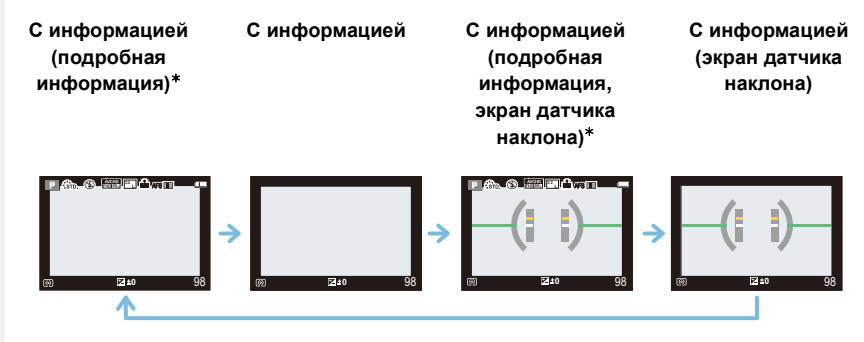

 $*$  Гистограммы отображаются при установке для пункта [Гистограмма] меню [Пользов.] значения [ON].

Также можно отобразить экспонометр, установив [Экспонометр] в меню [Пользов.] на [ON]. [\(P84\)](#page-84-1)

• Если в течение приблизительно 1 минуты не выполняются никакие операции, часть отображения исчезает. Нажмите [DISP.] для восстановления отображения. Эта операция предназначена для предотвращения "выжигания" (обесцвечивания) экрана и не является неисправностью.

**Переключение способа отображения на мониторе** > **[Пользов.]** > **[Стиль монитора]** MENU

- **[ ]:** стиль отображения на видоискателе
- **[ ]:** стиль отображения на мониторе

**Переключение способа отображения на видоискателе**

- > **[Пользов.]** > **[Стиль видоискат]** MENU
- **[ ]:** стиль отображения на видоискателе
- **[ ]:** стиль отображения на мониторе

## <span id="page-66-0"></span>**Отображение/скрытие гистограммы** > **[Пользов.]** > **[Гистограмма]** > **[ON]/[OFF]** MENU

Положение также можно установить нажатием  $\triangle$ / $\P$ / $\triangle$ / $\triangleright$ .

**MENU** 

- 
- Столбчатая диаграмма это график, который отображает яркость вдоль горизонтальной оси (черный к белому) и количество пикселей на каждом уровне яркости по вертикальной оси. Это позволяет легко оценить экспозицию снимка.
	- A темно
	- B ярко
- **• Если снимок и гистограмма не соответствуют друг другу при данных условиях, гистограмма отображается оранжевым цветом.**
	- Если при использовании компенсации экспозиции или в режиме ручной экспозиции подсказка по значению экспозиции отлична от [0]
	- Если включена вспышка
	- Если не достигнута подходящая экспозиция при закрытой вспышке
- Если яркость экрана неправильно отображается в условиях недостаточной освещенности
- В режиме записи гистограмма является приблизительной.
- Г истограмма, отображаемая на фотокамере, не соответствует гистограммам, полученным в программном обеспечении редактирования изображений, установленном на компьютере или других устройствах.

## <span id="page-66-1"></span>**Отображение/скрытие контрольных линий**

## > **[Пользов.]** > **[Контр линии]** > **[ ]/[ ]/[ ]/[OFF]** MENU

• Контрольные линии не отображаются при выборе [Панорамный снимок] в режиме руководства по созданию сцен.

Если установить  $[\ ]$ , положение контрольных линий можно задать нажатием  $\triangle/\blacktriangledown/\blacktriangle/\blacktriangleright$ .

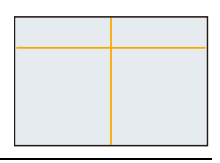

<span id="page-66-2"></span>**Отображение/скрытие экрана с информацией о записи на мониторе** > **[Пользов.]** > **[Отобр. инф. монитора]** > **[ON]/[OFF]** MENU

### <span id="page-67-0"></span>∫ **Об экране датчика наклона**

При отображении экрана датчика наклона легко скорректировать наклон камеры и пр.

**MENU** 

## **1 Для отображения экрана датчика наклона нажмите [DISP.].**

**2 Проверьте наклон камеры.**

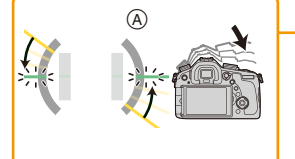

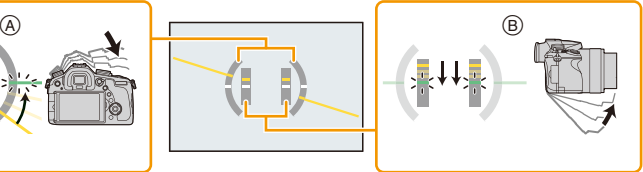

- A Горизонтальное направление: Коррекция наклона влево
- $(B)$  Вертикальное направление: Коррекция наклона вниз
- При маленьком наклоне камеры индикатор становится зеленым.
- При записи в вертикальном положении экран автоматически переключается в вертикальное положение.
- Даже после коррекции наклона может остаться погрешность приблизительно ±1°.
- В случае установки функциональной кнопки на [Указ. уровня] экран датчика наклона можно включать/выключать нажатием функциональной кнопки.

## **Не действует в данных случаях:**

- Экран датчика наклона может отображаться неправильно во время перемещения данного устройства.
- При значительном наклоне вверх или вниз во время съемки изображение на экране датчика наклона может быть ошибочным, а функция определения направления [\(P56\)](#page-56-0) может работать неправильно.

## **Воспроизведение снимков/видео**

## **Воспроизведение снимков**

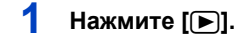

## **2** Нажмите ◀/▶.

- 2: Воспроизведение предыдущего снимка
- Воспроизведение следующего снимка
- $\cdot$  Если нажать и удерживать  $\blacktriangleleft/\blacktriangleright$ . можно воспроизводить снимки последовательно.
- Скорость прокрутки изображений вперед/назад изменяется в зависимости от состояния воспроизведения.

#### ∫ **Для завершения воспроизведения**

**Повторно нажмите [**(**], нажмите кнопку видеосъемки или нажмите кнопку затвора наполовину.**

• Тубус объектива втягивается приблизительно через 15 секунд после переключения из режима записи в режим воспроизведения.

## **Не действует в данных случаях:**

- Эта камера соответствует стандарту DCF "Design rule for Camera File system", установленному ассоциацией JEITA "Japan Electronics and Information Technology Industries Association", и стандарту Exif "Exchangeable Image File Format". Файлы, не соответствующие стандарту DCF, воспроизвести нельзя.
- Фотокамера может неправильно воспроизводить изображения, записанные на других устройствах, и функции фотокамеры могут быть недоступными для изображений.

#### **Использование функции увеличения при воспроизведении**

## **Поверните рычажок трансфокатора в направлении [**Z**] (T).**

 $1x\rightarrow 2x\rightarrow 4x\rightarrow 8x\rightarrow 16x$ 

- При изменении увеличения индикатор положения увеличения (A) отобразится приблизительно на 1 секунду.
- Чем больше увеличивается изображение, тем ниже его качество.
- Увеличенный участок можно переместить нажатием  $\triangle$ / $\blacktriangledown$ / $\blacktriangle$ / $\blacktriangleright$  на кнопке курсора.

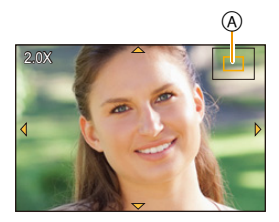

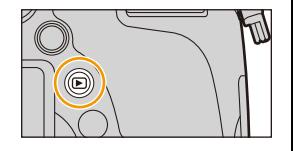

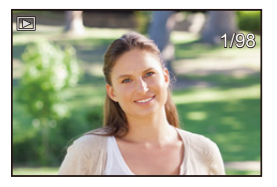

### **Отображение нескольких экранов (многооконное воспроизведение)**

## **Поверните рычажок трансфокатора в направлении [**L**] (W).**

- 1 снимок  $\rightarrow$  12 снимков  $\rightarrow$  30 снимков  $\rightarrow$  Экран календаря
- Снимки, отображаемые с помощью [ [  $\ell$  ]], воспроизвести нельзя.

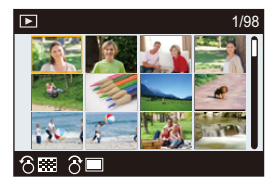

∫ **Для возврата в режим нормального воспроизведения Для выбора снимка нажмите** 3**/**4**/**2**/**1 **, а затем нажмите [MENU/SET].**

**Отображение снимков по дате съемки (воспроизведение по календарю)**

- **1 Для отображения экрана календаря поверните рычажок трансфокатора к [**L**] (W).**
- **2 Нажмите** 3**/**4**/**2**/**1**, чтобы выбрать дату для воспроизведения.**

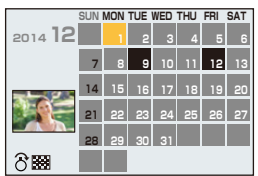

- **3 Нажмите [MENU/SET] для отображения изображений, записанных в выбранный день.**
- **4 Для выбора снимка нажмите** 3**/**4**/**2**/**1**, а затем нажмите [MENU/SET].** • Чтобы вернуться к экрану календаря, поверните рычажок трансфокатора к [[-]] (W).
- Если ранее на экран был выведен календарь, то при выборе снимка выбирается его дата записи.
- На дисплей можно вывести календарь от января 2000 до декабря 2099 г.
- Если дата в камере не установлена, то дата съемки устанавливается как 1 января 2014 г.
- Если съемка проводится после установки пункта назначения поездки в разделе [Мировое время], снимки отображаются на основании дат в пункте назначения поездки при воспроизведении в хронологическом порядке.

## **Воспроизведение видео**

Данная камера предназначена для воспроизведения видео в форматах AVCHD и MP4.

## **В режиме воспроизведения выберите снимок со** значком видео ([ ••• ]), а затем нажмите ▲ для **воспроизведения.**

A Время записи видео

• После начала воспроизведения истекшее время воспроизведения отображается на экране.

Например, 8 минут и 30 секунд отображаются как [8m30s].

• Некоторая информация (сведения о записи и т. д.) не отображается для видео, записанного в [AVCHD].

∫ **Операции во время воспроизведения видео**

- Изображения высокоскоростной видеосъемки показываются с истекшим временем записи и временем воспроизведения.
- **B** Время воспроизведения
- C Время записи видео

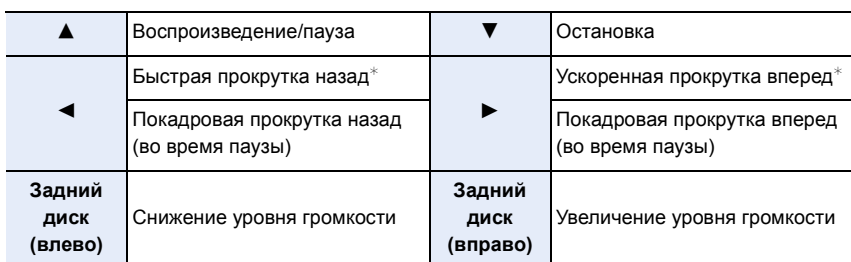

- $\overline{\ast}$  Скорость быстрой прокрутки вперед/назад увеличивается при повторном нажатии  $\blacktriangleright$ /4.
- Для воспроизведения видео, записанного данным устройством, на ПК используйте программы "PHOTOfunSTUDIO" с диска DVD (поставляется в комплекте).
- Видео, записанное с использованием [Эффект миниатюры] в режиме творческого управления, воспроизводится приблизительно в 8 раз быстрее.

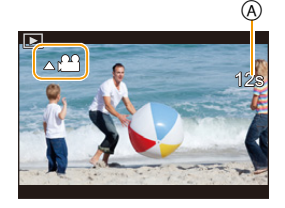

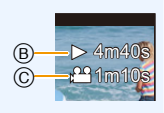

**MENU** 

**MENU** 

## **Изменение отображения информации на экране воспроизведения**

## **Для переключения экрана монитора нажмите кнопку [DISP.].**

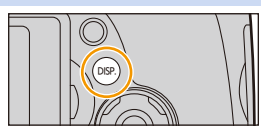

• Экран переключится следующим образом:

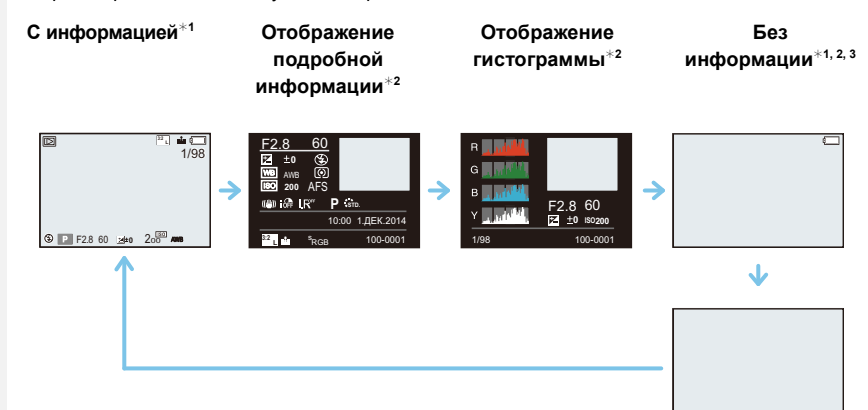

#### **Без информации**

- $*1$  Если в течение приблизительно 1 минуты не выполняются никакие операции, часть отображения исчезает. Нажмите [DISP.] для восстановления отображения. Эта операция предназначена для предотвращения "выжигания" (обесцвечивания) экрана и не является неисправностью.
- $*$ 2 Не отображается в режиме увеличения при воспроизведении или при воспроизведении видео, поочередном воспроизведении, воспроизведении панорамных снимков или во время слайд-шоу.
- $*3$  Отображается, если установить [Высветить[\] \(P72\)](#page-72-0) в меню [Пользов.] на [ON].
- Во время воспроизведения отображается гистограмма (цветовая) для R (красного), G (зеленого), B (синего) и Y (яркости).

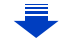
## **Отображение/скрытие участков насыщенного белого цвета**

## > **[Пользов.]** > **[Высветить]** > **[ON]/[OFF]** MENU

При включенной функции автоматического просмотра или во время воспроизведения участки, насыщенные белым цветом, мигают черным и белым. Этот режим не влияет на записанные снимки.

• При наличии насыщенных белым участков рекомендуется компенсировать экспозицию в отрицательную сторону [\(P159\)](#page-159-0), сверяясь с гистограммой [\(P66\)](#page-66-0), а затем выполнить снимок еще раз. В результате может получиться снимок лучшего качества.

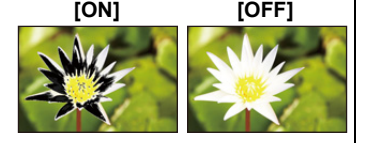

• Не работает во время многооконного воспроизведения, воспроизведении в хронологическом порядке или воспроизведении с масштабированием .

# **Удаление снимков**

#### **Удаленные изображения не могут быть восстановлены.**

• Изображения, не соответствующие стандарту DCF или защищенные, удалить нельзя.

#### **Удаление одного снимка**

**1 <sup>В</sup> режиме воспроизведения выберите снимок для удаления, а затем нажмите** [面/5].

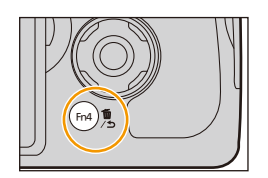

## **2 Для выбора [Удал. один снимок] нажмите** 3**, а затем нажмите [MENU/SET].**

• Отображается экран подтверждения. Для удаления снимков выберите [Да].

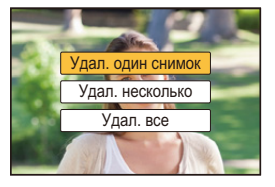

• [Подтверж. удаления] в меню [Восп.] позволяет установить, какой вариант на экране подтверждения удаления — [Да] или [Нет] — будет высвечиваться первым.

Установкой по умолчанию является [Нет][. \(P249\)](#page-249-0)

• Отдельные снимки можно удалять сразу нажатием функциональной кнопки, для которой была задана операция [Удал. один снимок][. \(P46\)](#page-46-0)

#### **Удаление нескольких снимков (до 100**¢**) или всех снимков**

- $*$  Группа снимков обрабатывается как один снимок. (Будут удалены все снимки выбранной группы снимков.)
	- **В режиме воспроизведения нажмите** [m/b].
	- **2 Для выбора [Удал. несколько] или [Удал. все] нажмите** <sup>3</sup>**/**4**, <sup>а</sup> затем нажмите [MENU/SET].**
		- [Удал. все]  $\rightarrow$  Отображается экран подтверждения. Изображения удаляются выбором [Да].
		- Можно удалить все снимки, за исключением внесенных в избранное, путем выбора [Удалить все, кроме Избранное] при установленной настройке [Удал. все].

## **3 (<sup>В</sup> случае выбора [Удал. несколько].)**

**Нажатием** 3**/**4**/**2**/**1 **выберите снимок, а затем для установки нажмите [MENU/SET].**

(Повторите этот шаг.)

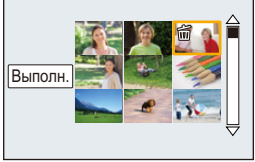

• На выбранных снимках появляется  $[\tilde{m}]$ . При повторном нажатии [MENU/SET] установка отменяется.

## **4 (<sup>В</sup> случае выбора [Удал. несколько].)**

## **Для выбора [Выполн.] нажмите** 2**, а затем нажмите [MENU/SET].**

- Отображается экран подтверждения. Изображения удаляются выбором [Да].
- Не выключайте камеру в процессе удаления. Используйте аккумуляторы с достаточным уровнем заряда или сетевой адаптер (поставляется отдельно). [\(P323\)](#page-323-0)
- Удаление снимков может занять определенное время, в зависимости от их количества.

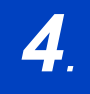

*4.* **Режимы записи**

## **Съемка с использованием автоматической**

## **функции (Интеллектуальный автоматический режим)**

## **Режим записи:**

Если вы хотите предоставить настройки фотокамере и выполнять съемку, не думая о них, используйте интеллектуальный автоматический режим плюс или интеллектуальный автоматический режим, в котором камера выбирает оптимальные настройки для объекта съемки и сцены.

#### **Информация об интеллектуальном автоматическом режиме плюс и интеллектуальном автоматическом режиме**

• Функции, которые можно установить для интеллектуального автоматического режима плюс и интеллектуального автоматического режима, различаются. (±: возможно, **—**: невозможно)

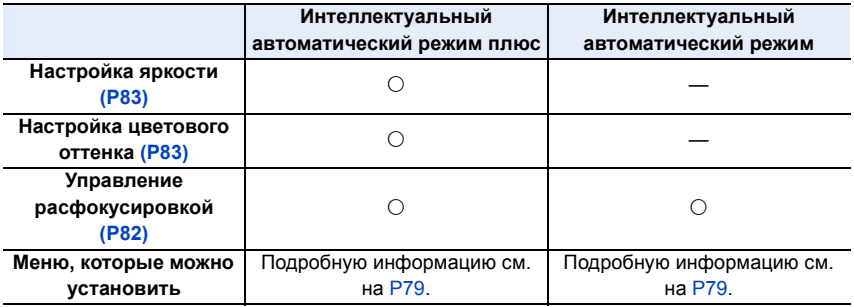

## **1 Установить диск рабочего режима на [**¦**].**

- Фотокамера переключится либо на интеллектуальный автоматический режим, либо на интеллектуальный автоматический режим плюс — на тот, который использовался позднее.
	- На момент покупки установлен интеллектуальный автоматический режим плюс.

## **2 Совместите экран <sup>с</sup> объектом.**

- Когда камера определяет оптимальную сцену, значок такой сцены отображается синим в течение 2 секунд, после чего его цвет меняется на обычный красный.
- Если нажать <, а затем нажать кнопку затвора наполовину, активируется функция АФ со слежением. Подробную информацию см. на [P141](#page-141-0).

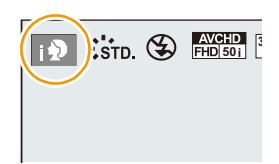

75

∫ **Переключение между интеллектуальным автоматическим режимом плюс и интеллектуальным автоматическим режимом**

#### **1 Нажмите [MENU/SET].**

- Нажмите  $\blacktriangleleft$  и нажатием  $\blacktriangle$ / $\nabla$  выберите [ $\mathbb{R}$ ] или [ $\mathbb{R}$ ].
- 

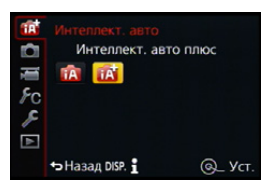

#### **2 Для выбора [ ] или [ ] нажмите** 2**/**1**, а затем нажмите [MENU/SET].** • Нажмите [DISP.] для отображения описания

## выбранного режима.

#### ∫ **Определение сцены При выполнении снимков**

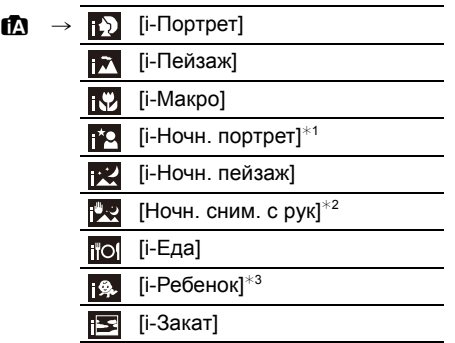

- $*1$  Отображается только при открытии встроенной вспышки.
- $*2$  Отображается, только если [Ночн. сним. с рук] установлено на [ON]. [\(P80\)](#page-80-0)
- $*$ 3 При установке [Опред. лица] на [ON] [ $\Box$ ] будет отображаться для дней рождения уже установленных зарегистрированных лиц [\(P189\)](#page-189-0) только в случае распознавания лица/ глаза ребенка возрастом 3 года или младше.

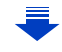

#### **Информация о записи видеокадров**

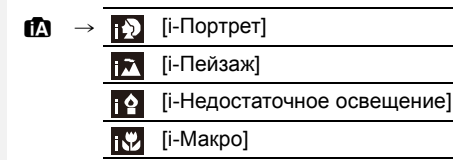

- [ $|$ ] установлено, если ни одна из сцен не подходит и установлены стандартные настройки.
- При установке [[2], [[2] или [[2] фокусировка выполняется по глазу человека, ближе всего расположенному к фотокамере, с оптимальной для лица экспозицией. В интеллектуальном автоматическом режиме плюс и интеллектуальном автоматическом режиме нельзя изменить выбор глаза для выполнения фокусировки. **([Распознавание лиц/глаз])**
- Если, к примеру, используется штатив, и камера определяет, что дрожание камеры является минимальным, когда определена сцена [ д], выдержка будет длиннее обычной. Следите за тем, чтобы камера не двигалась во время выполнения снимков.
- Во время АФ со слежением функция определения сцены не работает до фиксирования объекта съемки.
- При установке [Опред. лица] на [ON] и обнаружении лица, похожего на зарегистрированное, отображается [R] справа вверху [[3], [[2] и [[3].
- Ввиду таких условий, как перечисленные ниже, для одного и того же объекта могут определяться разные сцены.
	- Условия, касающиеся объекта: темное или яркое лицо, размер, цвет и форма объекта, расстояние до объекта, контрастность объекта, перемещение объекта
	- Условия съемки: Закат, Рассвет, При низкой освещенности, При вибрации фотокамеры, При использовании трансфокатора

#### ∫ **Информация о вспышке**

Режим вспышки устанавливается [ $\circledast$ ] при закрытой вспышке, [ $\circledast$ A] (Авто) — при открытой. Когда вспышка открыта, камера автоматически устанавливает [  $\neq$  A], [  $\neq$   $\geq$ ] (Авто/удаление эффекта красных глаз),  $[\frac{1}{2} \$ | или  $[\frac{1}{2} \$ | в соответствии с типом предмета и яркостью.

#### **• Если нужно использовать вспышку, откройте вспышку[. \(P201\)](#page-201-0)**

- При установке [ $\neq$ §], [ $\neq$ §] включается функция коррекции красных глаз.
- При выборе режима вспышки  $[\frac{1}{2} 1]$  или  $[\frac{1}{2} 1]$  выдержка удлиняется.

#### ∫ **Функции, работающие автоматически**

- Следующие функции выполняются автоматически, при этом камера выбирает оптимальные настройки.
- Определение сцены
- Компенсация контрового света
- [Распознавание лиц/глаз]
- Автоматический баланс белого
- Интеллектуальное управление светочувствительностью ISO
- [Корр.кр.гл.]
- [Инт.разреш.]
- [Инт.динамич.]
- [Подавл. шума]
- [Быстр. АФ]
- [Всп. ламп. АФ]
- [Съемка с выравнив.]
- 企画 **MENU**

 $\overline{\phantom{0}}$ 

企圖

MENU

#### <span id="page-79-0"></span>∫ **Меню, которые можно установить**

Можно установить только следующие меню.

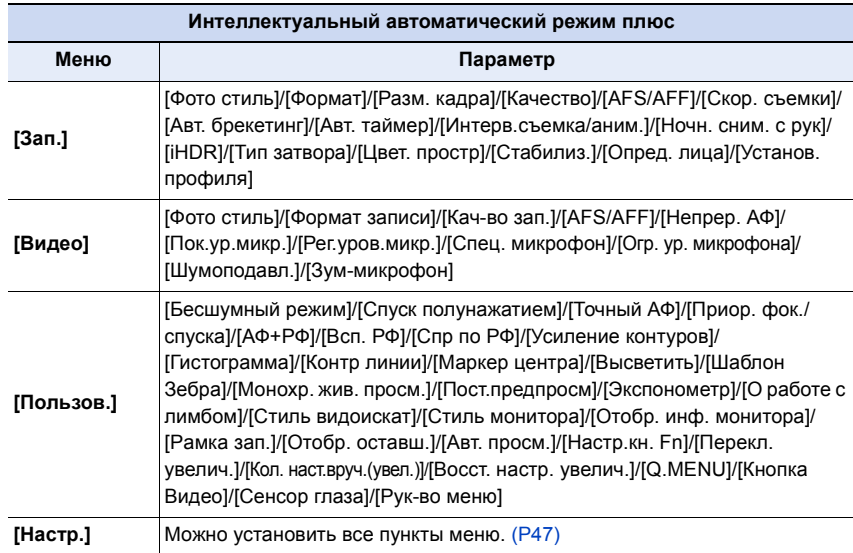

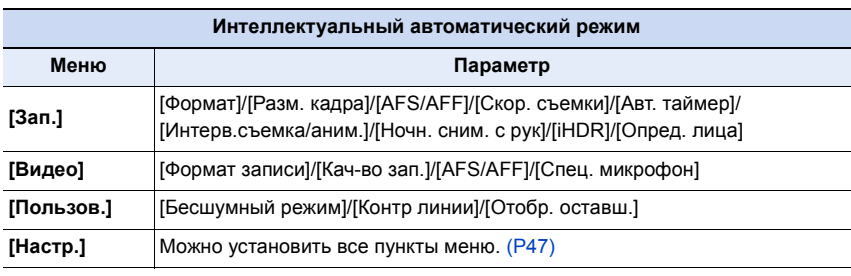

#### **Компенсация контрового света**

• В условиях контрового освещения изображение объекта съемки становится темнее, и камера автоматически пытается выполнить корректировку за счет увеличения яркости снимка.

В интеллектуальном автоматическом режиме плюс и интеллектуальном автоматическом режиме компенсация контрового освещения работает автоматически.

### <span id="page-80-0"></span>**Запись ночных сцен ([Ночн. сним. с рук])**

## **Режим записи:**

Когда параметр [Ночн. сним. с рук] установлен на [ON] и при ночной съемке с рук обнаруживается [ ], снимки ночной сцены будут выполняться на высокой скорости серийной съемки и формироваться в единый снимок.

Этот режим полезен при выполнении зрелищных ночных снимков с минимальным дрожанием и шумом без использования штатива.

## $M$ **ENU** →  $\bullet$  [Зап.] → [Ночн. сним. с рук] → [ON]/[OFF]

- Угол обзора немного сужается.
- Отображается сообщение о выполнении нескольких снимков. Не передвигайте камеру во время непрерывной съемки после нажатия кнопки затвора.
- Если камера установлена на штатив или другую подставку, [[2] обнаруживаться не будет.
- Настройка вспышки фиксируется на [ $\circledast$ ] (принудительное отключение вспышки).

## **Не действует в данных случаях:**

- [Ночн. сним. с рук] не работает для снимков, сделанных во время видеосъемки.
- Данная функция не действует в следующих случаях:
	- При установке [Качество] на [RAW:: ], [RAW: ] или [RAW]
	- При использовании [Интервал. съемка]
	- При использовании [Покадр. анимация] (только в случае установки [Автосъемка])

 $\widehat{\equiv}$ 

**MENU** 

## **Объединение снимков в один снимок с богатыми оттенками ([iHDR])**

## **Режим записи:**

Когда параметр [iHDR] установлен на [ON] и, например, существует значительный контраст между фоном и объектом съемки, записываются несколько снимков с разными значениями экспозиции, которые комбинируются в один снимок с богатыми оттенками.

[iHDR] работает автоматически при необходимости. При этом на экране отображается [HDR].

## $MENU \rightarrow \bullet$  [ $3a\pi$ .]  $\rightarrow$  [iHDR]  $\rightarrow$  [ON]/[OFF]

- Угол обзора немного сужается.
- Отображается сообщение о выполнении нескольких снимков. Не передвигайте камеру во время непрерывной съемки после нажатия кнопки затвора.
- Нельзя сделать следующий снимок, пока не будет завершено объединение снимков.
- Движущийся объект может быть записан с неестественной размытостью.

## **Не действует в данных случаях:**

- [iHDR] не работает для снимков, сделанных во время видеосъемки.
- Данная функция не действует в следующих случаях:
- Съемка со вспышкой
- При записи в режиме серийной съемки
- При записи с автобрекетингом
- При установке [Качество] на [RAW:: ], [RAW: ] или [RAW]
- При использовании [Интервал. съемка]
- При использовании [Покадр. анимация] (только в случае установки [Автосъемка])

### <span id="page-82-0"></span>**Выполнение снимков с размытым фоном (управление расфокусировкой)**

**Режим записи:** 

Вы можете с легкостью установить размытие фона при проверке экрана.

- **1 Нажмите на задний диск для отображения экрана настроек.**
	- При каждом нажатии заднего диска в интеллектуальном автоматическом режиме плюс фотокамера переключается между операциями настройки яркости [\(P83\)](#page-83-0), управления расфокусировкой и обычным режимом работы.
	- При каждом нажатии заднего диска в интеллектуальном автоматическом режиме фотокамера переключается между операцией управления расфокусировкой и обычным режимом работы.
- **2 Установите размытость, поворачивая задний диск.**

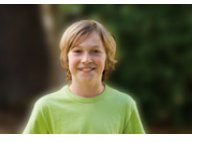

**Сильная расфокусировка**

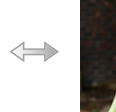

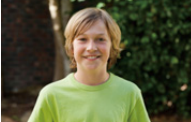

**Слабая расфокусировка**

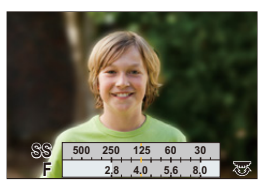

**3 Запишите снимки или видеокадры.**

- Нажатие  $\lceil \frac{m}{2} \rceil$  на экране настройки размытости приведет к отмене настройки.
- В интеллектуальном автоматическом режиме ( $\mathbb{R}$  или  $\mathbb{R}^n$ ) режим автофокусировки устанавливается на  $\P$ [ $\blacksquare$ ].

#### **Запись изображений с изменением яркости или цветового оттенка**

#### **Режим записи:**

Данный режим позволяет изменить настройки яркости и цветового оттенка, установленные фотокамерой, на предпочтительные настройки.

#### <span id="page-83-0"></span>**Установка яркости**

- **1 Нажмите на задний диск для отображения экрана настроек.**
	- При каждом нажатии заднего диска происходит переключение между функциями настройки яркости, управления расфокусировкой [\(P82\)](#page-82-0) и завершения операции.
- **2 Для настройки яркости поверните задний диск.**

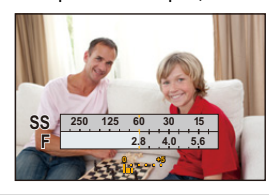

#### <span id="page-83-1"></span>**Настройка цвета**

- **1 Нажмите** 1**, чтобы отобразить экран настройки.**
- **2 Для настройки цвета поверните задний диск.**
	- Таким образом выполняется настройка цвета изображения от красноватого до синеватого.
	- Нажмите [MENU/SET], чтобы вернуться к экрану записи.

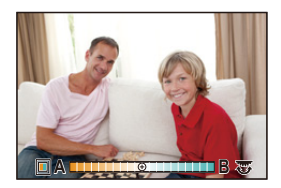

- Если параметр [Сброс компен.экспоз.] установлен на [ON], при выключении устройства или переключении фотокамеры на другой режим записи настройка яркости возвращается к значению по умолчанию (центральной точке).
- При выключении устройства или переключении фотокамеры на другой режим записи настройка цвета возвращается к значению по умолчанию (центральной точке).

## **Выполнение снимков с использованием любимых настроек (Режим программы АЭ)**

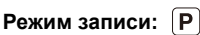

Фотокамера автоматически выбирает скорость затвора и показатель диафрагмы в соответствии с яркостью объекта съемки.

Можно делать снимки с большей свободой выбора, меняя различные установки в меню [Зап.].

## **1 Установите диск выбора режима на [ ].**

**2 Нажмите кнопку затвора наполовину, на экране отобразятся значения диафрагмы и скорости затвора.**

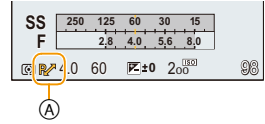

- Если при нажатии кнопки затвора наполовину экспозиция является неправильный, значение диафрагмы и скорости затвора начинают мигать красным цветом.
- **3 Во время отображения значений (приблизительно <sup>в</sup> течение 10 секунд) смените программу, поворачивая задний диск.**
	- Будет происходить переключение между операцией изменения программы и операцией компенсации экспозиции [\(P159\)](#page-159-0) при каждом нажатии на задний диск во время отображения значений.
	- На экране появится индикатор изменения программы  $(A)$ .
	- Для отмены изменения программы выключите камеру или поворачивайте задний диск, пока не исчезнет индикация изменения программы. Изменение программы легко отменяется установкой функциональной кнопки на [AE одн.нажат.]. [\(P92\)](#page-92-0)

## **Отображение/скрытие экспонометра**

## > **[Пользов.]** > **[Экспонометр]** > **[ON]/[OFF]** MENU

- При установке [Экспонометр] на [ON] экспонометр  $\circledB$ будет отображаться во время выполнения изменения программы, установки показателя диафрагмы или настройки выдержки.
- Неподходящие участки диапазона отображаются красным цветом.
- Если экспонометр не отображается, переключите вывод информации на экран нажатием на [DISP.]. [\(P64\)](#page-64-0)
- Экспонометр исчезает приблизительно через 4 секунды, если не выполняется никаких операций.

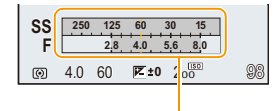

B

84

#### **Изменение программы**

В режиме АЕ можно изменить заданное значение диафрагмы и скорость затвора без изменения экспозиции. Это называется изменением программы.

В режиме программы АЕ можно сделать фон более смазанным путем уменьшения значения диафрагмы или увеличить динамику снимка движущегося объекта, уменьшив скорость затвора.

#### **Пример изменения программы**

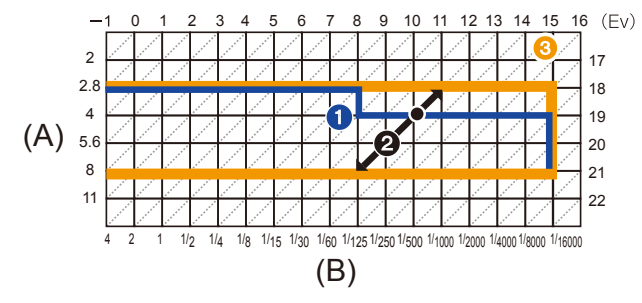

- (A): Показатель диафрагмы
- (B): Скорость затвора
- 1 Таблица изменений программ

Представляет показатели диафрагмы и выдержки, установленные фотокамерой автоматически при каждом значении экспозиции.

- 2 Количество изменений программы Представляет диапазон сочетания показателей диафрагмы и выдержки, которые можно изменить с помощью смены программы при каждом значении экспозиции.
- 3 Ограничение изменений программы Представляет диапазон показателей диафрагмы и выдержки, которые можно выбрать при использовании на фотокамере смены программы.
- Единица "EV" это сокращение от "Exposure Value" ([Величина экспозиции]). Изменения экспозиции с помощью значений диафрагмы или скорости затвора.

#### **Не действует в данных случаях:**

• Изменение программы доступно для всех настроек [Светочувст.], за исключением [[ ][50].

## **Съемка путем определения диафрагмы/ скорости затвора**

**Режим записи:**  $\boxed{A}$  S  $\boxed{M}$ 

- Эффект установленного показателя диафрагмы и выдержки не виден на экране записи. Для проверки изображения на экране записи воспользуйтесь [Предвар. просмотр]. [\(P91\)](#page-91-0)
- На экране и записанных снимках может быть разная яркость. Проверяйте снимки на экране воспроизведения.

### **Режим приоритета диафрагмы АЭ**

Если необходимо получить четкий фон снимка, увеличьте значение показателя диафрагмы. Если необходимо получить размытый фон снимка, уменьшите значение показателя диафрагмы.

## **1 Установить диск рабочего режима на [ ].**

## **2 Вращайте задний диск для установки значения диафрагмы.**

- A Показатель диафрагмы
- **B** Экспонометр

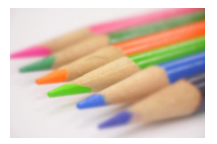

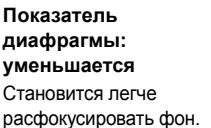

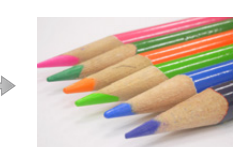

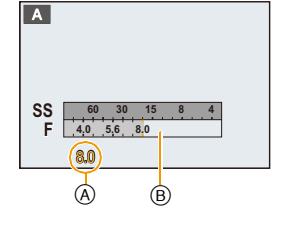

**Показатель диафрагмы: увеличивается** Становится легче сохранять всю глубину фокуса до фона.

• Будет происходить переключение между операцией настройки диафрагмы и операцией компенсации экспозиции при каждом нажатии на задний диск.

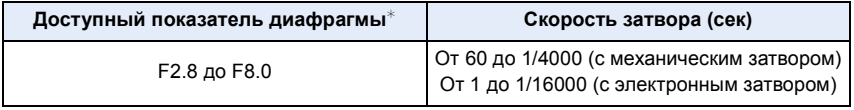

 $*$  В зависимости от положения трансфокатора невозможно выбрать некоторые показатели диафрагмы.

- Поверните задний диск, чтобы отобразить экспонометр. Неподходящие участки диапазона отображаются красным цветом.
- Если при нажатии кнопки затвора наполовину экспозиция будет неправильной, значение диафрагмы и скорости затвора начинают мигать красным цветом.

## **Режим приоритета выдержки АЭ**

Если необходимо сделать четкий снимок быстро движущегося объекта, установите более высокую скорость затвора. Если необходимо создать эффект размытого снимка, установите более низкую скорость затвора.

## **1 Установить диск рабочего режима на [ ].**

## **2 Вращайте задний диск для установки скорости затвора.**

- A Скорость затвора
- **B** Экспонометр

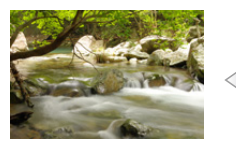

**Выдержка: Низкая** Становится легче выразить движение.

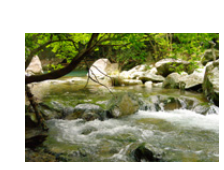

**Выдержка: Высокая** Становится легче показать застывшее движение.

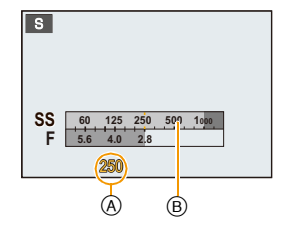

• Будет происходить переключение между операцией настройки скорости затвора и операцией компенсации экспозиции при каждом нажатии на задний диск.

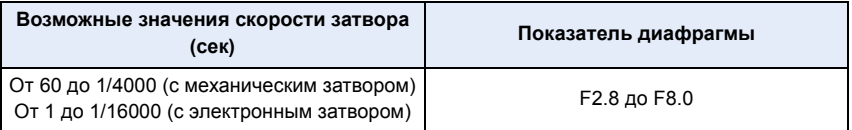

- Поверните задний диск, чтобы отобразить экспонометр. Неподходящие участки диапазона отображаются красным цветом.
- Если при нажатии кнопки затвора наполовину экспозиция будет неправильной, значение диафрагмы и скорости затвора начинают мигать красным цветом.
- При низкой скорости затвора рекомендуется использовать штатив.
- [Светочувст.] автоматически устанавливается на [AUTO] при переключении режима съемки в режим АЭ с приоритетом выдержки, пока [Светочувст.] установлен на [ ].

#### **Режим ручной экспозиции**

Экспозиция определяется ручной установкой значения диафрагмы и скорости затвора. Подсказка по ручной установке экспозиции появляется в нижней части экрана, отображая значение экспозиции.

## **1 Установить диск рабочего режима на [ ].**

## **2 Вращайте задний диск для установки диафрагмы и скорости затвора.**

- Будет происходить переключение между операцией настройки диафрагмы и операцией установки скорости затвора при каждом нажатии на задний диск.
- A Экспонометр
- B Показатель диафрагмы
- C Выдержка
- D Подсказка по ручной экспозиции

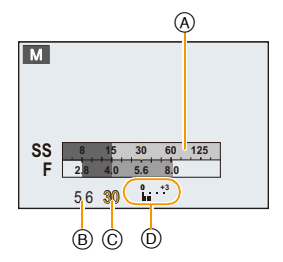

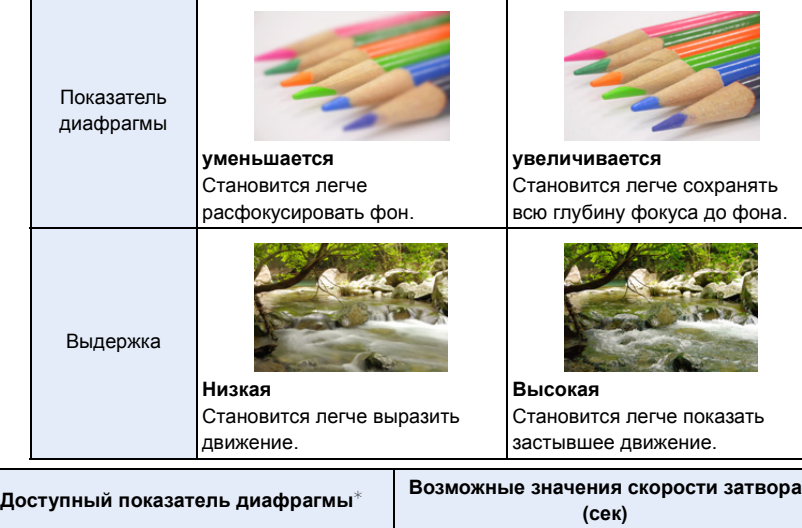

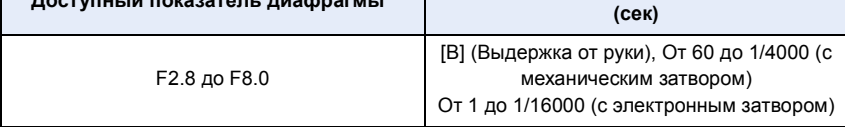

 $*$  В зависимости от положения трансфокатора невозможно выбрать некоторые показатели диафрагмы.

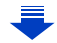

#### <span id="page-89-0"></span>**Помощь при ручной настройке экспозиции**

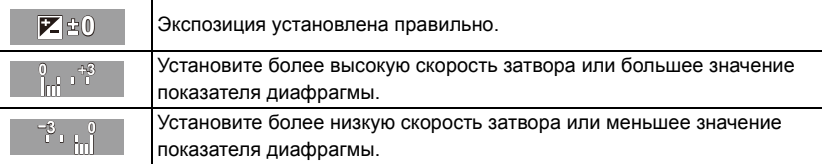

• Подсказка по ручной экспозиции является приблизительной. Рекомендуется проверить снимки на экране воспроизведения.

#### ∫ **О режиме [B] (Выдержка от руки)**

Если скорость затвора установлена на [B], затвор остается открытым, пока кнопка затвора полностью нажата (до 120 с).

Затвор закрывается при отпускании кнопки затвора.

Используйте эту скорость, если вы хотите открыть затвор на длительное время при съемке фейерверков, ночных сюжетов и т.п.

- Если скорость затвора установлена на [B], [B] отображается на экране.
- Во время съемки со скоростью затвора, установленной на [B], используйте достаточно заряженный аккумулятор[. \(P24\)](#page-24-0)
- Подсказка по ручной экспозиции не появляется.
- Если светочувствительность ISO установлена на [AUTO], она переключится на [125].
- Данная функция недоступна при использовании электронного затвора.
- Может также использоваться с режимом ручной экспозиции.
	- Рекомендуется использовать штатив или пульт дистанционного управления затвором (DMW-RSL1: поставляется отдельно) при выполнении снимков с установкой выдержки на [B].

Информацию о пульте дистанционного управления затвором см. на [P321.](#page-321-0)

• Во время съемки с выдержкой, установленной на [B], могут появляться помехи. Во избежание помех рекомендуется установить [Подавл. шума] в меню [Зап.] на [ON] до выполнения снимков[. \(P136\)](#page-136-0)

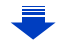

### **Выполнение/невыполнение проверки эффектов показателей диафрагмы и выдержки на экране записи**

#### > **[Пользов.]** > **[Пост.предпросм]** > **[ON]/[OFF]**  $MENU \rightarrow$

• Закройте вспышку.

• Может также использоваться с режимом ручной экспозиции.

- Поверните задний диск, чтобы отобразить экспонометр. Неподходящие участки диапазона отображаются красным цветом.
- Если при нажатии кнопки затвора наполовину экспозиция будет неправильной, значение диафрагмы и скорости затвора начинают мигать красным цветом.
- При низкой скорости затвора рекомендуется использовать штатив.
- Если светочувствительность ISO установлена на  $[$   $]$ <sub>6</sub>[80], она переключится на  $[$ AUTO].

### <span id="page-91-0"></span>**Проверьте срабатывание диафрагмы и скорости затвора (Режим предварительного просмотра)**

## **Применимые режимы:**

Эффекты диафрагмы и скорости затвора можно проверить с помощью режима предварительного просмотра.

- **• Проверьте эффект диафрагмы:** можно проверить глубину резкости (эффективный диапазон фокусировки) перед выполнением снимка, закрыв лепестковый затвор при установленном значении диафрагмы.
- **• Проверьте результат скорости затвора:**

движение можно проверить, отобразив фактический снимок, который будет получен при такой скорости затвора. Когда установлена слишком высокая скорость затвора, отображение при предварительном просмотре скорости затвора будет показано, как застывший кадр из фильма. Используется, например, чтобы запечатлеть мгновение движения воды.

- **1 Установите функциональную кнопку на [Предвар. просмотр]. [\(P44\)](#page-44-0)** • Следующий шаг является примером назначения функции [Предвар. просмотр] кнопке [Fn4].
- **2 Переключитесь на экран подтверждения, нажав [Fn4].**
	- Экран переключается каждый раз при нажатии [Fn4].

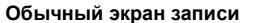

#### **Обычный экран записи Эффекты диафрагмы Эффекты скорости затвора**

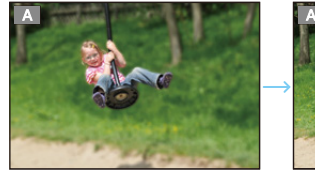

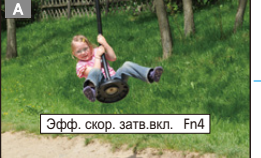

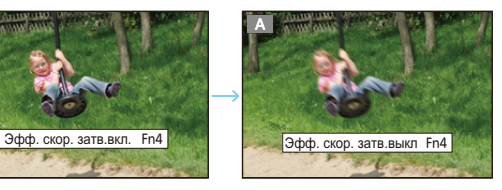

#### **Параметры глубины резкости**

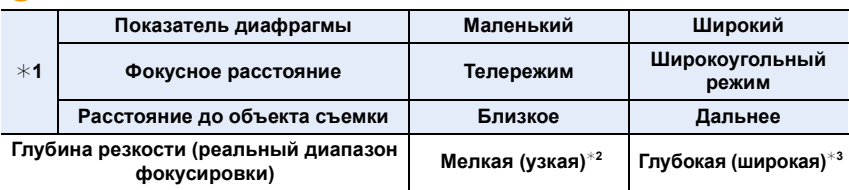

 $*1$  Усповия съемки

 $*$ 2 Например: При намечающейся съемке на нерезком фоне и пр.

 $*3$  Например: При намечающейся съемке с фокусировкой на всем окружении, включая фон и пр.

• Запись возможна в режиме предварительного просмотра.

• Диапазон для проверки эффекта скорости затвора составляет от 8 секунд до 1/16000 секунды.

## <span id="page-92-0"></span>**Легкая установка диафрагмы/скорости затвора для подходящей экспозиции (АЭ одним нажатием)**

**Применимые режимы:** 

Если экспозиция слишком яркая или темная, можно использовать АЭ одним нажатием, чтобы достичь оптимальной экспозиции.

#### **Как узнать о неподходящей экспозиции**

- Если значения диафрагмы и скорости затвора мигают красным (A) при нажатии кнопки затвора наполовину.
- Если помощь при ручной настройке экспозиции не в положении  $\mathbb{Z} \times \mathbb{R}$  в режиме ручной экспозиции. Более подробную информацию о помощи при ручной настройке экспозиции см. на [P89.](#page-89-0)

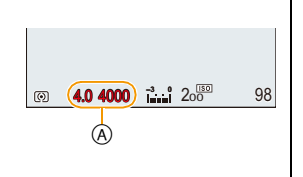

- **1 Установите функциональную кнопку на [AE одн.нажат.][. \(P44\)](#page-44-0)**
	- Следующий шаг является примером назначения функции [AE одн.нажат.] кнопке [Fn1].
- **2 (При плохой экспозиции) Нажмите кнопку [Fn1].**

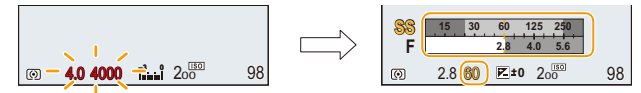

- Отображается экспонометр, значение диафрагмы и скорость затвора меняются для подходящей экспозиции.
- Экспонометр не отображается в творческом режиме видео.
- В следующих случаях нельзя установить подходящую экспозицию.
	- –Если предмет съемки очень темный, невозможно выставить хорошую экспозицию, изменяя диафрагму или скорость затвора
	- Съемка со вспышкой
	- –В режиме предварительного просмотра [\(P91\)](#page-91-0)

• В режиме программы АЭ изменение программы можно отменить нажатием функциональной кнопки, для которой была задана операция [AE одн.нажат.].

## <span id="page-93-0"></span>**Выполнение снимков в соответствии с записываемой сценой (Режим подсказки для сцены)**

## **Режим записи:**

Если вы выбираете сцену в соответствии с примерами изображения, чтобы удовлетворить условиям записи и объекту съемки, камера установит оптимальные значения экспозиции, цвета и фокусировки, позволяя вам снимать наиболее подходящим для сцены образом.

**1 Установите диск выбора режима на [ ].**

- $2$  Для выбора сцены нажмите ◀/▶.
- **3 Нажмите [MENU/SET] для установки.**

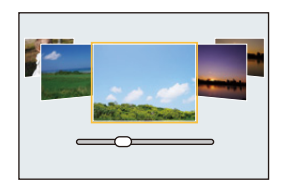

#### ∫ **Переключение отображения на экране выбора сцены**

## **Для переключения экрана монитора нажмите кнопку [DISP.].**

• При каждом нажатии кнопки [DISP.] меняется вид экрана выбора сцены.

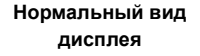

**дисплея Отображение подсказки Отображение списка**

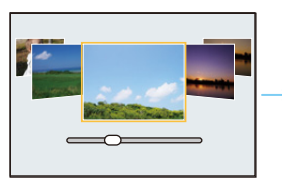

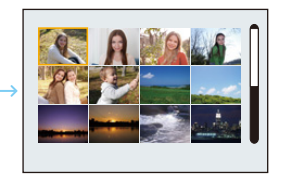

#### **Применение различных эффектов для снимков**

Если для экрана выбора сцены установлено отображение подсказки, появляются советы по созданию эффектов снимков, подходящих для каждой сцены и т. п. Чтобы воспользоваться разнообразными эффектами снимков, прочитайте эти советы до выполнения снимков.

 $\cdot$  Страницы можно переключать нажатием  $\triangle$ / $\blacktriangledown$ .

- Чтобы изменить режим руководства по созданию сцен, выберите вкладку  $\lceil \frac{650}{2} \rceil$  на экране меню, выберите [Переключение сцен], а затем нажмите [MENU/SET]. Можно вернуться к шагу **2**.
- Следующие элементы нельзя установить в режиме подсказки для сцены, поскольку фотокамера автоматически устанавливает для них оптимальные значения.
	- Элементы, кроме настройки качества снимка, в [Фото стиль]
- [Светочувст.]
- Хотя значение баланса белого [AWB] для определенных типов сцен фиксируется, можно точно настроить баланс белого или использовать брекетинг баланса белого, нажимая кнопку курсора • на экране записи.

Дополнительные сведения приведены на [P129](#page-129-0)[, 130](#page-130-0).

#### **Подробная информация о настройках "Режим подсказки для сцены" приведена на [P93](#page-93-0).**

#### **[Четкий портрет]**

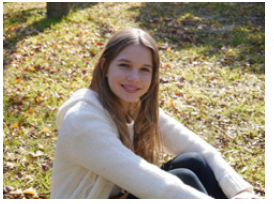

**MENU** 

Четкий портрет создается благодаря настройке яркости лица и расфокусировке фона.

#### **Советы**

• Эффект можно усилить, как можно больше увеличив изображение и сократив расстояние между фотокамерой и объектом съемки.

#### **[Шелковистая кожа]**

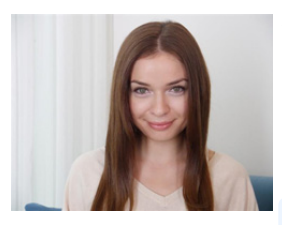

Яркость лица и нежность кожи придают объекту съемки здоровый и молодой вид.

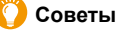

- Эффект можно усилить, как можно больше увеличив изображение и сократив расстояние между фотокамерой и объектом съемки.
- Эффект сглаживания изображения также применяется к участку, оттенок которого похож на цвет лица объекта съемки.
- Данный режим может быть неэффективным при недостаточном освещении.

#### **[Мягкость подсветки]**

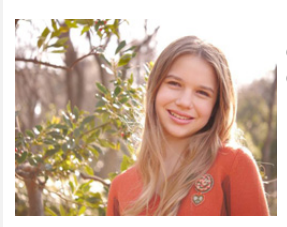

Благодаря подсветке увеличивается общая яркость сцены. Портреты становятся нежными и наполняются светом.

#### **[Четкость на фоне подсветки]**

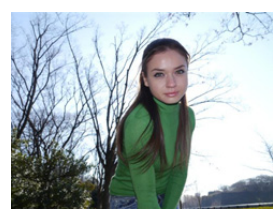

Вне помещения используйте вспышку, чтобы равномерно осветить лицо объекта.

## **Советы**

- **• Откройте вспышку. (Можно установить на [** ‰ **].)**
- Если объект находится слишком близко, может произойти белая засветка.
- Снимки со вспышкой, выполненные на расстоянии больше или меньше номинального расстояния работы вспышки, могут оказаться слишком яркими или слишком темными.
- Если параметр [Бесшумный режим] установлен на [ON], вспышка не срабатывает.

#### **[Непринужденность]**

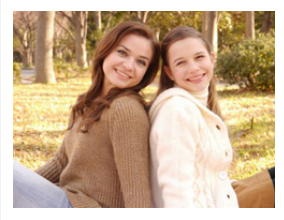

Теплый тон создает непринужденную атмосферу.

#### **[Милое детское лицо]**

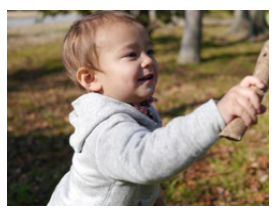

Умеренная расфокусировка фона и акцент на тоне кожи привлекают внимание к детскому лицу.

#### **Советы**

• Эффект можно усилить, как можно больше увеличив изображение и сократив расстояние между фотокамерой и объектом съемки.

#### **[Отчетливый пейзаж]**

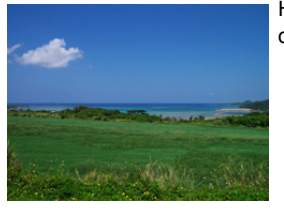

Насыщенность неба и деревьев помогает создать более отчетливый пейзаж.

### **[Яркое голубое небо]**

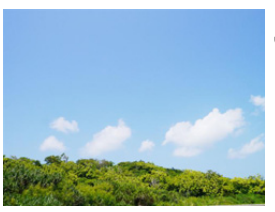

В солнечный день общая яркость экрана увеличивается, что подчеркивает синеву неба.

#### **[Романтич. отсветы заката]**

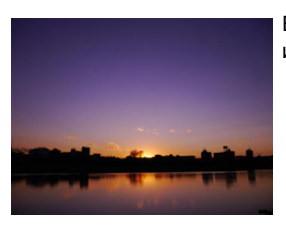

Более глубокий пурпурный тон создает романтич. изображение неба сразу же после заката.

#### **[Яркие отсветы заката]**

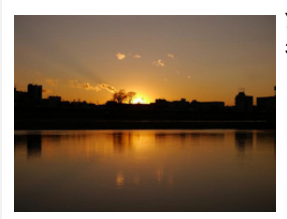

Усиление красного цвета создает яркое изображение заката.

#### **[Сверкающая вода]**

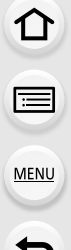

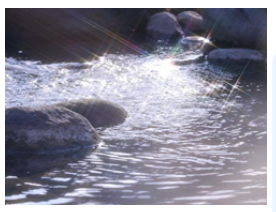

Блеск придает воде яркость и легкую синеву.

- Отображение экрана записи будет задерживаться дольше, чем обычно, и экран будет выглядеть так, как будто кадры пропадают.
- Используемый в данном режиме звездный фильтр может придать эффект блеска и другим предметам, помимо поверхности воды.

#### **[Четкий ночной пейзаж]**

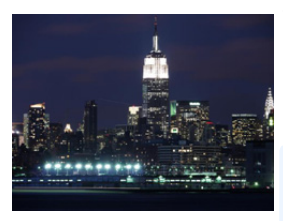

Увеличение насыщенности ночного освещения делает ночной пейзаж более подчеркнутым.

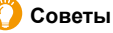

• Рекомендуется использовать штатив и таймер автоспуска.

- После выполнения снимка затвор может находиться в закрытом состоянии. Это вызвано необходимостью обработки данных и не является неисправностью.
- При съемке в условиях недостаточной освещенности могут стать заметными помехи.

#### **[Прохладное ночное небо]**

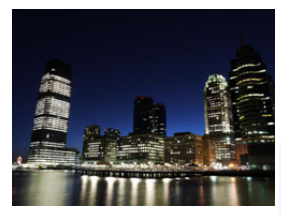

Более глубокие синие тона придают ночному небу изысканность и ощущение прохлады после заката.

- Рекомендуется использовать штатив и таймер автоспуска.
- После выполнения снимка затвор может находиться в закрытом состоянии. Это вызвано необходимостью обработки данных и не является неисправностью.
- При съемке в условиях недостаточной освещенности могут стать заметными помехи.

#### **[Ярк. и тепл. ночной пейзаж]**

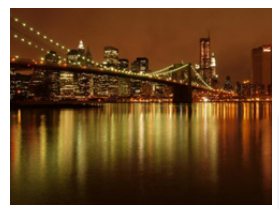

Теплый тон придает ночному небу теплоту.

#### **Советы**

• Рекомендуется использовать штатив и таймер автоспуска.

- После выполнения снимка затвор может находиться в закрытом состоянии. Это вызвано необходимостью обработки данных и не является неисправностью.
- При съемке в условиях недостаточной освещенности могут стать заметными помехи.

#### **[Худож. ночной пейзаж]**

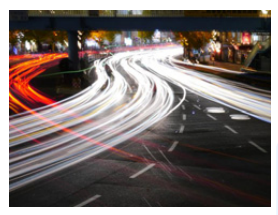

Низкая скорость затвора позволяет запечатлевать полосы света для создания худож. ночного пейзажа.

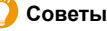

- Рекомендуется использовать штатив и таймер автоспуска.
- После выполнения снимка затвор может находиться в закрытом состоянии. Это вызвано необходимостью обработки данных и не является неисправностью.
- При съемке в условиях недостаточной освещенности могут стать заметными помехи.

#### **[Сверкающее освещение]**

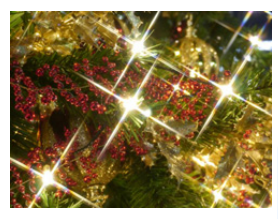

Звездный фильтр усиливает эффект от точечных источников света.

- Рекомендуется использовать штатив и таймер автоспуска.
- Отображение экрана записи будет задерживаться дольше, чем обычно, и экран будет выглядеть так, как будто кадры пропадают.
- После выполнения снимка затвор может находиться в закрытом состоянии. Это вызвано необходимостью обработки данных и не является неисправностью.
- При съемке в условиях недостаточной освещенности могут стать заметными помехи.

99

#### **[Портат.ноч.снимок]**

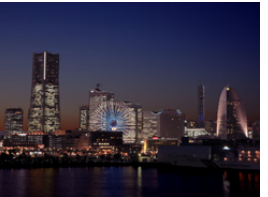

Фиксирование нескольких изображений и объединение данных для уменьшения размытости и помех при съемке с рук ночного пейзажа.

#### **Советы**

• Не передвигайте камеру во время непрерывной съемки после нажатия кнопки затвора.

• Угол обзора немного сужается.

#### **[Четкий ночной портрет]**

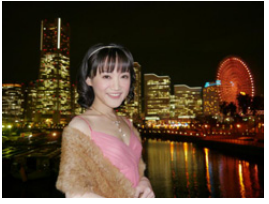

Заполняющая вспышка и длинная экспозиция позволяют делать более четкие портреты на фоне ночного пейзажа.

- **• Откройте вспышку. (Можно установить на [ ].)**
- Рекомендуется использовать штатив и таймер автоспуска.
- При выборе [Четкий ночной портрет] объект должен оставаться неподвижным в течение около 1 секунды после выполнения снимка.
- Если параметр [Бесшумный режим] установлен на [ON], вспышка не срабатывает.
- После выполнения снимка затвор может находиться в закрытом состоянии. Это вызвано необходимостью обработки данных и не является неисправностью.
- При съемке в условиях недостаточной освещенности могут стать заметными помехи.

#### **[Нежное изображение цветка]**

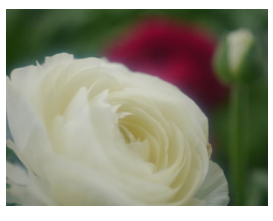

Нерезкое изображение придает эффект рассеянности.

- Рекомендуется использовать штатив и таймер автоспуска.
- Для съемки крупным планом рекомендуется закрыть вспышку и не использовать ее.
- Отображение экрана записи будет задерживаться дольше, чем обычно, и экран будет выглядеть так, как будто кадры пропадают.
- Информацию о диапазоне фокусировки см. в разделе "[О](#page-60-0) диапазоне [фокусировки](#page-60-0)" на [P60](#page-60-0).
- Когда объект съемки находится на небольшом расстоянии от фотокамеры, эффективный диапазон фокусировки значительно уменьшается. Поэтому, если после фокусировки расстояние между камерой и объектом съемки изменяется, повторная фокусировка может быть затруднена.
- Близко расположенные области имеют приоритет при выполнении снимков, поэтому необходимо время для фокусировки, если снимается удаленный объект.
- При съемке с близкого расстояния резкость периферийных участков снимка может несколько ухудшаться. Это не неисправность.
- Если объектив загрязнен отпечатками пальцев или пылью, он может оказаться не в состоянии правильно сфокусироваться на объекте съемки[. \(P361\)](#page-361-0)

#### **[Аппетитная еда]**

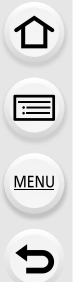

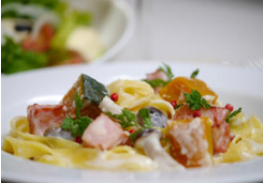

Увеличьте общую яркость экрана, чтобы еда выглядела аппетитной.

## **Советы**

- Эффект можно усилить, как можно больше увеличив изображение и сократив расстояние между фотокамерой и объектом съемки.
- Рекомендуется использовать штатив и таймер автоспуска.
- Для съемки крупным планом рекомендуется закрыть вспышку и не использовать ее.

### **[Соблазнительный десерт]**

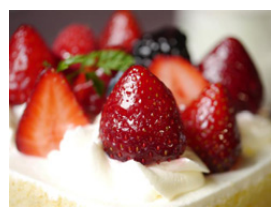

Увеличьте общую яркость экрана, чтобы сделать десерт соблазнительным.

## **Советы**

- Эффект можно усилить, как можно больше увеличив изображение и сократив расстояние между фотокамерой и объектом съемки.
- Рекомендуется использовать штатив и таймер автоспуска.
- Для съемки крупным планом рекомендуется закрыть вспышку и не использовать ее.

#### **[Застывшее в движ. животное]**

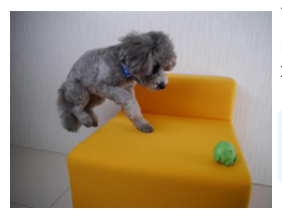

Увел.скорости затвора предотвр. размыт. изобр. и позволяет сделать четкий снимок быстро движ. животного.

• Исходной настройкой для вспомогательной лампочки АФ является [OFF].

#### **[Четкие спортивные снимки]**

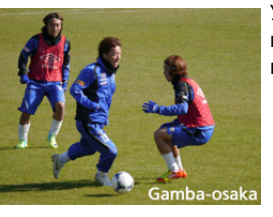

Увеличение скорости затвора предотвращает размытость изображения, напр., во время съемки спорт. мероприятий.

**[Монохромный]**

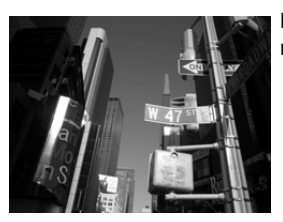

Монохромное изображение передает настроение момента.

#### **[Панорамный снимок]**

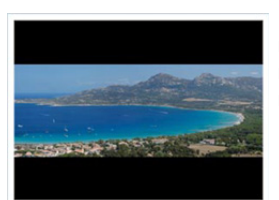

Изображения записываются последовательно во время горизонтального или вертикального перемещения камеры, а затем все снимки объединяются в одно панорамное изображение.

#### **1 Проверьте направление записи, а затем нажмите [MENU/SET].**

• Отобразится горизонтальная/вертикальная контрольная линия.

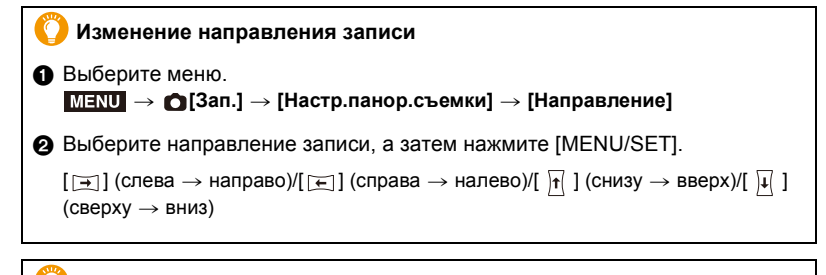

#### **Добавление эффекта изображения**

1 Выберите меню. > **[Зап.]** > **[Настр.панор.съемки]** > **[Выбор фильтра]** MENU

 $\bigcirc$  Нажатием  $\blacktriangle/\blacktriangledown$  выберите эффекты изображения (фильтры).

- Той же операцией, что и в режиме творческого управления, можно добавить такой же эффект изображения, как в режиме творческого управления [\(P107\)](#page-107-0) (за исключением [Эффект мыльницы], [Ярк.изобр.с эфф.мыльн.], [Эффект миниатюры] и [Солнечное сияние]).
- Во время записи панорамного снимка следующие эффекты изображения режима творческого управления не видны на экране:
	- [Грубый монохромный]/[Мягкий монохромный]/[Нерезкое изображение]/ [Звездный фильтр]
- Если не нужно добавлять эффект изображения, выберите [Нет эффекта].

**<sup>3</sup>** Нажмите [MENU/SET]

**2 Для фокусировки нажмите наполовину кнопку затвора.**

**3 Полностью нажмите кнопку затвора и перемещайте фотокамеру по небольшой окружности в направлении, указанном стрелкой на экране.**

Запись слева направо

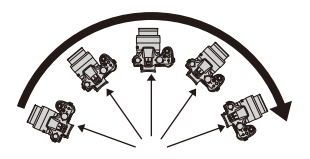

• Перемещайте камеру с постоянной скоростью. Изображения, возможно, не будут записываться правильно, если камера перемещается слишком быстро или слишком медленно.

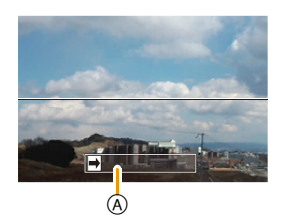

- A Направление записи и панорамирование (Руководство)
- **4 Еще раз нажмите кнопку затвора для завершения фотоснимка.**
	- Запись также будет завершена, если камера во время записи останется неподвижной.
	- Запись также завершится, когда при перемещении фотокамеры будет достигнут конец направляющей линейки.

#### **Советы**

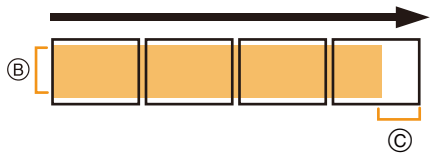

- B Равномерно перемещайте камеру в направлении записи. Если камера дрожит слишком сильно, изображения, возможно, не будут записаны или панорамное изображение будет узким (меньшим).
- C Смещайте камеру к границе зоны, которую вы хотите снять. (Граница зоны не отобразится в последнем кадре)

105

**MEN** 

#### ∫ **Воспроизведение**

Если нажать  $\blacktriangle$ , автоматически начнется воспроизведение с прокручиванием снимка в том же направлении, что и при записи.

• Во время воспроизведения с прокручиванием снимка можно выполнять следующие операции.

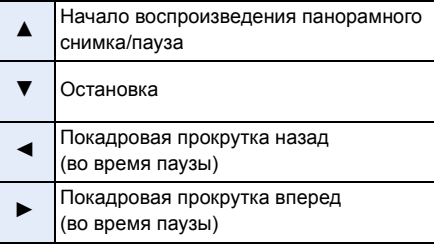

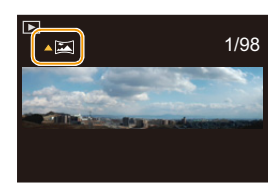

- Положение трансфокатора зафиксировано на режиме широкоугольной съемки.
- Фокус, баланс белого и экспозиция устанавливаются на оптимальное значение для первого изображения. Поэтому, если во время записи значительно изменится фокусировка или яркость, все панорамное изображение, возможно, не будет записано с подходящей фокусировкой или яркостью.
- При добавлении эффекта изображения баланс белого устанавливается на [AWB].
- При объединении изображений в один панорамный снимок в некоторых случаях объект может выглядеть искаженным или будут видны стыки.
- Количество записываемых пикселей в горизонтальной и вертикальном направлении зависит от направления записи и количества объединяемых изображений. Максимальное количество пикселей указывается далее.

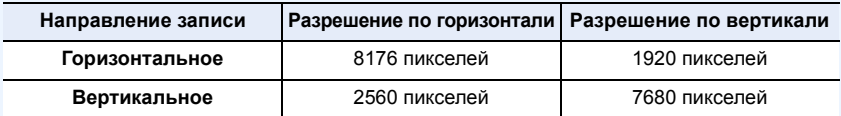

• [Тип затвора] фиксируется на [AUTO].

## **Не действует в данных случаях:**

- Панорамное изображение, возможно, не удастся выполнить или изображения не будут правильно объединены при записи следующих объектов или при следующих условиях записи.
- Объекты одного, однородного цвета или с повторяющимся формами (например, небо или пляж)
- Движущиеся объекты (люди, животные, автомобили, волны, качающиеся на ветру цветы и т. д.)
- Объекты, цвет или форма которых меняется за короткое время (например, изображение на дисплее)
- Темные места

– Места с мигающими источниками света, например, флуоресцентными лампами или свечами

• Это нельзя использовать, если [Бесшумный режим] установлен на [ON].

## <span id="page-107-0"></span>**Выполнение снимков с различными эффектами изображения (Режим творческого**

**управления)**

## **Режим записи:**

В данном режиме записываются дополнительные эффекты изображения. Для установки эффектов, которые нужно добавить, можно выбирать примеры изображения и проверять их на экране.

## **1 Установить диск рабочего режима на [ ].**

- **2** Нажатием **∆/▼** выберите эффекты **изображения (фильтры).**
	- Эффект изображения выбранного примера изображения применяется для предварительного просмотра (A).

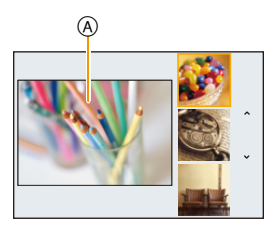

## **3 Нажмите [MENU/SET] для установки.**

#### ∫ **Переключение отображения на экране выбора эффекта изображения (фильтра)**

## **Для переключения экрана монитора нажмите кнопку [DISP.].**

- При каждом нажатии кнопки [DISP.] меняется вид экрана выбора эффекта изображения.
- Если для экрана выбора эффекта изображения установлено отображение подсказки, появляется описание выбранного эффекта изображения.

# **Нормальный вид**

## **дисплея Отображение подсказки Отображение списка**

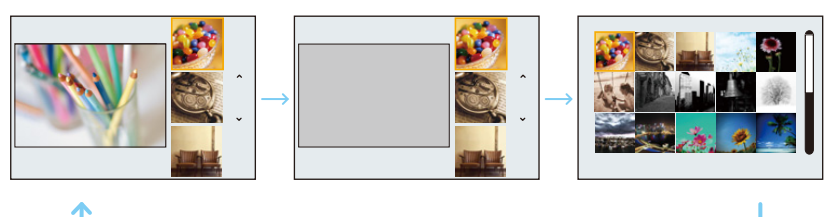

- Чтобы изменить режим творческого управления, выберите вкладку  $[\&]$  на экране меню, выберите [Перекл. фильтров], а затем нажмите [MENU/SET]. Можно вернуться к шагу **2**.
- Баланс белого устанавливается на [AWB], а светочувствительность ISO устанавливается на [AUTO]. Кроме того, стиль фотоснимка устанавливается на [Стандарт], а цветовое пространство устанавливается на [sRGB].
### **Настройте эффект, согласно предпочтениям**

Сила и цвета эффектов могут быть настроены согласно вашим предпочтениям.

- **1 Нажмите** 1**, чтобы отобразить экран настройки.**
- **2 Для выполнения установки поверните задний диск.**
	- Настраиваемые элементы отличаются в зависимости от выбранного режима творческого управления. Информация о каждом эффекте изображения приведена в разделе "[Элементы](#page-109-0), которые можно [настроить](#page-109-0)".
	- Нажмите [MENU/SET], чтобы вернуться к экрану записи.
	- При настройке эффекта на экране отображается [ $\ddot{\phi}$ ].
	- Если вы не изменяете настройки, выберите середину (стандарт).

### **Выполнение снимков с размытым фоном (управление расфокусировкой)**

Вы можете с легкостью установить размытие фона при проверке экрана.

- **1 Нажмите на задний диск для отображения экрана настроек.**
	- При каждом нажатии заднего диска происходит переключение между функциями настройки яркости, управления расфокусировкой и завершения операции.
- **2 Для выполнения установки поверните задний диск.**
	- Нажатие  $\lceil \frac{m}{2} \rceil$  на экране настройки размытости приведет к отмене настройки.

### **Не действует в данных случаях:**

- Данная функция не действует в следующих случаях:
	- [Эффект миниатюры] (Режим творческого управления)

#### **Установка яркости**

- **1 Нажмите на задний диск для отображения экрана настроек.**
	- При каждом нажатии заднего диска происходит переключение между функциями настройки яркости, управления расфокусировкой и завершения операции.
- **2 Для выполнения установки поверните задний диск.**

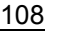

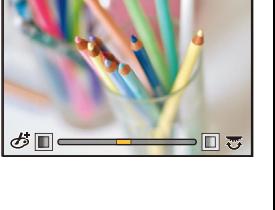

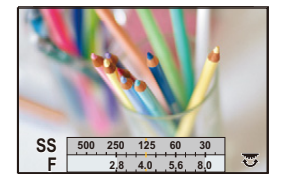

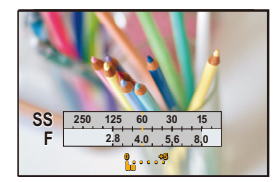

**MENU** 

### **Подробная информация о настройках "Режим творческого управления" приведена на [P107.](#page-107-0)**

### **[Выразительн.]**

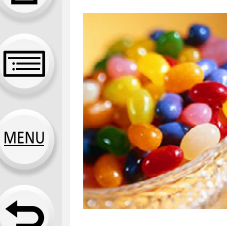

Этот эффект подчеркивает цвет при создании фотографии в стиле поп-арт.

<span id="page-109-0"></span>**Элементы, которые можно настроить (Нажмите** 1**, чтобы отобразить экран настройки.)**

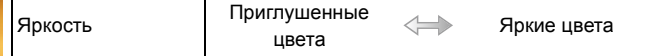

### **[Ретро]**

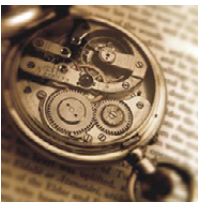

Создается эффект выцветшей фотографии.

**Элементы, которые можно настроитьy (Нажмите** 1**, чтобы отобразить экран настройки.)**

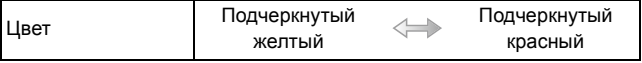

### **[Старые времена]**

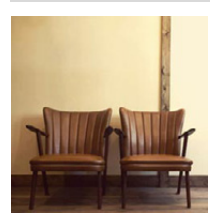

Этот эффект придает всему изображению ощущение яркости, мягкости и ностальгии.

### **Элементы, которые можно настроитьy (Нажмите** 1**, чтобы отобразить экран настройки.)**

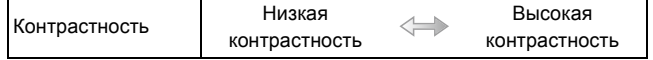

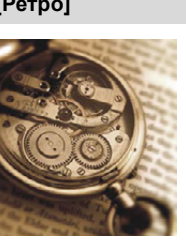

#### **[Высокотональный]**

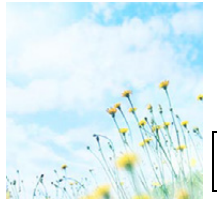

Этот эффект придает яркость, легкость и мягкость восприятия всего изображения.

### **Элементы, которые можно настроитьy (Нажмите** 1**, чтобы отобразить экран настройки.)**

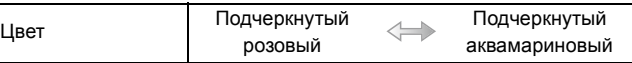

• Если выбрать этот эффект при выполнении [Панорамный снимок] в режиме руководства по созданию сцен, эффект может не проявляться в местах с недостаточно ярким освещением.

#### **[Недоэкспонирование]**

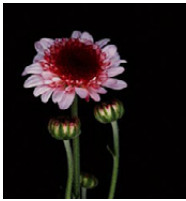

Этот эффект затемняет все изображ., делая его более мягким, и акцент-ет ярк. участки.

### **Элементы, которые можно настроитьy (Нажмите** 1**, чтобы отобразить экран настройки.)**

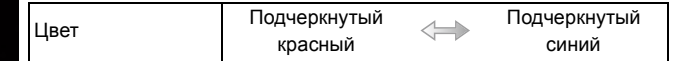

### **[Сепия]**

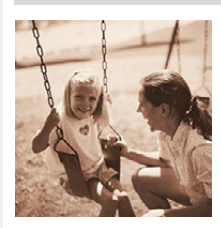

С помощью этого эффекта создается изображение оттенков сепии (коричневого цвета).

### **Элементы, которые можно настроитьy (Нажмите** 1**, чтобы отобразить экран настройки.)**

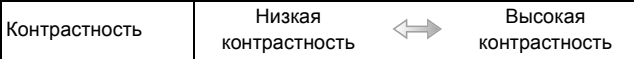

#### **[Монохромный]**

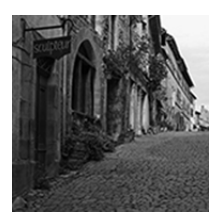

С помощью этого эффекта создается черно-белый снимок.

**Элементы, которые можно настроитьy (Нажмите** 1**, чтобы отобразить экран настройки.)**

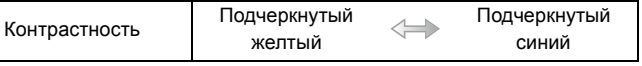

### **[Динамический монохром]**

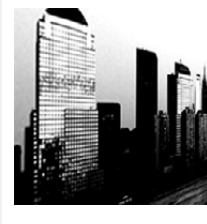

**MENU** 

Этот эффект делает изобр. более контраст. для созд-я выраз. черно-белых снимков.

### **Элементы, которые можно настроитьy (Нажмите** 1**, чтобы отобразить экран настройки.)**

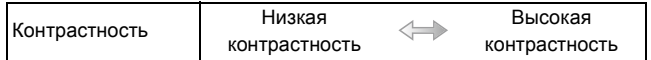

### **[Грубый монохромный]**

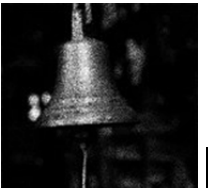

С помощью этого эффекта создается черно-белый снимок с имитацией зернистости пленки.

**Элементы, которые можно настроитьy (Нажмите** 1**, чтобы отобразить экран настройки.)**

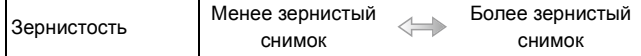

• Отображение экрана записи будет задерживаться дольше, чем обычно, и экран будет выглядеть так, как будто кадры пропадают.

### **[Мягкий монохромный]**

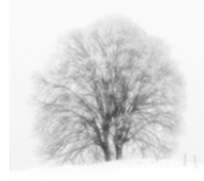

Данный эффект создает размытость всего изображения, придавая ощущение мягкости черно-белому снимку.

### **Элементы, которые можно настроитьy (Нажмите** 1**, чтобы отобразить экран настройки.)**

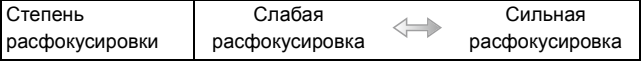

• Отображение экрана записи будет задерживаться дольше, чем обычно, и экран будет выглядеть так, как будто кадры пропадают.

### **[Выраз. искусство]**

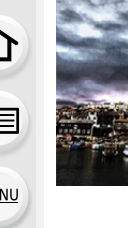

Этот эффект придает снимку выразительности и контрастности.

### **Элементы, которые можно настроитьy (Нажмите** 1**, чтобы отобразить экран настройки.)**

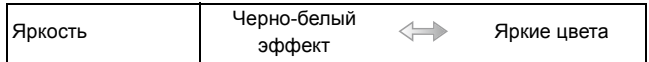

• Если выбрать этот эффект изображения при выполнении [Панорамный снимок] в режиме руководства по созданию сцен, могут стать заметны швы между снимками.

### **[Высокодинамичный]**

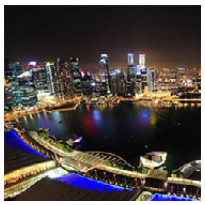

Этот эффект придает оптимальной яркости как темным, так и ярким участкам.

**Элементы, которые можно настроитьy (Нажмите** 1**, чтобы отобразить экран настройки.)**

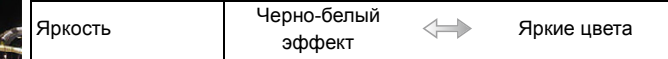

### **[Кросс-процесс]**

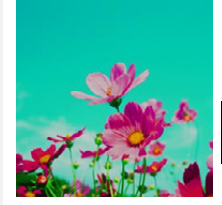

Этот эффект придает снимку выразительности и цветности.

### **Элементы, которые можно настроитьy (Нажмите** 1**, чтобы отобразить экран настройки.)**

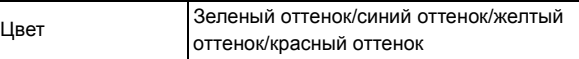

• Выберите нужный цветовой оттенок, поворачивая задний диск, а затем нажмите [MENU/SET].

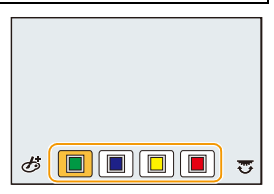

### **[Эффект мыльницы]**

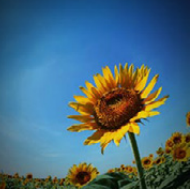

**MENU** 

Этот эффект снижает периферийную яркость, создав. ощущ-ие снимка, сделанного "мыльницей".

**Элементы, которые можно настроитьy (Нажмите** 1**, чтобы отобразить экран настройки.)**

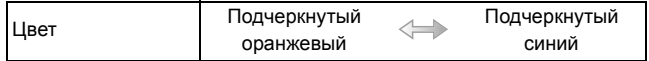

### **[Ярк.изобр.с эфф.мыльн.]**

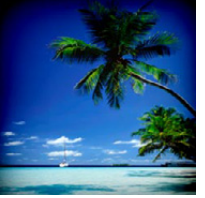

С помощью этого эффекта создается красочное и яркое изображение, как будто снятое игрушечной камерой.

**Элементы, которые можно настроитьy (Нажмите** 1**, чтобы отобразить экран настройки.)**

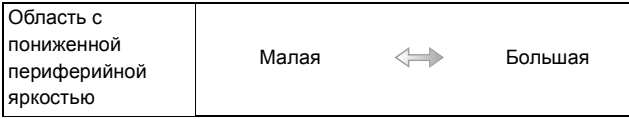

### **[Пропуск отбеливания]**

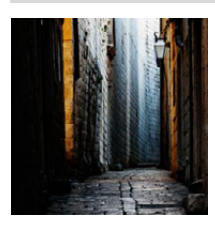

Этот эффект повышает контрастность и понижает насыщенность для создания спокойной и безмятежной атмосферы снимка.

### **Элементы, которые можно настроитьy (Нажмите** 1**, чтобы отобразить экран настройки.)**

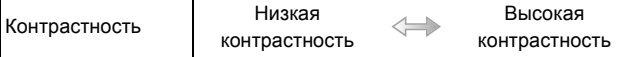

### **[Эффект миниатюры]**

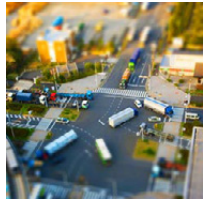

Этот эффект придает размытости периферийн. участкам для создания ощущения диорамы.

**Элементы, которые можно настроитьy (Нажмите** 1**, чтобы отобразить экран настройки.)**

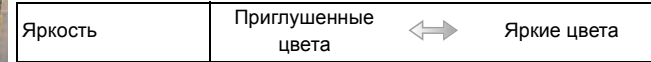

### ∫ **Установка типа расфокусировки**

С помощью [Эффект миниатюры] можно сделать так, чтобы объект выделялся, специально создавая сфокусированные и расфокусированные части изображения. Можно настроить ориентацию записи (расфокусированная ориентация), а также задать положение и размер сфокусированной части изображения.

- **1 Нажмите [Fn1], чтобы отобразить экран настройки.**
- **2 Нажатием** 3**/**4 **или** 2**/**1 **переместите сфокусированный участок.**
- **3 Поверните задний диск, чтобы изменить размер сфокусированного участка.** • Если нажать [DISP.], восстанавливаются исходные

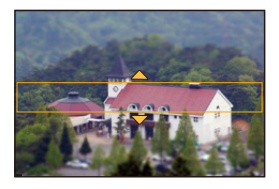

- настройки сфокусированных участков.
- **4 Нажмите [MENU/SET] для установки.**
- Отображение экрана записи будет задерживаться дольше, чем обычно, и экран будет выглядеть так, как будто кадры пропадают.
- Звук видео не записывается.
- Записывается приблизительно 1/8 от периода времени. (При записи 8 минут, результирующая длительность видеоклипа составит приблизительно 1 минуту.)

Доступное время записи отображается приблизительно в 8 раз больше. При переключении в режим записи поверьте доступное время записи.

- Если видеозапись было решено завершить через короткое время, камера может продолжать процесс записи в течение еще некоторого времени. В связи с этим следует сохранять положение камеры, которое было выбрано для съемки, до завершения записи.
- Если для режима фокусировки выбрано значение [MF], необходимо переместить точку фокусировки в сфокусированную часть изображения.

### **[Нерезкое изображение]**

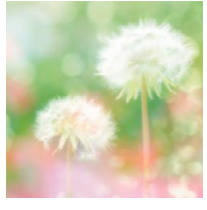

Этот эффект придает размытости всему изображению, делая его более мягким.

### **Элементы, которые можно настроитьy (Нажмите** 1**, чтобы отобразить экран настройки.)**

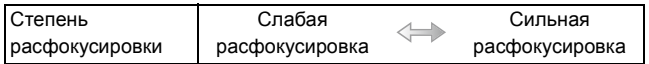

• Отображение экрана записи будет задерживаться дольше, чем обычно, и экран будет выглядеть так, как будто кадры пропадают.

### **[Фэнтези]**

**MENU** 

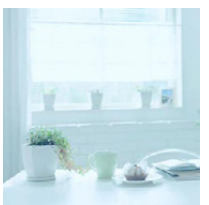

С помощью этого эффекта создается причудливое изображение бледного цветового тона.

**Элементы, которые можно настроитьy (Нажмите** 1**, чтобы отобразить экран настройки.)**

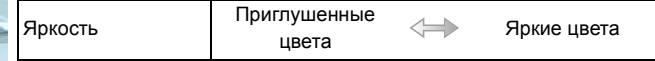

### **[Звездный фильтр]**

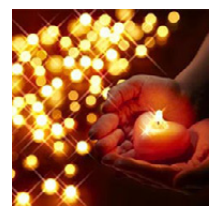

Благодаря этому эффекту изобр. точечных источ. света превращ. в звезды.

**Элементы, которые можно настроитьy (Нажмите** 1**, чтобы отобразить экран настройки.)**

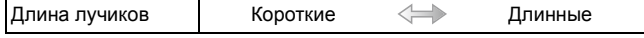

• Отображение экрана записи будет задерживаться дольше, чем обычно, и экран будет выглядеть так, как будто кадры пропадают.

### **[Цветовой акцент]**

Эффект позвол. оставить один цветной объект, придавая выразительность.

**Элементы, которые можно настроитьy (Нажмите** 1**, чтобы отобразить экран настройки.)**

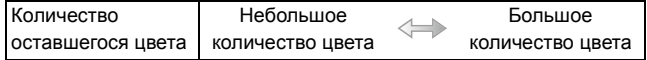

# ∫ **Настройка цвета, который нужно оставить на снимке**

Задайте цвет, который нужно оставить, выбрав место на экране.

- **1 Нажмите [Fn1], чтобы отобразить экран настройки.**
- **2 Выберите цвет, который нужно оставить, передвигая рамку с помощью ∆/▼/◀/▶.** • Нажмите [DISP.], чтобы восстановить исходное положение рамки.
- **3 Нажмите [MENU/SET] для установки.**

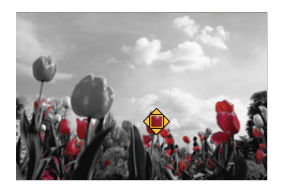

• В зависимости от объекта съемки заданный цвет, возможно, оставить на снимке не удастся.

### **[Солнечное сияние]**

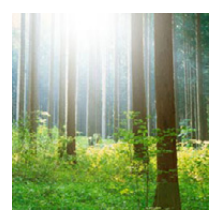

**MENU** 

С помощью этого эффекта к сцене добавляются лучи света.

### **Элементы, которые можно настроитьy (Нажмите** 1**, чтобы отобразить экран настройки.)**

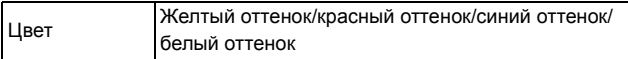

• Выберите цветовой оттенок, поворачивая задний диск, а затем нажмите [MENU/SET].

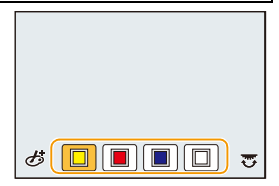

### ∫ **Установка источника света**

Расположение и размер источника света можно изменить.

**1 Нажмите [Fn1], чтобы отобразить экран настройки.**

### **2 Нажатием** 3**/**4**/**2**/**1 **переместите расположение центра источника света.**

• Центр источника света можно переместить к краю экрана.

### **Рекомендация по размещению центра источника света**

Снимок будет выглядеть более естественно, если разместить источник света за пределами изображения.

### **3 Измените размер источника света, поворачивая задний диск.**

- Значение можно изменять, устанавливая 4 различных размера.
- Если нажать [DISP.], настройка источника света возвращается к значению по умолчанию.
- **4 Нажмите [MENU/SET] для установки.**
- Отображение экрана записи будет задерживаться дольше, чем обычно, и экран будет выглядеть так, как будто кадры пропадают.

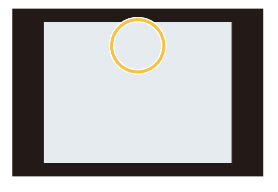

# **Запись видеокадров с ручной установкой показателя диафрагмы и выдержки (Творческий**

**режим видео)**

ᡗᠮ

**MENU** 

**Режим записи:**  $\left| \frac{100}{2} \right|$ 

Можно вручную изменять диафрагму и скорость затвора и записывать видео.

**1** Установите диск выбора режима на [  $\cong$  N ].

# **2 Выберите меню.**

MENU > **[Видео]** > **[Реж. выдержки]**

- **3 Нажатием** <sup>3</sup>**/**<sup>4</sup> **выберите [P], [A], [S] или [M], <sup>а</sup> затем нажмите [MENU/SET].**
	- Операция для изменения показателя диафрагмы и выдержки такая же, как и операция для установки диска выбора режима на  $\overline{P}$ . **A**  $\overline{S}$  или **M**.

# **4 Начните запись.**

• Нажмите кнопку видеосъемки или кнопку затвора, чтобы начать запись видеокадров. (Выполнение фотоснимков невозможно.)

# **5 Остановите запись.**

• Нажмите кнопку видеосъемки или кнопку затвора, чтобы остановить запись видеокадров.

### **• Показатель диафрагмы**

- Если необходимо получить четкий фон снимка, увеличьте значение показателя диафрагмы. Если необходимо получить размытый фон снимка, уменьшите значение показателя диафрагмы.
- **• Выдержка**
	- Если необходимо сделать четкий снимок быстро движущегося объекта, установите более высокую скорость затвора. Если необходимо создать эффект размытого снимка, установите более низкую скорость затвора.
	- Ручная настройка более высокой скорости затвора может увеличить шум на экране ввиду более высокой чувствительности.
	- Если объекты записываются в месте с очень яркой освещенностью или при флуоресцентном/светодиодном освещении, цветовой оттенок или яркость изображения могут измениться, или на экране могут появиться горизонтальные полосы. В таком случае измените режим записи или вручную установите выдержку на 1/60 или 1/100.
- При установке [Реж. выдержки] на [M] параметр [AUTO] светочувствительности ISO изменится на [125].

### **Запись видеороликов с эффектом замедленного движения (высокоскоростная видеосъемка)**

Видеоролики можно записывать с эффектом замедленного движения во время сверхскоростной съемки.

Во время воспроизведения движение отображается на замедленной скорости.

- **1 Установите диск выбора режима на [ ].**
- **2 Выберите меню.**

MENU > **[Видео]** > **[Высокоскор. видео]**

**3 Нажатием** 3**/**4 **выберите [ON], а затем нажмите [MENU/SET].**

### **4 Начните запись.**

• Нажмите кнопку видеосъемки или кнопку затвора, чтобы начать запись видеокадров. (Выполнение фотоснимков невозможно.)

### **5 Остановите запись.**

- Нажмите кнопку видеосъемки или кнопку затвора, чтобы остановить запись видеокадров.
- Звук не записывается.
- Запись видеоролика можно вести непрерывно до 7 минут 29 секунд или достижения размера файла 4 ГБ. (Это значит, что можно записать видеоролик, время воспроизведения которого будет составлять до 29 минут 56 секунд.)
- Фокус, приближение, экспозиция и баланс белого привязаны к значению в начале записи фильма.
- При флуоресцентном освещении может появиться мерцание или могут быть видны горизонтальные полосы.

# **Регистрация предпочтительных настроек**

# **(Пользовательский режим)**

**MENU** 

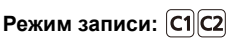

Текущие настройки камеры можно зарегистрировать в качестве пользовательских настроек. Если затем записывать в индивидуальном режиме, можно использовать зарегистрированные настройки.

• Исходная настройка режима программы АЕ изначально сохранена в качестве пользовательской настройки.

### **Регистрация персональных настроек меню (регистрация пользовательских настроек)**

Чтобы вести съемку с одинаковыми параметрами, можно зарегистрировать до 4 наборов текущих настроек камеры при помощи [Пам. польз уст]. ( $C1, C2-1, C2-3$ )

Подготовка: Установите заранее режим записи, который вы хотите сохранить, и выберите желаемые настройки меню камеры.

# **1 Выберите меню.**

> **[Пользов.]** > **[Пам. польз уст]**  $MENU \rightarrow$ 

# **2 Нажмите** <sup>3</sup>**/**4**, чтобы выбрать пользовательский набор для регистрации, а затем нажмите [MENU/SET].**

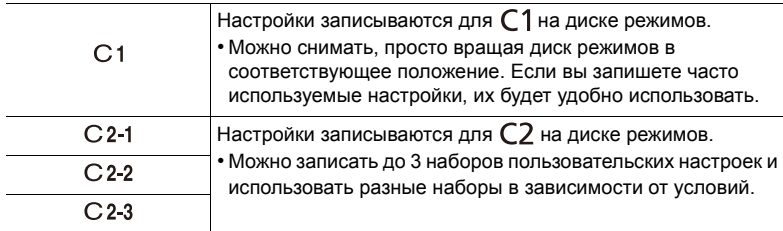

• Отображается экран подтверждения. Загрузка выполняется при выборе [Да]. Выйдите из меню по завершении загрузки.

• Следующие пункты меню не регистрируются в качестве пользовательских настроек.

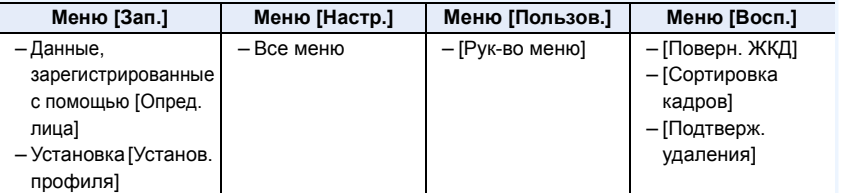

### **Съемка с применением пользовательского набора**

Вы легко можете вызвать записанные настройки с помощью [Пам. польз уст].

### **Установите диск выбора режима на [С1] или [С2]**

- На экран выводится набор пользовательских настроек. Если диск выбора режима установить на  $[C2]$ , на экран выводится набор пользовательских настроек, который использовался последним ( $[C 2-1]$ ,  $[C 2-2]$  или  $[C 2-3]$ ).
- ∫ **Изменение набора пользовательских настроек в []**
	- **1** Установить диск рабочего режима на [ $\bigcirc$ ].
	- **2 Нажмите [MENU/SET] для отображения меню.**
	- **3 Нажатием** <sup>2</sup>**/**<sup>1</sup> **выберите пользовательскую настройку, которую нужно использовать, а затем нажмите [MENU/SET].**
		- Сохранение выбранных пользовательских настроек отображается на экране.

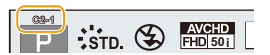

#### ∫ **Изменение настроек**

Записанное содержимое не меняется в случае временного изменения настроек меню при установке диска выбора режима на  $C1$ или  $C2$ . Для изменения записанных настроек перепишите их при помощи [Пам. польз уст] в меню пользовательских настроек.

# *5.* **Изображение <sup>и</sup> настройки качества снимка**

# **Изменение качества снимка при добавлении эффекта ([Фото стиль])**

**Применимые режимы:** 

Эффекты можно подбирать сообразно типу планируемого снимка. Можно регулировать цвет и качество цвета эффектов.

# > **[Зап.]** > **[Фото стиль]** MENU

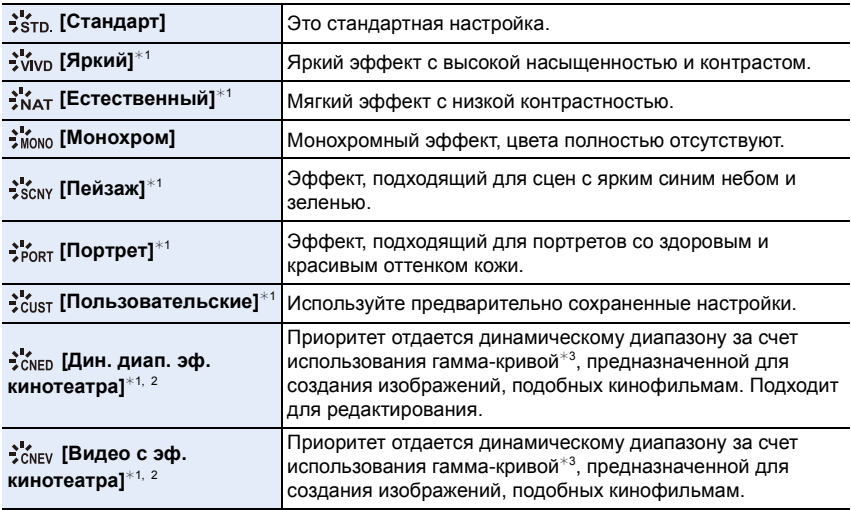

 $*1$  Отключается при выборе интеллектуального автоматического режима плюс.

 $*2$  Можно установить только в режиме творческого видео.

- $*$ 3 Когда фактическая яркость и яркость снимаемого изображения настраиваются на каждом уровне яркости, взаимозависимость между этими двумя видами яркости изображается графически в виде нелинейной кривой. Она называется гамма-кривой.
- В интеллектуальном автоматическом режиме плюс ( $\mathbb{R}^+$ ) настройка сбрасывается на [Стандарт], когда фотокамера переключается на другой режим записи или данная камера включается и выключается.

• В режиме подсказки для сцены фиксируется стиль фотоснимка, соответствующий каждой сцене.

• Эти пункты меню одинаковы для меню [Зап.] и меню [Видео]. При изменении настройки для любого из двух меню также меняется настройка для другого меню.

#### <span id="page-123-0"></span>∫ **Регулирование качества снимка**

**MENU** 

• Качество снимков нельзя изменить в интеллектуальном автоматическом режиме плюс.

**1 Нажатием** 2**/**1 **выберите стиль фото. 2 Нажмите** 3**/**4 **для выбора элементов, затем нажмите** 2**/**1 **для регулировки.**

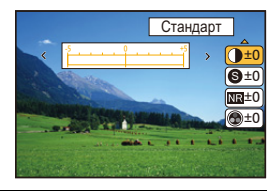

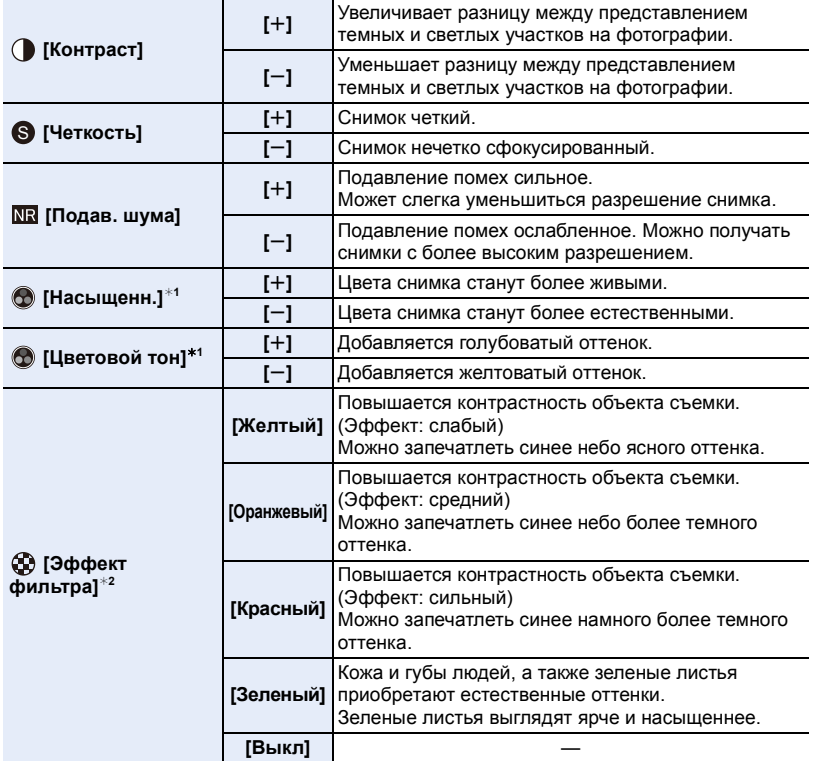

 $*1$  [Цветовой тон] отображается только в случае выбора [Монохром]. В других случаях отображается [Насыщенн.].

 $*$ 2 [Эффект фильтра] отображается только при выборе [Монохром].

• Если регулируется качество снимка, рядом со значком стиля фото на экране отображается [+].

**3 Нажмите [MENU/SET].**

### ∫ **Регистрация настроек в [Пользовательские]**

### **Измените качество снимка, выполнив действия шага 2 раздела "[Регулирование](#page-123-0) [качества](#page-123-0) снимка", а затем нажмите [DISP.].**

• Отображается экран подтверждения. Выполняется при выборе [Да].

# **Изменение ярких/темных участков ([Свет / тени])**

**Применимые режимы:** 

Яркость темных и ярких участков изображения можно изменять, проверяя яркость на экране.

### **1 Выберите меню.**

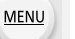

> **[Зап.]** > **[Свет / тени]** MENU

# **2 Нажмите** <sup>2</sup>**/**<sup>1</sup> **для выбора элемента.**

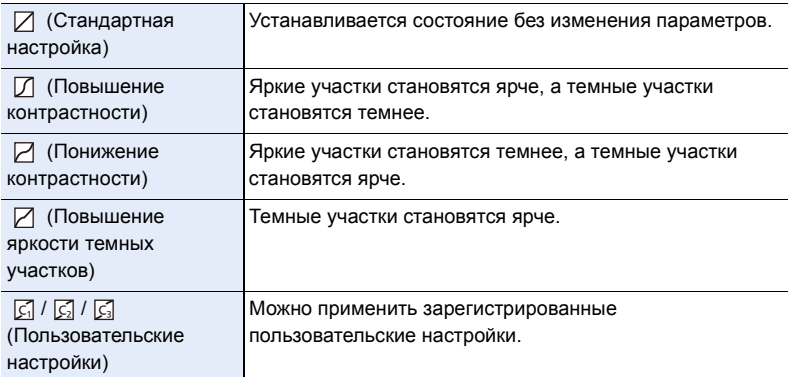

# **3 Поверните задний диск, чтобы изменить яркость ярких/темных участков.**

- A Яркий участок
- B Темный участок
- C Экран предварительного просмотра
- При каждом нажатии на задний диск можно переключаться между корректировкой темного участка и яркого участка.
- Чтобы зарегистрировать предпочтительную настройку, нажмите • и выберите место, где будет сохранена пользовательская настройка ([Пользов.1] ( | ͡ç͡] )/[Пользов.2] ( [͡ç] )/  $[$ Пользов. $3]$  ( $\subset$  $\subset$  $\subset$  $)$ ).

# **4 Нажмите [MENU/SET].**

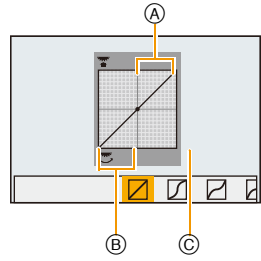

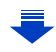

**MENU** 

• Отображение на экране можно изменить нажатием [DISP.] на экране настройки яркости.

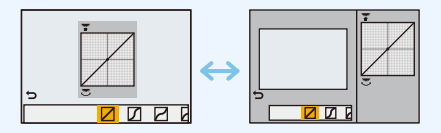

- Настройки, зарегистрированные в  $\[\mathcal{C}_1 / \mathcal{C}_2]$  /  $\[\mathcal{C}_3\]$ , сохраняются даже после выключения данного устройства.
- При выключении данного устройства настройка, измененная с помощью  $\Box / \Box / \Box /$ , возвращается к значению по умолчанию.
- Эти пункты меню одинаковы для меню [Зап.] и меню [Видео]. При изменении настройки для любого из двух меню также меняется настройка для другого меню.

# **Настройка баланса белого**

# **Применимые режимы:**

На солнечном свету, под лампами накаливания или в других подобных условиях объекты белого цвета приобретают красноватый или голубоватый оттенок, данный элемент корректирует белый цвет, устанавливая его ближе к тому, который виден глазом, в соответствии с источником света.

⇧

肩

# **Нажмите** ► [WB].

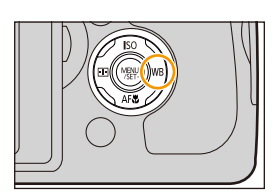

 $M$   $\frac{1}{2}$   $\frac{1}{2}$   $\frac{1}{2}$ 

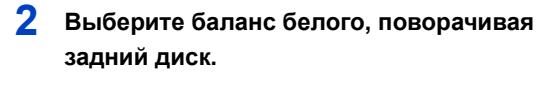

# **3 Для выполнения установки нажмите на задний диск.**

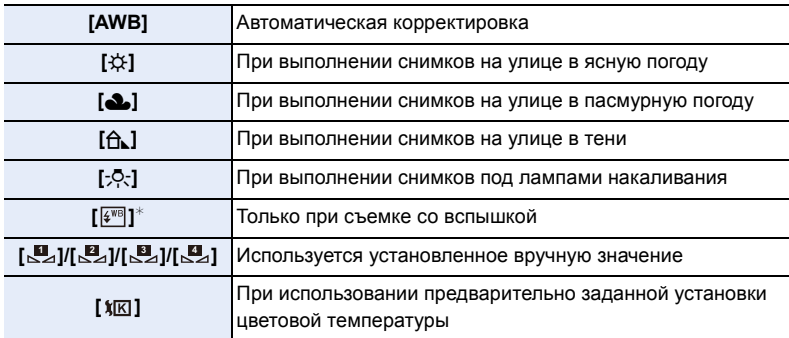

 $*$ Функционирует, как [AWB] во время записи видео.

- При флуоресцентном освещении, подсветке светодиодами и пр. соответствующий баланс белого будет изменяться в зависимости от типа освещения, поэтому используйте функцию [AWB] или [[], [[], [[], [[], [[], [[]].
- Баланс белого рассчитывается исключительно для объектов, находящихся в диапазоне расстояний нормальной работы вспышки камеры[. \(P201\)](#page-201-0)
- Если в режиме руководства по созданию сцен изменить сцену или режим записи, настройки баланса белого (включая точную настройку баланса белого) возвращаются к [AWB].
- В перечисленных далее режимах подсказки для сцены баланс белого фиксируется на [AWB].
- [Мягкость подсветки]/[Непринужденность]/[Отчетливый пейзаж]/[Яркое голубое небо]/ [Романтич. отсветы заката]/[Яркие отсветы заката]/[Сверкающая вода]/[Четкий ночной пейзаж]/[Прохладное ночное небо]/[Ярк. и тепл. ночной пейзаж]/[Худож. ночной пейзаж]/ [Сверкающее освещение]/[Портат.ноч.снимок]/[Четкий ночной портрет]/[Аппетитная еда]/[Соблазнительный десерт]

### ∫ **Автоматический баланс белого**

В зависимости от превалирующих на время съемки условий, снимки могут иметь красноватый или голубоватый оттенок. Кроме того, при использовании нескольких источников освещения или при отсутствии цвета, близкого к белому, автоматический баланс белого может не функционировать надлежащим образом. В таком случае следует установить баланс белого на режим, отличный от [AWB].

- 1 Автоматический баланс белого будет работать в пределах такого диапазона.
- 2 Г олубое небо
- 3 Облачное небо (дождь)
- 4 Экран телевизора
- 5 Солнечный свет
- 6 Белый свет лампы дневного освещения
- 7 Свет лампы накаливания
- 8 Восход и заход солнца
- 9 Освещение свечами
- К=Температура света по шкале Кельвина

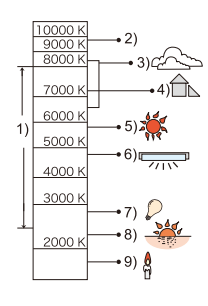

### **Настройка баланса белого вручную**

Установите значение баланс белого. Используйте в соответствии с условиями съемки.

**1 Нажмите ► [WB].**<br>2 Поворачивая задн

**MENU** 

- $2$  Поворачивая задний диск, выберите [  $\mathbb{Z}_2$  ], [  $\mathbb{Z}_4$  ], [  $\mathbb{Z}_2$  ] или [  $\mathbb{Z}_4$  ], а затем нажмите **A**.
- **3 Наведите фотокамеру на белый лист бумаги или похожий белый предмет, так чтобы рамка в центре экрана заполнилась белым цветом и затем нажмите [MENU/SET].**

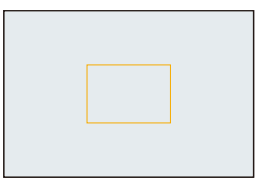

• Баланс белого может быть настроен неправильно, если предмет слишком яркий или слишком темный. Установите баланс белого снова после регулировки соответствующей яркости.

### **Установка цветовой температуры**

Можно установить цветовую температуру вручную для выполнения естественных снимков при различных условиях освещения.

Цвет света измеряется в числовом выражении в градусах Кельвина. По мере повышения температуры снимок становится более синеватым. По мере снижения температуры снимок становится более красноватым.

- **1** Нажмите ► [WB].
- **2 Поворачивая задний диск, выберите [ ], а затем нажмите** 3**.**
- **3 Нажмите** 3**/**4 **для выбора цветовой температуры и затем нажмите [MENU/SET].**
	- Можно установить цветовую температуру в диапазоне от [2500K] до [10000K].

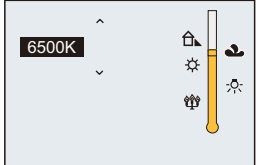

### <span id="page-129-0"></span>**Точная настройка баланса белого**

Если получить необходимый оттенок при помощи настройки баланса белого ну удается, можно выполнить точную настройку баланса белого.

- **1 Выберите баланс белого и затем нажмите ▼.<br>2 Нажатием ▲/▼/◀/► выпопните точную насто 2 Нажатием** 3**/**4**/**2**/**1 **выполните точную настройку баланса белого.**
	- 2 : A (ЯНТАРЬ: ОРАНЖЕВЫЙ)
	- В (СИНИЙ: СИНЕВАТЫЙ)
	- 3 : G (ЗЕЛЕНЫЙ: ЗЕЛЕНОВАТЫЙ)
	- ▼ : М (ПУРПУРНЫЙ: КРАСНОВАТЫЙ)
	- Нажатие кнопки [DISP.] вернет положение обратно в центр.
- **3 Нажмите [MENU/SET].**

**MENU** 

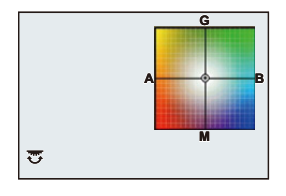

- Если выполнена точная настройка баланса белого на [A] (янтарный), цвет значка баланса белого на экране изменится на оранжевый. Если выполнена точная настройка баланса белого на [B] (синий), цвет значка баланса белого на экране изменится на синий.
- Если выполнена точная настройка баланса белого [G] (зеленый) или [M] (пурпурный), [+] (зеленый) или [-] (пурпурный) появится возле значка баланса белого на экране.
- Точная настройки баланса белого проявляется на снимке при использовании вспышки.
- Баланс белого можно точно настроить отдельно для каждого режима баланса белого.
- Уровень точной настройки возвращается к стандартной настройке (центральная точка) в следующих случаях.
	- При сбросе баланса белого в [В], [В], [В] или [В]
	- При сбросе цветовой температуры вручную в [  $|K|$  ]

### **Брекетинг баланса белого**

Параметры брекетинга задаются на основе значений точной настройки баланса белого, и при однократном нажатии на кнопку затвора автоматически записываются 3 снимка в разных цветах.

**1 Выполните точную настройку баланса белого, как описано в шаге 2 раздела "Точная [настройка](#page-129-0) [баланса](#page-129-0) белого", а затем выполните настройку брекетинга с помощью заднего диска.** Поворачивание заднего диска вправо: по горизонтали (от [A] до [B]) Поворачивание заднего диска влево: по вертикали (от [G] до [M])

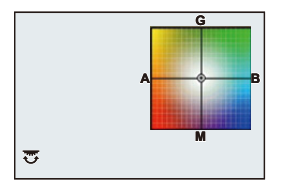

**2 Нажмите [MENU/SET].**

**MENU** 

- [ $BKT$ ] отображается в значке баланса белого на экране при установке брекетинга баланса белого.
- Настройка брекетинга баланса белого отменяется в следующих случаях: – При выключении фотокамеры (включая режим сна).
- Звук затвора раздастся один раз.

### **Не действует в данных случаях:**

- Брекетинг баланса белого не работает в следующих случаях:
- [Сверкающая вода]/[Сверкающее освещение]/[Портат.ноч.снимок]/[Нежное изображение цветка]/[Панорамный снимок] (Режим подсказки для сцены)
- Информация о записи видеокадров
- При установке [Качество] на [RAW=: 1], [RAW\_: 1] или [RAW]
- При установке [HDR] на [ON]
- [Множ.экспоз.]
- При использовании [Интервал. съемка]

# **Установка качества и размера снимков**

### **Установка формата снимков**

**Применимые режимы: <b>[k] [k]** [P] [A] S] [M] #M [C] [C2] [80] [6

Это позволяет выбрать формат снимков, соответствующий способу печати или воспроизведения.

На момент покупки она изначально установлена на [3:2].

### > **[Зап.]** > **[Формат]** MENU

 $\equiv$ 

**MENU** 

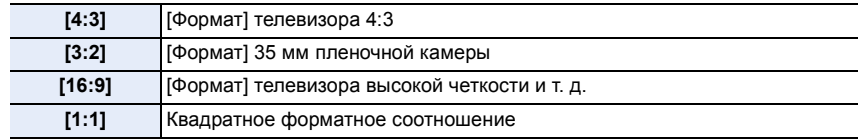

- При печати края записанных снимков могут обрезаться, поэтому необходимо выполнить проверку перед печатью. [\(P358\)](#page-358-0)
- При использовании во время записи вывода HDMI настройка устанавливается на [16:9].

### **Не действует в данных случаях:**

• Эта функция недоступна при выборе [Панорамный снимок] в режиме руководства по созданию сцен.

### **Установка количества пикселей**

**Применимые режимы: <sup>1</sup>2 (2)** (2) (2) (2) (2) (3) (1) (3) (3) (3) (3) (3) (3) (3)

Установите количество пикселей. Чем выше количество деталей, тем более детализованными выглядят снимки даже при печати на больших листах.

### > **[Зап.]** > **[Разм. кадра]** MENU

### **Для формата [4:3]. Для формата [3:2].**

**[L]** (17,5M  $[$  M] (9M

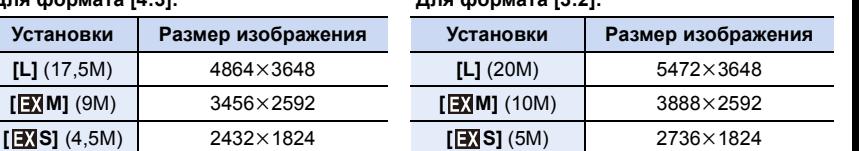

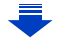

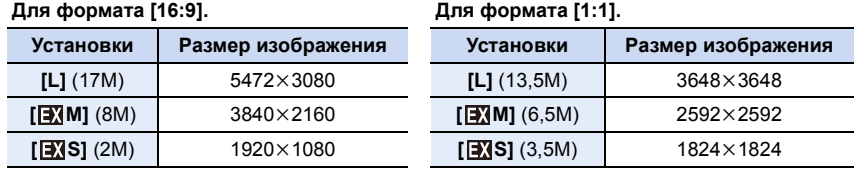

• Если параметр [Скор. съемки] установлен на [SH], размер снимка фиксируется на [S].

### **Не действует в данных случаях:**

• Эта функция недоступна при выборе [Панорамный снимок] в режиме руководства по созданию сцен.

### **Установка степени сжатия снимков ([Качество])**

**Применимые режимы:** 

Установите коэффициент сжатия, с которым будут сохраняться снимки.

### > **[Зап.]** > **[Качество]** MENU

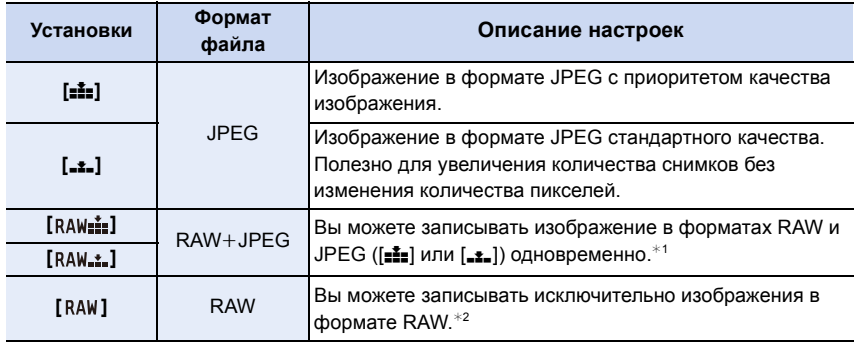

 $*1$  При удалении файла RAW из фотокамеры также удаляется соответствующее изображение JPEG.

 $*$ 2 Для каждого форматного соотношения изображения фиксируется на максимальном количестве записываемых пикселей ([L]).

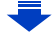

### **Информация о формате RAW**

Формат RAW означает формат данных тех изображений, которые не были обработаны. Для воспроизведения и редактирования изображений в формате RAW требуется фотокамера или специальное программное обеспечение. При редактировании изображений в формате RAW можно выполнять расширенные настройки. Например, можно выполнять настройку баланса белого после выполнения снимков или сохранять снимки в формате, позволяющем отобразить их на ПК. Снимки в формате RAW имеют более высокое качество изображения, чем снимки в формате JPEG, но и больший объем данных.

- Обработку изображений в формате RAW можно выполнять в пункте [Обработка RAW] меню [Восп.]. [\(P232\)](#page-232-0)
- Для обработки и редактирования файлов RAW на ПК используйте программное обеспечение "SILKYPIX Developer Studio" лаборатории Ichikawa Soft Laboratory, которое находится на диске DVD (поставляется в комплекте).

### **Не действует в данных случаях:**

- В изображениях RAW не отражены следующие эффекты:
- Интеллектуальный автоматический режим
- Интеллектуальный автоматический режим плюс
- Режим творческого управления
- баланс белого $*1$
- [Фото стиль]\*1/[Свет / тени]\*1/[Инт.динамич.]\*1/[Корр.кр.гл.]\*<sup>2</sup>/[Инт.разреш.]\*1/[Цвет. простр] ¢1 (Меню [Зап.])
- Режим подсказки для сцены
- В следующих случаях [RAWiiii], [RAWiiii] и [RAW] установить нельзя.
- [Портат.ноч.снимок]/[Панорамный снимок] (Режим подсказки для сцены)
- $*1$  Если выполнить [Обработка RAW] в меню [Восп.] на снимке, можно преобразовать его в снимок формата JPEG с настройками на момент записи. Эти настройки используются как исходные в начале обработки [Обработка RAW].
- $*2$  Если выполнить [Обработка RAW] в меню [Восп.] на снимке, выполненном с установкой эффекта [Корр.кр.гл.], этот эффект будет применен к обработанному снимку формата JPEG.

# **Использование функций коррекции изображений**

**Компенсация контрастности и экспозиции ([Инт.динамич.])**

**Применимые режимы:** 

Контрастность и экспозиция компенсируются, если фон и объект значительно отличаются по яркости и т. п.

# > **[Зап.]** > **[Инт.динамич.]** MENU

言

**MENU** 

### **Настройки: [AUTO]/[HIGH]/[STANDARD]/[LOW]/[OFF]**

- [AUTO] автоматически устанавливает интенсивность эффекта в соответствии с условиями съемки.
- Эти пункты меню одинаковы для меню [Зап.] и меню [Видео]. При изменении настройки для любого из двух меню также меняется настройка для другого меню.

### **Не действует в данных случаях:**

- Эта функция может отключаться автоматически в зависимости от условий освещения.
- В следующих случаях [Инт.динамич.] не работает.
	- [Панорамный снимок] (Режим подсказки для сцены)
	- При установке [HDR] на [ON]

# **Повышение разрешения ([Инт.разреш.])**

**Применимые режимы:** 

Снимки с четкими контурами и разрешением можно делать, используя технологию интеллектуального разрешения.

> **[Зап.]** > **[Инт.разреш.]** MENU

# **Настройки: [HIGH]/[STANDARD]/[LOW]/[EXTENDED]/[OFF]**

• [EXTENDED] позволяет получать естественные снимки с более высоким разрешением.

- При видеосъемке значение [EXTENDED] изменяется на [LOW].
- Эти пункты меню одинаковы для меню [Зап.] и меню [Видео]. При изменении настройки для любого из двух меню также меняется настройка для другого меню.

### **Объединение снимков с различной экспозицией ([HDR])**

**Применимые режимы:** 

Можно объединить 3 снимка с различными уровнями экспозиции в единый снимок с большим диапазоном переходов. Можно свести к минимуму потерю плавного перехода от ярких участков к темным в случае, например, большой контрастности между фоном и объектом съемки.

Изображение, комбинированное с помощью HDR, записывается в формате JPEG.

### > **[Зап.]** > **[HDR]** MENU

**MENU** 

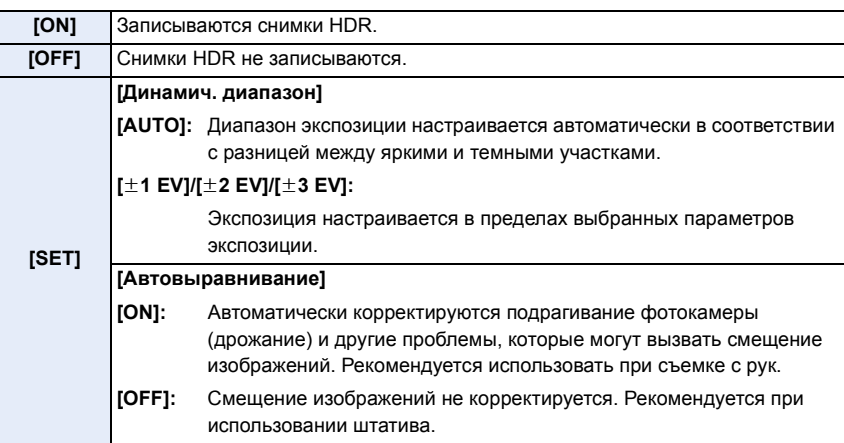

### ∫ **Что такое HDR?**

HDR означает "высокий динамический диапазон" и относится к технике для отображения широкого диапазона контрастности.

- Не передвигайте камеру во время непрерывной съемки после нажатия кнопки затвора.
- Нельзя сделать следующий снимок, пока не будет завершено объединение снимков.
- Движущийся объект может быть записан с неестественной размытостью.
- Угол обзора немного сужается при установке [Автовыравнивание] на [ON].
- Настройка вспышки фиксируется на [ $\circledast$ ] (принудительное отключение вспышки).

# **Не действует в данных случаях:**

- [HDR] не работает для снимков, сделанных во время видеосъемки.
- [HDR] не действует в следующих случаях.
- При установке [Качество] на [RAW=: ], [RAW\_: ] или [RAW]
- При использовании [Интервал. съемка]
- При использовании [Покадр. анимация] (только в случае установки [Автосъемка])

# 135

### **Подавление шума длительной выдержки ([Подавл. шума])**

**Применимые режимы:** 

Фотокамера автоматически удаляет шумы, появляющиеся при снижении скорости затвора для съемки ночных пейзажей и т.п., и в результате получаются хорошие снимки.

### MENU > **[Зап.]** > **[Подавл. шума]**

**Настройки: [ON]/[OFF]**

 $\widehat{\equiv}$ 

**MENU** 

 $\leftarrow$ 

- [Идет подавление шума] отображается в течение того же времени, что и выдержка, для обработки сигнала.
- При низкой скорости затвора рекомендуется использовать штатив для съемки.

### **Не действует в данных случаях:**

- В следующих случаях [Подавл. шума] не работает.
	- [Панорамный снимок] (Режим подсказки для сцены)
- Информация о записи видеокадров
- При установке [Скор. съемки] на [SH]
- При использовании электронного затвора

# **Установка цветового пространства ([Цвет. простр])**

**Применимые режимы:** 

Установка требуется для коррекции воспроизведения цвета при сохранении снимков на компьютер или при печати на принтере.

### > **[Зап.]** > **[Цвет. простр]** MENU

⇧

肩

**MENU** 

 $\leftarrow$ 

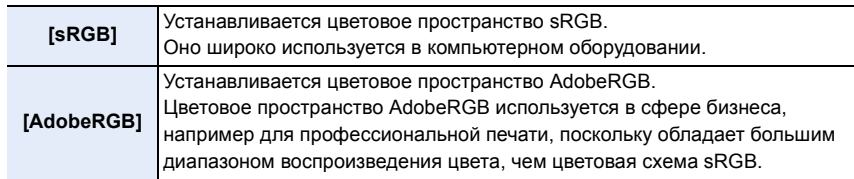

• Установите sRGB, если не очень знакомы с AdobeRGB.

• В следующем случае настройка устанавливается на [sRGB].

– Информация о записи видеокадров

⇧

**MENU** 

# *6.* **Настройки фокусировки <sup>и</sup> яркости (экспозиции)**

# **Выполнение снимков с автоматической фокусировкой**

**Применимые режимы:** 

Это позволяет выбирать метод фокусирования, соответствующий размещению и количеству объектов.

- **1 Установите рычажок режимов фокусировки на [AFS/AFF] или [AFC].**
	- Будет установлен режим фокусировки. [\(P139\)](#page-139-0)

# **2** Нажмите ◀ ( <del>□</del> ).

# **3 Нажатием** <sup>2</sup>**/**<sup>1</sup> **выберите режим АФ, <sup>а</sup> затем нажмите [MENU/SET].**

- Будет установлен режим автофокусировки[. \(P140\)](#page-140-0)
- Экран выбора участка автоматической фокусировки отображается при нажатии  $\Psi$  при выбранном  $[\mathcal{L}]$ ,  $[\![\![\![\!] \!] ]$ ,  $[\![\!] \!]$ , или  $[\![\!] \!]$ . Что касается работы с экраном выбора участка автоматической фокусировки, см. [P145.](#page-145-0)

• В следующих случаях для настройки параметра устанавливается значение  $[[\blacksquare]],$ 

- [Эффект миниатюры] (Режим творческого управления)
- [Высокоскор. видео] (Творческий режим видео)

### **Не действует в данных случаях:**

- Установка на [52] невозможна в следующих случаях.
- [Четкий ночной пейзаж]/[Прохладное ночное небо]/[Ярк. и тепл. ночной пейзаж]/[Худож. ночной пейзаж]/[Сверкающее освещение]/[Портат.ноч.снимок]/[Аппетитная еда]/ [Соблазнительный десерт] (Режим подсказки для сцены)
- $[+]$  отключается в следующих случаях.
	- [AFF]/[AFC] (Режим фокусировки)

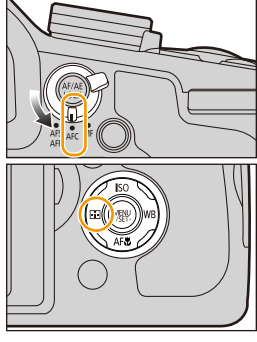

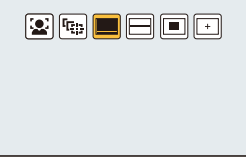

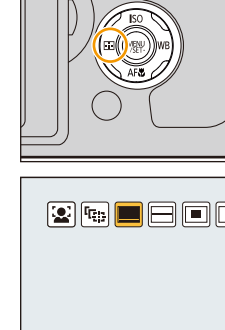

**MENU** 

# <span id="page-139-0"></span>**Информация о режиме фокусировки (AFS/AFF/AFC)**

**Применимые режимы:** 

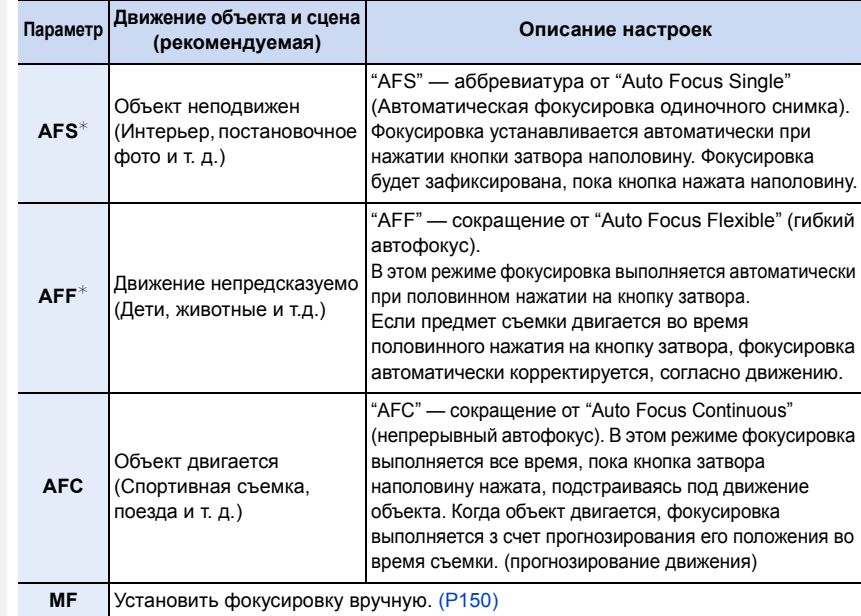

 $*$  В пункте [AFS/AFF] меню [Зап.] или меню [Видео] можно назначить [AFS] или [AFF] для [AFS/AFF] на рычажке режимов фокусировки.

### **При записи с использованием [AFF], [AFC]**

- Для фокусировки на объекте может потребоваться некоторое время, если менять зум из широкоугольного положения в телережим или внезапно изменить удаленный объект на расположенный вблизи.
- Если при фокусировке возникают сложности, снова нажмите наполовину кнопку затвора.
- При наполовину нажатой кнопке затвора на экране могут быть видны последствия колебаний.
- Если недостаточно яркости для [AFF] или [AFC], камера сработает так, будто установлен [AFS]. В этом случае экран пожелтеет, переходя в [AFS].

### **Не действует в данных случаях:**

• В случае установки режима руководства по созданию сцен на [Панорамный снимок], даже если рычажок режимов фокусировки установлен на [AFS/AFF] или [AFC], фотокамера будет работать так же, как при установке [AFS].

### <span id="page-140-0"></span>**Тип режима автофокусировки**

### **Информация о [**š**] ([Распознавание лиц/глаз])**

Фотокамера автоматически распознает лицо и глаза человека. Фокусировка выполняется по глазу человека, ближе всего расположенному к фотокамере, с оптимальной для лица экспозицией. (При установке [Режим замера] на [ ])

• Можно распознать до 15 лиц. Распознавание глаз возможно только для лица, по которому выполнена фокусировка.

Когда фотокамера распознает лицо, появляется зона АФ и метка, указывающая на выбор глаза для выполнения фокусировки.

Желтый:

**MENU** 

При нажатии кнопки затвора наполовину, рамка становится зеленой, когда камера выполняет фокусирование.

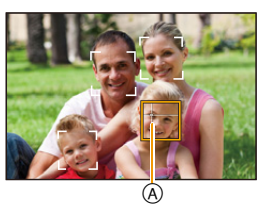

Белый:

Отображается при обнаружении более одного лица.

Другие лица, которые находятся на том же расстоянии, что и лица внутри желтых зон автофокусировки, также оказываются в фокусе.

A Глаз для выполнения фокусировки

- **• Положение и размер зоны АФ, а также выбор глаза для выполнения фокусировки можно изменять[. \(P145\)](#page-145-0)**
- Когда выбрано [ $\clubsuit$ ] и установлен многозонный [Режим замера] [[0]], камера отрегулирует экспозицию в соответствии с лицом человека[. \(P163\)](#page-163-0)

# **Не действует в данных случаях:**

- При определенных условиях съемки, включая следующие случаи, функция распознавания лиц/глаз может не работать и распознавание лиц будет невозможным. Режим автофокусировки переключается на [  $\text{mm}$ ].
- Лицо не обращено к камере
- Лицо находится под углом
- Лицо слишком яркое или слишком темное
- Когда часть лица скрыта за солнцезащитными очками и пр.
- Когда лицо на экране очень маленькое
- Когда на лицах недостаточно контраста
- Быстрое движение
- Объект не является человеком
- При дрожании камеры

### **Установка [ ] ([Следящий])**

Фокусировка и экспозиция могут настраиваться под конкретный объект съемки. Фокусировка и экспозиция настраиваются, следуя за объектом, в том числе движущимся. (Динамическое слежение)

Поместите объект в рамку АФ со слежением и нажмите кнопку затвора наполовину для блокировки объекта.

A Рамка АФ со слежением

**MENU** 

- При обнаружении камерой объекта съемки зона АФ становится зеленого цвета.
- При спуске кнопки затвора зона АФ становится желтой.
- Фиксация объекта отменяется при нажатии [MENU/SET].
- АФ со слежением и распознавание лиц переключаются каждый раз при нажатии  $\blacktriangleleft$  в интеллектуальном автоматическом режиме ( $\blacksquare$ ). Или  $\blacksquare$ ).
- Регулировка экспозиции осуществляется для зафиксированного объекта при условии, что опция [Режим замера] установлена в значение [[6]]. [\(P163\)](#page-163-0)
- Если блокировка не срабатывает, зона автофокусировки мигает красным и исчезает. Попробуйте выполнить блокировку еще раз.
- Если АФ со слежением не удается, устанавливается  $\lceil\blacksquare\rceil$ .

### **Не действует в данных случаях:**

- [ Ча ] нельзя использовать с [Интервал. съемка].
- В следующих случаях [[ред.] работает как [ $\blacksquare$ ].
	- [Сверкающая вода]/[Сверкающее освещение]/[Нежное изображение цветка]/ [Монохромный] (Режим подсказки для сцены)
- [Сепия]/[Монохромный]/[Динамический монохром]/[Грубый монохромный]/[Мягкий монохромный]/[Нерезкое изображение]/[Звездный фильтр]/[Солнечное сияние] (Режим творческого управления)
- [Монохром] ([Фото стиль])
- Функция динамического слежения может не работать в следующих случаях.
	- Если объект слишком мал
	- Если место съемки слишком темное или светлое
	- Если объект перемещается слишком быстро
	- Если фон имеет такой же или похожий цвет, что и объект
	- Если имеет место дрожание
	- При работе с тансфокацией

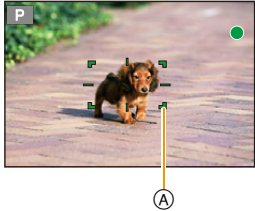

### **Информация о [ ] ([49-зонный])**

Для фокусировки можно использовать до 49 зон АФ. Этот режим эффективен для съемки объектов, которые находятся не в центре экрана.

**• Можно установить участок для фокусировки. [\(P145\)](#page-145-1)**

### **Информация о [ ] и т. п. ([Пользов. мульти])**

Из 49 зон АФ можно свободно установить оптимальную форму зоны АФ для объекта. [\(P143\)](#page-143-0)

### **Информация о [ ] ([1-зонный])**

**MENU** 

Фотокамера фокусируется на объекте съемки в участке автофокусировки в центре экрана.

### **• Положение и размер зоны АФ можно изменять. [\(P145\)](#page-145-0)**

• Если объект не находится в центре композиции в  $[$  $\blacksquare$ ], можно поместить объект в зону АФ, зафиксировать фокусировку и экспозицию, нажав кнопку затвора наполовину, переместить камеру в нужную композицию с нажатой наполовину кнопкой затвора и сделать снимок. (Только при установке режима фокусировки на [AFS].)

### **Информация о [ ] ([Очень точно])**

Можно добиться более точной фокусировки на точке, меньшей [ $\blacksquare$ ].

- **• Положение фокусировки можно настраивать на увеличенном экране. [\(P146\)](#page-146-0)**
- При нажатии кнопки затвора наполовину экран для проверки положения фокусировки увеличивается.
- Длительность увеличения отображения настраивается в [Точный АФ] меню [Пользов.]. [\(P147\)](#page-147-0)
- В следующих случаях  $[+]$  работает как  $[$ 
	- Информация о записи видеокадров
- Установка на  $[F]$ ] невозможна в следующих случаях.
- [AFF]/[AFC] (режим фокусировки)

### <span id="page-143-0"></span>**Установка формы зоны АФ ([Пользов. мульти])**

Из 49 зон АФ на выбор можно свободно установить оптимальную форму зоны АФ для объекта.

- **1 Нажмите** 2 **( ).**
- **2 Выберите значок пользовательской множественной настройки ([ ] и т. п.) и** нажмите  $\triangle$ .
	- Если нажать  $\Psi$ , появится экран настройки зоны АФ.

# **3 Нажмите** 2**/**1 **для выбора настройки.**

• Текущая форма зоны АФ (А) отображается в левой нижней части экрана.

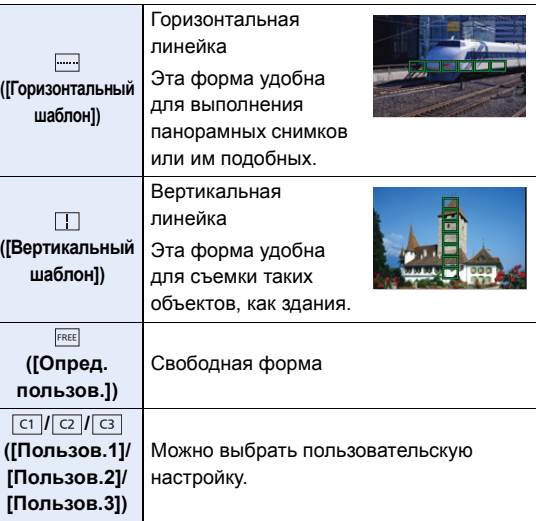

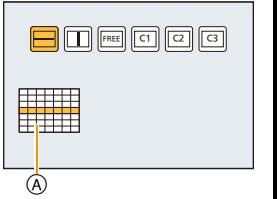

### **4 Нажмите** 4**.**

• Отображается экран настройки зоны автофокусировки.

### **5 Выберите зоны АФ.**

• Выбранные зоны АФ отобразятся желтым цветом, а невыбранные зоны отобразятся белым цветом.

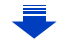

**MENU**
#### **При выборе [ ]/[ ]**

При выборе [ ] можно изменить размер и положение по вертикали; при выборе [[]] можно изменить размер и положение по горизонтали.

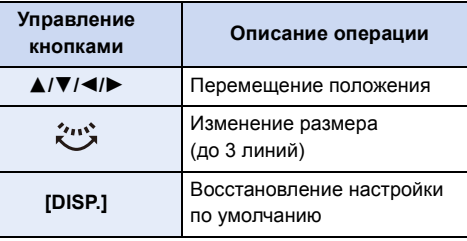

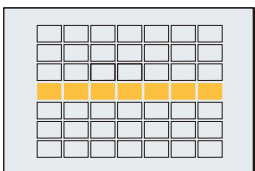

#### **При выборе** [ FREE ]/[ ст ]/[ сз ]/[ сз ]

Нажатием ▲/▼/◀/▶ выберите зону АФ, а затем для установки нажмите [MENU/SET] (повторите этот шаг).

• Настройка отменяется при повторном нажатии [MENU/ SET].

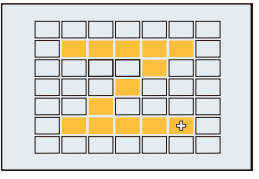

• Если нажать [DISP.], все выбранные настройки отменяются.

#### **6 Нажмите [Fn3].**

MENU

**■ Регистрация установленной зоны АФ в [ ст ], [ сz ] или [ сз ]** 

- **1 На** экране, показанном при выполнении шага 3 на  $P143$ , нажмите  $\blacktriangle$ .
- **2 Нажмите** 3**/**4 **для выбора места назначения для регистрации настройки, а затем нажмите [MENU/SET].**

• Отображается экран подтверждения. Выполняется при выборе [Да].

- Настройки, зарегистрированные в  $[[c_1]]/[[c_2]]/[[c_3]]$ , сохраняются даже после выключения данного устройства.
- При выключении данного устройства настройка, измененная с помощью  $[\![\blacksquare\cdots]\!]/[\![\top]\!] /[\![\blacksquare\cdots]\!]$ , возвращается к значению по умолчанию.
- Если нажать кнопку курсора, когда параметр [Прям.поле фокус.] в меню [Пользов.] установлен на [ON], появится экран настройки зоны АФ.

#### **Задание положения зоны АФ/изменение размера зоны АФ**

#### **При выборе [**š**], [**Ø**]**

Положение и размер зоны АФ можно изменять.

- **1 Выберите [**š**] или [**Ø**] и нажмите** 4**.**
	- Отображается экран настройки зоны автофокусировки.
- **2 Для перемещения зоны автофокусировки нажмите** ▲/▼/◀/▶.
	- Нажмите [DISP.], чтобы вернуть зону АФ в центр экрана.
- **3 Поверните задний диск, чтобы изменить размер рамки зоны АФ.**
	- Если зона АФ была установлена поверх глаза в желтой рамке при выборе [32], выбор глаза для выполнения фокусировки будет изменен.
- **4 Нажмите [MENU/SET] для установки.**

#### **При выборе []**

Положение фокусировки можно установить, выбрав группу зон АФ.

49 зон АФ разделяются на группы, каждая из которых состоит из 9 зон (6 или 4 зоны на краю экрана).

- **1 Выберите [ ] и нажмите** 4**.**
	- Отображается экран настройки зоны автофокусировки.
- **2 Нажатием** 3**/**4**/**2**/**1 **выберите группу зон АФ.**
- **3 Нажмите [MENU/SET] для установки.**
	- На экране останется только отображение  $[+]$  (центральная точка выбранной группы).
	- Установка рамки зоны АФ сбрасывается при нажатии [MENU/SET].

#### **Примеры группы**

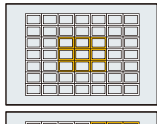

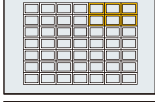

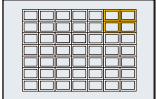

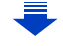

#### **При выборе []**

Можно точно установить положение фокусировки, увеличив изображение на экране. • Положение фокусировки нельзя задать на краю экрана.

- **1 Выберите** [**Herefill** *N* **Haxamure ▼.**<br>2 **Haxa**Tuem **A**/▼/◀/▶ установи
	- **2 Нажатием** 3**/**4**/**2**/**1 **установите положение фокусировки, а затем нажмите [MENU/SET].**
		- Вспомогательный экран для настройки положения фокусировки отображается увеличенным.
- **3 Переместите [**\_**] в положение фокусировки с помощью** 3**/**4**/**2**/**1**.**
	- Нажатие кнопки [DISP.] вернет положение фокусировки обратно в центр вспомогательного экрана.

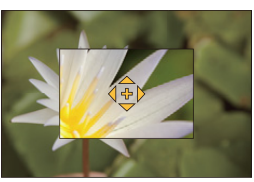

#### ∫ **Изменение отображения вспомогательного экрана**

При каждом нажатии заднего диска происходит переключение увеличенного отображения между отображением в виде экранного окна и отображением на весь экран.

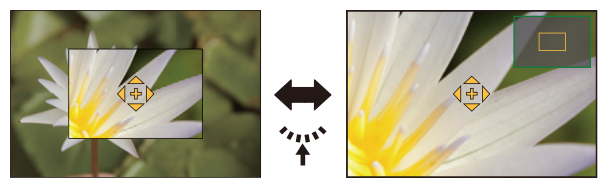

• Поворачивая задний диск, можно увеличить/уменьшить отображение примерно в 3 до 6 раз в случае увеличенного отображения в виде экранного окна или примерно в 3 до 10 раз в случае увеличенного отображения на весь экран. Задний диск увеличивает/ уменьшает размер с кратностью в 1 раз.

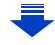

#### **Установка времени, в течение которого увеличен экран**

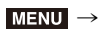

**MENU** 

> **[Пользов.]** > **[Точный АФ]** > **[LONG]** (Прибл. 1,5 с)**/[MID]** (Прибл. 1,0 с)**/[SHORT]** (Прибл. 0,5 с)

• Если отпустить кнопку затвора, увеличенное отображение отменяется даже во время установленного периода времени.

#### <span id="page-147-0"></span>**Выполнение/невыполнение перемещения зоны АФ с помощью кнопки курсора**

#### > **[Пользов.]** > **[Прям.поле фокус.]** > **[ON]/[OFF]** MENU

В случае выбора [š], [ ] или [Ø] можно перемещать зону АФ; в случае выбора [ $\top$ ] можно перемещать положение увеличенного участка.

- При выборе такого параметра [Пользов. мульти], как [-----]], появится экран настройки зоны АФ.
- Чтобы установить параметры, для которых используются кнопки меню, например [Бал. бел.] или [Светочувст.] используйте меню быстрого доступа [\(P40\).](#page-40-0)
- Контрольную точку точечного замера экспозиции также можно переместить, чтобы она соответствовала зоне автофокусировки, во время использования режима [Режим замера] [\(P163\),](#page-163-0) установленного в значение [[.]. На краю экрана на замер экспозиции может повлиять яркость вокруг зоны, которой вы касаетесь.

#### **Не действует в данных случаях:**

- В следующем случае [Прям.поле фокус.] устанавливается на [OFF].
- Режим творческого управления
- Положение и размер зоны АФ нельзя изменить, если положение трансфокатора соответствует диапазону цифрового увеличения.

#### **Установка желаемого способа фокусировки**

С помощью меню [Пользов.] возможна детальная настройка способа фокусировки.

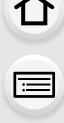

**MENU** 

- **Выполнение/невыполнение фокусировки при нажатии кнопки затвора наполовину**
- > **[Пользов.]** > **[Затвор АФ]** > **[ON]/[OFF]**  $MENU \rightarrow$

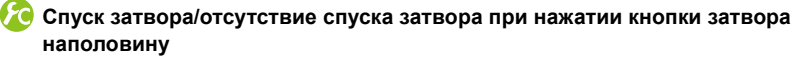

> **[Пользов.]** > **[Спуск полунажатием]** > **[ON]/[OFF]** MENU

#### **Советы по съемке и приемы: установка фокусировки с помощью [AF/AE LOCK]**

Фокусировку можно установить с помощью [AF/AE LOCK] вместо использования кнопки затвора.

1 Установите параметры в меню [Пользов.].

- > **[Пользов.]**>**[Затвор АФ]**> **[OFF]** MENU
- > **[Пользов.]**>**[Блокир. АФ/АЕ]**> **[AF-ON]** MENU
- **2** Нажмите [AF/AE LOCK].
	- Установите фокусировку.
- 3 Для выполнения снимка нажмите кнопку затвора.
	- Установите экспозицию и сделайте снимок.

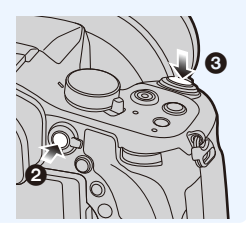

#### **Выполнение/невыполнение предварительной фокусировки** > **[Пользов.]** > **[Быстр. АФ]** > **[ON]/[OFF]** MENU

Пока камера удерживается в устойчивом положении, камера будет автоматически регулировать фокусировку, затем при нажатии затвора регулировка фокуса будет выполнена быстрее. Это полезно, например, если нужно не пропустить возможность выполнить снимок.

- Заряд аккумулятора расходуется быстрее, чем обычно.
- Если при фокусировке возникают сложности, снова нажмите наполовину кнопку затвора.
- Функция [Быстр. АФ] отключается в следующих условиях:
- В режиме предварительного просмотра
- В условиях плохого освещения

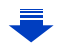

#### **Включение/невключение вспомогательной лампочки АФ** > **[Пользов.]** > **[Всп. ламп. АФ]** > **[ON]/[OFF]**  $MENU \rightarrow$

Вспомогательная лампочка АФ освещает объект при нажатии кнопки затвора наполовину, упрощая фокусировку для камеры в случае съемки в условиях недостаточной освещенности.

(При некоторых условиях записи отображаются более крупные зоны автофокусировки.)

- Эффективное действие вспомогательной лампочки не превышает приблизительно 1,5 м.
- Вспомогательная лампочка автофокусировки эффективна только для объекта в центре экрана. Используйте ее, поместив объект в центр экрана.
- Снимите бленду объектива.
- Если вы не желаете использовать вспомогательную лампочку автофокусировки (например, при съемке животных в условиях недостаточной освещенности) установите [Всп. ламп. АФ] в [OFF]. В этом случае фокусировка на объекте съемки усложняется.
- В следующих случаях для настройки параметра устанавливается значение [OFF],
	- [Отчетливый пейзаж]/[Яркое голубое небо]/[Романтич. отсветы заката]/[Яркие отсветы заката]/[Сверкающая вода]/[Четкий ночной пейзаж]/[Прохладное ночное небо]/[Ярк. и тепл. ночной пейзаж]/[Худож. ночной пейзаж]/[Портат.ноч.снимок] (Режим подсказки для сцены)
	- При установке [Бесшумный режим] на [ON]

#### <span id="page-149-0"></span>**Выполнение/невыполнение записи при отсутствии фокусировки** > **[Пользов.]** > **[Приор. фок./спуска]** MENU

#### **[FOCUS]:**

Съемка невозможна, пока не будет выполнена фокусировка на объекте.

#### **[RELEASE]:**

Позволяет дать приоритет лучшему моменту для съемки, таким образом съемка производится при полном нажатии на кнопку затвора.

- При установке на [RELEASE] имейте в виду, что фокусировка не произойдет даже в режимах фокусировки [AFS], [AFF] или [AFC].
- [Приор. фок./спуска] отключается во время видеозаписи.

#### **Выполнение/невыполнение настройки фокусировки вручную после выполнения автофокусировки**

#### > **[Пользов.]** > **[АФ+РФ]** > **[ON]/[OFF]** MENU

При включенной блокировке АФ (нажмите кнопку затвора наполовину в режиме фокусировки [AFS] или установите блокировку АФ с помощью [AF/AE LOCK]) можно выполнить точную ручную фокусировку.

### **Съемка в режиме ручной фокусировки**

### **Применимые режимы: <b>[ [ ]** [ [ ] [ ] [ ] [ A  $|S|$  [ ]  $\equiv$  [ C]  $|C2|$  [ 3 ]  $\sim$

**2 Установите переключатель кольца ручного**

**4** Нажатием **∆/▼/◀/**▶ определите участок для **увеличения, а затем нажмите [MENU/SET].** • Отобразится вспомогательный экран для увеличения участка. (Вспомогательный экран при ручной

• Если нажать [DISP.], положение участка для увеличения сбрасывается обратно в центр.

Эта функция используется, если необходимо зафиксировать фокус, или если известно расстояние от объектива до объекта и вы не хотите использовать автоматическую фокусировку.

**1 Установите рычажок режимов фокусировки на [MF].**

**управления на [FOCUS].**

 $3$  **Нажмите** ◀ (  $\Box$  ).

фокусировке) [\(P151\)](#page-151-0)

**ручного управления. Вращение в сторону** A**:** Фокусировка на ближнем объекте **Вращение в сторону** B**:**

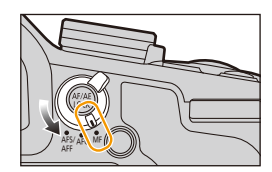

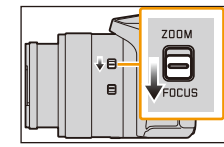

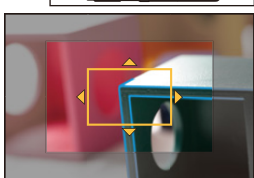

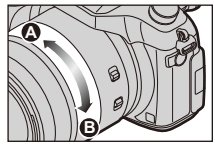

- 
- 
- **5 Установите фокусировку <sup>с</sup> помощью кольца**

Фокусировка на удаленном объекте • Поворачивая кольцо ручного управления, следите за тем, чтобы случайно не

переключить переключатель O.I.S. или переключатель кольца ручного управления.

- **(A) Индикатор для ∞ (бесконечность)**
- B Помощь при ручной фокусировке (увеличенный экран)
- C Усиление контуров
- D Подсказка при ручной фокусировке
- Сфокусированные участки выделяются. (Усиление контуров) [\(P152\)](#page-152-0)
- Вы можете проверить, где находится точка фокусировки: у ближнего или дальнего края. (Направляющая ручной фокусировки) [\(P152\)](#page-152-1)

B

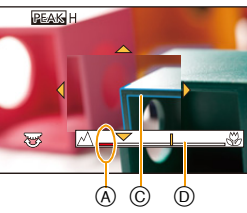

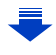

**Советы по съемке и приемы: когда использовать ручную фокусировку** Ручную фокусировку целесообразно использовать, когда выполняется точная настройка фокусировки в режиме макро или заранее определяются сфокусированные участки.

#### **Быстрое выполнение фокусировки с помощью автофокусировки** > **[Пользов.]** > **[Блокир. АФ/АЕ]** > **[AF-ON]** MENU

Если нажать [AF/AE LOCK] при ручной фокусировке, будет действовать функция автофокусировки.

• Автофокусировка выполняется по центру рамки.

**MENU** 

• Если автофокусировка используется во время отображения экрана помощи при ручной фокусировке, фокусировка выполняется по центру экрана помощи при ручной фокусировке.

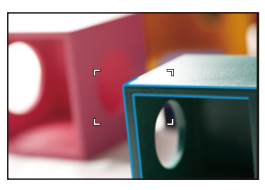

#### <span id="page-151-0"></span>**Установка способа отображения помощи при ручной фокусировке** > **[Пользов.]** > **[Всп. РФ]** MENU

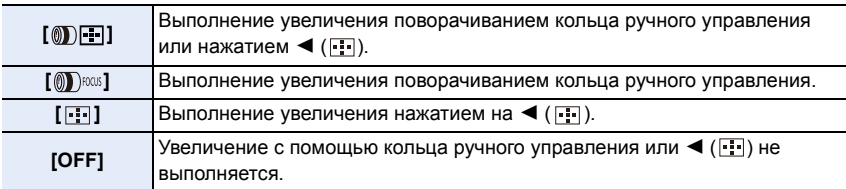

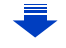

#### <span id="page-152-0"></span>**Выделение/невыделение сфокусированных участков** > **[Пользов.]** > **[Усиление контуров]**  $MENU \rightarrow$

- **MENU**
- Эта функция работает при ручной фокусировке или настройке фокусировки вручную с помощью [АФ+РФ].

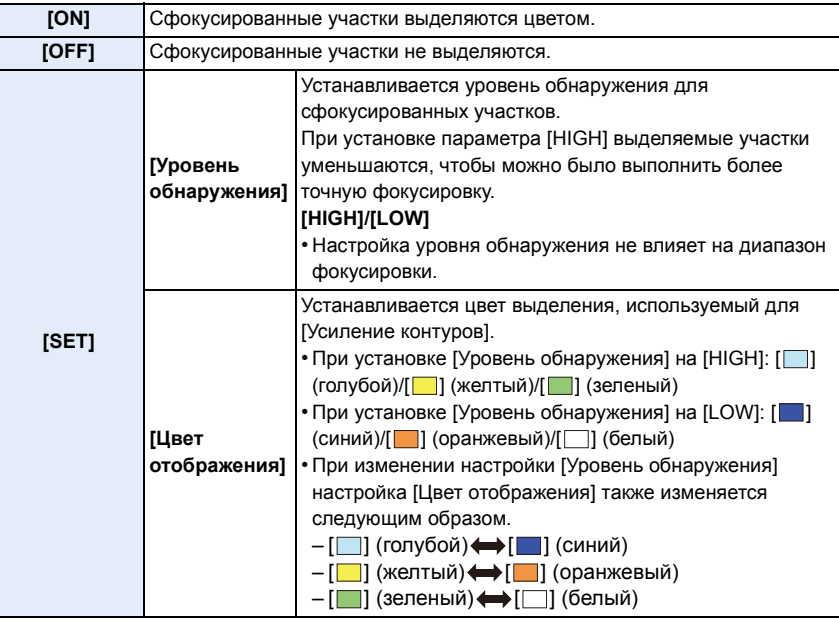

- В случае установки [Усиление контуров] отображается [  $E A S$  | ([Уровень обнаружения]: [HIGH]) или [ **BEAK** L] ([Уровень обнаружения]: [LOW]).
- Каждое нажатие назначенной функциональной кнопки при установке [Усиление контуров] на [Настр.кн. Fn] [\(P44\)](#page-44-0) в меню [Пользов.] приводит к переключению настройки усиления контуров в следующем порядке: [ON] ([Уровень обнаружения]: [LOW])  $\rightarrow$  [ON] ([Уровень обнаружения]:  $[HIGH] \rightarrow [OFF]$ .
- Поскольку участки с четкими контурами на экране выделяются как сфокусированные, выделяемые участки различаются в зависимости от условий съемки.
- Используемый для выделения цвет не влияет на записанные изображения.
- [Усиление контуров] не работает при использовании [Грубый монохромный] в режиме творческого управления.

<span id="page-152-1"></span>**Отображение/скрытие справки по ручной фокусировке** > **[Пользов.]** > **[Спр по РФ]** > **[ON]/[OFF]**  $MENU \rightarrow$ 

#### **Помощь при ручной фокусировке**

**MENU** 

#### ∫ **Отображение помощи при ручной фокусировке**

- Отображается поворачиванием кольца ручного управления.
- Для отображения можно также нажать  $\blacktriangleleft$ , чтобы открыть экран настройки для увеличенной области, определить область увеличения с помощью кнопки курсора и затем нажать [MENU/SET].
- Будет выполнено переключение на экран настройки для увеличенной зоны при нажатии кнопки курсора, когда [Прям.поле фокус.] в меню [Пользов.] установлено на [ON].

#### ∫ **Изменение отображения помощи при ручной фокусировке**

При каждом нажатии заднего диска происходит переключение увеличенного отображения между отображением в виде экранного окна и отображением на весь экран.

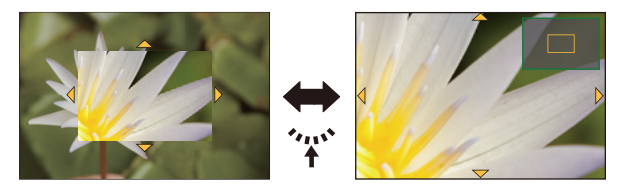

• Поворачивая задний диск, можно увеличить/уменьшить отображение примерно в 3 до 6 раз в случае увеличенного отображения в виде экранного окна или примерно в 3 до 10 раз в случае увеличенного отображения на весь экран. Задний диск увеличивает/уменьшает размер с кратностью в 1 раз.

#### ∫ **Перемещение увеличенной зоны**

- Увеличенный участок можно перемещать, нажимая кнопку курсора.
- Следущие действия приведут к возврату экрана помощи при РФ в исходное положение.
- Нажатие [DISP.] во время отображения экрана настройки для определения увеличиваемого участка.

#### ∫ **Закрытие помощи при ручной фокусировке**

- Помощь закроется при нажатии кнопки затвора наполовину.
- Экран помощи при ручной фокусировке также можно закрыть, нажав [MENU/SET].
- Если для отображения экрана помощи при ручной фокусировке использовалось кольцо ручного управления, экран закроется примерно через 10 секунд после прекращения операций на фотокамере.

#### **Не действует в данных случаях:**

• Помощь при ручной фокусировке отключается в диапазоне цифрового увеличения или при записи видео.

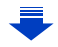

#### **Техника ручной фокусировки**

- 1 Поверните кольцо ручного управления, чтобы установить фокусировку.
- 2 Поверните кольцо ручного управления еще немного в том же направлении.

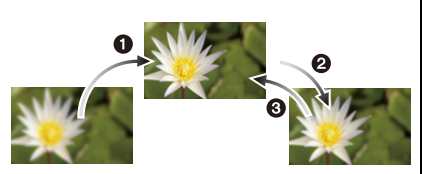

- 3 Поверните кольцо ручного управления в противоположном направлении для выполнения точной фокусировки.
- Если увеличение/уменьшение выполняется после фокусировки на объекте съемки, фокусировка может утратить четкость. В таком случае повторно настройте фокусировку.
- После отмены режима сна снова выполните фокусировку на объекте.
- При съемке с близкого расстояния:
- Рекомендуется использование штатива и таймера автоспуска [\(P174\)](#page-174-0).
- Эффективный диапазон фокусировки (глубина резкости) значительно уменьшается. Поэтому, если после фокусировки расстояние между камерой и объектом съемки изменяется, повторная фокусировка может быть затруднена.
- Разрешающая способность по краям снимка может слегка снизиться. Это не является неисправностью.

### **Съемка крупным планом**

**Применимые режимы:** 

Этот режим позволяет выполнять снимки близко расположенных объектов, например, цветов.

**1 Нажмите** ▼ [AF.

**MENU** 

⇧

启

**2 Для выбора необходимого параметра нажмите** 2**/**1**, а затем нажмите [MENU/ SET].**

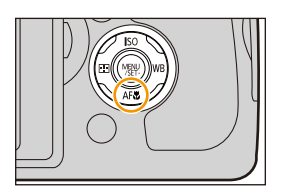

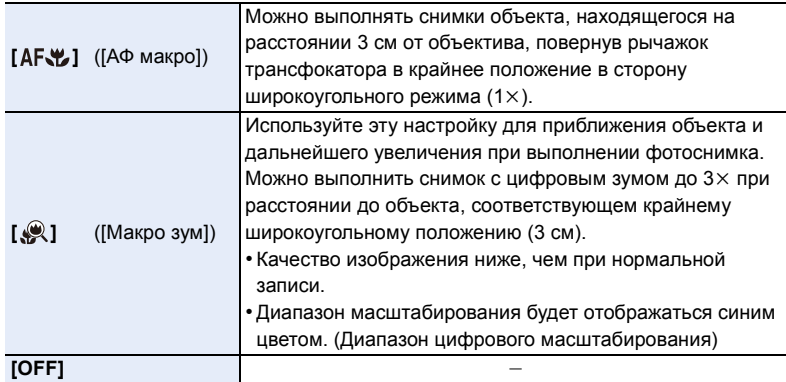

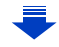

- **6.** Настройки фокусировки и яркости (экспозиции)
- Рекомендуется использовать штатив и таймер автоспуска.
- Рекомендуется настроить вспышку на [Œ] (закрыть вспышку) при выполнении снимков с близкого расстояния.
- Если расстояние между фотокамерой и объектом съемки находится вне диапазона фокусировки фотокамеры, снимок может получится нечетким, даже если горит индикатор фокусировки.
- Когда объект съемки находится на небольшом расстоянии от фотокамеры, эффективный диапазон фокусировки значительно уменьшается. Поэтому, если после фокусировки расстояние между камерой и объектом съемки изменяется, повторная фокусировка может быть затруднена.
- В режиме макро объект, расположенный ближе к камере, имеет больший приоритет. Поэтому при большом расстоянии между камерой и объектом время фокусировки увеличивается.
- При съемке с близкого расстояния резкость периферийных участков снимка может несколько ухудшаться. Это не неисправность.
- Если объектив загрязнен отпечатками пальцев или пылью, он может оказаться не в состоянии правильно сфокусироваться на объекте съемки.

#### **Не действует в данных случаях:**

- Функция [АФ макро] недоступна, если режим фокусировки установлен на [MF].
- [Макро зум] нельзя установить в следующих случаях.
	- [Портат.ноч.снимок]/[Панорамный снимок] (Режим подсказки для сцены)
	- [Высокоскор. видео] (Творческий режим видео)
	- [Выраз. искусство]/[Эффект мыльницы]/[Ярк.изобр.с эфф.мыльн.]/[Эффект миниатюры] (Режим творческого управления)
- При установке [Скор. съемки] в меню [Зап.] на [SH]
- При установке [HDR] на [ON]
- [Множ.экспоз.]
- При установке [Качество] на [RAW=: 1], [RAW\_: 1] или [RAW]

**MENU** 

### **Фиксирование фокуса и экспозиции (блокировка АФ/АЭ)**

#### **Применимые режимы:**

Это удобно, если намечается съемка объекта за пределами зоны АФ или в случае сильной контрастности, которая не позволяет выбрать надлежащую экспозицию.

#### **1 Совместите экран <sup>с</sup> объектом.**

- **2 Нажмите <sup>и</sup> удерживайте [AF/AE LOCK], чтобы зафиксировать фокусировку или экспозицию.**
	- При отпускании [AF/AE LOCK] блокировка АФ/АЭ отменяется.
	- Только экспозиция фиксируется на значении по умолчанию.
- **3 Нажимая [AF/AE LOCK], переместите фотокамеру, компонуя кадр, и затем нажмите кнопку затвора до конца.**

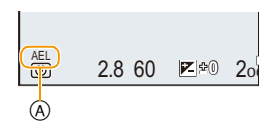

- A Индикация блокировки AE
- Когда установлен параметр [AE LOCK], после нажатия кнопки затвора наполовину для фокусировки нажмите кнопку затвора до конца.

### **Установка функций [AF/AE LOCK]**

#### > **[Пользов.]** > **[Блокир. АФ/АЕ]** MENU

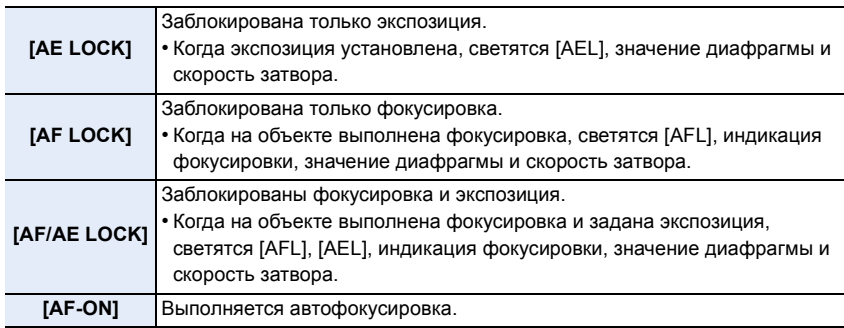

#### **Сохранение/отключение блокировки при отпускании [AF/AE LOCK]** MENU > **[Пользов.]** > **[Удер блок АФ/АЕ]** > **[ON]/[OFF]**

- Блокировка автофокусировки эффективна при выполнении снимков в режиме ручной экспозиции.
	- Блокировка АЭ эффективна только при выполнении снимков с ручной фокусировкой.
- Функция блокировки АФ работает только во время записи видеокадров. Если функцию блокировки АФ отменить во время записи, ее нельзя будет задействовать повторно.
- На объекте можно сфокусироваться повторно, наполовину нажав кнопку затвора, даже если функция АЕ заблокирована.
- Режим изменения программы можно установить даже при заблокированной функции АЕ.

### **Компенсация экспозиции**

**Применимые режимы:** 

Используйте эту функцию, если невозможно добиться подходящей экспозиции из-за разницы в яркости между объектом и задним планом.

**1 Нажмите задний диск, чтобы переключиться на выполнение компенсации экспозиции.**

**экспозиции.**

⇧

**MENU** 

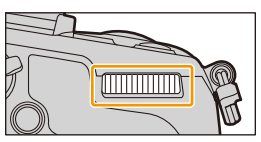

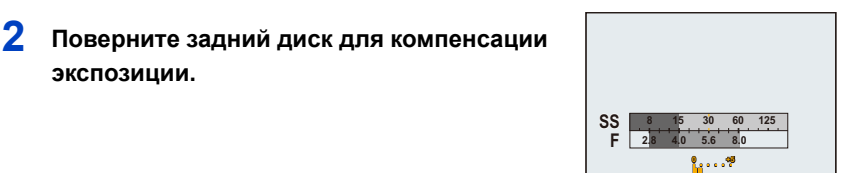

**Недодержан Правильно выдержан Передержан** Компенсировать экспозицию Компенсировать экспозицию

в сторону увеличения.

в сторону уменьшения.

- Значение компенсации экспозиции можно установить в диапазоне от  $-5$  EV до  $+5$  EV. При видеосъемке значение компенсации экспозиции можно установить в диапазоне от  $-3$  EV до  $+3$  EV.
- Чтобы вернуться к начальной установке экспозиции, выберите [0].

#### **3 Для выполнения установки нажмите на задний диск.**

- В случае установки [Автокомп. экспоз.] в пункте [Вспышка] меню [Зап.] на [ON] яркость встроенной вспышки автоматически устанавливается на уровень, соответствующий выбранной компенсации экспозиции. [\(P207\)](#page-207-0)
- Когда значение экспозиции выходит за пределы диапазона от  $-3$  EV до  $+3$  EV, яркость экрана записи больше не меняется. Рекомендуется вести запись, проверяя фактическую яркость записанного изображения на экране автопросмотра или воспроизведения.
- Установленное значение экспозиции сохраняется в памяти, даже если фотокамера выключена. (При установке [Сброс компен.экспоз.] [\(P54\)](#page-54-0) на [OFF])

### <span id="page-160-0"></span>**Настройка светочувствительности**

**Применимые режимы:** 

Служит для задания чувствительности для света (светочувствительность ISO). Настройки на верхнем рисунке позволяют выполнить съемку даже в темных местах, при этом снимки не выйдут темными.

**1 Нажмите** ▲ ( ISO ).

⇧

扈

**MENU** 

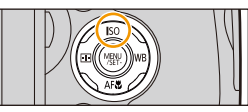

- **2 Выберите светочувствительность ISO, поворачивая задний диск.**
- **3 Для выполнения установки нажмите на задний диск.**

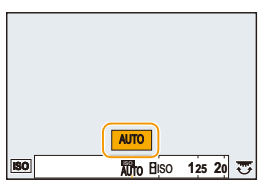

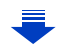

MENU

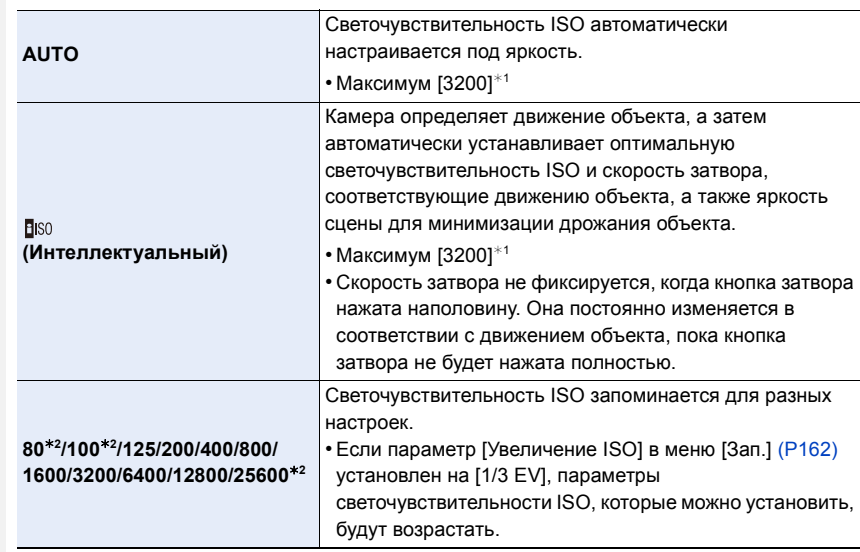

 $*1$  Если параметр [Уст.огр. ISO] (Р162) меню [Зап.] установлен на любое значение, кроме [OFF], то значения автоматически устанавливаются в пределах [Уст.огр. ISO].

¢2 Доступно только при установке [Увел. чувств. ISO].

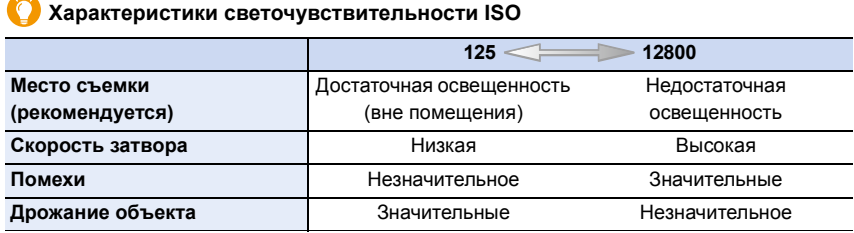

• Информацию о фокусном расстоянии вспышки при установленном [AUTO] см. [P201](#page-201-0).

• [[ISO] нельзя установить в режиме АЭ с приоритетом затвора и режиме ручной экспозиции.

- При установке [Множ.экспоз.] максимальной настройкой является [3200].
- При установке [Прям.поле фокус.] [\(P147\)](#page-147-0) на [ON] кнопки перемещения курсора начинают выполнять перемещения зоны АФ. Для настройки используйте быстрое меню [\(P40\)](#page-40-0).

• Нижеперечисленные настройки доступны для выбора в творческом режиме видеосъемки.

[AUTO]/[125] до [6400]

#### <span id="page-162-1"></span>**Установка верхнего предела для светочувствительности ISO**

**Применимые режимы:** 

В зависимости от яркости объекта съемки устанавливается оптимальная светочувствительность ISO на основании заданных предельных значений.

#### > **[Зап.]** > **[Уст.огр. ISO]** MENU

**MENU** 

**Настройки: [200]/[400]/[800]/[1600]/[3200]/[6400]/[12800]/[OFF]**

• Это срабатывает при установке [Светочувст.] на [AUTO] или на [BISO].

#### **Не действует в данных случаях:**

• [Уст.огр. ISO] отключается в следующих случаях:

- [Четкий ночной пейзаж]/[Прохладное ночное небо]/[Ярк. и тепл. ночной пейзаж]/ [Портат.ноч.снимок] (Режим подсказки для сцены)
- Информация о записи видеокадров

#### <span id="page-162-0"></span>**Установка пошагового интервала для светочувствительности ISO**

**Применимые режимы:** 

Можно регулировать настройки светочувствительности ISO для каждого интервала 1/3 EV.

#### > **[Зап.]** > **[Увеличение ISO]** MENU

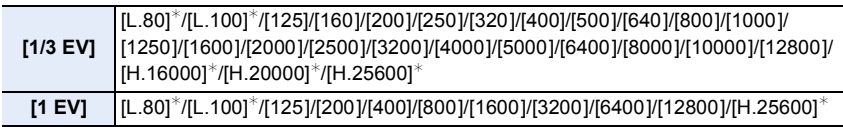

 $*$  Доступно только при установке [Увел. чувств. ISO].

• При изменении настройки с [1/3 EV] на [1 EV] [Светочувст.] будет установлена на значение, ближайшее к значению, установленному во время [1/3 EV].

#### **Расширение светочувствительности ISO**

**Применимые режимы:** 

Можно расширить диапазон доступных значений светочувствительности ISO.

> **[Зап.]** > **[Увел. чувств. ISO]** MENU

**Настройки: [ON]/[OFF]**

# <span id="page-163-0"></span>**Выбор способа измерения яркости ([Режим**

**замера])**

**Применимые режимы:** 

Тип оптического измерения, используемого для измерения яркости, можно изменить.

#### > **[Зап.]** > **[Режим замера]** MENU

**MENU** 

 $\overline{\mathbf{t}}$ 

⇧

 $\equiv$ 

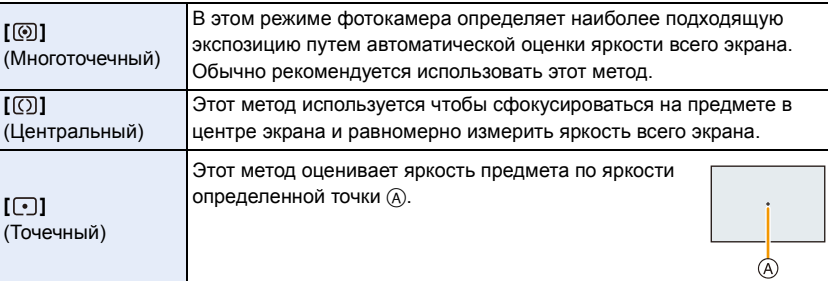

• Эти пункты меню одинаковы для меню [Зап.] и меню [Видео]. При изменении настройки для любого из двух меню также меняется настройка для другого меню.

≏

 $\widehat{\equiv}$ 

**MENU** 

## *7.* **Настройки затвора <sup>и</sup> срабатывания**

### **затвора**

### **Установка типа затвора**

**Применимые режимы:** 

Для выполнения снимков можно использовать любой из двух затворов механический затвор или электронный затвор.

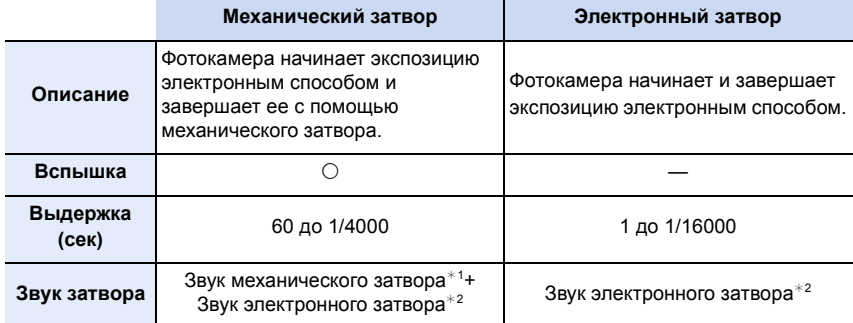

 $*1$  Звук механического затвора нельзя отключить.

 $*2$  Настройки звука электронного затвора можно изменить в [Громк. затвора][. \(P49\)](#page-49-0)

#### **Выберите меню.**

> **[Зап.]** > **[Тип затвора]** MENU

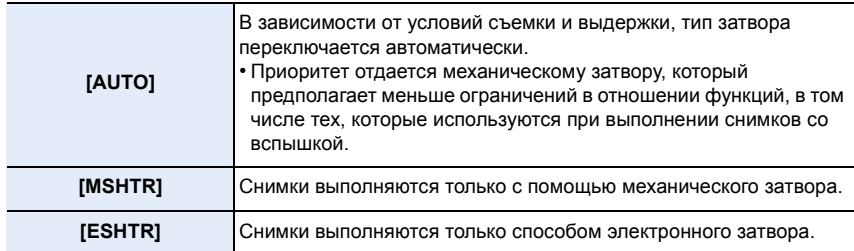

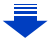

- **7.** Настройки затвора и срабатывания затвора
- Когда на экране отображается  $[\underline{\underline{F}}]$ , снимки выполняются с помощью электронного затвора.
- При установке [Скор. съемки] на [SH] снимки выполняются с помощью электронного затвора.
- При установке [Бесшумный режим] на [ON] снимки выполняются с помощью электронного затвора.
- **• Если движущийся объект снимается с помощью электронного затвора, объект может получиться на снимке искаженным.**
- **• Если электронный затвор используется в условиях флуоресцентного или светодиодного освещения и т. п., на снимке могут появиться горизонтальные полосы. В таких случаях эффект горизонтальных полос можно снизить, удлинив выдержку[. \(P87\)](#page-87-0)**
- **• При использовании данной функции обратите особое внимание на неприкосновенность частной жизни объекта съемки, право на фотографирование и т. п. Используйте на собственный риск.**

## **Выбор режима срабатывания затвора**

企圖 **MENU** 

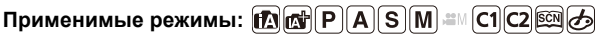

Вы можете менять операции, выполняемые фотокамерой при нажатии кнопки затвора.

### **Поверните диск выбора режима срабатывания затвора.**

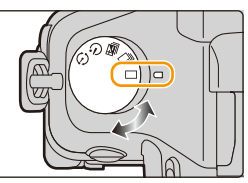

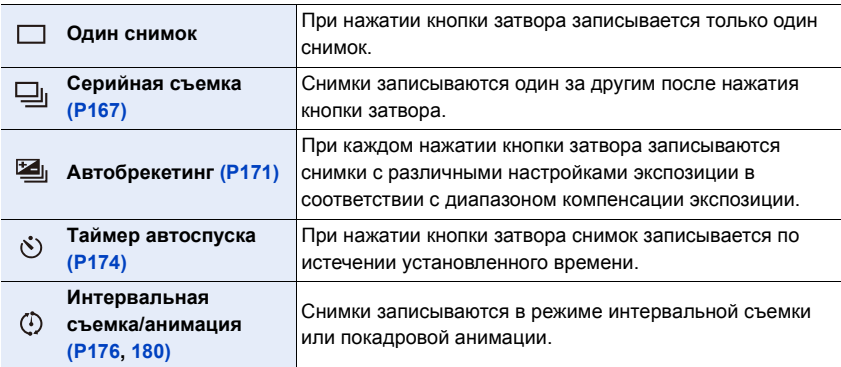

#### **Не действует в данных случаях:**

• Эта функция недоступна при выборе [Панорамный снимок] в режиме руководства по созданию сцен.

### <span id="page-167-0"></span>**Съемка в режиме серийной съемки**

### **Применимые режимы:**

Фотоснимки записываются непрерывно, пока нажата кнопка затвора.

- Снимки, записанные при серийной съемке [SH], будут записаны как единая группа серии [\(P225\).](#page-225-0)
- **MENU**

⇧

**III** 

 $\overline{\phantom{0}}$ 

#### **1 Установите приводной диск выбора режима** на [  $\Box$  ].

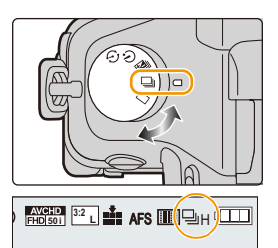

- **2 Сфокусируйтесь на объекте <sup>и</sup> сделайте снимок.**
	- Для выбора режима серийной съемки удерживайте кнопку затвора в полностью нажатом состоянии.

#### ∫ **Изменение скорости серийной съемки**

**1 Выберите меню.**

> **[Зап.]** > **[Скор. съемки]**  $MENU \rightarrow$ 

**2 Нажмите** 3**/**4 **для выбора скорости серийной съемки, затем нажмите [MENU/SET].**

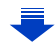

介国

MENU

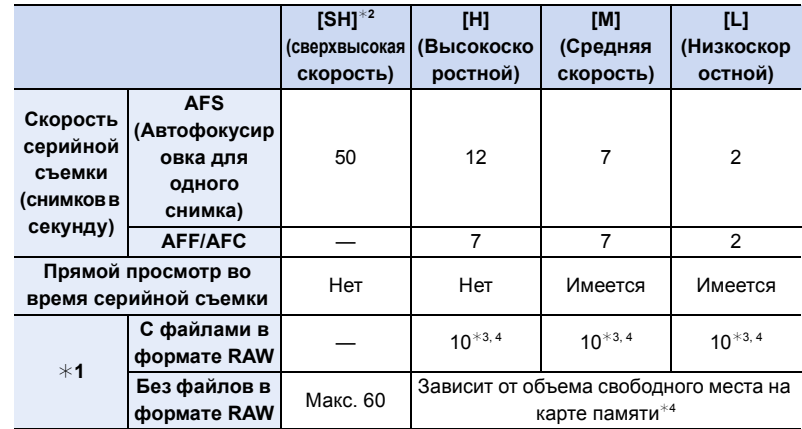

- ¢1 Количество записываемых снимков
- ¢2 Срабатывает электронный затвор.
- $*3$  В зависимости от условий съемки количество кадров серийной съемки может снижаться. (Например, если установить [Инт.разреш.] в меню записи, количество кадров серийной съемки может уменьшиться.)
- $*$ 4 Снимки можно выполнять до заполнения карты. Тем не менее, скорость серийной съемки в процессе уменьшится. Точное время зависит от форматного соотношения, размера снимка, настройки для качества и типа используемой карты.
- Скорость серийной съемки может замедлиться в зависимости от следующих настроек.
	- [Разм. кадра[\] \(P131\)](#page-131-0)/[Качество[\] \(P132\)/](#page-132-0)[Светочувст.] [\(P160\)](#page-160-0)/Режим фокусировки [\(P139\)](#page-139-0)/[Приор. фок./спуска[\] \(P149\)](#page-149-0)
- Информация о файлах RAW приведена на [P132.](#page-132-0)

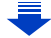

**MENU** 

#### **Фокусировка в режиме серийной съемки**

Способ выполнения фокусировки зависит от режима фокусировки [\(P139\)](#page-139-0), а также от настройки [Приор. фок./спуска] [\(P149\)](#page-149-0) в меню [Пользов.].

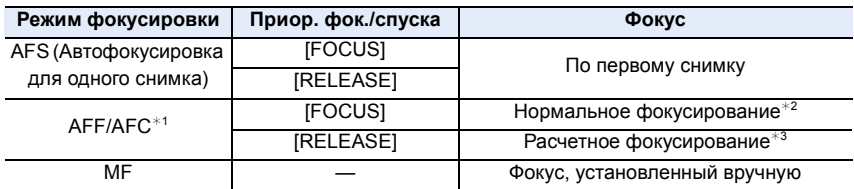

- $*$ 1 Когда объект темный или установлена скорость серии [SH], фокусировка фиксируется по первому снимку.
- $*2$  Скорость серийной съемки может стать меньше, поскольку камера непрерывно фокусируется на объекте.
- $*3$  Приоритет отдается скорости серийной съемки с определением диапазона для фокусировки.
- При установке скорости серийной съемки на [H] скорость непрерывной съемки может замедлиться, если снимать большое количество снимков подряд.
- Рекомендуется использовать пульт дистанционного управления затвором (DMW-RSL1: поставляется отдельно), если нужно удерживать кнопку затвора полностью нажатой при выполнении снимков в режиме серийной съемки. Информацию о пульте дистанционного управления затвором см. на [P321](#page-321-0).
- Если скорость серийной съемки установлена на [SH] или [H] (при режиме фокусировки [AFS] или [MF]), настройки экспозиции и баланса белого фиксируются при выполнении первого снимка и также применяются для последующих снимков. Если скорость серийной съемки установлена на [H] (при режиме фокусировки [AFF] или [AFC]), [M] или [L], настройки корректируются при выполнении каждого снимка.
- Поскольку скорость затвора замедляется при съемке в темных местах, скорость серийной съемки (снимков в секунду) может стать меньше.
- При некоторых условиях эксплуатации и продолжении записи снимков может понадобиться некоторое время для выполнения следующего снимка.
- **• Для сохранения на карте памяти снимков, выполненных в режиме серийной съемки, может понадобиться некоторое время. При непрерывном выполнении снимков во время сохранения максимальное количество записываемых снимков уменьшается. Для непрерывной съемки рекомендуется использовать высокоскоростную карту памяти.**

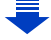

#### **Не действует в данных случаях:**

• Режим серийной съемки отключается в следующих случаях.

- [Сверкающая вода]/[Сверкающее освещение]/[Портат.ноч.снимок]/[Нежное изображение цветка]/[Панорамный снимок] (Режим подсказки для сцены)
- [Грубый монохромный]/[Мягкий монохромный]/[Эффект миниатюры]/[Нерезкое изображение]/[Звездный фильтр]/[Солнечное сияние] (Режим творческого управления)
- Если установлен брекетинг баланса белого
- Информация о записи видеокадров
- Съемка со вспышкой
- При съемке с установкой [Ночн. сним. с рук]
- При установке [HDR] на [ON]
- [Множ.экспоз.]
- В следующих случаях [SH] в режиме серийной съемки использовать нельзя.
	- При установке [Качество] на [RAW:::], [RAW::.] или [RAW]

### <span id="page-171-0"></span>**Съемка с использованием автоматической настройки значений экспозиции**

**Применимые режимы:** 

Каждый раз при нажатии кнопки затвора будет возможна запись не более 7 снимков с разными настройками экспозиции в диапазоне компенсации экспозиции.

#### **С автобрекетингом**  $[IIIar]: [3.1/3], [Последов]: [0/-/+]$

**1-й Снимок 2-й Снимок 3-й Снимок**

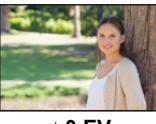

**режима** на [  $\mathbb{Z}$ <sub>1</sub>].

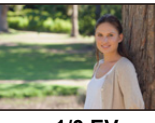

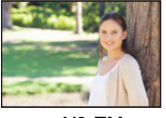

 $\pm$  0 EV  $-$  1/3 EV  $+$  1/3 EV

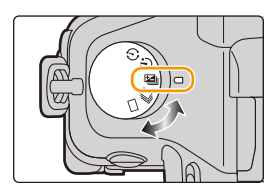

 $\frac{1}{\sqrt{2}}$   $\frac{1}{\sqrt{2}}$  **50**  $\frac{1}{\sqrt{2}}$  **50**  $\frac{1}{\sqrt{2}}$  **50**  $\frac{1}{\sqrt{2}}$  **50** 

### **2 Сфокусируйтесь на объекте <sup>и</sup> сделайте снимок.**

**1 Установите приводной диск выбора**

- Если нажать и удерживать кнопку затвора, будет сделано установленное количество снимков.
- Индикация автоматического брекетинга будет мигать, пока не будет выполнено установленное количество снимков.
- Счетчик снимков сбрасывается на [0], если изменяется параметр автобрекетинга или камера выключается до того, как будут выполнены все снимки.

启 **MENU** 

⇧

- ∫ **Изменение настроек для [Наст.покадр./непрер.], [Шаг] и [Последов] в автобрекетинге**
- **1 Выберите меню.**

**MENU** 

 $\blacklozenge$ 

> **[Зап.]** > **[Авт. брекетинг]**  $MENU \rightarrow$ 

- **2 Нажатием** 3**/**4 **выберите [Наст.покадр./непрер.], [Шаг] или [Последов], а затем нажмите [MENU/SET].**
- **3 Нажмите** 3**/**4 **для выбора настройки, затем нажмите [MENU/SET].**

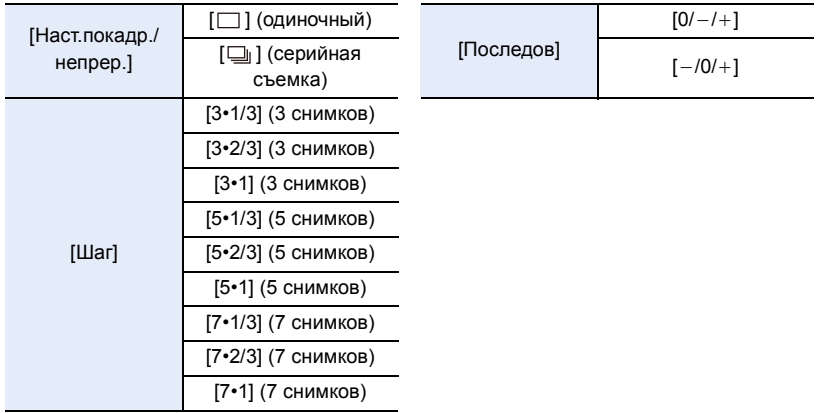

- Можно выполнить один снимок за раз при установке на  $\Box$ ].
- Можно непрерывно выполнять снимки до заданного количества, если установлено  $[$   $\Box$   $]$ .
- Выйдите из меню по завершении установки.

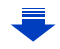

- **7.** Настройки затвора и срабатывания затвора
- При съемке с использованием автобрекетинга после установки значения компенсации экспозиции съемка выполняется на основе выбранного значения компенсации экспозиции.

#### **Не действует в данных случаях:**

- Автоматический брекетинг отключается в следующих случаях.
- [Сверкающая вода]/[Сверкающее освещение]/[Портат.ноч.снимок]/[Нежное изображение цветка]/[Панорамный снимок] (Режим подсказки для сцены)
- [Грубый монохромный]/[Мягкий монохромный]/[Эффект миниатюры]/[Нерезкое изображение]/[Звездный фильтр]/[Солнечное сияние] (Режим творческого управления)
- Если установлен брекетинг баланса белого.
- Информация о записи видеокадров
- Съемка со вспышкой
- При съемке с установкой [Ночн. сним. с рук]
- При установке [HDR] на [ON]
- [Множ.экспоз.]

**MENU** 

173

### <span id="page-174-0"></span>**Съемка с автоматическим таймером**

**Применимые режимы:** 

⇧ 言 MENU

**1 Установите приводной диск выбора режима** на  $\ddot{\otimes}$ ].

**2 Нажмите кнопку затвора наполовину для фокусировки, а затем нажмите кнопку затвора полностью для съемки.**

- Фокусировка и экспозиция устанавливаются при нажатии кнопки затвора наполовину.
- После мигания индикатора автоспуска начинается съемка.

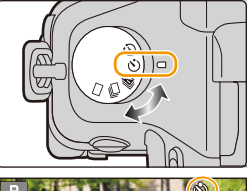

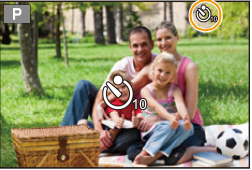

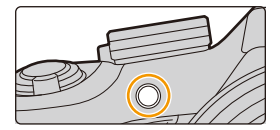

#### ∫ **Изменение настройки времени для автоспуска.**

#### **1 Выберите меню.**

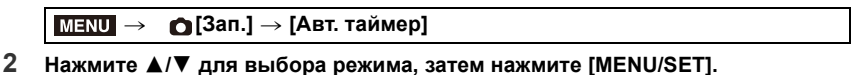

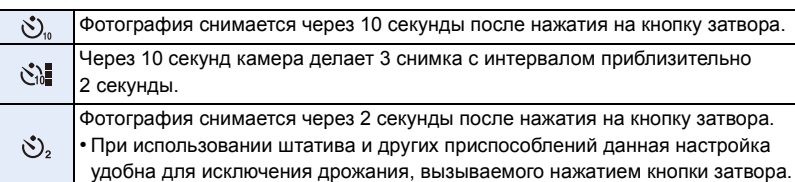

• При записи с автоматическим таймером рекомендуется использовать штатив.

• При выборе [ $\zeta$ ] мощность вспышки может незначительно различаться.

#### **Не действует в данных случаях:**

- Она не может быть установлена на [ $\mathcal{E}_{\text{th}}$ ] при следующих условиях.
- Если установлен брекетинг баланса белого
- [Множ.экспоз.]
- Автоспуск отключается в следующих случаях.
	- [Панорамный снимок] (Режим подсказки для сцены)
	- Информация о записи видеокадров

⇧ こ<br>国

### <span id="page-176-0"></span>**Автоматическая съемка с установленным интервалом ([Интервал. съемка])**

### **Применимые режимы: <b>b**  $\text{Im}[\mathbf{C}]\text{Im}[\mathbf{C}]\text{Im}[\mathbf{C}]\text{Im}[\mathbf{C}]\text{Im}[\mathbf{C}]\text{Im}[\mathbf{C}]$

Если установить начальное время записи, интервал записи и количество снимков, фотокамера сможет автоматически выполнять снимки таких объектов, как животные и растения, в течение определенного времени, а затем создать видеоролик.

#### **• Заблаговременно установите дату и время. [\(P35\)](#page-35-0)**

- Снимки, выполненные в режиме интервальной съемки, отображаются как серия снимков группы[. \(P225\)](#page-225-0)
- **1 Установите приводной диск выбора режима на [ ].**
	- Чтобы использовать настройки предыдущей записи с установкой [  $\binom{1}{k}$  ] для режима срабатывания затвора, начните съемку, не меняя настроек.

#### **2 Нажмите [MENU/SET].**

**MENU** 

- Появится экран, выбранный с помощью [Интерв.съемка/аним.] в меню записи. (Экран появится только после первого нажатия [MENU/SET] после переключения диска выбора режима срабатывания затвора на [ (1) ]. В других случаях фотокамера будет работать, как обычно, отображая экран меню.)
- **3 Нажмите [MENU/SET].**
- **4 Выберите [Режим] с помощью кнопок** 3**/**4**, а затем нажмите [MENU/SET].**
- **5 Выберите [Интервал. съемка] с помощью кнопок** 3**/**4**, а затем нажмите [MENU/SET].**

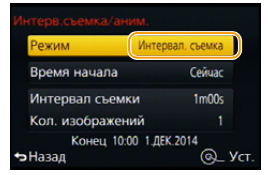

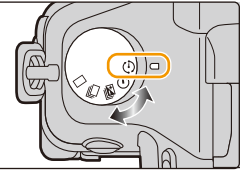

176

#### **6 Для выбора пункта меню нажмите** 3**/**4**, а затем нажмите [MENU/SET].**

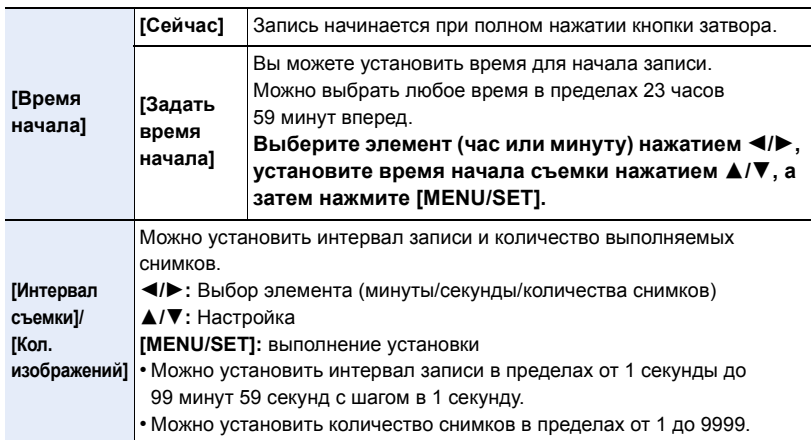

• Установите интервал записи (D) так, чтобы он был дольше времени экспозиции (выдержки) (E). (Рисунок ниже)

Запись может пропускаться, если интервал записи (D) короче времени экспозиции (выдержки) E, например во время записи в ночное время.

A: первый

**MENU** 

- B: второй
- C: третий

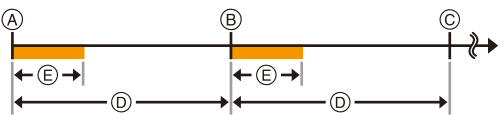

#### **7 Нажмите кнопку затвора наполовину.**

• Появится экран записи. Ту же операцию можно выполнить, нажав и удерживая  $\overline{\mathfrak{m}}$  /  $\overline{\mathfrak{m}}$ , пока не появится экран записи.

 $\frac{1}{\sqrt{2}}$  **EXAMPLE**  $\frac{1}{\sqrt{2}}$  **3:2 c 1il AFS III** $\left(\frac{1}{2}\right)$ 

#### **8 Полностью нажмите кнопку затвора.**

- Запись начинается автоматически.
- Во время ожидания записи питание выключается автоматически, если определенное время не выполняется никаких действий. Замедленная съемка выполняется даже с выключенным питанием. Когда приходит время записи, питание включается автоматически.

Чтобы включить питание вручную, нажмите кнопку затвора наполовину.

- Если нажать [Fn2], когда данная камера включена, появится экран выбора с запросом паузы или завершения. Следуйте указаниям на экране. Если же нажать [Fn2] во время паузы, появится экран выбора с запросом возобновления или завершения. Возобновить процесс после паузы также можно полным нажатием кнопки затвора.
- Затем отображается экран подтверждения для создания ролика, поэтому выберите [Да].

#### **9 Выберите способы создания ролика.**

• Формат записи установлен на [MP4].

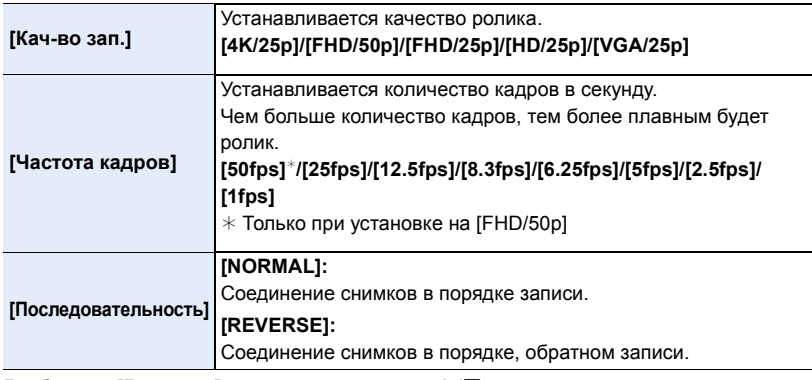

#### **10 Выберите [Выполн.] с помощью кнопок** 3**/**4**, а затем нажмите [MENU/SET].**

- Отображается экран подтверждения. Выполняется при выборе [Да].
- Для создания роликов также можно использовать [Видео интер. съемки] в меню [Восп.][. \(P240\)](#page-240-0)

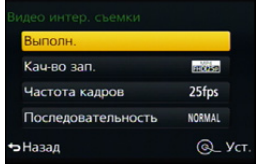

#### ∫ **Изменение настроек интервальной съемки**

Настройки можно изменить в пункте [Интерв.съемка/аним.] меню [Зап.].

**MENU** 

- Эта функция не используется в камере системы безопасности.
- **• Если вы оставите камеру для выполнения [Интервал. съемка], учитывайте возможность хищения.**
- **• При продолжительном использовании в таких холодных местах, как лыжные курорты или высокогорье, или в теплых, влажных местах, может возникнуть неисправность. Поэтому будьте осторожны.**
- В зависимости от условий съемки запись может не соответствовать установленному интервалу записи или установленному количеству снимков.
- Запись может быть пропущена, если время записи превышает интервал записи, например при длительной экспозиции.
- Рекомендуется использовать аккумулятор с достаточным зарядом или сетевой адаптер (поставляется отдельно) и переходник постоянного тока (поставляется отдельно).
- [Интервал. съемка] приостанавливается в следующих случаях. Во время [Интервал. съемка] можно заменить аккумулятор и карту памяти, а затем возобновить процесс, включив данное устройство. Заменяя аккумулятор или карту памяти, выключайте данное устройство.
	- При израсходовании заряда аккумулятора
	- Выключение фотокамеры

**MENU** 

- Во время интервальной съемки не подключайте кабель AV (поставляется отдельно), микро-кабель HDMI или соединительный кабель USB (поставляется в комплекте).
- В случае выбора качества снимка, формат которого отличается от формата первоначальных снимков, черные полосы будут отображаться сверху и снизу или с левой и правой стороны изображения в ролике.
- Если во время создания ролика прекращается подача питания из-за отсоединения сетевого адаптера или отключения электропитания, создаваемый ролик не записывается.
- Ролик создать нельзя, если время записи превышает 29 минут 59 секунд и размер файла превышает 4 ГБ.
- Для видеозаписей длительностью менее двух секунд время записи отображается как "2s".
- Если выполняется один снимок, он не сохраняется в качестве снимка группы.

#### **Не действует в данных случаях:**

- Данная функция не действует в следующих случаях:
- [Портат.ноч.снимок]/[Панорамный снимок] (Режим подсказки для сцены)
- [Множ.экспоз.]
# **Создание покадровой анимации ([Покадр. анимация])**

# **Применимые режимы: <b>b**  $\text{Im}[\mathbf{C}]\text{F}$   $\text{F}[\text{A}]\text{S}$   $\text{M}$   $\text{Im}[\text{C}]\text{F}$   $\text{F}$

При соединении отдельных снимков создается покадровый ролик.

- **• Заблаговременно установите дату и время. [\(P35\)](#page-35-0)**
- Снимки, выполненные с помощью [Покадр. анимация], отображаются как серия снимков группы[. \(P225\)](#page-225-0)

#### **Подготовка к созданию ролика с помощью [Покадр. анимация]**

С помощью [Покадр. анимация] можно создать ролик, при просмотре которого возникает иллюзия движения объектов, поскольку кадры снимаются при каждом небольшом перемещении куклы и т. п., а затем кадры соединяются.

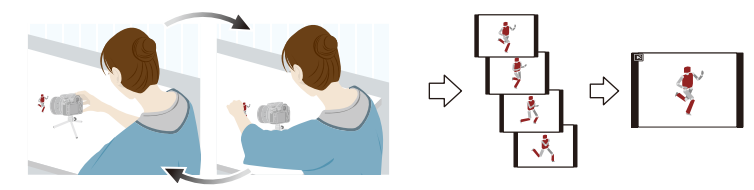

- Данной камерой можно создавать ролики с частотой смены изображений от 1 до 50 кадров в секунду.
- Для плавной смены кадров делайте снимки по возможности при самом небольшом перемещении объекта и установите скорость смены кадров в секунду (частоту кадров) на большое значение.
- **1 Установите приводной диск выбора режима на [ ].** • Чтобы использовать настройки предыдущей записи с установкой [  $\binom{1}{k}$  ] для режима срабатывания затвора, начните съемку, не меняя настроек.

# **2 Нажмите [MENU/SET].**

• Появится экран, выбранный с помощью [Интерв.съемка/ аним.] в меню записи. (Экран появится только после первого

нажатия [MENU/SET] после переключения диска выбора режима срабатывания затвора на

- [ ]. В других случаях фотокамера будет работать, как обычно, отображая экран меню.)
- **3 Нажмите [MENU/SET].**
- **4 Выберите [Режим] с помощью кнопок** 3**/**4**, а затем нажмите [MENU/SET].**
- **5 Выберите [Покадр. анимация] с помощью кнопок** 3**/**4**, а затем нажмите [MENU/SET].**

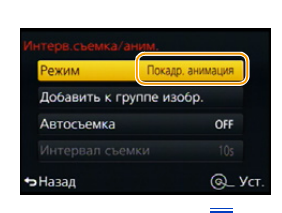

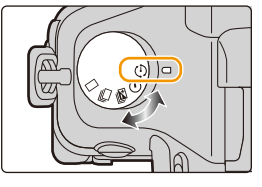

## **6 Нажатием** ▲/▼ выберите способ записи, а затем нажмите [MENU/SET].

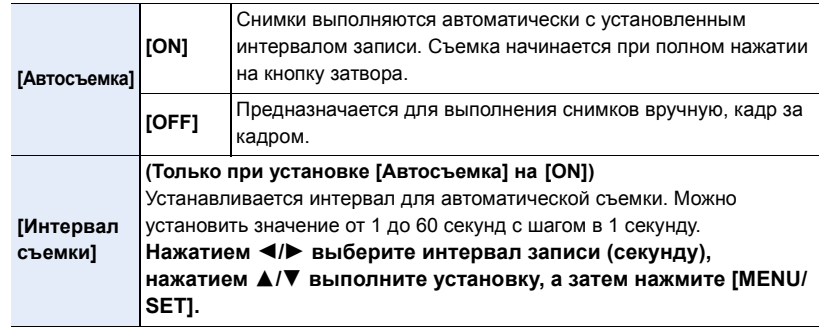

# **7 Нажмите кнопку затвора наполовину.**

MENU

• Появится экран записи. Ту же операцию можно выполнить, нажав и удерживая  $\overline{m}/\overline{n}$ , пока не появится экран записи.

#### **8 Полностью нажмите кнопку затвора.** • Можно записать до 9999 кадров.

- **9 Переместите объект согласно выбранной композиции.**
	- Повторите съемку таким же образом.
	- Если во время съемки выключить фотокамеру, при включении фотокамеры отобразится сообщение о возобновлении записи. Выберите [Да], чтобы продолжить запись с места прерывания.

## **Умелая запись материалов**

- На экране записи отображается до двух предыдущих снимков. Используйте их для определения степени перемещения объекта.
- Нажатием на  $[\triangleright]$  можно проверить записанные снимки. Ненужные снимки можно удалить, нажав на [  $\text{m}/\text{s}$ ]. Повторно нажмите [  $\blacktriangleright$ ], чтобы вернуться к экрану записи.
- **10 Чтобы остановить запись, нажмите [MENU/SET], выберите [Интерв.съемка/ аним.] в меню [Зап.], а затем нажмите [MENU/SET].**
	- Отображается экран подтверждения. Он закрывается при выборе [Да].
	- Затем отображается экран подтверждения для создания ролика, поэтому выберите [Да].

### **11 Выберите способы создания ролика.**

• Формат записи установлен на [MP4].

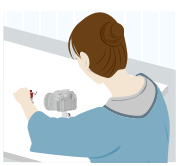

**LAFS**  $\overline{AB}$  **C**  $\overline{AB}$  **50 50 i 50 i c f** 

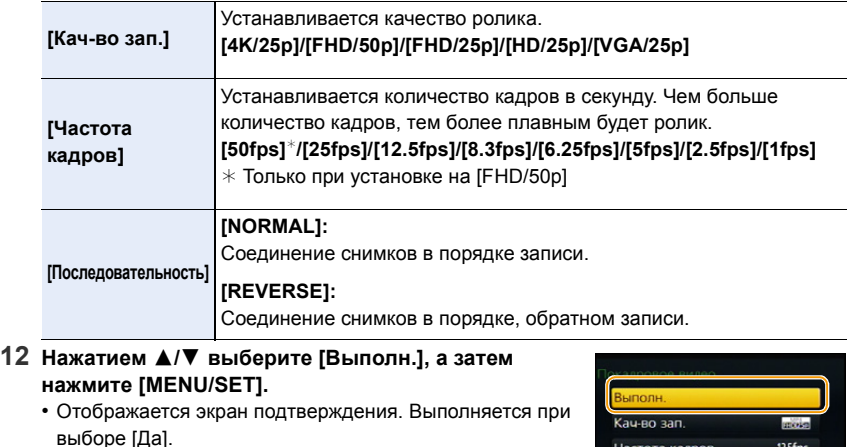

• Для создания роликов также можно использовать [Покадровое видео] в меню [Восп.]. [\(P240\)](#page-240-0)

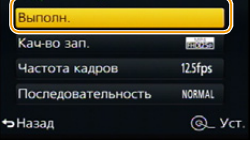

#### ∫ **Изменение настроек покадровой анимации**

Настройки можно изменить в пункте [Интерв.съемка/аним.] меню [Зап.].

#### ∫ **Добавление снимков в группу покадровой анимации**

Если выбрать [Добавить к группе изобр.] при выполнении шага **6**, отобразятся снимки группы, записанные с помощью [Покадр. анимация].

Выберите серию снимков группы, нажмите [MENU/SET], а затем выберите [Да] на экране подтверждения.

- **7.** Настройки затвора и срабатывания затвора
- Автоматическая съемка может не происходить с установленным интервалом, поскольку при определенных условиях для записи требуется время, например если при съемке используется вспышка.
- В случае выбора качества снимка, формат которого отличается от формата первоначальных снимков, черные полосы будут отображаться сверху и снизу или с левой и правой стороны изображения в ролике.
- В случае выбора качества снимка, размер которого больше размера первоначальных снимков, разрешение снимков в ролике ухудшится.
- Рекомендуется использовать аккумулятор с достаточным зарядом или сетевой адаптер (поставляется отдельно) и переходник постоянного тока (поставляется отдельно).
- Если во время создания видеокадров прекращается подача питания из-за отсоединения сетевого адаптера или отключения электропитания, создаваемые видеокадры не записываются.
- Ролик создать нельзя, если время записи превышает 29 минут 59 секунд и размер файла превышает 4 ГБ.
- Для видеозаписей длительностью менее двух секунд время записи отображается как " $2s$ "
- Если сделан только один снимок, он не сохраняется как снимок группы. Снимок нельзя выбрать из [Добавить к группе изобр.], если это единственный сделанный снимок.

# **Не действует в данных случаях:**

- [Покадр. анимация] не действует в следующих случаях.
- [Панорамный снимок] (Режим подсказки для сцены)
- [Множ.экспоз.]

**MENU** 

- [Автосъемка] не действует в следующих случаях.
- [Портат.ноч.снимок] (Режим подсказки для сцены)

⇧

**MENU** 

# *8.* **Функции, настраиваемые индивидуально для различных объектов и целей съемки**

# **Применение множественной экспозиции на одном снимке ([Множ.экспоз.])**

**Применимые режимы:** 

Создание эффекта множественной экспозиции (составляющей до 4 раз на одно изображение)

**1 Выберите меню.**

> **[Зап.]** > **[Множ.экспоз.]**  $MENU \rightarrow$ 

- **2 Нажатием** 3**/**4 **выберите [Нач.], а затем нажмите [MENU/SET].**
- **3 Определите композицию и сделайте первый снимок.**
	- После выполнения снимка нажмите кнопку затвора наполовину для выполнения следующего снимка.
	- $\cdot$  Нажмите  $\blacktriangle/\blacktriangledown$  для выбора элемента и затем нажмите [MENU/SET] для одной из следующих операций.
		- [След.]: Переход к следующему снимку.
		- [Пересн]: Возвращение к первому снимку.
		- [Выход]: Запишите изображение первого снимка и завершите сессию съемки с множественной экспозицией.

## **4 Съемка со второй, третьей и четвертой экспозицией.**

- Если нажать [Fn1] во время съемки, сфотографированные изображения записываются, и сессия съемки с множественной экспозицией завершается.
- **5 Для выбора [Выход] нажмите** 4**, а затем нажмите [MENU/SET].**
	- Кроме того, для завершения можно наполовину нажать кнопку затвора.

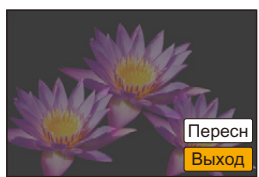

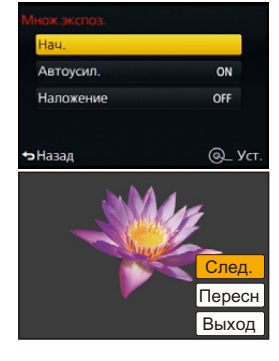

#### ∫ **О настройке автоматической регулировки усиления**

Выберите [Автоусил.] на экране, показанном для шага **2**, и установите этот параметр.

- **• [ON]:** Уровень яркости регулируется в соответствии с количеством выполненных снимков, и снимки накладываются друг на друга.
- **• [OFF]:** Выполните компенсацию экспозиции в соответствии с объектом, чтобы все эффекты наложения экспозиции были абсолютно правильны.

#### ∫ **Комбинирование изображений в формате RAW на карте памяти**

На экране, показанном для шага **2**, установите [Наложение] на [ON]. После выбора [Нач.] отобразятся изображения на карте памяти. Выберите изображения в формате RAW, нажмите [MENU/SET] и продолжите запись.

- [Наложение] действует только для изображений в формате RAW, снятых данным устройством.
- Изображение не записывается до завершения.

**MENU** 

- Информация о записи, отображаемая для снимков, выполненных со множественной экспозицией, – это информация о записи для последнего выполненного снимка.
- Элементы, отображаемые на экране меню серым цветом, нельзя установить во время множественной экспозиции.

# **Не действует в данных случаях:**

• Данная функция не действует в следующих случаях:

- При использовании [Интервал. съемка]
- При использовании [Покадр. анимация]

# **Одновременное отключение рабочих звуков и светового выхода ([Бесшумный режим])**

# **Применимые режимы:**

Эта функция удобна для записи изображений в тихой обстановке, общественном месте и т. п. или съемке таких объектов, как дети или животные.

# **Выберите меню.**

**MENU** 

#### MENU > **[Пользов.]** > **[Бесшумный режим]**

# **Настройки: [ON]/[OFF]**

• Рабочие звуки блокируются, а вспышка и вспомогательная лампочка автофокусировки принудительно отключаются.

Устанавливаются следующие настройки.

- [Тип затвора]: [ESHTR]
- [Режим вспышки]: [Œ] (принудительное отключение вспышки)
- [Всп. ламп. АФ]: [OFF]
- [Гром.сигнала]: [jox] (OFF)
- [Громк. затвора]:  $\left[\frac{Jx}{J}\right]$  (OFF)

• Даже при установке параметра [ON] индикаторы следующих функций загораются/мигают.

- Индикатор состояния
- Индикатор автоматического таймера
- Индикатор соединения Wi-Fi
- Рабочие звуки фотокамеры, возникающие во время настройки диафрагмы объектива, не блокируются.
- **• При использовании данной функции обратите особое внимание на неприкосновенность частной жизни объекта съемки, право на фотографирование и т. п. Используйте на собственный риск.**

# **Выполнение четких снимков с помощью регистрации лиц людей ([Опред. лица])**

# **Применимые режимы:**

Распознавание лиц — это функция, выполняющая поиск лица, напоминающего зарегистрированное лицо, и автоматически устанавливающая приоритет фокусировки и экспозиции. Даже если человек находится сзади или в конце группы людей на фотографии, камера все равно выполнит четкий снимок.

# **Выберите меню.**

 $\equiv$ 

**MENU** 

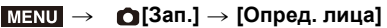

# **Настройки: [ON]/[OFF]/[MEMORY]**

**[Опред. лица] изначально установлено на [OFF] на камере. [Опред. лица] автоматически включится [ON], если зарегистрировано изображение лица.**

**• Следующие функции также будут работать с функцией распознавания лиц.**

#### **В режиме записи**

– Отображение соответствующего имени при обнаружении камерой зарегистрированного лица $^*$ 

(если для зарегистрированного лица задано имя)

 $*$ Отображаются имена максимум 3 лиц.

Порядок отображаемых лиц при выполнении снимков определяется в соответствии с порядком регистрации.

#### **В режиме воспроизведения**

- Отображение имени и возраста (если информация зарегистрирована)
- Выборочное воспроизведение снимков, выбранных из числа снимков, зарегистрированных с помощью функции распознавания лиц ([Воспр. кат.] [\(P230\)\)](#page-230-0)

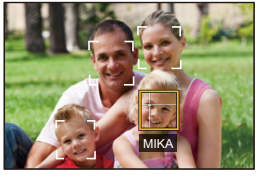

- **• [Опред. лица] работает только при установке автофокусировки на [**š**].**
- Во время серийной съемки [Опред. лица] информацию о снимке можно присоединить только к первому снимке.
- При воспроизведении снимков группы отображается название первого снимка группы.
- При использовании функции определения лица может потребоваться больше времени для выбора и определения характерных черт лица, чем при использовании обычного распознавания лиц/глаз.
- Даже если информация о распознавании лиц зафиксирована, снимки, снятые с установкой [Имя] в положение [OFF], не будут классифицироваться по категориям в [Воспр. кат.].
- **• Даже при изменении информации о распознавании лиц [\(P191\)](#page-191-0) информация о распознавании лиц для уже выполненных снимков не изменится.** Например, если имя изменилось, снимки, записанные до изменения, не будут распределены по категориям с помощью распознавания лиц в [Воспр. кат.].
- Для изменения информации об имени в сделанных снимках выполните [REPLACE] в [Ред. расп. лиц] [\(P248\)](#page-248-0).

# **Не действует в данных случаях:**

- Невозможно использовать [Опред. лица] в следующих случаях.
- Режимы записи, не позволяющие установку на [ $\ddot{\ddot{\cdot}}$ ] в режиме АФ [\(P138\)](#page-138-0)
- [Панорамный снимок] (Режим подсказки для сцены)
- [Эффект миниатюры] (Режим творческого управления)
- Информация о записи видеокадров
- При использовании [Интервал. съемка]

**8.** Функции, настраиваемые индивидуально для различных объектов и целей съемки

#### <span id="page-189-0"></span>**Настройки лиц**

**MENU** 

Можно зарегистрировать такую информацию, как имена и дни рождения, для изображений лиц максимум 6 человек.

#### ∫ **Точка записи при регистрации изображений лиц**

- Во время регистрирования лицо должно быть анфас с открытыми глазами и закрытым ртом, а очертания лица, глаз или бровей не закрыты волосами.
- Убедитесь, что во время регистрации на лицо не падает слишком большая тень. (Вспышка не сработает во время регистрации.)

#### **(Хороший пример для регистрации)**

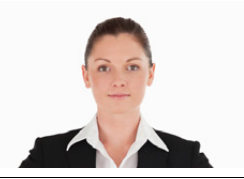

#### ∫ **Если в процессе съемки лицо не распозналось**

- Зарегистрируйте лицо одного и того же человека в помещении и на улице, либо с разным выражением лица и под разными углами съемки[. \(P190\)](#page-190-0)
- Дополнительно зарегистрируйте на месте съемки.
- Если зарегистрированное лицо не распознано, выполните корректировку с помощью повторной регистрации.
- При определенных выражениях лица и окружении распознавание лиц может быть невозможным или лица могут распознаваться неправильно, даже если лица зарегистрированы.
- **1 Для выбора [MEMORY] нажмите** 3**/**4**, а затем нажмите [MENU/SET].**
- **2 Нажмите** 3**/**4**/**2**/**1 **для выбора рамки определения незарегистрированного лица, а затем нажмите [MENU/SET].**
	- [Новый] не будет отображаться, если уже зарегистрировано 6 человек. Удалите уже зарегистрированного человека, чтобы зарегистрировать нового.
- **3 Выполните снимок, осуществляя регулировку лица с помощью контрольной линии.**
	- Отображается экран подтверждения. Выполняется при выборе [Да].
	- Лица других объектов, не являющихся людьми (домашних животных и т. д.) зарегистрировать нельзя.
	- Чтобы отобразить описание регистрации лица, нажмите  $\blacktriangleright$ .

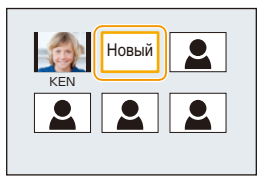

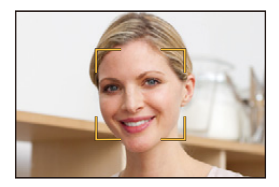

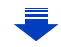

Можно зарегистрировать имена.

# **4 Для выбора необходимого параметра нажмите** 3**/**4**, а затем нажмите [MENU/SET].**

• Можно зарегистрировать до 3 изображений лица.

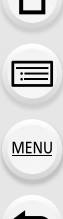

 $\curvearrowleft$ 

<span id="page-190-0"></span>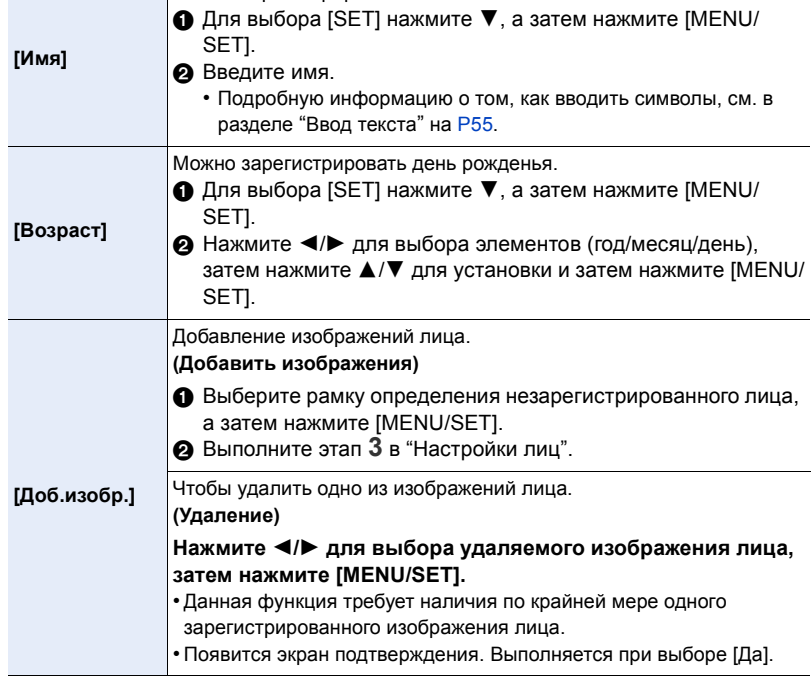

#### <span id="page-191-0"></span>**Измените или удалите информацию о зарегистрированном человеке**

Можно изменять изображения или информацию уже зарегистрированного человека. Также можно удалить информацию о зарегистрированном человеке.

- **1 Для выбора [MEMORY] нажмите** 4**, а затем нажмите [MENU/SET].**
- **2 Нажмите** 3**/**4**/**2**/**1 **для выбора редактируемого или удаляемого изображения лица и затем нажмите [MENU/SET].**
- **3 Для выбора пункта меню нажмите** 3**/**4**, а затем нажмите [MENU/SET].**

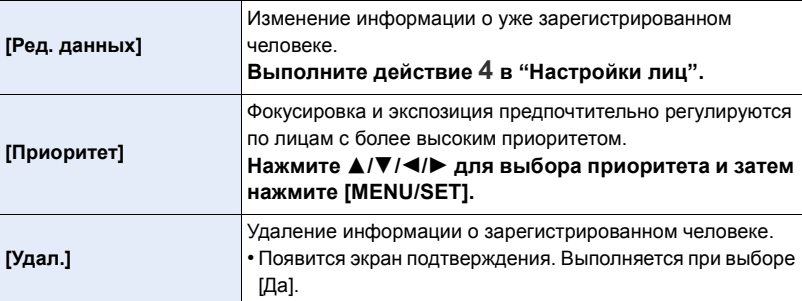

# **Запись на изображениях данных о детях и домашних животных**

**Применимые режимы:** 

Если заранее установить имя и день рождения своего ребенка или домашнего животного, можно записывать на снимках их имена и возраст в месяцах и годах. Эти данные можно отобразить во время воспроизведения либо поставить отпечатку с этими данными на записанных изображениях с помощью [Отпеч симв] [\(P236\)](#page-236-0).

## ∫ **Установка [Возраст] или [Имя]**

**1 Выберите меню.**

> **[Зап.]** > **[Установ. профиля]** MENU

**Настройки: [ ]** ([Ребенок1])**/[ ]** ([Ребенок2])**/[ ]** ([Дом.животное])**/[OFF]/ [SET]**

- **2 Для выбора** 3**/**4 **нажмите [SET], а затем нажмите [MENU/SET].**
- **3 Для выбора [Ребенок1], [Ребенок2] или [Дом.животное] нажмите** 3**/**4**, а затем нажмите [MENU/SET].**
- **4 Для выбора [Возраст] или [Имя] нажмите** 3**/**4**, а затем нажмите [MENU/SET].**
- **5 Для выбора** 3**/**4 **нажмите [SET], а затем нажмите [MENU/SET].**

## **Введите [Возраст] (дату рождения)**

2/1: Выберите элементы (год/месяц/день)

А/▼: Настройка

[MENU/SET]: Установить

# **Введите [Имя]**

Подробную информацию о том, как вводить символы, см. в разделе "Ввод [текста](#page-55-0)" на [P55](#page-55-0).

**6 Нажмите** 4 **для выбора [Вых.] и затем нажмите [MENU/SET] для завершения.**

# ∫ **Для отмены [Возраст] и [Имя]**

Выберите [OFF] в шаге **1**.

• Возраст и имя можно распечатывать при помощи стандартного программного обеспечения "PHOTOfunSTUDIO", которое находится на диске DVD (поставляется в комплекте).

#### ത **Не действует в данных случаях:**

• Для снимков, сделанных в процессе записи видео ( $\lceil \frac{\sigma_{\text{tot}}}{\sigma_{\text{tot}}} \rceil$  (приоритеты видео)) [\(P219\)](#page-219-0), запись возраста или имени не выполняется.

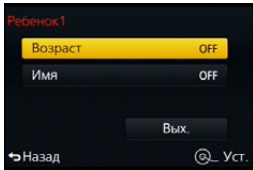

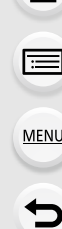

# **Использование экранов и способов отображения, подходящих для съемки**

**Отображение метки в центре экрана ([Маркер центра])**

**Применимые режимы:** 

Центр экрана записи обозначается меткой [+]. Это удобно для выполнения увеличения с сохранением положения объекта съемки в центре экрана.

> **[Пользов.]** > **[Маркер центра]** MENU

**Настройки: [ON]/[OFF]**

⇧

启

**MENU** 

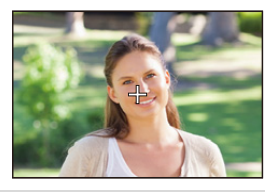

**Проверка наличия насыщенных белым участков ([Шаблон Зебра])**

**Применимые режимы:** 

Вы можете проверить, какие участки могут быть насыщены белым цветом, выделив участки с превышением определенного уровня освещенности с помощью шаблона "Зебра". Также можно установить минимальный уровень освещенности (яркости) участков для выделения с помощью шаблона "Зебра".

# > **[Пользов.]** > **[Шаблон Зебра]** MENU

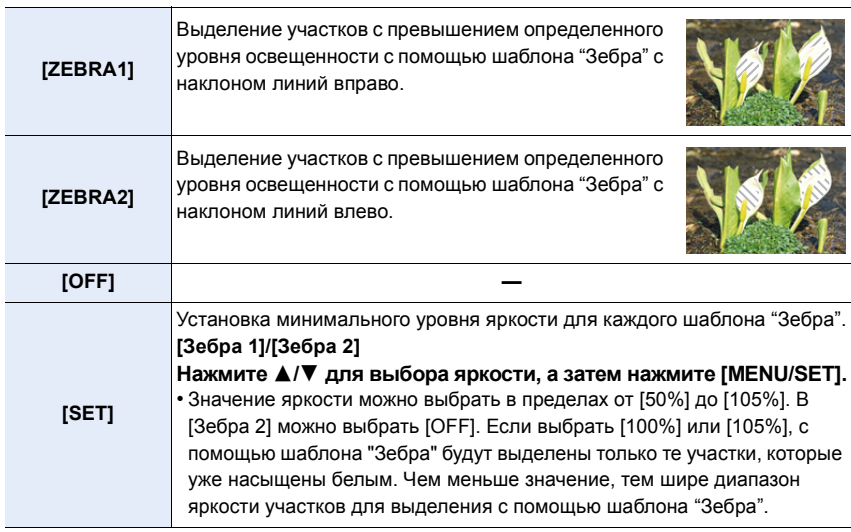

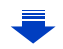

- При наличии насыщенных белым участков рекомендуется компенсировать экспозицию в отрицательную сторону [\(P159\)](#page-159-0), сверяясь с гистограммой [\(P66\)](#page-66-0), а затем выполнять снимок. В результате может получиться снимок лучшего качества.
- Выделение участков шаблоном "Зебра" не записывается.
- Если назначить [Шаблон Зебра] для [Настр.кн. Fn[\] \(P44\)](#page-44-0) в меню [Пользов.], при каждом нажатии функциональной кнопки, которой назначена эта настройка, шаблон "Зебра" переключается следующим образом: [Зебра 1]  $\rightarrow$  [Зебра 2]  $\rightarrow$  [OFF].

При установке [Зебра 2] на [OFF] переключение настройки происходит в следующем порядке: [Зебра 1] → [OFF], что позволяет быстро изменить настройку.

**Отображение экрана записи черно-белым цветом ([Монохр. жив. просм.])**

**Применимые режимы:** 

Экран записи можно отобразить черно-белым цветом. Эта функция удобна, когда черно-белый экран облегчает настройку фокусировки в режиме ручной фокусировки.

> **[Пользов.]** > **[Монохр. жив. просм.]** MENU

# **Настройки: [ON]/[OFF]**

**MENU** 

• Это не влияет на записанные изображения.

# **Запись с проверкой снятых фотокамерой изображений**

При использовании вывода HDMI можно выполнять снимки, проверяя изображение с фотокамеры на телевизоре и т. п.

Информацию о подключении к телевизору с помощью микро-кабеля HDMI см. на [P301](#page-301-0).

• Изображение с фотокамеры не выводится на телевизор во время видеосъемки.

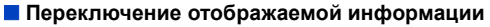

Можно изменить отображение во время вывода HDMI с помощью [Отоб. инфо HDMI (Зап.)[\] \(P53\)](#page-53-0) в пункте [ТВ подключение] меню [Настр.].

[ON]: Отображение с фотокамеры выводится как есть.

[OFF]: Выводятся только изображения.

- При использовании режима автофокусировки  $[[+]]$  или вспомогательного экрана для ручной фокусировки экран нельзя увеличить в оконном режиме.
- Настройка [Формат] в меню [Зап.] устанавливается на [16:9].
- Электронные звуковые сигналы и звуки электронного затвора отключаются.
- Если соединение Wi-Fi установлено с использованием вывода HDMI, на мониторе камеры изображение не показывается.
- Экран выбора сцены в режиме руководства по созданию сцен не выводится через соединение HDMI.
- Изображения не выводятся через соединение HDMI во время записи панорамных снимков.

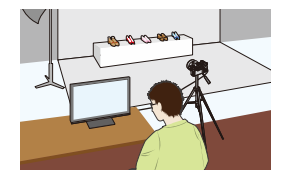

**MENU** 

**вспышка**

# **Оптический стабилизатор изображения**

Камера определяет дрожание во время съемки и автоматически его корректирует, так чтобы изображения записывались с уменьшенным дрожанием.

**Убедитесь, что переключатель O.I.S. установлен на [ON].**

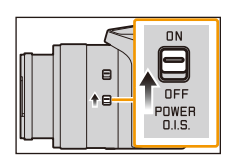

# ∫ **Настройка стабилизатора в меню [Зап.]**

# **1 Выберите меню.**

> **[Зап.]** > **[Стабилиз.]**  $MENU \Rightarrow$ 

 $2$  Для выбора необходимого параметра нажмите ▲/▼, а затем **нажмите [MENU/SET].**

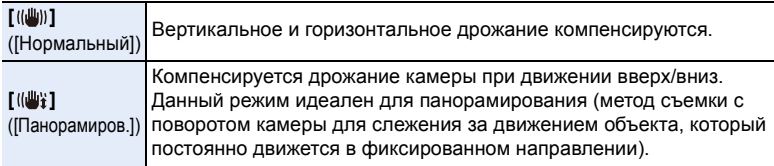

# **Предупреждение дрожания (вибрации фотокамеры)**

Eсли отобразилось предупреждение о сотрясении [([б]))], используйте [Стабилиз.], штатив или автоматический таймер [\(P174\)](#page-174-0).

- Скорость затвора будет меньше в следующих случаях. Удерживайте фотокамеру неподвижно от момента нажатия кнопки затвора до появления снимка на экране. Рекомендуется пользоваться штативом.
	- Медленная синхронизация
	- Замедленная синхронизация/уменьшение эффекта красных глаз
	- [Четкий ночной пейзаж]/[Прохладное ночное небо]/[Ярк. и тепл. ночной пейзаж]/ [Худож. ночной пейзаж]/[Сверкающее освещение]/[Четкий ночной портрет] (Режим подсказки для сцены)

195

– При установке на медленную скорость затвора

- **9.** Стабилизатор, трансфокатор и вспышка
- Переключатель O.I.S. рекомендуется установить на [OFF] при использовании штатива.
- При панорамировании в  $[(\bigcup_{i=1}^{\infty} ]$  рекомендуется делать снимки с помощью видоискателя.
- При видеосъемке автоматически работает функция 5-осного гибридного стабилизатора изображения. Она уменьшает дрожание изображения при видеосъемке во время масштабирования или ходьбы и т. д.
	- Диапазон съемки может сузиться.
	- При видеосъемке с установкой [Кач-во зап.] на [VGA/4M/25p] функция стабилизатора может быть менее эффективной по сравнению с другими настройками качества снимка.
- Угол обзора при видеосъемке изменяется, если во время записи используется переключатель O.I.S.
- Функция стабилизатора может работать неэффективно в следующих случаях. При нажатии кнопки затвора старайтесь избегать дрожания фотокамеры.
	- При значительном дрожании.
	- Если увеличение слишком большое.
	- В диапазоне цифрового увеличения.
	- При съемке со слежением за двигающимися объектами.
	- При слишком низкой скорости затвора, во время съемки внутри помещения или в темном месте.
- Эффекта панорамирования в [ [ ] труднее достичь в следующих случаях.
- В ярко освещенных местах, например, на открытой местности в ясный летний день
- Если скорость затвора быстрее 1/100 секунды
- Если вследствие того, что объект движется медленно, вы перемещаете камеру слишком медленно. (Фон не становится расплывчатым.)
- При неудовлетворительном слежении камеры за объектом

# **Не действует в данных случаях:**

- Функция стабилизатора [((山))]([Нормальный]) недоступна для [Панорамный снимок] в режиме руководства по созданию сцен.
- Функция стабилизатора недоступна для [Высокоскор. видео].
- Функция 5-осного гибридного стабилизатора изображения недоступна при видеосъемке с установкой [Кач-во зап.] на [4K/100M/25p].

**MENU** 

**MENU** 

# **Съемка с увеличением**

**Применимые режимы:** 

Можно выполнить уменьшение для записи пейзажей и т. п. под широким углом (широкоугольный режим) или увеличение для приближения людей и объектов (телережим).

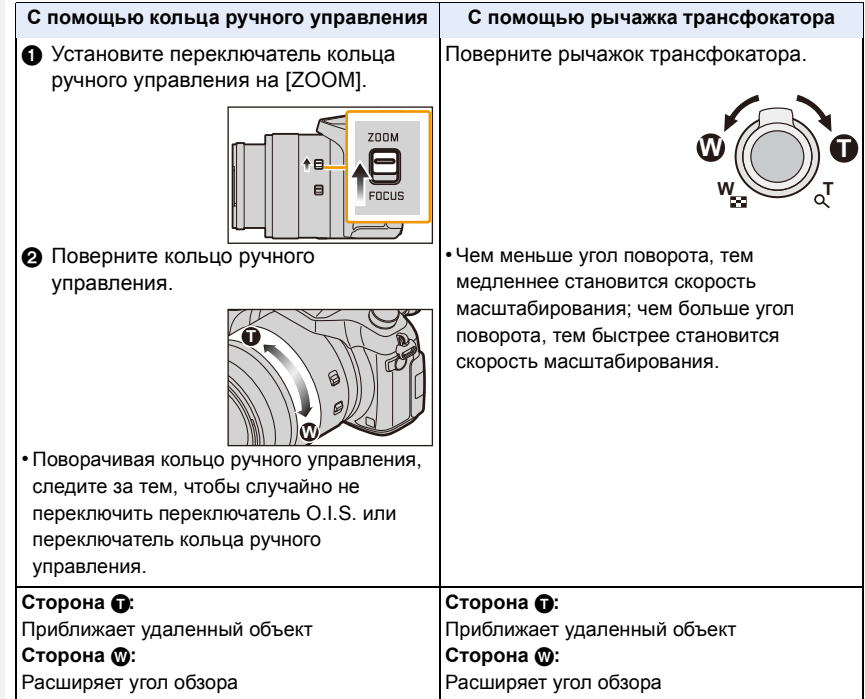

• Тубус объектива удлиняется или сокращается в зависимости от значения увеличения. Будьте осторожны, не препятствуйте движению тубуса при использовании функции увеличения.

#### **Оптическое увеличение**

Выполнение увеличения без ухудшения качества изображения.

#### **Максимальное увеличение: 16**k

## **Не действует в данных случаях:**

- Данная функция не действует в следующих случаях:
	- [Панорамный снимок] (Режим подсказки для сцены)
	- При съемке с использованием макро зума

#### **Дополнительное оптическое увеличение**

Данная функция работает в случае выбора любого из размеров снимка [\(P131\)](#page-131-0) с обозначением  $\mathbf{E}$ .

Можно получить большее увеличение по сравнению с оптическим увеличением без ухудшения качества изображения.

**Максимальное увеличение: 32**k **(Сюда входит оптическое увеличение. Уровень увеличения зависит от настройки [Разм. кадра].)**

# **Не действует в данных случаях:**

- Данная функция не действует в следующих случаях:
	- [Эффект мыльницы]/[Ярк.изобр.с эфф.мыльн.] (Режим творческого управления)
	- [Портат.ноч.снимок]/[Панорамный снимок] (Режим подсказки для сцены)
	- При установке [Скор. съемки] в меню [Зап.] на [SH]
	- При установке [HDR] на [ON]
	- [Множ.экспоз.]

扈

**MENU** 

- При установке [Ночн. сним. с рук] на [ON]
- При установке [iHDR] на [ON]
- При установке [Качество] на [RAW 1], [RAW  $\pm$ ] или [RAW]
- При съемке с использованием макро зума
- Информация о записи видеокадров

#### **Интеллектуальное увеличение**

**Применимые режимы:** 

Можно получить почти двукратное увеличение по сравнению с первоначальным коэффициентом увеличения при минимальном ухудшении качества изображения.

> **[Зап.]** > **[i.Zoom]** > **[ON]/[OFF]** MENU

> **[Видео]** > **[i.Zoom]** > **[ON]/[OFF]** MENU

#### **Не действует в данных случаях:**

• Данная функция не действует в следующих случаях:

- [Выраз. искусство]/[Эффект мыльницы]/[Ярк.изобр.с эфф.мыльн.] (Режим творческого управления)
- [Портат.ноч.снимок]/[Панорамный снимок] (Режим подсказки для сцены)
- При установке [Скор. съемки] в меню [Зап.] на [SH]
- При установке [HDR] на [ON]
- [Множ.экспоз.]
- При установке [Ночн. сним. с рук] на [ON]
- При установке [iHDR] на [ON]
- При установке [Качество] на [RAW= 1], [RAW .\* ] или [RAW]

# 198

# **[Цифр. увел]**

**MENU** 

# **Применимые режимы:**

Хотя качество изображения ухудшается с каждым разом повышения степени увеличения, можно получить почти четырехкратное увеличение по сравнению с первоначальным коэффициентом увеличения.

> **[Зап.]** > **[Цифр. увел]** > **[ON]/[OFF]** MENU

# > **[Видео]** > **[Цифр. увел]** > **[ON]/[OFF]** MENU

- При использовании функции [i.Zoom] максимальная степень цифрового увеличения ограничивается коэффициентом 2k.
- При съемке с использованием цифрового увеличения рекомендуется пользоваться штативом и автоматическим таймером [\(P174\)](#page-174-0).
- В диапазоне цифрового увеличения зона АФ отображается в центре в увеличенном размере.

# **Не действует в данных случаях:**

- Данная функция не действует в следующих случаях:
	- [Выраз. искусство]/[Эффект мыльницы]/[Ярк.изобр.с эфф.мыльн.]/[Эффект миниатюры] (Режим творческого управления)
	- [Портат.ноч.снимок]/[Панорамный снимок] (Режим подсказки для сцены)
	- [Высокоскор. видео] (Творческий режим видео)
	- При установке [Скор. съемки] в меню [Зап.] на [SH]
	- При установке [HDR] на [ON]
	- [Множ.экспоз.]
	- При установке [Качество] на [RAW= \*\*\* ], [ RAW \*\*\* ] или [ RAW ]

**MENU** 

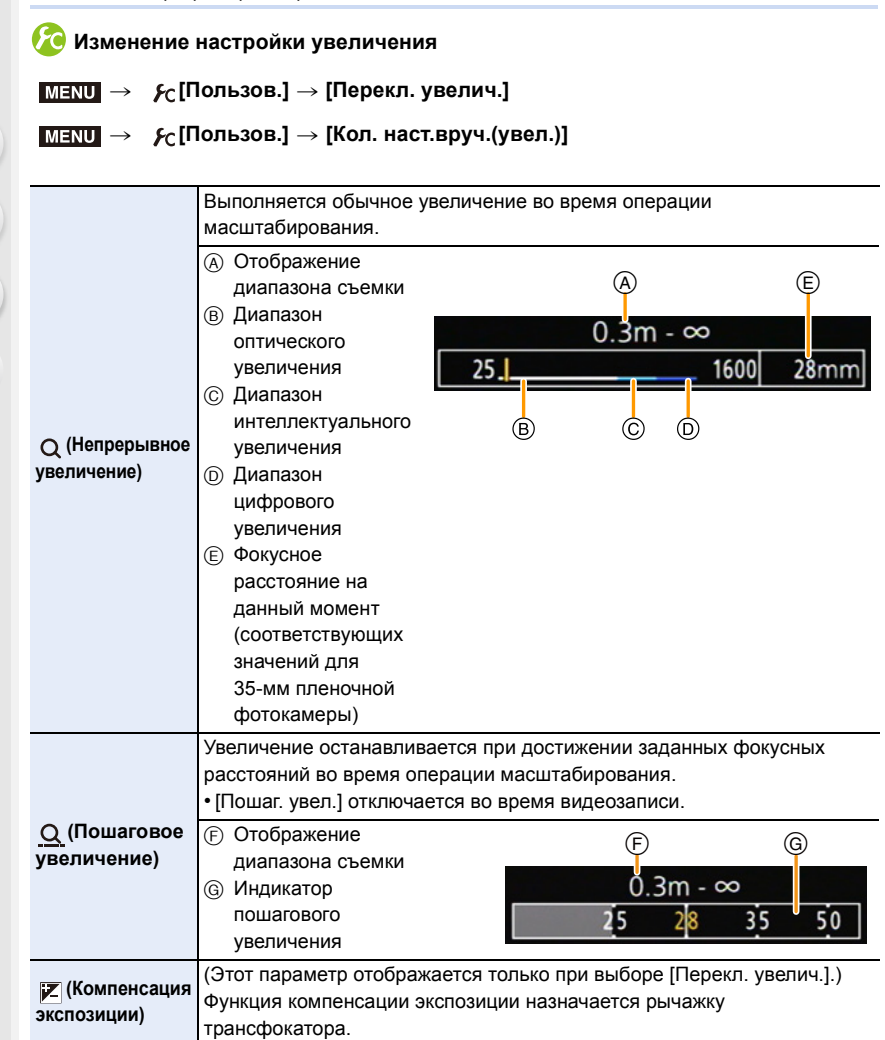

**Сохранение положения трансфокатора при выключении фотокамеры**

> **[Пользов.]** > **[Восст. настр. увелич.]** > **[ON]/[OFF]** MENU

# **Съемка с использованием вспышки**

# **Применимые режимы: <b>По П** Р Д S М = 1 С1 С2 В 3

С помощью встроенной вспышки можно выполнять снимки в плохо освещенных местах или настраивать контрастность всего снимка, освещая объект съемки с ярким фоном.

#### ∫ **Открытие/закрытие встроенной вспышки**

A Чтобы открыть фотовспышку **передвиньте рычажок открытия вспышки.**

**MENU** 

- $(B)$  Чтобы закрыть фотовспышку **нажмите на фотовспышку до щелчка.**
- Чрезмерное усилие при закрывании вспышки может привести к повреждению камеры.
- Если встроенная вспышка не используется, закройте ее.

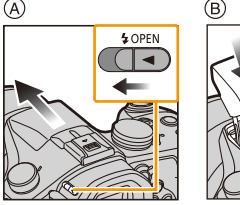

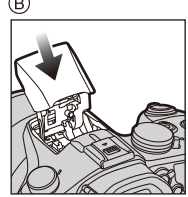

- Если вспышка закрыта, она устанавливается на принудительное выключение [ $\textcircled{\$}$ ].
- **• Будьте осторожны при открытии вспышки, поскольку она открывается резко.**
- **• Будьте осторожны, чтобы не зажать палец, закрывая лампу-вспышку.**

#### **Принудительное отключение вспышки ([**Œ**])**

Если вспышка закрыта или снимки нельзя выполнить со вспышкой из-за видеосъемки и т. п., на экране записи появляется значок [Œ] (принудительное отключение вспышки) и вспышка не срабатывает.

**• Закрывайте вспышку в тех местах, где ее запрещено использовать, чтобы она не срабатывала.**

#### ∫ **Допустимое расстояние съемки со вспышкой (приблизительный)**

При небольшом расстоянии до объекта при съемке со вспышкой часть записанного изображения становится темной, поскольку свет вспышки блокируется объективом или выходит за пределы диапазона. Проверьте расстояние до объекта во время съемки.

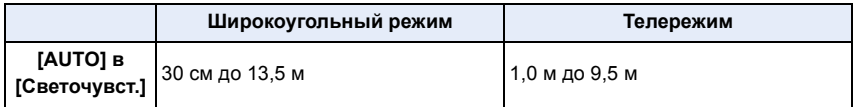

• Таков диапазон при установке [Уст.огр. ISO] [\(P162\)](#page-162-0) на [OFF].

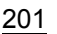

#### **Умелое использование вспышки**

• Если при съемке со вспышкой объект находится слишком близко, может произойти белая засветка.

Если [Высветить] в меню [Пользов.] имеет значение [ON], участки белой засветки при воспроизведении или использовании функции автоматического просмотра будут мигать черным и белым цветом. В этом случае рекомендуется настроить [Настр.вспышки] [\(P207\)](#page-207-0) в отрицательном направлении и переснять снимки.

- При съемке с блендой объектива при использовании вспышки, нижняя часть снимка может быть затененной, а управление вспышкой может быть отключено, поскольку бленда объектива может затенять вспышку. Рекомендуется отсоединить бленду объектива.
- Следите за тем, чтобы пыль или липкие вещества не попали на вспышку. Если это произойдет, вспышка может выдвинуться неплавно или вообще не выдвинуться.
- Не подносите вспышку слишком близко к объектам съемки и не закрывайте вспышку, если она включена. Из-за воздействия тепла и света вспышки объекты могут выглядеть на снимках искаженными или обесцвеченными.
- Не закрывайте вспышку сразу после срабатывания перед съемкою из-за функции Принудительное включение/уменьшение эффекта красных глаз и т. д. Это может привести к неисправности.
- Для зарядки вспышки может потребоваться время, если вы многократно выполняете снимки. Перед выполнением следующего снимка необходимо немного подождать, если значок вспышки мигает красным, указывая на то, что вспышка заряжается.
- При креплении внешней вспышки ей отдается приоритет по отношению к встроенной вспышке. Подробнее о внешней вспышке см. [P319](#page-319-0).
- В следующих случаях вспышка устанавливается на [ $\circledast$ ] (принудительное отключение вспышки).
	- Информация о записи видеокадров
	- При использовании электронного затвора
	- При установке [HDR] на [ON]
	- При установке [Бесшумный режим] на [ON]

#### **Смена режима вспышки**

**Применимые режимы:** 

Установите встроенную вспышку, подходящую для съемки.

**1 Выберите меню.**

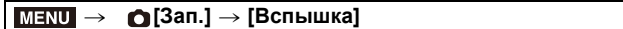

- **2 Нажатием** 3**/**4 **выберите [Режим вспышки], а затем нажмите [MENU/SET].**
	- **3 Для выбора необходимого параметра нажмите** 3**/**4**, а затем нажмите [MENU/SET].**

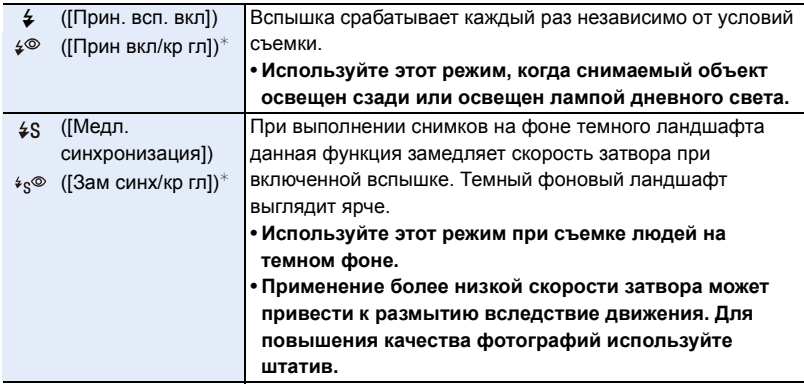

 $*$  Эта настройка возможна только в случае установки [Беспроводной] в пункте [Вспышка] на [OFF] и установки [Режим срабат. вспышки] на [TTL].

#### **Вспышка срабатывает дважды.**

**Интервал между первой и второй вспышкой больше при установке [ ] или [ ]. Объект не должен двигаться до срабатывания второй вспышки.**

• Уменьшение эффекта красных глаз у разных людей проявляется по-разному. Также, если объект съемки находился далеко от камеры или не смотрел на камеру в момент первой вспышки, эффект уменьшения может быть неочевидным.

#### ∫ **Скорость затвора для каждого режима вспышки**

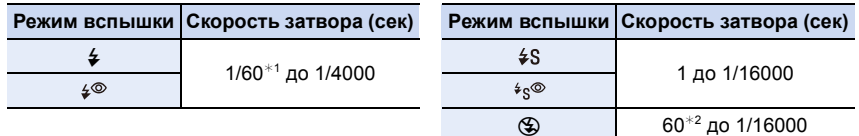

- $*$ 1 Устанавливается значение 60 секунд в режиме АЭ с приоритетом скорости затвора и В (от руки) в режиме ручной экспозиции.
- $*$ 2 Принимает значение B (от руки) в режиме ручной экспозиции.
- В интеллектуальном автоматическом режиме ( $\bigcap_{i=1}^{\infty}$  или  $\bigcap_{i=1}^{\infty}$ ) выдержка изменяется в зависимости от определяемой сцены.

#### ∫ **Допустимые настройки вспышки в зависимости от режима записи**

Допустимые настройки вспышки зависят от режима записи.

(○: Доступно, —: Недоступно, •: первоначальная настройка режима подсказки для сцены)

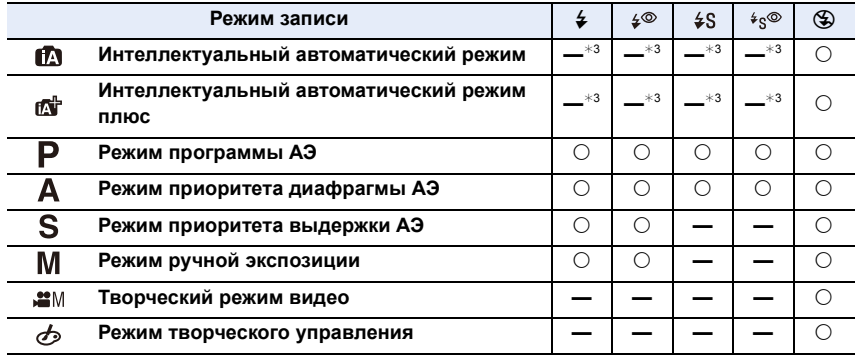

¢3 Нельзя установить с помощью меню [Зап.].

[ $\frac{1}{2}$ А] устанавливается при открытии вспышки. (Р77)

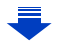

1 ■<br>■<br>5

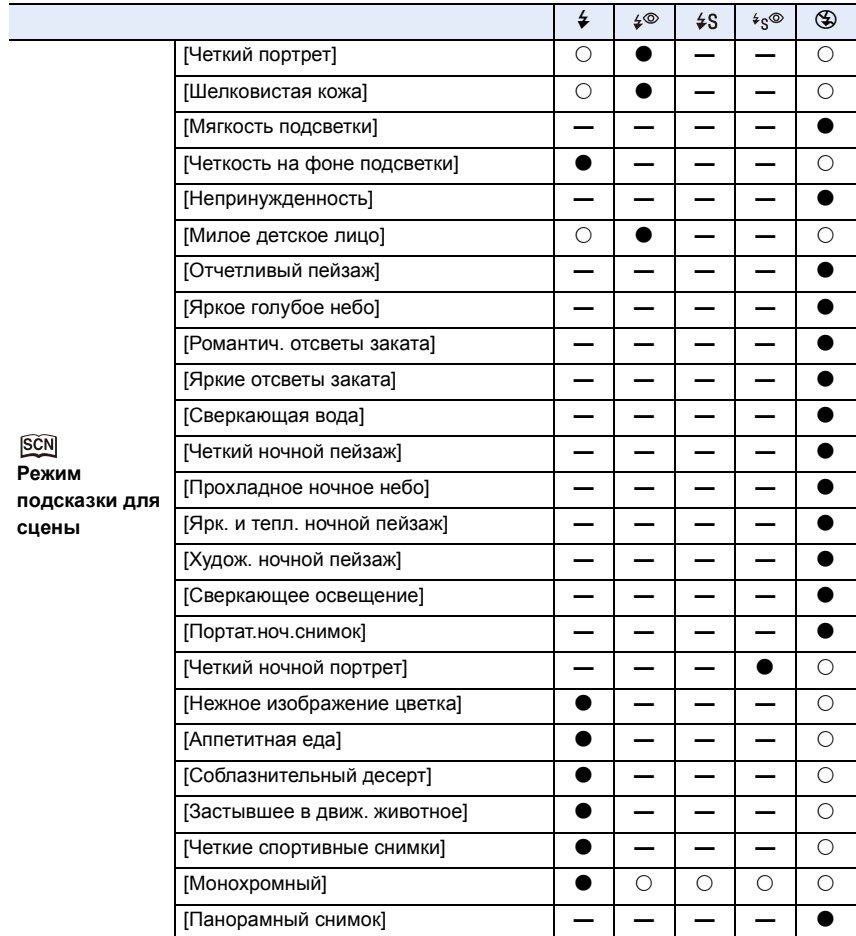

• При изменении режима записи настройки вспышки могут измениться. При необходимости установите настройки вспышки снова.

• Настройка вспышки режима руководства по созданию сцен сбрасывается на исходное значение при каждом изменении сцеsны с помощью режима руководства по созданию сцен.

• При записи видеокадров вспышка не работает.

# **Установка на синхронизацию по 2-й шторке**

**Применимые режимы:** 

При 2-й режиме синхронизации шторки затвора вспышка срабатывает за мгновение до закрытия затвора, позволяя снимать движущиеся объекты, например машины, при медленной скорости затвора.

# **1 Выберите меню.**

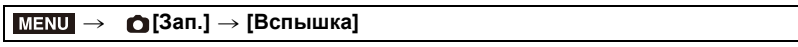

# **2 Нажатием** 3**/**4 **выберите [Синхр. всп.], а затем нажмите [MENU/SET].**

**3 Для выбора пункта меню нажмите** 3**/**4**, а затем нажмите [MENU/SET].**

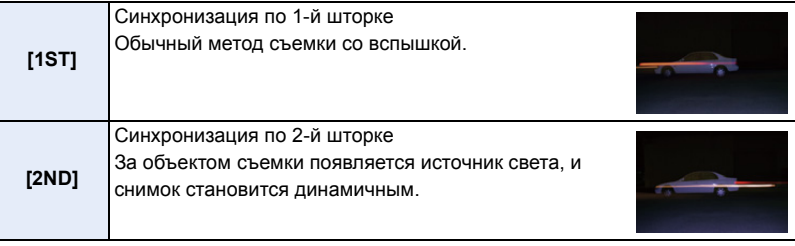

- Для обычной съемки установите режим [1ST].
- [2nd] отображается на значке вспышки на экране при установке [Синхр. всп.] на [2ND].
- Возможно только в случае установки [Беспроводной] в пункте [Вспышка] на [OFF][. \(P209\)](#page-209-0)
- Настройки [Синхр. всп.] также применяются к внешней вспышке. (За исключением беспроводной вспышки) [\(P319\)](#page-319-0)
- Если установлена высокая скорость затвора, эффективность [Синхр. всп.] может снизиться.
- Невозможно установить  $\int \phi^{\otimes}$  | или  $\int \phi_{S}^{\otimes}$  |, когда [Синхр. всп.] имеет значение [2ND].

## <span id="page-207-0"></span>**Настройка мощности вспышки**

**Применимые режимы:** 

Настройка яркости вспышки в случае недостаточной или избыточной экспозиции при выполнении снимков со вспышкой.

#### **1 Выберите меню.**

**MENU** 

> **[Зап.]** > **[Вспышка]**  $MENU \rightarrow$ 

# **2 Нажатием** 3**/**4 **выберите [Настр.вспышки], а затем нажмите [MENU/SET].**

- **3 Нажмите** 2**/**1 **для выбора мощности вспышки, затем нажмите [MENU/SET].**
	- Можно настроить в пределах от  $[-3 \text{ EV}]$  до  $[+3 \text{ EV}]$  с шагом 1/3 EV.
	- Чтобы вернуться к начальной установке мощности, вспышки выберите [ $\pm$ 0].
- $\cdot$  [+] или [-] отображается на значке вспышки на экране, когда настраивается уровень вспышки.
- Эта настройка возможна только в случае установки [Беспроводной] (Р209) в пункте [Вспышка] на [OFF] и установки [Режим срабат. вспышки] [\(P208\)](#page-208-0) на [TTL].
- Настройка [Настр.вспышки] также применяется к внешней вспышке. (За исключением беспроводной вспышки) [\(P319\)](#page-319-0)

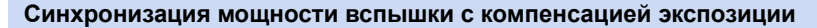

**Применимые режимы:** 

В случае установки [Автокомп. экспоз.] в пункте [Вспышка] меню [Зап.] на [ON] яркость встроенной вспышки автоматически устанавливается на уровень, соответствующий выбранной компенсации экспозиции.

• Подробную информацию о компенсации экспозиции см. на [P159.](#page-159-0)

• Настройка [Автокомп. экспоз.] также применяется к внешней вспышке[. \(P319\)](#page-319-0)

**MENU** 

# <span id="page-208-0"></span>**Изменение режима срабатывания (ручная настройка вспышки)**

**Применимые режимы:** 

Можно установить тип вспышки в [Режим срабат. вспышки] пункта [Вспышка].

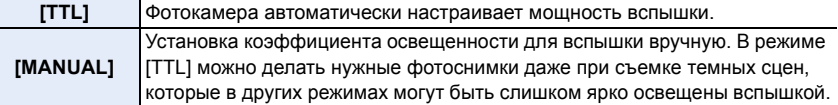

• В случае установки [MANUAL] коэффициент освещенности ([1/1] и т. д.) отображается на значке вспышки на экране.

**Установка коэффициента освещенности (при выборе [MANUAL])**

- **1 Выберите [Вспышка] в меню [Зап.]. [\(P37\)](#page-37-0)**
- **2 Нажатием** 3**/**4 **выберите [Ручная настр. вспышки], а затем нажмите [MENU/SET].**
- **3 Для выбора необходимого параметра нажмите** 2**/**1**, а затем нажмите [MENU/SET].**

• Возможна установка от [1/1] (полная яркость) до [1/128] с интервалом [1/3].

# <span id="page-209-0"></span>**Настройка беспроводной вспышки**

**Применимые режимы:** 

При использовании вспышек с поддержкой беспроводного управления (DMW-FL360L, DMW-FL580L: поставляется отдельно) можно отдельно управлять срабатыванием встроенной вспышки (или вспышки, установленной на колодке для принадлежностей данной камеры) и вспышек в трех группах.

Подготовка: Откройте вспышку, передвинув рычажок открытия вспышки на данной камере. Или же прикрепите вспышку (DMW-FL360L, DMW-FL580L: поставляется отдельно) к данной камере.

- **1 Установите управление внешними вспышками на режим RC, а затем разместите их.**
	- Установите канал и группы для управления внешними вспышками.
- **2 Выберите меню.**

MENU > **[Зап.]** > **[Вспышка]**

- **3 Нажатием** 3**/**4 **выберите [Беспроводной], а затем нажмите [MENU/SET].**
- **4 Нажатием** 3**/**4 **выберите [ON], а затем нажмите [MENU/SET].**
	- В случае установки для [Беспроводной] значения [ON] на значке вспышки на экране записи отображается [WL].
	- При выполнении детальных настроек беспроводной вспышки установите следующие параметры в пункте [Вспышка].

## **[Беспроводной канал]**

Выберите канал, соответствующий каналу внешней вспышки, которой нужно управлять.

**Настройки: [1CH]/[2CH]/[3CH]/[4CH]**

## **[Световой сигнал связи]**

Установка уровня светового сигнала связи для беспроводной съемки. **Настройки: [HIGH]/[STANDARD]/[LOW]**

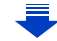

**MENU** 

#### **[Беспров. настройка]**

- Нажмите кнопку [DISP.] для срабатывания пробной вспышки.
- A Режим срабатывания
- **B** Мощность вспышки

 $\Omega$ 

**MENU** 

C Коэффициент освещенности

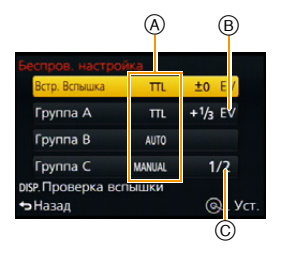

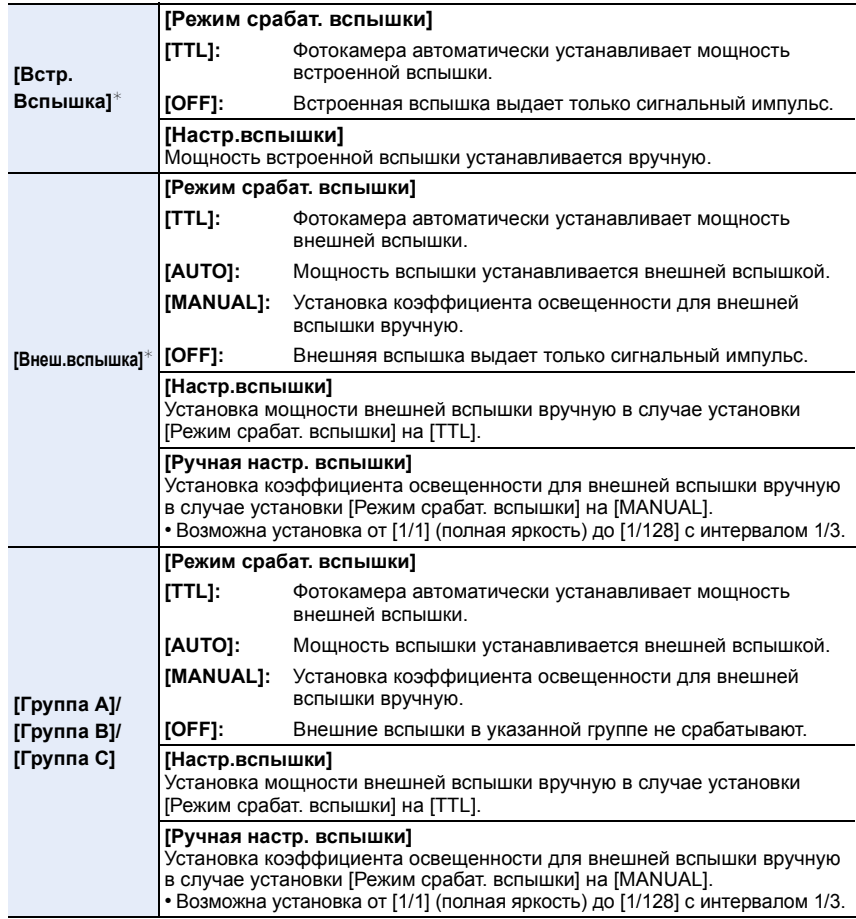

 $*$  В случае прикрепления вспышки (DMW-FL360L, DMW-FL580L: поставляется отдельно) отображается [Внеш.вспышка] вместо [Встр. Вспышка].

#### ∫ **Управляемый диапазон беспроводной вспышки**

Расположите беспроводную вспышку так, чтобы датчик беспроводного управления был обращен к фотокамере.

На следующем рисунке показан расчетный управляемый диапазон. Управляемый диапазон зависит от окружающих условий.

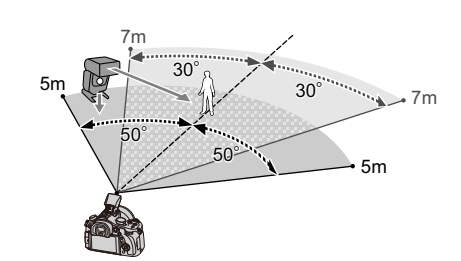

MENU

#### **Пример размещения**

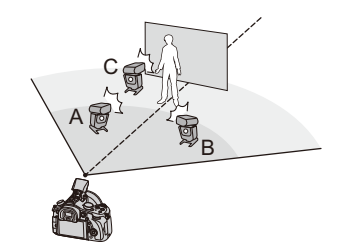

• В этом примере размещения вспышка C расположена так, чтобы удалить тень от объекта, создаваемую вспышками A и B.

- Для каждой группы рекомендуется не более трех беспроводных вспышек.
- Если объект съемки находится слишком близко, сигнальный импульс вспышки может повлиять на экспозицию.

(Это воздействие можно снизить, уменьшив мощность с помощью диффузора и т. п.)

# **Коррекция эффекта красных глаз**

**Применимые режимы:** 

При выборе функции уменьшения эффекта красных глаз ([  $\frac{1}{2}$ , [  $\frac{1}{2}$ S<sup>®</sup>]) функция цифровой коррекции красных глаз выполняется при каждом срабатывании вспышки. Камера автоматически обнаруживает красные глаза и исправляет снимок.

## > **[Зап.]** > **[Корр.кр.гл.]** MENU

## **Настройки: [ON]/[OFF]**

• [  $\mathcal{N}$ ] отображается на значке, если установлено [ON].

## **Не действует в данных случаях:**

• При некоторых обстоятельствах красные глаза исправить нельзя.

# *10.* **Видеосъемка**

# **Запись видеокадров**

Позволяет записывать полноценные видеоизображения высокой четкости, совместимые с форматом AVCHD или видеоизображения, записанные в MР4. Звук записывается в стерео формате.

# **Установка формата, размера и частоты кадров**

Применимые режимы: **по со РАЗМЕТ** [С] [С] [С]

# **1 Выберите меню.**

> **[Видео]** > **[Формат записи]**  $MENU \rightarrow$ 

 $2$  Для выбора необходимого параметра нажмите ▲/▼, а затем **нажмите [MENU/SET].**

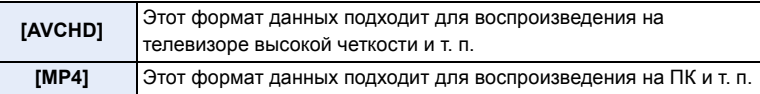

- **3 Для выбора [Кач-во зап.] нажмите** <sup>3</sup>**/**4**, <sup>а</sup> затем нажмите [MENU/ SET].**
- **4 Для выбора необходимого параметра нажмите ▲/▼, а затем нажмите [MENU/SET].**

• Выйдите из меню по завершении установки.

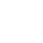

#### **При выборе [AVCHD]**

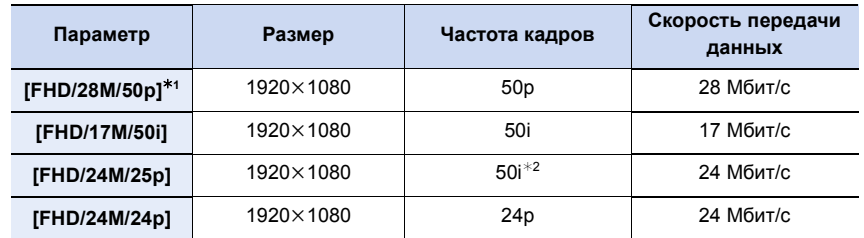

¢1 Формат AVCHD Progressive

¢2 Выход датчика составляет 25 кадров в секунду

#### **При выборе [MP4]**

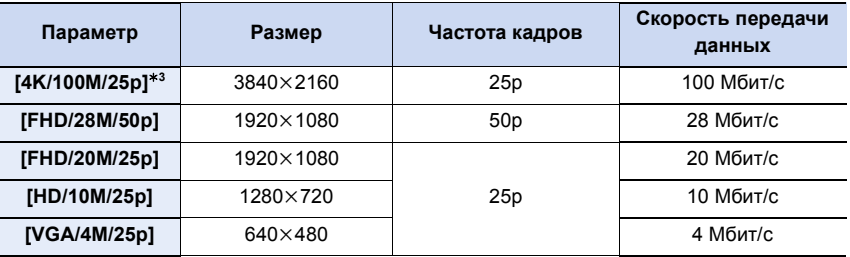

¢3 Можно установить только в режиме творческого видео.

#### ∫ **О совместимости записанного видео**

Даже при использовании совместимого устройства записанные видеокадры могут воспроизводиться с пониженным качеством изображения и звука или вообще не воспроизводиться.

Кроме того, информация о записи может отображаться неправильно. В таком случае используйте для воспроизведения данную камеру.

- Если нужно использовать другое устройство для воспроизведения видеокадров, записанных с установкой [FHD/28M/50p], [FHD/24M/25p], [FHD/24M/24p] в режиме [AVCHD], или если нужно передать их на устройство, требуется ПК с установленной программой "PHOTOfunSTUDIO" либо совместимый рекордер дисков Blu-ray.
- Информацию о видеороликах, записанных с установкой [MP4] на [4K/100M/25p], см. в разделе "Удовольствие от просмотра [видеороликов](#page-299-0) в формате 4K" на [P299.](#page-299-0)

#### ∫ **Обозначения значка**

- A Формат
- **B** Размер
- C Частота кадров (выход датчика)

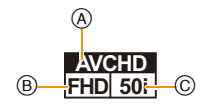

• Что такое скорость передачи данных Это объем потока данных в течение определенного промежутка времени, и качество повышается, когда количество данных растет. В данном устройстве используется метод записи "VBR". "VBR" — это аббревиатура для "Variable Bit Rate" (переменная скорость передачи данных), при котором скорость передачи данных (объем потока данных в течение определенного промежутка времени) автоматически меняется в зависимости от объекта съемки. Поэтому при записи объекта с резкими движениями время записи сокращается.

# **Метод фокусировки при записи видео ([Непрер. АФ])**

# **Применимые режимы:**

Способ выполнения фокусировки зависит от режима фокусировки [\(P139\)](#page-139-0), а также от настройки [Непрер. АФ] в меню [Видео].

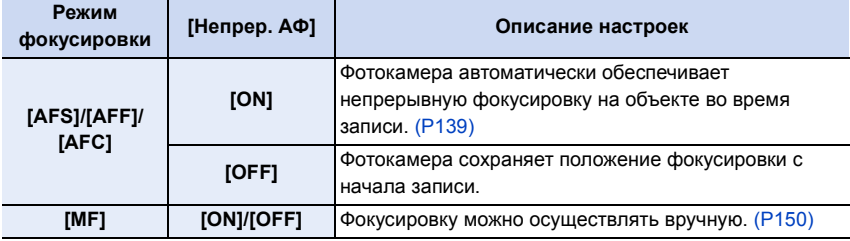

- Если во время видеосъемки с установленным режимом фокусировки [AFS], [AFF] или [AFC] нажать кнопку затвора наполовину, фотокамера выполнит повторную настройку фокусировки.
- В зависимости от условий съемки может записываться звук работы автофокусировки во время видеосъемки.

Рекомендуется для съемки установить [Непрер. АФ] в меню режима [Видео] на [OFF], если вас беспокоит, что может записаться рабочий звук объектива.

• При использовании трансфокатора во время записи видеокадров для фокусировки может потребоваться некоторое время.

#### **Запись видеокадров**

# **Применимые режимы:**

- **MENU**
- **1 Начните запись, нажав кнопку видеосъемки.**
	- A Оставшееся время записи
	- **B** Доступное время записи
	- Возможна запись видео в соответствии с каждым режимом.
	- Индикатор состояния записи (красный) © будет мигать во время видеозаписи.
	- Если в течение приблизительно 1 минуты не выполняются никакие операции, часть отображения исчезает.

Нажмите [DISP.] для восстановления отображения. Эта операция предназначена для предотвращения "выжигания" (обесцвечивания) экрана и не является неисправностью.

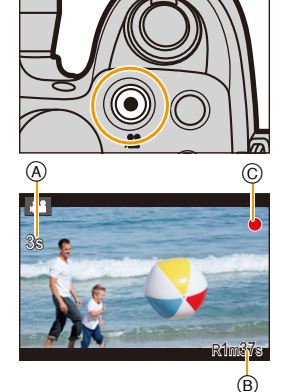

- Во время записи видеокадров не закрывайте микрофон пальцами или другими предметами.
- После нажатия на кнопку видеосъемки сразу же отпустите ее.

**2 Остановите запись, повторно нажав кнопку видеосъемки.**

• Во время записи видеокадров также можно выполнить запись фотоснимков, полностью нажав кнопку затвора[. \(P219\)](#page-219-1)

## **Информация о рабочем звуке, возникающем при остановке записи**

Поскольку запись видеоролика останавливается только после нажатия кнопки видеосъемки, может быть слышен записанный звук срабатывания этой кнопки. Если этот звук вас беспокоит, попробуйте выполнить следующее:

– Разделите последнюю часть видеоролика с помощью [Редакт.видео] [\(P239\)](#page-239-0) в меню [Восп.].

Видеоролик нельзя разделить перед самым концом записи. Чтобы этого избежать, продлите съемку примерно на 3 секунды.

– Установите на фотокамере режим творческого видео и используйте для видеосъемки пульт дистанционного управления затвором (поставляется отдельно). [\(P321\)](#page-321-0)

$$
\bar{\color{blue}\blacklozenge}
$$
#### **Включение/отключение кнопки видеосъемки**

#### > **[Пользов.]** > **[Кнопка Видео]** > **[ON]/[OFF]**  $MENU \rightarrow$

• Эта функция предотвращает случайное срабатывание кнопки.

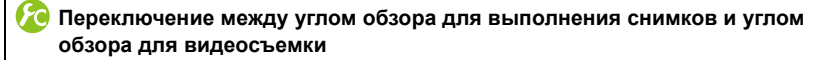

#### > **[Пользов.]** > **[Pамка зап.]** > **[**!**]** (Снимок)**/[ ]** (Видео) MENU

• Если настройка форматного соотношения для фотоснимков и видео различна, угол обзора изменится в начале видеосъемки.

При установке [Pамка зап.] на [ ] отображается угол обзора во время видеосъемки. • Указанная область записи является приблизительной.

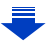

**MENU** 

- В случае съемки фильма при высокой температуре окружающей среды или непрерывной записи может произойти остановка записи после отображения  $\lceil A \rceil$  для защиты данной камеры.
- Если дополнительное оптическое увеличение используется до нажатия кнопки видео, эти настройки сбрасываются, таким образом диапазон съемки значительно меняется.
- Проверьте настройки переключателя O.I.S. и переключателя кольца ручного управления до начала видеосъемки. Следите за тем, чтобы случайно не переключить их во время записи.
- Рабочий звук трансфокатора или срабатывания кнопки может записаться, если они сработают во время записи видео.
- Скорость масштабирования уменьшается во время видеосъемки.
- Доступное время записи, которое выводится на экране, может уменьшаться неравномерно.
- В зависимости от типа карты индикатор обращения к карте может отображаться на короткое время после завершения записи видео. Это не является неисправностью.
- [Светочувст.] будет установлена в режим [AUTO] (для видео) во время видеосъемки. Кроме того, [Уст.огр. ISO] работать не будет.
- Даже в случае установки [Стабилиз.] на  $\lceil (\frac{10}{12})^2 \rceil$ , при видеосъемке будет действовать  $\lceil (\frac{10}{12}) \rceil$ .
- При видеосъемке рекомендуется использовать полностью заряженный аккумулятор или сетевой адаптер (поставляется отдельно)[. \(P323\)](#page-323-0)
- Если во время видеосъемки с помощью сетевого адаптера (поставляется отдельно) подача электроэнергии будет прекращена, или если сетевой адаптер (поставляется отдельно) будет отключен и т. д., снимаемое видео не будет записано.
- Записывается в следующих категориях для определенных режимов записи. Для режимов записи, отсутствующих в списке ниже, осуществляется запись видео, соответствующего каждому такому режиму записи.

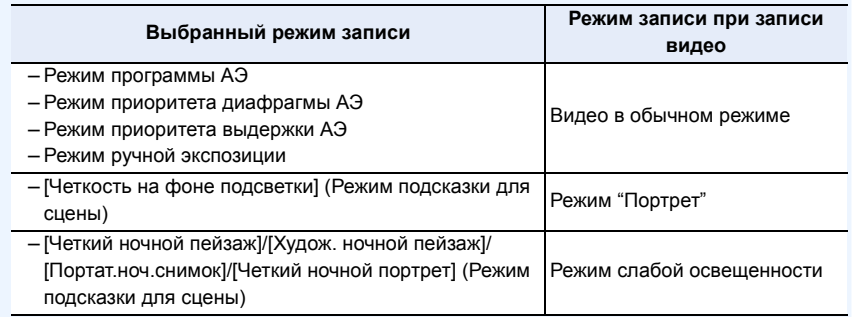

- Видеоролики нельзя записать в следующих случаях.
	- [Сверкающая вода]/[Сверкающее освещение]/[Нежное изображение цветка]/ [Панорамный снимок] (Режим подсказки для сцены)
	- [Грубый монохромный]/[Мягкий монохромный]/[Нерезкое изображение]/[Звездный фильтр]/[Солнечное сияние] (Режим творческого управления)
	- При использовании [Интервал. съемка]
	- При использовании [Покадр. анимация]

#### **Запись видеороликов в формате 4K**

## Применимые режимы: 12 № Р А S M НДСП С2 2 6

Вы можете создавать видеоролики с точной передачей деталей в формате 4K, установив при видеосъемке их размер на [4K] в [Кач-во зап.].

- Видеоролики в формате 4K можно записывать только в творческом режиме видео.
- Угол обзора для видеороликов в формате 4K более узкий, чем для видеороликов других размеров.
- При записи видеороликов в формате 4K используйте карту памяти стандарта UHS класса скорости 3. [\(P30\)](#page-30-0)

#### **Для записи видеороликов в формате 4K:**

- $\bullet$  Установите диск выбора режима на [ $\bullet$ ][. \(P62\)](#page-62-0)
- $\bullet$  Установите [Формат записи] в меню [Видео] на [MP4]. [\(P212\)](#page-212-0)
- **3** Установите [Кач-во зап.] в меню [Видео] на [4K/100M/25p]. [\(P212\)](#page-212-0)

## **Запись фотоснимков во время видеосъемки**

# ⇧ il **MENU**

**Применимые режимы: <b>[k] [k]** [P] [A] S] [M] #M [C] [C2] [80] [6]

Во время видеосъемки можно записывать стоп-кадры. (Одновременная запись)

**Во время видеосъемки нажмите кнопку затвора до конца, чтобы записать фотоснимок.**

• Во время записи фотоснимков отображается индикатор одновременной записи.

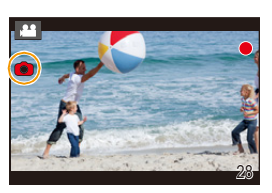

#### <span id="page-219-0"></span>∫ **Задание приоритетов видео и фотоснимков**

**Применимые режимы:** 

Способ записи фотоснимков во время видеосъемки устанавливается в пункте [Реж.кадра] меню [Видео].

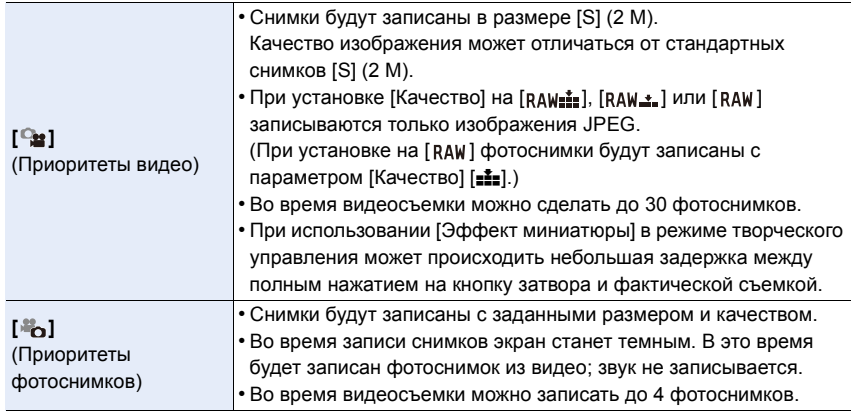

219

• Форматное соотношение изображения будет зафиксировано на [16:9].

#### **Не действует в данных случаях:**

- Данная функция не действует в следующих случаях:
- При установке [Формат записи] на [VGA/4M/25p] в [MP4]
- При установке [AVCHD] в [Формат записи] на [FHD/24M/24p] (только в случае установки
	- [ (Приоритеты фотоснимков)])

⇧

## **Использование меню [Видео]**

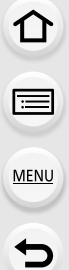

#### **Подробная информация о настройках меню [Видео] приведена на [P37](#page-37-0).**

- [Фото стиль], [AFS/AFF], [Режим замера], [Свет / тени], [Инт.динамич.], [Инт.разреш.], [i.Zoom] и [Цифр. увел] являются общими для меню [Зап.] и меню [Видео]. Изменение этих настроек в одном из данных меню отражается в другом меню.
- Меню [Видео] не отображается в следующих случаях.
	- [Сверкающая вода]/[Сверкающее освещение]/[Нежное изображение цветка]/ [Панорамный снимок] (Режим подсказки для сцены)
- [Грубый монохромный]/[Мягкий монохромный]/[Нерезкое изображение]/[Звездный фильтр]/[Солнечное сияние] (Режим творческого управления)

#### **[Формат записи]**

• Подробную информацию см. на [P212](#page-212-0).

#### **[Кач-во зап.]**

• Подробную информацию см. на [P212](#page-212-0).

**[Реж. выдержки]**

• Подробную информацию см. на [P118.](#page-118-0)

#### **[Высокоскор. видео]**

• Подробную информацию см. на [P119.](#page-119-0)

#### **[Реж.кадра]**

• Подробную информацию см. на [P219](#page-219-0).

#### **[Непрер. АФ]**

• Подробную информацию см. на [P214](#page-214-0).

#### **[Съемка с выравнив.]**

**Применимые режимы:** 

Фотокамера автоматически определяет свой наклон и корректирует видеозапись до ровного положения, предотвращая перекос изображения.

#### **Настройки: [ON]/[OFF]**

**MENU** 

- Если видеосъемка ведется во время ходьбы или если наклон слишком большой, корректировка видеозаписи до ровного положения может оказаться невозможной.
- Если установить [Съемка с выравнив.] на [ON], диапазон съемки сузится в начале записи видеоролика.
- Снимки, выполняемые во время видеосъемки, не корректируются до ровного положения.

#### **Не действует в данных случаях:**

- [Съемка с выравнив.] не работает в следующих случаях:
	- При съемке с установкой [Высокоскор. видео]
	- При установке переключателя O.I.S. на [OFF]
	- При установке [Кач-во зап.] на [4K/100M/25p] или [VGA/4M/25p]

#### **[Уровень яркости]**

#### **Применимые режимы: [@ @\* P \_A \_S \_M EM C1 C2 24 6**

Выберите диапазон яркости, соответствующий использованию видео.

• [Уровень яркости] можно установить только если выбрано [MP4] в качестве настройки [Формат записи].

**Настройки: [ ]/[ ]** (16-255) (0-255)

- [[ везы ] подходит для обычной видеосъемки.
- [ ° <sub>0-255)</sub> ] подходит для создания фотоснимков на основе видеороликов.

#### **[Умен. мерцан.]**

**Применимые режимы:** 

Скорость затвора можно фиксировать, чтобы уменьшить мерцание или образование полос на видео.

#### **Настройки: [1/50]/[1/60]/[1/100]/[1/120]/[OFF]**

**MENU** 

#### **[Пок.ур.микр.]**

### **Применимые режимы:**

Можно установить, отображать или нет уровни микрофона на экране записи.

#### **Настройки: [ON]/[OFF]**

• Если установить [Огр. ур. микрофона] на [OFF], [Пок.ур.микр.] устанавливается на [ON].

#### **Не действует в данных случаях:**

- Данная функция не действует в следующих случаях: – [Эффект миниатюры] (Режим творческого управления)
- Данная функция недоступна при использовании высокоскоростной видеосъемки.

#### **[Рег.уров.микр.]**

**Применимые режимы:** 

Настройка входного уровня звука с выбором из 19 различных уровней ( $-12$  дБ $\sim$  $+6$  дБ).

• Приведенные значения дБ являются приблизительными.

#### **Не действует в данных случаях:**

• Данная функция не действует в следующих случаях:

- [Эффект миниатюры] (Режим творческого управления)
- Данная функция недоступна при использовании высокоскоростной видеосъемки.

#### **[Спец. микрофон]**

• Подробную информацию см. на [P322](#page-322-0).

#### **Автоматическая настройка входного уровня звука ([Огр. ур. микрофона])**

**Применимые режимы:** 

Фотокамера автоматически настраивает входной уровень звука, снижая до минимума искажение звука (потрескивание) при слишком высоком уровне громкости.

#### **Настройки: [ON]/[OFF]**

#### **Не действует в данных случаях:**

• Данная функция не действует в следующих случаях:

- [Эффект миниатюры] (Режим творческого управления)
- Данная функция недоступна при использовании высокоскоростной видеосъемки.

#### **[Шумоподавл.]**

**Применимые режимы:** 

При записи со звуком можно существенно снизить шум ветра. **Настройки: [AUTO]/[HIGH]/[STANDARD]/[LOW]/[OFF]**

• Установка [Шумоподавл.] может изменить обычное качество звука.

#### **Не действует в данных случаях:**

- Данная функция не действует в следующих случаях:
- [Эффект миниатюры] (Режим творческого управления) • Эта функция недоступна при установке [Зум-микрофон] на [ON].
- Данная функция недоступна при использовании высокоскоростной видеосъемки.

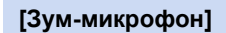

**Применимые режимы:** 

В сочетании с масштабированием, это обеспечивает четкую запись далеких звуков в телережиме и окружающих звуков в широкоугольном режиме. **Настройки: [ON]/[OFF]**

- Если установлено значение [ON] и выполняется увеличение, может быть записан рабочий звук, улучшенный в соответствии с окружающими звуками. Кроме того, уровень записи звука будет ниже по сравнению с настройкой [OFF].
- При увеличении изображения стереоэффект звука сокращается.
- [Зум-микрофон] не работает в следующих случаях:
	- [Эффект миниатюры] (Режим творческого управления)
	- [Высокоскор. видео] (Творческий режим видео)

# *11.* **Воспроизведение <sup>и</sup> редактирование изображений**

## **Воспроизведение снимков группы**

Группа снимков состоит из нескольких снимков. Снимки из группы можно воспроизводить непрерывно или по одному.

 $\lceil \blacktriangle \Box$  ]: Группа, состоящая из снимков, снятых в режиме серийной съемки со скоростью серийной съемки [SH]. [\(P167\)](#page-167-0)  $\blacksquare$ Группа, состоящая из снимков, снятых в режиме интервальной съемки. [\(P176\)](#page-176-0)  $\sim$  1:

Группа, состоящая из снимков, снятых в режиме покадровой анимации[. \(P180\)](#page-180-0)

**MENU** 

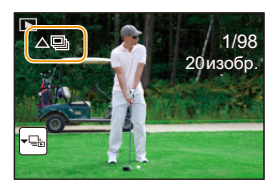

• Можно редактировать или удалять сразу все снимки из группы.

(Например, при удалении группы снимков удаляются все снимки из данной группы.)

• Если запись выполняется без установки часов, снимки не группируются.

#### **Непрерывное воспроизведение снимков группы**

#### **Выберите снимок со значком снимка группы** ([  $\blacktriangle \Box$  ], [  $\blacktriangle \Box$  ], [  $\blacktriangle \Box$  ]), а **затем нажмите** 3**.**

- При воспроизведении снимков группы по одному снимку за раз отображаются варианты выбора.
	- **[С первого изображения]:** Снимки воспроизводятся непрерывно, начиная с первого снимка группы.
	- **[С текущего изображения]:** Снимки воспроизводятся непрерывно, начиная с воспроизводимого снимка.

#### ∫ **Операции во время воспроизведения снимков группы**

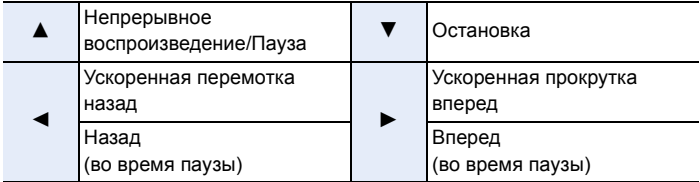

#### **Воспроизведение каждого снимка группы**

- **1 Выберите снимок со значком отображения группы ([ ], [ ], [ ]), а затем нажмите** 4**.**
- **2 Чтобы пролистать изображения, нажмите** 2/1**.**
	- Для возврата к нормальному экрану воспроизведения нажмите ▼ еще раз.
	- Во время воспроизведения с каждым снимком из группы можно выполнять такие же операции, как и с
		- обычными снимками. (Например, многооконное воспроизведение, воспроизведение с увеличением и удаление изображений)

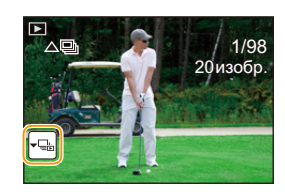

## **Создание фотоснимков на основе видеоизображений**

На основе видеозаписи легко создать одиночный фотоснимок.

#### **Нажмите ▲ для приостановки воспроизведения видео.**

### **2 Нажмите [MENU/SET].**

• Отображается экран подтверждения. Выполняется при выборе [Да].

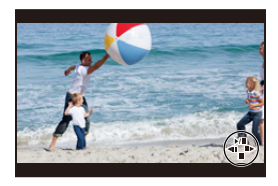

- Фотоснимки сохраняются с установкой [Формат] на [16:9] и установкой [Качество] на [ $\pm$ ]. Количество пикселей зависит от воспроизводимого видеоролика.
	- Если размер видеоролика установлен на [4K] в [Кач-во зап.]: [M] (8 M)
	- Если размер видеоролика установлен на [FHD], [HD] в [Кач-во зап.]: [S] (2 M)
- Неподвижные изображения, полученные из фильма, могут иметь большую зернистость по сравнению со снимком стандартного качества.
- [22] отображается во время воспроизведения фотоснимков, созданных из видео.
- Чтобы создать фотоснимки на основе видеороликов, когда фотокамера подключена к телевизору с помощью микро-кабеля HDMI, установите [VIERA link] в пункте [ТВ подключение] меню [Настр.] на [OFF].

#### **Не действует в данных случаях:**

• Фотоснимки невозможно создать на основе видеороликов, записанных с установкой [VGA/4M/25p] в [MP4].

## **Использование меню [Восп.]**

С помощью этого меню можно пользоваться различными функциями воспроизведения, например кадрированием и другими операциями редактирования записанных изображений, установить настройки защиты и т. д.

- С помощью [Обработка RAW], [Отпеч симв], [Видео интер. съемки], [Покадровое видео], [Изм.разм.] или [Подрезка] создается новый отредактированный снимок. Новый снимок нельзя создать, если недостаточно свободного места на карте, поэтому рекомендуется убедиться в наличии свободного места до редактирования снимка.
- Фотокамера может неправильно воспроизводить изображения, записанные на других устройствах, и функции фотокамеры могут быть недоступными для изображений.

#### **[Слайд шоу]**

Можно воспроизвести записанные снимки синхронно с музыкой, и также сделать это последовательно, оставляя между снимками фиксированный интервал времени. Также можно составить слайд-шоу только из фотоснимков, только из видеороликов и т. п.

Данная функция рекомендуется при просмотре снимков с помощью подключения камеры к телевизору.

#### **1 Выберите меню.**

> **[Восп.]** > **[Слайд шоу]**  $MENU \rightarrow$ 

- **2 Выберите группу для воспроизведения, нажав** 3**/**4**, а затем нажмите [MENU/SET].**
	- Во время [Подборка катег.] нажмите  $\triangle$ / $\nabla$ / $\blacktriangleleft$ / $\blacktriangleright$  для выбора категории, а затем нажм Информацию о категориях см. н

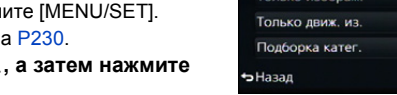

#### **3 Для выбора [Нач.] нажмите** 3**, а затем нажмите [MENU/SET].**

#### ∫ **Операции во время слайд-шоу**

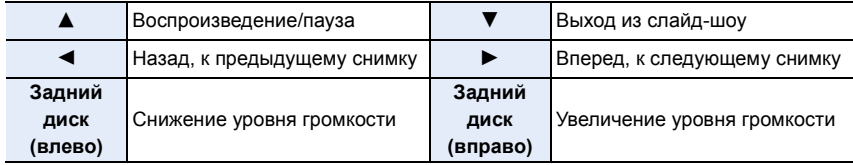

• Нормальный режим воспроизведения возобновляется после заверешения показа слайдов.

#### ∫ **Изменение настроек показа слайдов**

Можно изменить настройки для воспроизведения показа слайдов, выбрав [Эффект] или [Настройка] на экране меню показа слайдов.

#### **[Эффект]**

**MENU** 

Таким образом можно выбирать экранные эффекты при переключении с одного снимка на другой.

#### **[AUTO]/[NATURAL]/[SLOW]/[SWING]/[URBAN]/[OFF]**

- При выборе [URBAN] в качестве экранного эффекта может использоваться черно-белое отображение снимка.
- [AUTO] можно использовать только при выборе [Подборка катег.]. Снимки воспроизводятся с рекомендуемыми эффектами для каждой категории.
- [Эффект] устанавливается на [OFF] в режиме [Только движ. из.] и во время слайд-шоу для [ **]**, [ **[3]** ], [ **[1]** ] в [Подборка катег.].
- Даже при установке [Эффект] эта функция не работает во время слайд-шоу снимков группы.
- При отображении снимков на телевизоре, подключенном с помощью микро-кабеля HDMI, или воспроизведении вертикально отображаемых снимков некоторые настройки [Эффект] не работают.

#### **[Настройка]**

Можно установить [Длительн] или [Повтор].

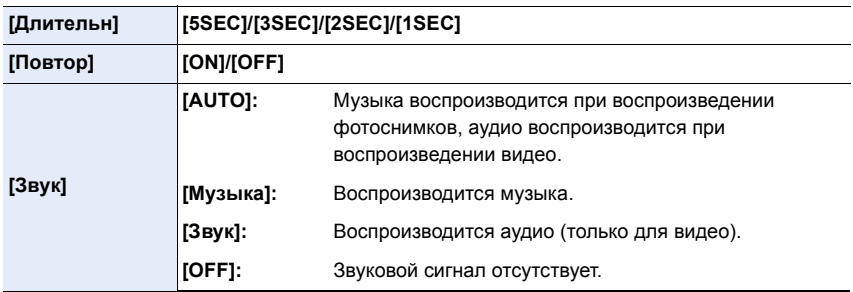

• [Длительн] можно установить только если выбрано [OFF] в качестве настройки [Эффект].

• При воспроизведении следующих снимков настройка [Длительн] отключена.

– Видео

– Панорамные снимки

– Снимки группы

#### **[Реж. воспр.]**

Возможен выбор воспроизведения в режимах [Норм.воспр.], [Только изображ.], [Только движ. из.], [Воспр. кат.] или [Воспр.избр.].

#### **1 Выберите меню.**

#### > **[Восп.]** > **[Реж. воспр.]**  $MENU \rightarrow$

**2 Выберите группу для воспроизведения, нажав** 3**/**4**, а затем нажмите [MENU/SET].**

#### <span id="page-230-0"></span>**При выборе [Воспр. кат.] во время вышеописанного шага 2**

- **3 Нажмите** 3**/**4**/**2**/**1 **для выбора категории, а затем нажмите [MENU/SET] для установки.**
	- Снимки рассортированы по категориям, показанным ниже.

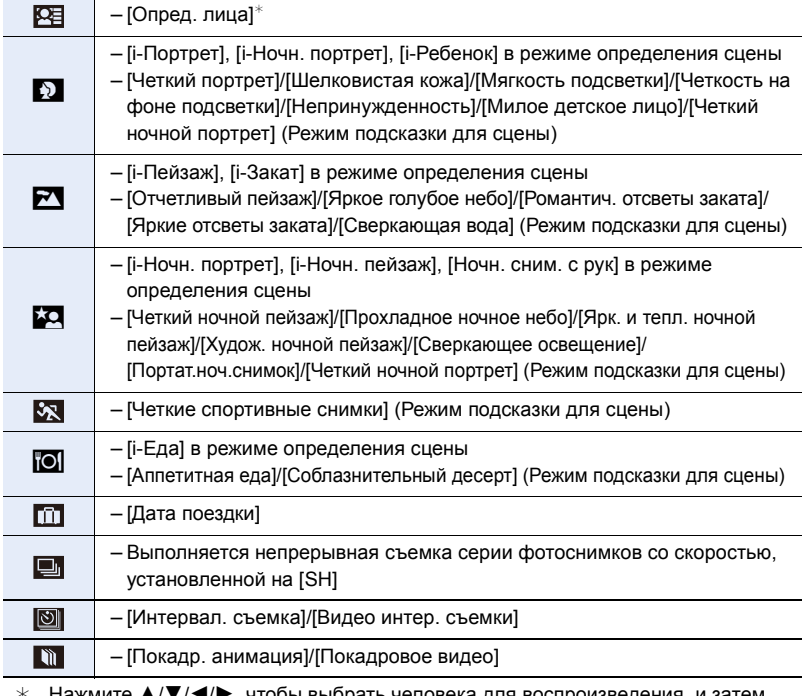

- $*$  Нажмите  $\blacktriangle/\blacktriangledown/\blacktriangleleft/\blacktriangleright$ , чтобы выбрать человека для воспроизведения, и затем нажмите [MENU/SET]. Что касается снимков группы, вся группа обрабатывается как один снимок с
- информацией о распознавании лиц. • Категоризация видеокадров и фотоснимков различна в зависимости от режима
- записи. Некоторые видеокадры могут не воспроизводиться.

#### 230

#### **[Вед. журн. местопол.]**

На изображениях можно записать информацию о местонахождении, отправленную со смартфона (широту и долготу).

#### **С помощью смартфона можно отправить информацию о местонахождении и записать ее на изображениях[. \(P263\)](#page-263-0)**

Подготовка:

**MENU** 

Отправка информации о местонахождении со смартфона на камеру.

- На смартфоне необходимо установить приложение "Panasonic Image App"[. \(P254\)](#page-254-0)
- Дополнительную информацию о выполнении операций см. в разделе [Справка] меню "Image App".

#### **1 Выберите меню.**

 $\blacksquare$  $\blacksquare$   $\rightarrow$   $\blacksquare$ [Восп.]  $\rightarrow$  [Вед. журн. местопол.]  $\rightarrow$  [Доб. дан. о местопол.]

- **2 Нажмите** 3**/**4 **для выбора периода, в течение которого нужно записать на снимках информацию о местонахождении, а затем нажмите [MENU/SET].**
	- Появится экран подтверждения. Выполняется при выборе [Да].
	- Изображения с информацией о местонахождении обозначаются с помощью [  $GPS$  ].

#### ∫ **Для приостановки записи информации о местонахождении Нажмите [MENU/SET] во время записи на снимки информации о местонахождении.**

 $\cdot$  Во время периода приостановки отображается [ $\circ$ ]. Выберите период с помощью [0] для возобновления процесса записи со снимка, на котором остановились.

#### ∫ **Для удаления полученной информации о местонахождении**

#### **1 Выберите меню.**

> **[Восп.]** > **[Вед. журн. местопол.]** > **[Удал. дан.о местопол.]**  $MENU \rightarrow$ 

#### **2 Нажмите** 3**/**4 **для выбора периода, который нужно удалить, а затем нажмите [MENU/SET].**

• Отображается экран подтверждения. Выполняется при выборе [Да].

• Информацию о местонахождении можно записать только на изображениях, снятых данной фотокамерой.

- Информация о местонахождении не записывается на снимках, сделанных после отправки информации о местонахождении [\(P263\).](#page-263-0)
- Информация о местонахождении не записывается на изображениях, снятых при установке [Формат записи] на [AVCHD].
- Если на карте памяти недостаточно свободного места, запись информации о местонахождении может оказаться невозможной.
- Информацию о местонахождении нельзя записать на изображениях, во время записи которых не были установлены часы.

#### **[Обработка RAW]**

Вы можете обработать снимки, сделанные в формате RAW. Обработанные снимки сохраняются в формате JPEG. Во время обработки можно проверить применение эффектов к каждому снимку.

#### **1 Выберите меню.**

#### > **[Восп.]** > **[Обработка RAW]**  $MENU \rightarrow$

**2 Выберите изображения в формате RAW с помощью** 2**/**1**, а затем нажмите [MENU/SET].**

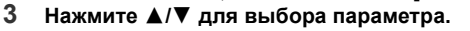

• Вы можете установить следующие параметры. Использованные вами настройки для записи выбираются в начале установки этих параметров.

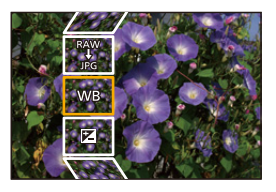

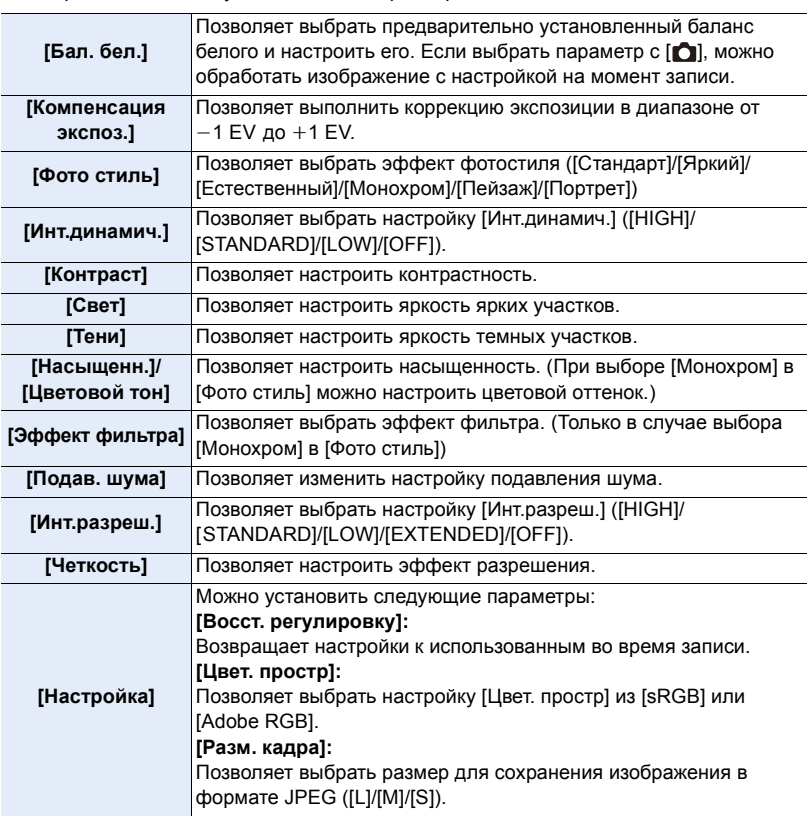

**11.** Воспроизведение и редактирование изображений

#### **4 Нажмите [MENU/SET] для установки.**

• Способ настройки зависит от параметра. Подробную информацию см. в разделе "Как [установить](#page-233-0) каждый параметр" на [P233.](#page-233-0)

#### **5 Нажмите [MENU/SET].**

**MENU** 

- Эта операция вернет вас к экрану в шаге **3**. Чтобы установить другие параметры, повторите шаги с **3** по **5**.
- **6 Выберите [Начать обраб.] с помощью кнопок** 3**/**4**, а затем нажмите [MENU/ SET].**
	- Появится экран подтверждения. При выборе [Да] операция выполняется. После операции выйдите из меню.

#### <span id="page-233-0"></span>∫ **Как установить каждый параметр**

При выборе параметра появляется экран настройки.

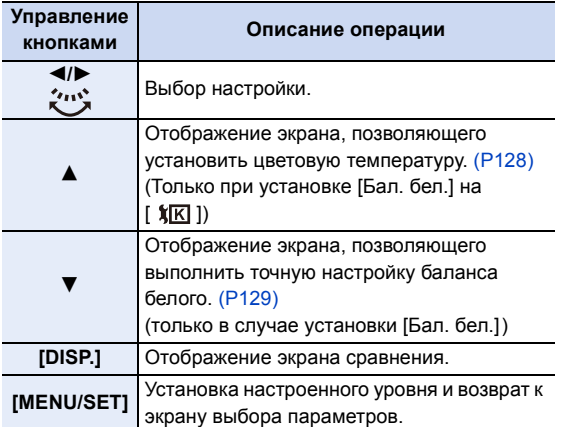

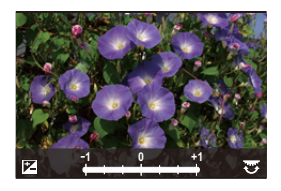

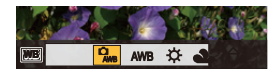

• При выборе [Подав. шума], [Инт.разреш.] или [Четкость] экран сравнения не отображается.

• Снимок можно увеличить рычажком трансфокатора.

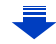

На экране сравнения можно выбрать следующие операции для выполнения настроек:

A Текущая настройка

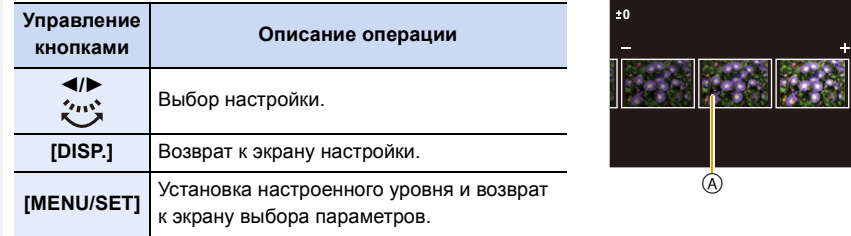

#### **Установка [Настройка]**

**MENU** 

При выборе параметра появляется экран с запросом выбора [Восст. регулировку], [Цвет. простр] или [Разм. кадра].

- $\bigoplus$  Для выбора необходимого параметра нажмите  $\blacktriangle/\blacktriangledown$ , а затем нажмите [MENU/ SET1.
	- Если выбрать [Восст. регулировку], появится экран подтверждения. При выборе [Да] выполняется операция и возврат к экрану выбора параметров.
- $\Theta$  Нажмите  $\blacktriangle/\blacktriangledown$  для выбора настройки, а затем нажмите [MENU/SET].
- Эффекты, применяемые при обработке файлов RAW на фотокамере и применяемые при обработке файлов RAW с помощью программного обеспечения "SILKYPIX Developer Studio" на диске DVD (поставляется в комплекте), не являются полностью идентичными.
- Диапазон для коррекции экспозиции отличается от диапазона коррекции во время записи.
- Настройка [Бал. бел.] для снимков, выполненных с применением множественной экспозиции, устанавливается на значение на момент записи.
- Если выполнить [Обработка RAW] в меню [Восп.] на снимке, выполненном с установкой эффекта [Корр.кр.гл.], этот эффект будет применен к обработанному снимку формата JPEG.
- Обработку изображений RAW можно выполнять только по одному за раз.

- Если подключен кабель AV (поставляется отдельно) или микро-кабель HDMI, функция [Обработка RAW] недоступна.
- Обработка изображений в формате RAW возможна только в том случае, если они были записаны фотокамерой. Функция [Обработка RAW] недоступна для изображений, записанных на других моделях, и изображений, которые не были сохранены в формате RAW.

#### **[Ред загол]**

К снимкам можно добавлять текст (комментарии). После того как текст зарегистрирован, он будет проставлен в отпечатках с помощью [Отпеч симв] [\(P236\)](#page-236-0).

#### **1 Выберите меню.**

> **[Восп.]** > **[Ред загол]** > **[Один сн.]/[Нескол.] MENU** 

#### **2 Выберите изображение и добавьте к нему текст.**

• [ $\frac{m}{2}$ ] отображается для снимков с уже зарегистрированными названиями.

#### **Установка [Один сн.]**

- $\bigcirc$  Для выбора снимка нажмите  $\blacktriangleleft$ / $\blacktriangleright$ .
- **2** Нажмите [MENU/SET].

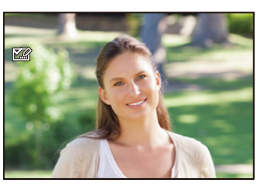

#### **Установка [Нескол.]**

- $\bigcirc$  Нажатием  $\triangle$ / $\nabla$ / $\blacktriangleleft$ / $\succeq$  выберите снимок, а затем нажмите [MENU/SET] (повторите этот шаг).
	- Настройка отменяется при повторном нажатии [MENU/SET].
- $\odot$  Нажатием  $\triangleleft$  выберите [Выполн.], а затем нажмите [MENU/SET] для выполнения.

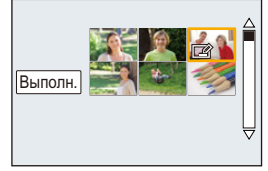

#### **3 Ввести текст. [\(P55\)](#page-55-0)**

• Выйдите из меню по завершении установки.

• Удалить заголовок, стереть весь текст в окне ввода текста.

- Тексты (комментарии) можно распечатывать при помощи программного обеспечения "PHOTOfunSTUDIO", которое находится на диска DVD (поставляется в комплектеи).
- Одновременно можно установить до 100 снимков с помощью [Нескол.].

#### **Не действует в данных случаях:**

- Нельзя использовать [Ред загол] для следующих изображений.
- Видео

 $-$  Снимки, выполненные с помощью [RAW $\equiv$ ], [RAW $\equiv$ ] или [RAW]

#### <span id="page-236-0"></span>**[Отпеч симв]**

На записываемых снимках можно поставить отметку с датой/временем записи, именем, местом, датой поездки или заголовком.

#### **1 Выберите меню.**

> **[Восп.]** > **[Отпеч симв]** > **[Один сн.]/[Нескол.]**  $MENU \rightarrow$ 

#### **2 Выберите изображение, на которое хотите наложить текст.**

•  $[[\mathbf{W}]$  появляется на экране, если на снимке проставлена отметка с текстом.

#### **Установка [Один сн.]**

- $\bigcirc$  Для выбора снимка нажмите  $\blacktriangleleft$ / $\blacktriangleright$ .
- **2** Нажмите [MENU/SET].

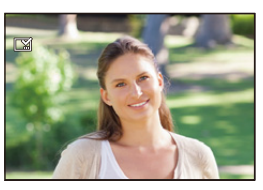

Выполн

#### **Установка [Нескол.]**

- $\bigoplus$  Нажатием  $\triangle$ / $\nabla$ / $\blacktriangleleft$ / $\triangleright$  выберите снимок, а затем нажмите [MENU/SET] (повторите этот шаг).
	- Настройка отменяется при повторном нажатии [MENU/SET].
- $\Theta$  Нажатием  $\blacktriangleleft$  выберите [Выполн.], а затем нажмите [MENU/SET] для выполнения.

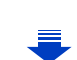

**3 Для выбора [Уст.] нажмите** 3**/**4**, а затем нажмите [MENU/SET].**

- **4 Нажмите** 3**/**4 **для выбора элементов текстовой отметки, а затем нажмите [MENU/SET].**
- **5 Нажмите ▲/▼** для выбора параметров, а затем нажмите [MENU/SET].

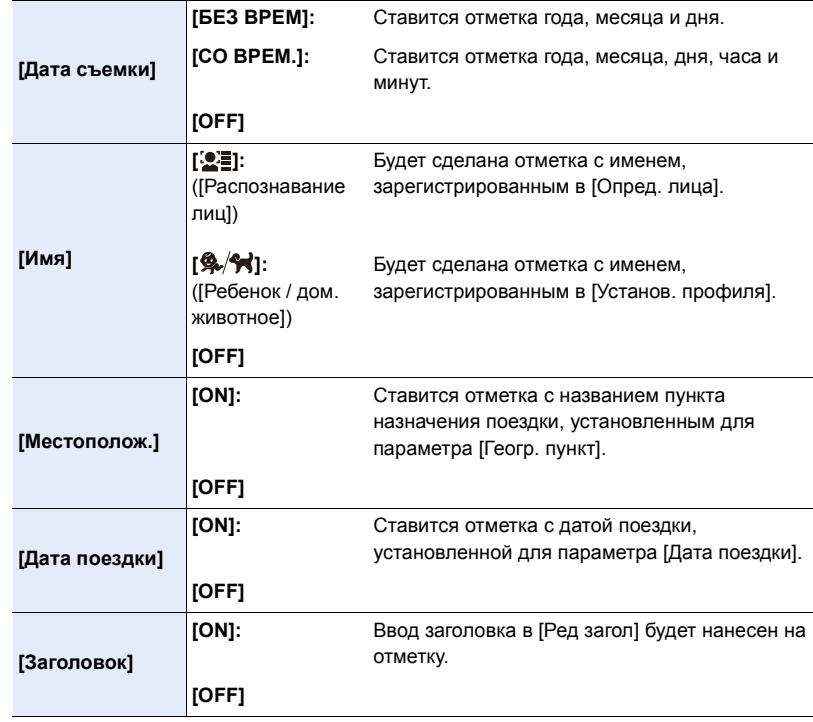

#### **6 Нажмите**  $[\vec{m}/5]$ .

- **7 Для выбора [Выполн.] нажмите** 3**, а затем нажмите [MENU/SET].**
	- Отображается экран подтверждения. Загрузка выполняется при выборе [Да]. Выйдите из меню по завершении загрузки.

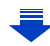

237

- **11.** Воспроизведение и редактирование изображений
- При печати снимков с текстовой отметкой дата будет напечатана поверх текстовой отметки, если указать печать даты в фотоателье или на принтере.
- Одновременно можно установить до 100 снимков в [Нескол.].
- При проставлении текстовой отметки качество снимка может ухудшиться.
- В зависимости от используемого принтера, некоторые символы могут быть обрезаны при печати. Проверьте настройки перед печатью.
- Если отметка ставится на снимках в группе, снимки с отметкой сохраняются отдельно от первоначальных снимков в группе.

- Нельзя использовать [Отпеч симв] для следующих изображений.
	- Видео
	- Снимки, выполненные с установкой [Панорамный снимок] в режиме руководства по созданию сцен
	- Снимки, записанные без настроек часов и без заголовка
	- Снимки с ранее проставленной отметкой [Отпеч симв]
	- Снимки, выполненные с помощью [RAW -1], [RAW -1] или [RAW]

MENU

#### **[Редакт.видео]**

Снятую видеозапись легко разделить на две части. Такая операция рекомендуется в случае, если необходимо отделить нужный отрывок от ненужного.

**Разделение видео необратимо. Как следует подумайте перед выполнением разделения!**

**1 Выберите меню.**

> **[Восп.]** > **[Редакт.видео]**  $MENU \rightarrow$ 

**2 Нажмите** 2**/**1**, чтобы выбрать видеозапись для разделения, а затем нажмите [MENU/SET].**

#### **3 Нажмите** 3 **в месте разделения.**

- Повторное нажатие ▲ запускает воспроизведение видео с того же места.
- Можно точно настроить место разделения нажатием 2/1 во время паузы видео.

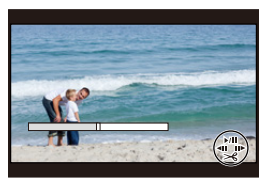

#### **4 Нажмите** 4**.**

- Отображается экран подтверждения. Загрузка выполняется при выборе [Да]. Выйдите из меню по завершении загрузки.
- Если во время обработки разделения вынуть карту памяти или аккумулятор, видеозапись может быть потеряна.

- Старайтесь не разделять видеозапись близко к самому началу или концу записи.
- Нельзя использовать [Редакт.видео] для следующих изображений.
- Видеозаписи небольшой продолжительности

#### **[Видео интер. съемки]**

Данная функция позволяет создать видеозапись из группы снимков, записанных с помощью [Интервал. съемка].

Созданная видеозапись сохраняется в формате записи MP4.

#### **1 Выберите меню.**

> **[Восп.]** > **[Видео интер. съемки]**  $MENU \rightarrow$ 

- **2 Выберите группу снимков [Интервал. съемка] с помощью кнопок** 2**/**1, **а затем нажмите [MENU/SET].**
- **3 Создайте видеозапись, выбрав способ ее создания.**

• Шаги такие же, как и для создания ролика после записи [Видео интер. съемки]. Подробную информацию см. в описании шага **9** и далее на [P178.](#page-178-0) Также см. примечания на [P179](#page-179-0) по созданию видеозаписей.

#### **[Покадровое видео]**

Видеозапись создается из снимков группы, сделанных с помощью [Покадр. анимация]. Созданные видеозаписи сохраняются в формате записи MP4.

**1 Выберите меню.**

> **[Восп.]** > **[Покадровое видео]** MENU

**2 Выберите группу покадровой анимации с помощью кнопок** 2**/**1**, а затем нажмите [MENU/SET].**

#### **3 Создайте видеозапись, выбрав способ ее создания.**

• Шаги такие же, как и для создания ролика после записи [Покадр. анимация]. Подробную информацию см. в описании шага **11** и далее на [P181.](#page-181-0) Также см. примечания на [P183](#page-183-0) по созданию видеозаписей.

#### **[Изм.разм.]**

Размер снимка (количество пикселей) уменьшается, чтобы его было легче разместить на веб-страницах, прикрепить к электронному письму и т. д.

#### **1 Выберите меню.**

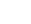

> **[Восп.]** > **[Изм.разм.]** > **[Один сн.]/[Нескол.] MENU** 

#### **2 Выберите снимок и размер.**

#### **Установка [Один сн.]**

- $\bigcirc$  Для выбора снимка нажмите  $\bigcirc$ . а затем нажмите [MENU/SET].
- $\bigcirc$  Нажмите  $\blacktriangle/\blacktriangledown$  для выбора размера, а затем нажмите [MENU/SET].
	- Отображается экран подтверждения. Загрузка выполняется при выборе [Да]. Выйдите из меню по завершении загрузки.

#### **Установка [Нескол.]**

- $\bigcirc$  Нажмите  $\blacktriangle/\blacktriangledown$  для выбора размера, а затем нажмите [MENU/SET].
- $\bigcirc$  Нажмите  $\triangle$ / $\nabla$ / $\blacktriangleleft$ / $\triangleright$  Выберите снимок, а затем для установки нажмите [MENU/SET] (повторно).
	- Настройка отменяется при повторном нажатии [MENU/SET].
- $\bigcirc$  Нажатием  $\bigtriangleup$  выберите [Выполн.], а затем нажмите [MENU/SET] для выполнения.
	- Отображается экран подтверждения. Загрузка выполняется при выборе [Да]. Выйдите из меню по завершении загрузки.
- Одновременно можно установить до 100 снимков в [Нескол.].
- Качество масштабированного снимка ухудшится.

- Данная функция не действует в следующих случаях:
- Видео
- Снимки, выполненные с установкой [Панорамный снимок] в режиме руководства по созданию сцен
- Снимки группы
- Снимки с меткой [Отпеч симв]
- $-$  Снимки, выполненные с помощью [RAW $\pm$ ], [RAW $\pm$ ] или [RAW]

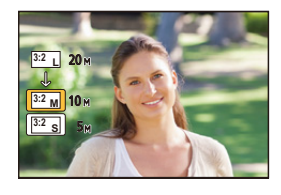

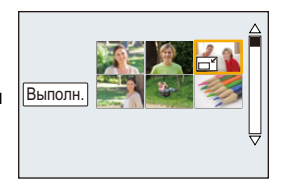

#### **[Подрезка]**

Можно увеличить и вырезать наиболее важную часть записанного снимка.

**1 Выберите меню.**

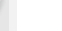

**MENU** 

> **[Восп.]** > **[Подрезка]** MENU

- **2 Нажмите** 2**/**1 **для выбора снимка, а затем нажмите [MENU/SET].**
- **3 Используйте рычажок трансфокатора и нажмите** 3**/**4**/**2**/**1 **для выбора подрезаемых частей.**

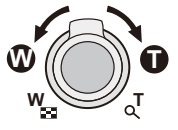

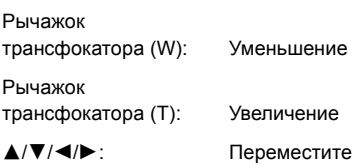

#### **4 Нажмите [MENU/SET].**

- Отображается экран подтверждения. Загрузка выполняется при выборе [Да]. Выйдите из меню по завершении загрузки.
- Качество подрезанного снимка ухудшится.
- При обрезке снимков в группе выполняйте обрезку одного снимка за раз. (Нельзя выполнить редактирование всех снимков в группе сразу.)
- В случае выполнения обрезки снимков в группе обрезанные снимки сохраняются отдельно от первоначальных снимков в группе.
- Информация о распознавании лиц на оригинальном снимке не будет скопирована на изображения, прошедшие [Подрезка].

- Данная функция не действует в следующих случаях:
- Видео
- Снимки, выполненные с установкой [Панорамный снимок] в режиме руководства по созданию сцен
- Снимки с меткой [Отпеч симв]
- $-$  Снимки, выполненные с помощью  $[RAW_{i:}]$ ,  $[RAW_{i:}]$  или  $[RAW]$

### **[Поверн.]/[Поверн. ЖКД]**

Этот режим позволяет автоматически отображать снимки вертикально, если они были сняты фотокамерой в вертикальном положении, а также вручную поворачивать снимки с шагом 90°.

#### **[Поверн.] (Снимок поворачивается вручную)**

• Функция [Поверн.] отключается, если параметр [Поверн. ЖКД] установлен на [OFF].

#### **1 Выберите меню.**

> **[Восп.]** > **[Поверн.]**  $MENU \rightarrow$ 

- **2 Нажмите** 2**/**1 **для выбора снимка, а затем нажмите [MENU/SET].** • Функция [Поверн.] отключается для снимков группы.
	-
- **3 Для выбора направления поворота нажмите** 3**/**4**, а затем нажмите [MENU/SET].**

Снимок поворачивается по часовой стрелке с шагом  $90^\circ$ .

Снимок поворачивается против часовой стрелки с шагом  $90^\circ$ .

• Выйдите из меню по завершении установки.

#### **[Поверн. ЖКД]**

 $\rightarrow$ 

**MENU** 

 $\blacklozenge$ :

**(Снимки автоматически поворачиваются и выводятся на экран)**

#### **Выберите меню.**

> **[Восп.]** > **[Поверн. ЖКД]** > **[ON]** MENU  $\Rightarrow$ 

- При выборе [OFF] снимки отображаются без поворота.
- Выйдите из меню по завершении установки.

## **Не действует в данных случаях:**

• При воспроизведении снимков на ПК они не могут быть воспроизведены в повернутом состоянии, если операционная система или программное обеспечение не совместимы с Exif.

[Exif – это формат файлов для фотоснимков, который позволяет хранить дополнительную информацию о снимке. Формат был разработан ассоциацией "JEITA (Japan Electronics and Information Technology Industries Association)".]

• [Поверн. ЖКД] может не выполняться на экране воспроизведения нескольких снимков, например отображаемом после выбора [Удал. несколько].

#### **[Избранное]**

Если снимки отмечены значками избранных и выбраны как избранные, можно выполнять следующие операции.

- Просматривать снимки, выбранные в качестве избранных, в режиме показа слайдов.
- Воспроизведение только снимков, отмеченных как избранные. ([Воспр.избр.])
- Удалять все снимки, не выбранные в качестве избранных. ([Удалить все, кроме Избранное])
- **1 Выберите меню.**

> **[Восп.]** > **[Избранное]** > **[Один сн.]/[Нескол.]**  $MENU \rightarrow$ 

#### **2 Выбрать снимок.**

#### **Установка [Один сн.]**

Для выбора снимка нажмите </>>>/>, а затем нажмите [MENU/SET].

- Настройка отменяется при повторном нажатии [MENU/ SETI.
- Выйдите из меню по завершении установки.

#### **Установка [Нескол.]**

Нажатием  $\triangle$ / $\nabla$ / $\triangleleft$ / $\triangleright$  выберите снимок, а затем для установки нажмите [MENU/SET] (повторите этот шаг). • Настройка отменяется при повторном нажатии [MENU/

- SETI.
- Выйдите из меню по завершении установки.

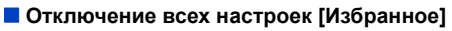

#### **Выберите меню.**

> **[Восп.]** > **[Избранное]** > **[Отмен.]**  $MENU \rightarrow$ 

- Отображается экран подтверждения. Установка выполняется при выборе [Да]. Выйдите из меню после выполнения установки.
- В [Реж. воспр.] функция [Отмен.] отключается.
- В качестве избранных можно выбрать до 999 снимков.
- В случае установки для снимков в группе параметра [Избранное] количество снимков [Избранное] отображается на значке [Избранное] верхнего снимка группы.

- Данная функция не действует в следующих случаях:
	- Снимки, выполненные с помощью [RAW]

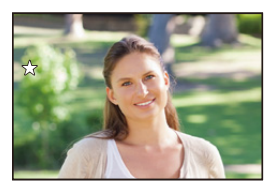

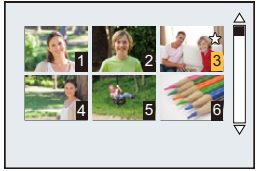

#### **[Уст. печ.]**

DPOF "Digital Print Order Format" – это система, которая позволяет пользователю выбирать снимки, которые должны быть распечатаны, задавать количество отпечатков для каждого снимка и указывать, печатать или не печатать на снимках дату съемки при печати на DPOF-совместимом фотопринтере или в фотосалоне. Подробную информацию можно получить в фотосалоне.

В случае установки [Уст. печ.] для снимков группы настройка печати для количества отпечатков применяется к каждому снимку в группе.

#### **1 Выберите меню.**

**MENU** 

> **[Восп.]** > **[Уст. печ.]** > **[Один сн.]/[Нескол.]**  $MENU \rightarrow$ 

#### **2 Выбрать снимок.**

#### **Установка [Один сн.]**

Для выбора снимка нажмите  $\blacktriangleleft/\blacktriangleright$ , а затем нажмите [MENU/SET].

# <mark>Счетч</mark> 1 ▶ Дата

#### **Установка [Нескол.]**

Нажмите ▲/▼/◀/▶, чтобы выбрать снимки, а затем нажмите [MENU/SET].

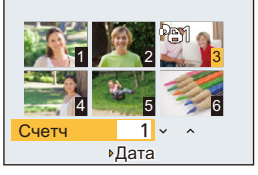

#### **3 Для указания количества отпечатков нажмите** 3**/**4**, а затем нажмите [MENU/SET] для установки.**

- Если выбрано [Нескол.]
	- повторите шаги **2** и **3** для каждого снимка.

(Невозможно использовать одинаковую настройку для нескольких снимков.)

- На экране отображается [999+], если общее число отпечатков, установленных для снимков группы, превышает 1000 снимков.
- Выйдите из меню по завершении установки.

#### ∫ **Отключение всех настроек [Уст. печ.]**

#### **Выберите меню.**

#### MENU > **[Восп.]** > **[Уст. печ.]** > **[Отмен.]**

• Отображается экран подтверждения. Установка выполняется при выборе [Да]. Выйдите из меню после выполнения установки.

#### ∫ **Для печати даты**

После задания количества отпечатков установите/отмените печать снимков с датой, нажав  $\blacktriangleright$ .

- В зависимости от фотосалона или принтера дата может не печататься, даже если печать даты выбрана в настройках. Дополнительную информацию можно получить в фотосалоне или прочесть в руководстве пользователя к принтеру.
- Функция печати даты отключается для снимков, имеющих текстовую отметку.
- Количество распечаток может быть установлено от 0 дo 999.
- В случае некоторых принтеров параметры печати даты принтера могут иметь приоритет, поэтому следует их проверить.
- Может оказаться невозможным использование настроек печати с другим оборудованием. В этом случае отключите все настройки и задайте их заново.
- В случае установки [Уст. печ.] для снимков в группе количество снимков, добавленных к [Уст. печ.], и общее количество снимков для печати отображаются на значке [Уст. печ.] верхнего снимка группы.

- Данная функция не действует в следующих случаях:
- Видео
- Снимки, выполненные с помощью []
- Файлы, не соответствующие стандарту DCF

#### **[Защитить]**

Для снимков, которые вы не хотите удалить по ошибке, можно установить защиту.

**MENU** 

#### **1 Выберите меню.**

> **[Восп.]** > **[Защитить]** > **[Один сн.]/[Нескол.]**  $MENU \rightarrow$ 

#### **2 Выбрать снимок.**

#### **Установка [Один сн.]**

Для выбора снимка нажмите  $\blacktriangleleft$ / $\blacktriangleright$ , а затем нажмите [MENU/SET].

- Настройка отменяется при повторном нажатии [MENU/ SETI.
- Выйдите из меню по завершении установки.

#### **Установка [Нескол.]**

Нажатием ▲/▼/◀/▶ выберите снимки, а затем нажмите [MENU/SET] (повторите этот шаг).

- Настройка отменяется при повторном нажатии [MENU/ SETI.
- Выйдите из меню по завершении установки.

#### ∫ **Отключение всех настроек [Защитить]**

#### **Выберите меню.**

> **[Восп.]** > **[Защитить]** > **[Отмен.]**  $MENU \rightarrow$ 

• Отображается экран подтверждения. Установка выполняется при выборе [Да]. Выйдите из меню после выполнения установки.

• Даже если снимки на карте памяти не защищены, их нельзя удалить, если переключатель защиты от записи на карте памяти установлен в положение [LOCK].

- Функция [Защитить] разработана исключительно для работы с данной камерой.
- При форматировании карты снимки удаляются, даже если они были защищены.
- В случае установки для снимков в группе параметра [Защитить] количество снимков с параметром [Защитить] отображается на значке [Защитить] верхнего снимка группы.

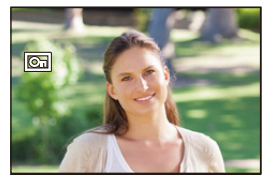

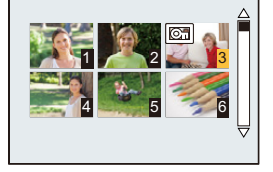

#### **[Ред. расп. лиц]**

Можно очистить и заменить всю информацию, связанную с распознаванием лиц в выбранных изображениях.

**1 Выберите меню.**

> **[Восп.]** > **[Ред. расп. лиц]** > **[REPLACE]/[DELETE]**  $MENU \rightarrow$ 

- **2 Нажмите** 2**/**1 **для выбора снимка, а затем нажмите [MENU/SET].**
- **3 Нажатием** 2**/**1 **выберите человека и затем нажмите [MENU/SET].**

#### **4 (Когда выбрано [REPLACE])**

#### **Нажмите** 3**/**4**/**2**/**1 **для выбора человека, которого нужно заменить, и затем нажмите [MENU/SET].**

- Отображается экран подтверждения. Загрузка выполняется при выборе [Да]. Выйдите из меню по завершении загрузки.
- Удаленную информацию, связанную с [Опред. лица], восстановить нельзя.
- Если вся информация, касающаяся распознавания лиц, для снимка отменена, снимок не будет распределен по категориям с помощью распознавания лиц в [Воспр. кат.].
- Информацию о распознавании лиц на снимках в группе необходимо редактировать одновременно.

(Нельзя выполнить редактирование по одному снимку за раз.)

• Редактирование снимков группы можно выполнить только для первого снимка группы.

#### **[Сортировка кадров]**

Вы можете установить порядок воспроизведения изображений на фотокамере.

**1 Выберите меню.**

> **[Восп.]** > **[Сортировка кадров]**  $MENU \rightarrow$ 

**2 Для выбора необходимого параметра нажмите** 3**/**4**, а затем нажмите [MENU/SET].**

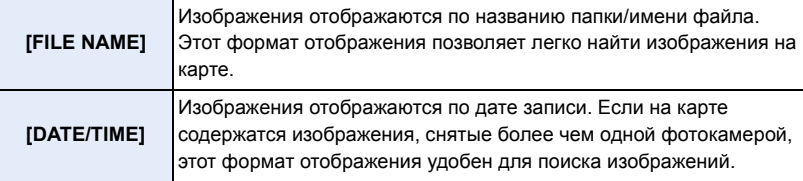

• Выйдите из меню по завершении установки.

• Если вставить другую карту, сначала изображения могут не отображаться в порядке [DATE/TIME]. Изображения будут отображаться в порядке [DATE/TIME], если немного подождать.

#### **[Подтверж. удаления]**

Эта функция позволяет установить, какой вариант — [Да] или [Нет] — будет высвечиваться первым при отображении экрана подтверждения для удаления снимка.

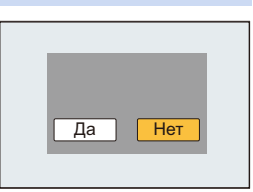

#### **1 Выберите меню.**

⇧

 $\widehat{\equiv}$ 

**MENU** 

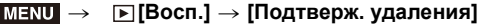

**2 Для выбора необходимого параметра нажмите** 3**/**4**, а затем нажмите [MENU/SET].**

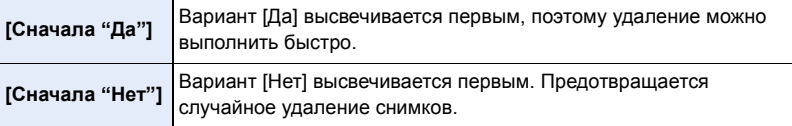

• Выйдите из меню по завершении установки.

# **Функция Wi-Fi**<sup>R</sup>**/функция NFC**

#### ∫ **Использование данной камеры в качестве устройства беспроводной локальной сети**

В случае использования оборудования или компьютерных систем, для которых требуется более надежная система безопасности, чем для устройств беспроводной локальной сети, примите надлежащие меры для обеспечения безопасности с учетом конструкционных особенностей и дефектов используемых систем. Panasonic не несет ответственности за какие-либо повреждения, вызванные использованием камеры для любой иной цели, кроме использования в качестве устройства беспроводной локальной сети.

∫ **Применение функции Wi-Fi данной фотокамеры предполагается в странах продажи данной фотокамеры**

Существует риск нарушения правил использования радиоволн, если камера применяется в других странах, кроме стран продажи данной фотокамеры, и корпорация Panasonic не несет ответственности за какие-либо нарушения.

∫ **Существует риск перехвата данных, отправляемых и получаемых по радиоволнам**

Обратите внимание на риск перехвата данных, отправляемых и получаемых по радиоволнам, посторонними лицами.

- ∫ **Не используйте камеру в местах с наличием магнитных полей, статического электричества или помех**
- Не используйте фотокамеру в местах с наличием магнитных полей, статического электричества или помех, например рядом с микроволновыми печами. Это может привести к прерыванию радиоволнового сигнала.
- Использование камеры рядом с такими устройствами, как микроволновые печи или беспроводные телефоны, которые используют полосу радиочастот 2,4 ГГц, может привести к ухудшению рабочих характеристик обоих устройств.
- ∫ **Не подключайтесь к беспроводной сети, на использование которой вы не имеете права**

Когда камерой используется функция Wi-Fi, поиск беспроводных сетей происходит автоматически. В таком случае могут отображаться беспроводные сети, на использование которых вы не имеете права (SSID<sup>\*</sup>), однако не пытайтесь к ним подключиться, поскольку это может считаться несанкционированным доступом.

 $*$  SSID — это название, которое используется для обозначения сети за пределами беспроводного локального соединения. Если SSID соответствует обоим устройствам, возможна передача данных.

250

#### ∫ **Перед использованием**

• Чтобы использовать функцию Wi-Fi на данном устройстве, требуется точка беспроводного доступа или принимающее устройство, оснащенное функцией беспроводной локальной сети.

 $\bigcap$ **MENU** 

#### ∫ **Данная камера поддерживает функцию NFC**

С помощью функции NFC "Near Field Communication" можно легко осуществить передачу данных, необходимых для соединения Wi-Fi между данной фотокамерой и смартфоном.

#### **Совместимые модели**

Эту функцию можно использовать с NFC- совместимым устройством под управлением Android (ОС версии 2.3.3 или более поздней). (за исключением некоторых моделей)

• Сведения о работе и настройках NFC-совместимых смартфонов см. в инструкции по эксплуатации своего устройства.

#### ∫ **Информация об индикаторе Wi-Fi соединения**

#### Светится синим цветом: Wi-Fi соединение находится в режиме ожидания

Мигает синим цветом: отправка/получение данных через Wi-Fi

соединение

#### ∫ **Информация о кнопке [Wi-Fi]**

Кнопку [Wi-Fi]/[Fn2] можно использовать двумя способами: как кнопку [Wi-Fi] или как кнопку [Fn2] (функция 2). На момент покупки она изначально установлена на [Wi-Fi].

- См. [P44](#page-44-0) для получения детальной информации о
- функциональной кнопке.

#### **Нажатие и удерживание [Wi-Fi] до подключения к Wi-Fi (при подключении к смартфону)**

• Отображается информация, необходимая для подключения смартфона к данной камере (QR-код, SSID и пароль)[. \(P255\)](#page-255-0)

#### **Нажатие [Wi-Fi] до подключения к Wi-Fi**

• Можно выбрать следующие пункты.

#### **[Новое подключение]**

**[Выбрать получателя из истории[\] \(P292\)](#page-292-0)**

**[Выбрать получателя из избранного[\] \(P292\)](#page-292-0)**

• В этой инструкции по эксплуатации описывается процедура для [Новое подключение].

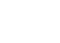

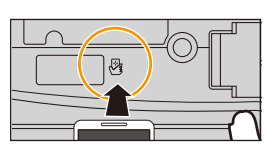

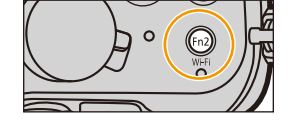

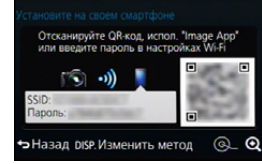

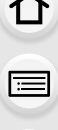

#### 251

**MENU**
### <span id="page-252-0"></span>**Возможные операции с помощью кнопки [Wi-Fi] во время соединения Wi-Fi**

• Можно выбрать следующие пункты.

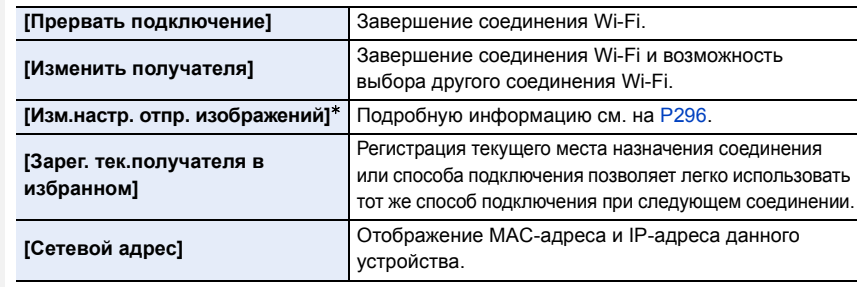

 $*$  Не отображается, если место назначения для [Дистанц, упр. съемкой и просмотр], [Воспроизведение на телевизоре] или [Отпр.изобр., хран. в фотоаппарате] установлено на [Принтер].

#### ∫ **Способ описания**

Когда появляется описание шага со словами "Select [Выбрать получателя из истории]." или подобное описание, нажмите кнопку курсора, чтобы выбрать [Выбрать получателя из истории], а затем нажмите [MENU/SET].

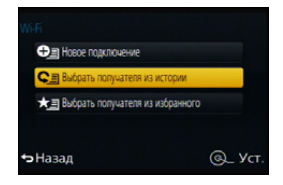

- Камеру нельзя использовать для подключения к общедоступной беспроводной локальной сети.
- При использовании точки беспроводного доступа пользуйтесь устройством, совместимым с IEEE802.11b, IEEE802.11g или IEEE802.11n.
- Настоятельно рекомендуется установить шифрование для поддержания информационной безопасности.
- При отправке изображений рекомендуется использовать полностью заряженный аккумулятор.
- Если индикатор аккумулятора мигает красным, подключение к другому оборудованию может не установиться или связь может прерываться. (Появляется такое сообщение, как [Ошибка связи].)
- При отправке изображений в мобильную сеть может взиматься плата за передачу больших пакетов данных в зависимости условий вашего договора.
- Отправка снимков может произойти не полностью в зависимости от условий приема радиоволн. Если во время отправки снимков связь прерывается, возможно, снимки будут отправлены с недостающими участками.
- **• Во время отправки изображений не вынимайте карту памяти или аккумулятор и не перемещайтесь в зону, в которой отсутствует прием.**
- Отображение на мониторе может кратковременно исказиться во время подключения к службе, однако это не влияет на отправляемые изображения.

# **Возможные операции с помощью функции Wi-Fi**

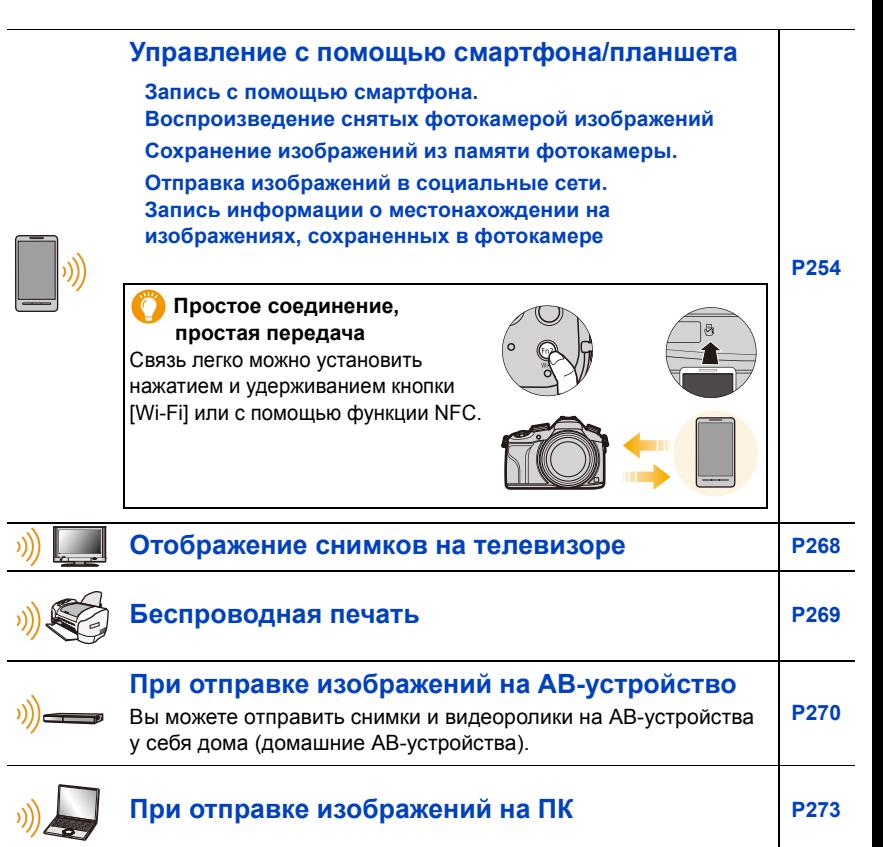

### **[Использование](#page-277-0) веб-служб**

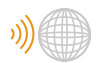

**MENU** 

Снимки и видеозаписи можно отправлять в социальные сети и т. п. через "LUMIX CLUB". **[P277](#page-277-0)**

С помощью [Облач.служба синхрониз.] можно получать снимки и видеозаписи на ПК или смартфоне.

В этой инструкции по эксплуатации смартфоны и планшеты далее именуются "смартфоны", если не указано иное.

# <span id="page-254-0"></span>**Управление с помощью смартфона/ планшета**

Можно дистанционно управлять фотокамерой с помощью смартфона.

Вам необходимо установить приложение "Panasonic Image App" (именуемое "Image App" далее по тексту) на своем смартфоне.

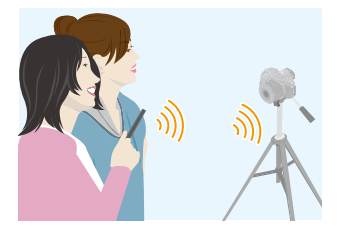

# <span id="page-254-1"></span>**Установка приложения для смартфонов/планшетов "Image App"**

"Image App"— это приложение, предоставляемое компанией Panasonic.

#### **• ОС (По состоянию на июнь 2014 г.)**

Приложение для Android™:  $\blacksquare$  Android 2.3.3 или более поздней версии<sup>\*</sup> Приложение для

iOS: iOS 5.0 или более поздней версии

- $*$  Для подключения к данному устройству с помощью [Wi-Fi Direct] требуется Android ОС 4.0 или более поздней версии и поддержка Wi-Fi Direct™.
- **1 Подключите смартфон к сети.**
- **2 (Android) Выберите "Google PlayTM Store".**
	- **(iOS) Выберите "App StoreSM".**
- **3 Введите "Panasonic Image App" или "LUMIX" в поле поиска.**
- **4 Выберите "Panasonic Image App" и установите его.**

- Используйте последнюю версию.
- Дополнительную информацию о выполнении операций см. в разделе [Справка] меню "Image App".
- Отображение экрана зависит от операционной системы.
- Описанные далее экраны и процедуры соответствуют времени первого поступления этой модели в продажу. Они могут изменяться при обновлении версий.
- Возможно, службу нельзя будет правильно использовать в зависимости от типа используемого смартфона.

Информацию о приложении "Image App" см. на приведенном ниже сайте поддержки. **http://panasonic.jp/support/global/cs/dsc/**

(Сайт только на английском языке).

• При загрузке приложения в мобильную сеть может взиматься плата за передачу больших пакетов данных в зависимости условий вашего договора.

254

# <span id="page-255-0"></span>**Подключение к смартфону/планшету**

Соединение легко можно установить нажатием и удерживанием кнопки [Wi-Fi] или с помощью функции NFC.

#### Подготовка:

**MENU** 

• Заранее установите приложение "Image App". [\(P254\)](#page-254-1)

#### **1 Нажмите и удерживайте [Wi-Fi].**

пункты меню.

Wi-Fi $\rightarrow$ 

A SSID и пароль B QR-код

• Отображается информация, необходимая для подключения смартфона к данной камере (QR-код, SSID и пароль).

> > **[Новое подключение]** > **[Дистанц. упр. съемкой и просмотр]**

• Тот же экран можно отобразить, выбрав следующие

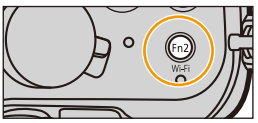

- Отсканируйте QR-код, испол. "Imag<br>или введите пароль в настройках V DISP. Изменить метод  $(A)$  (B)
- Чтобы изменить способ подключения, нажмите [DISP.], а затем выберите способ подключения.

#### **2 Выполните операции на смартфоне.**

• После выполнения соединения изображение с фотокамеры отображается на экране смартфона.

(После этой операции для выполнения соединения может потребоваться некоторое время.)

• Способ подключения может быть разным в зависимости от используемого смартфона.

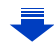

**MENU** 

#### **Если используется устройство iOS**

**При сканировании QR-кода для установки соединения** (Если фотокамера подключается повторно, выполнение шагов с  $\bigcirc$  по  $\bigcirc$  не требуется)

- **1** Запустите "Image App"[. \(P254\)](#page-254-1)
- **2** Выберите [QR-код], а затем выберите [OK].
- $\odot$  С помощью "Image App" сканируйте QR-код, отображаемый на экране фотокамеры.
	- Если на фотокамере нажать [MENU/SET], отображение QR-кода увеличивается. Если QR-код трудно сканировать, попробуйте увеличить его отображение. (Если сканирование не удается, отдалите

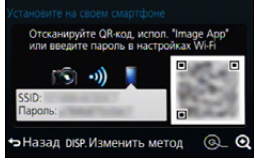

фотокамеру и смартфон еще больше друг от друга и повторите попытку или используйте способ подключения, отличный от способа подключения с помощью QR-кода.)

- $\bullet$  Установите профиль "IMAGE APP".
	- В браузере отобразится сообщение.
	- Если смартфон заблокирован паролем, введите пароль, чтобы разблокировать смартфон.

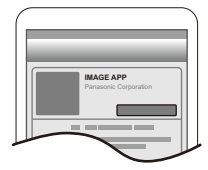

5 Нажмите кнопку Home, чтобы закрыть браузер.

6 Включите функцию Wi-Fi в меню настроек смартфона.

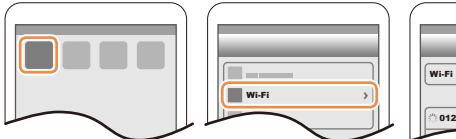

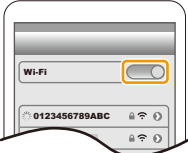

Wi-Fi C  $450$ 0123456789A  $476$ 

8 Вернитесь на главный экран, а затем запустите "Image App"[. \(P254\)](#page-254-1)

 $\bullet$  Выберите идентификатор SSID, отображаемый на

экране фотокамеры.

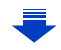

#### **При использовании идентификатора SSID и пароля для установки соединения**

- **Включите функцию Wi-Fi в меню настроек смартфона.**
- $\Omega$  Выберите идентификатор SSID, отображаемый на экране фотокамеры.

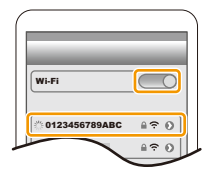

- 3 Введите пароль, отображаемый на экране фотокамеры. (Только при подключении в первый раз)
- **Запустите "Image App"[. \(P254\)](#page-254-1)**

#### **Если используется устройство Android**

#### **При сканировании QR-кода для установки соединения**

**• Запустите "Image App"** (P254)

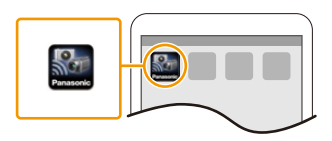

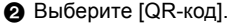

- $\bigodot$  С помощью "Image App" сканируйте QR-код, отображаемый на экране фотокамеры.
	- Если на фотокамере нажать [MENU/SET], отображение QR-кода увеличивается. Если QR-код трудно сканировать, попробуйте увеличить его отображение.

(Если сканирование не удается, отдалите фотокамеру и смартфон еще больше друг от

Отсканируйте QR-код, испол. "Image App'<br>или введите пароль в настройках Wi-Fi → Назад DISP. Изменить метод  $^{\circ}$ ⊙

друга и повторите попытку или используйте способ подключения, отличный от способа подключения с помощью QR-кода.)

#### **При использовании идентификатора SSID и пароля для установки соединения**

- **Запустите "Image App"** (P254)
- **2** Выберите [Wi-Fi].
- **<sup>3</sup>** Выберите идентификатор SSID, отображаемый на экране фотокамеры.

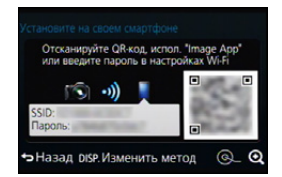

4 Введите пароль, отображаемый на экране фотокамеры.

(Только при подключении в первый раз)

• Если установить флажок для отображения пароля на смартфоне, можно видеть пароль, когда он вводится.

257

#### ∫ **Изменение способа подключения**

Чтобы изменить способ подключения, нажмите [DISP.], а затем выберите способ подключения.

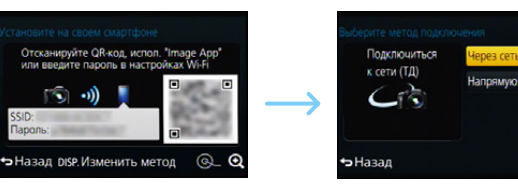

<u>ெ</u> ycr

#### **При подключении с помощью [Через сеть]:**

#### **На фотокамере**

#### **1 Выберите [Через сеть].**

• Следуйте процедуре подключения, описанной на [P289,](#page-289-0) чтобы подключить фотокамеру к точке беспроводного доступа.

#### **На смартфоне/планшете**

- **2 Включите функцию Wi-Fi.**
- **3 Подключите смартфон к точке беспроводного доступа, к которой подключена фотокамера.**
- **4 Запустите "Image App"[. \(P254\)](#page-254-1)**

#### **При подключении с помощью [Подключение WPS]**¢ **в [Напрямую]:**

#### **На фотокамере**

#### **1 Выберите [Напрямую].**

• Следуйте процедуре подключения, описанной на [P291,](#page-291-0) чтобы подключить фотокамеру к смартфону.

#### **На смартфоне/планшете**

#### **2 Запустите "Image App"[. \(P254\)](#page-254-1)**

 $*$  WPS — это функция, которая позволяет легко устанавливать соединение с устройством беспроводной локальной сети (LAN) и выполнять настройки, связанные с безопасностью. Чтобы проверить, поддерживает ли ваш смартфон эту функцию, см. инструкцию по эксплуатации смартфона.

#### ∫ **Завершение соединения**

**После использования завершите соединение со смартфоном.**

- **1 Нажмите [Wi-Fi] на фотокамере. [\(P252\)](#page-252-0)**
- **2 На смартфоне закройте "Image App".**

**(Если используется устройство iOS) На экране "Image App" нажмите кнопку Home, чтобы закрыть приложение.**

**(Если используется устройство Android) На экране "Image App" дважды нажмите кнопку возврата, чтобы закрыть приложение.**

# **Подключение к смартфону/планшету с помощью функции NFC**

С помощью функции NFC "Near Field Communication" можно легко осуществить передачу данных, необходимых для соединения Wi-Fi между данной фотокамерой и смартфоном.

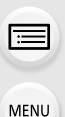

#### ∫ **Совместимые модели**

Эту функцию можно использовать с NFC- совместимым устройством под управлением Android (ОС версии 2.3.3 или более поздней). (за исключением некоторых моделей)

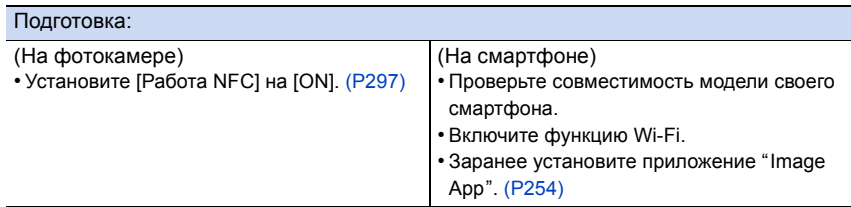

- **1 Запустите "Image App" на смартфоне.**
- **2 Когда [ ] отображается на экране смартфона, прикоснитесь смартфоном к [ ] на фотокамере.**
- **3 Когда на фотокамере отображается экран подтверждения соединения, выберите [Да].**
- **4 Снова прикоснитесь смартфоном к [ ] на фотокамере.**
	- Начиная со второго раза, выполнение шагов с **3** по **4** не требуется.
	- Для установки соединения может потребоваться некоторое время.
	- После подключения смартфона изображение с данной фотокамеры отображается на смартфоне.
	- Подключенный смартфон регистрируется в данной камере.
	- Если попытка подключения касанием не удается, перезапустите "Image App", а затем снова откройте экран, указанный в шаге **1**.
	- Если соединение устанавливается во время воспроизведения одного снимка, снимок передается на смартфон[. \(P262\)](#page-262-0)

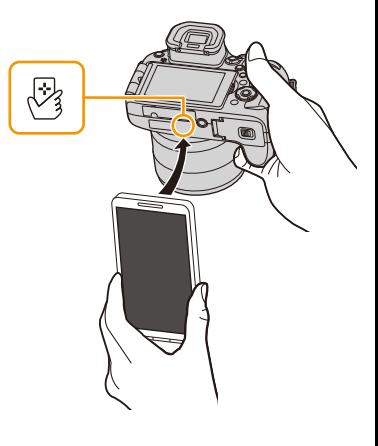

259

- Можно зарегистрировать до 20 смартфонов. Когда количество превышает 20,
- регистрации удаляются, начиная с самого раннего соединения касанием.
- При выполнении [Сброс.настр.Wi-Fi] регистрация смартфона удаляется.
- Если камера не будет распознана даже при касании смартфона, измените положение и повторите попытку.
- Не прикасайтесь смартфоном к данной фотокамере с силой.
- Сведения о работе и настройках NFC-совместимых смартфонов см. в инструкции по эксплуатации своего устройства.
- Если между фотокамерой и смартфоном находится металлический предмет, считывание данных может оказаться неудачным. Кроме того, если поместить наклейку на участок NFC, качество связи может ухудшиться.
- Данная функция не действует в следующих случаях:
	- При подключении к ПК или принтеру
	- Информация о записи видеокадров
	- При использовании [Интервал. съемка]
	- [Множ.экспоз.]

# **Выполнение снимков с помощью смартфона/планшета (дистанционная запись)**

- **1 Подключитесь к смартфону[. \(P255\)](#page-255-0)**
- **2 Выполните операции на смартфоне.**

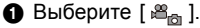

- 2 Запишите изображение.
	- Записанные изображения сохраняются в фотокамере.
	- Некоторые настройки недоступны.

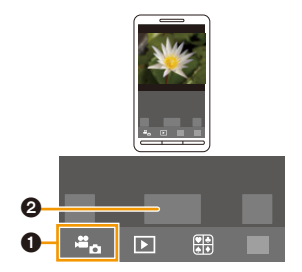

**MENU** 

# **Воспроизведение снятых фотокамерой изображений**

- **1 Подключитесь к смартфону[. \(P255\)](#page-255-0)**
- **2 Выполните операции на смартфоне.**
	- $\bigcirc$  Выберите [ $\triangleright$ ]. • Вы можете переключать отображаемые изображения, выбрав значок ((A)) в левой верхней части экрана. Чтобы отобразить сохраненные в фотокамере изображения, выберите [LUMIX].
	- 2 Коснитесь изображения, чтобы его увеличить.

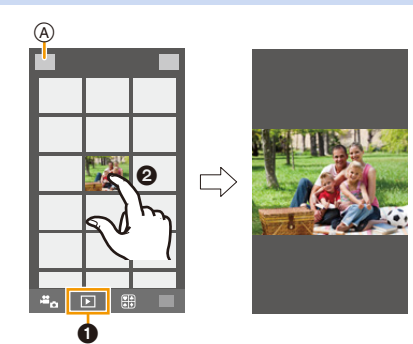

#### **Сохранение изображений из памяти фотокамеры**

- **1 Подключитесь к смартфону[. \(P255\)](#page-255-0)**
- **2 Выполните операции на смартфоне.**
	- $\bigcirc$  Выберите [ $\triangleright$ ].
		- Вы можете переключать отображаемые изображения, выбрав значок ((A)) в левой верхней части экрана. Чтобы отобразить сохраненные в фотокамере изображения, выберите [LUMIX].
	- 2 Нажмите и удерживайте изображение, а затем перетащите его для сохранения.

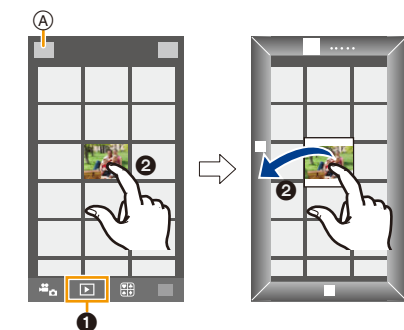

• Функцию можно назначить для верхней,

нижней, левой или правой стороны в соответствии со своими предпочтениями.

• Нельзя сохранить снимки, выполненные в формате RAW, и видеоролики, записанные с установкой [AVCHD] или установкой размера изображения на [MP4] в формате 4K.

**MENU** 

#### <span id="page-262-0"></span>**Простая передача изображений из памяти фотокамеры**

Соединение Wi-Fi с помощью функции NFC можно установить, прикоснувшись смартфоном к данной камере, и легко передавать изображения, которые отображаются на экране.

Изображение можно передать сразу же после съемки, поэтому его легко можно отправить на смартфон<sup>\*</sup> родственника или друга.

 $*$  Для использования функции требуется установка "Image App".

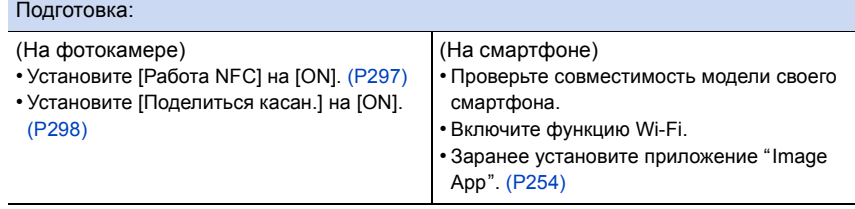

# **1 Воспроизведите снимок на фотокамере.**

- **2 Запустите "Image App" на смартфоне.**
- **3 Когда [ ] отображается на экране соединения "Image App", прикоснитесь смартфоном к [ ] на фотокамере.**
	- Для установки соединения может потребоваться некоторое время.
	- Если попытка подключения касанием не удается, перезапустите "Image App", а затем снова откройте экран, указанный в шаге **2**.
	- Чтобы передать более одного изображения, повторно выполните шаги **1** и **3**. (Их нельзя передать одним пакетом данных.)

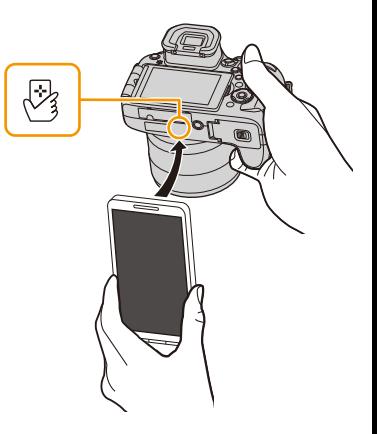

- В зависимости от используемой среды выполнение передачи изображения может занять несколько минут.
- Во время передачи изображения нет необходимости продолжать касаться одним устройством другого. Не кладите камеру верхней частью объектива вниз.

### **Отправка изображений с камеры в социальные сети**

- **1 Подключитесь к смартфону[. \(P255\)](#page-255-0)**
	- **2 Выполните операции на смартфоне.**
		- **•** Выберите  $\sqrt{2}$ 1.
			- Вы можете переключать отображаемые изображения, выбрав значок ((A)) в левой верхней части экрана. Чтобы отобразить сохраненные в фотокамере изображения, выберите [LUMIX].
		- 2 Нажмите и удерживайте изображение, а затем перетащите его для отправки в социальную сеть и т. п.
			- Изображение передается на веб-службу, например в социальную сеть.

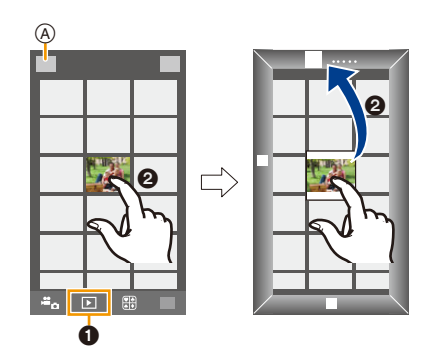

• Функцию можно назначить для верхней, нижней, левой или правой стороны в соответствии со своими предпочтениями.

# **Добавление информации о местонахождении со смартфона/ планшета к сохраненным в фотокамере изображениям**

Информацию о местонахождении, полученную смартфоном, можно отправить на фотокамеру. После отправки информации ее также можно записать на изображениях, сохраненных в фотокамере.

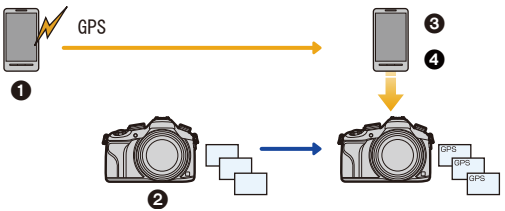

- 1 Начало записи информации о местонахождении
- 2 Начало записи изображений
- 3 Завершение записи информации о местонахождении
- 4 Отправка и запись информации о местонахождении
- Можно записать информацию о местонахождении, отличающуюся от информации на момент записи. Учитывайте следующие пункты:
- Установите настройку [Дом. регион] фотокамеры в [Мировое время] на свой регион.
- Начав записывать информацию о местонахождении с помощью смартфона, не изменяйте настройку [Дом. регион] фотокамеры в [Мировое время].
- Информацию о местонахождении нельзя записать на изображениях, во время записи которых не были установлены часы.

#### ∫ **Начало записи информации о местонахождении Выполните операции на смартфоне.**

- $\bigcirc$  Выберите [ $\mathbb{R}$ ].
- 2 Выберите [Геопривязка].
- $\Theta$  Выберите [  $\Theta$  ].

# ∫ **Завершение записи информации о местонахождении Выполните операции на смартфоне.**

- $\bigcirc$  Выберите [  $\mathbb{R}$ ].
- 2 Выберите [Геопривязка].
- $\bigcirc$  Выберите [ $\bigcirc$ ].

# ∫ **Отправка и запись информации о местонахождении**

- **1 Подключитесь к смартфону[. \(P255\)](#page-255-0)**
- **2 Выполните операции на смартфоне.**
	- $\bigcirc$  Выберите [ $\mathbb{R}$ ].
	- 2 Выберите [Геопривязка].
	- $\bigcirc$  Выберите  $\bigcirc$ .
		- При выполнении операций на смартфоне следуйте указаниям на экране.
		- Информация о местонахождении не записывается на изображениях, снятых при установке [Формат записи] на [AVCHD].
		- Если на карте в фотокамере недостаточно свободного места, запись информации о местонахождении может оказаться невозможной.
		- После отправки на фотокамеру информации о местонахождении ее также можно записать на изображениях, выполнив [Вед. журн. местопол.] в меню [Восп.].

**• Предосторожности при использовании фотокамеры:**

**При использовании данной функции обратите особое внимание на неприкосновенность частной жизни объекта съемки, право на фотографирование и т. п. Используйте на собственный риск.**

- На смартфоне можно установить интервал получения информации о местонахождении и проверять состояние передачи информации о местонахождении. Подробные сведения см. в разделе [Справка] меню "Image App".
- (При использовании "Image App" для iOS) Если нажать кнопку Home или кнопку включения/выключения смартфона во время записи информации о местонахождении, запись останавливается.

# **Не действует в данных случаях:**

• Попытка получения смартфоном информации о местонахождении может оказаться неудачной в Китае и приграничных областях соседних с Китаем стран. (По состоянию на июнь 2014 г.)

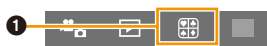

Ō

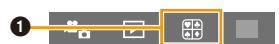

**MENU** 

# **Отправка изображений на смартфон/планшет с помощью управления камерой**

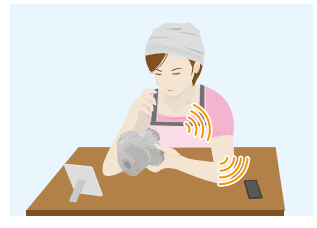

#### ∫ **Способы отправки и изображения, которые можно отправлять**

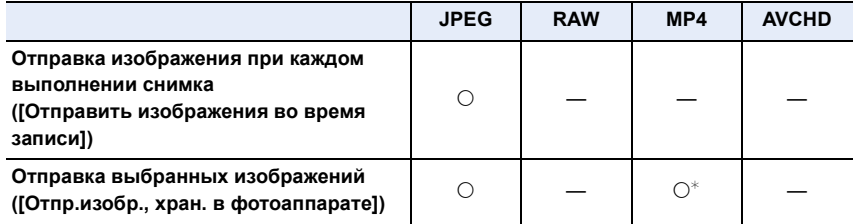

 $*$  За исключением видеороликов, записанных с установкой размера на [4K] в [Кач-во зап.]

- Воспроизведение или отправка некоторых изображений может не выполняться в зависимости от устройства.
- Сведения о воспроизведении изображений см. в инструкции по эксплуатации принимающего устройства.
- Подробную информацию об отправке изображений см. на [P294](#page-294-0).

#### Подготовка:

**MENU** 

• Заранее установите приложение "Image App". [\(P254\)](#page-254-1)

Нажмите следующее, чтобы перейти к началу каждого меню.

**Отправка [изображения](#page-266-0) при каждом выполнении снимка ([Отправить [изображения](#page-266-0) во время записи]) [P266](#page-266-0)**

**Отправка выбранных [изображений](#page-267-0) ([Отпр.изобр., хран. в [фотоаппарате](#page-267-0)]) [P267](#page-267-0)**

<span id="page-266-0"></span>**Отправка изображения при каждом выполнении снимка ([Отправить изображения во время записи])**

**1 Выберите меню.**

> **[Новое подключение]** > **[Отправить изображения во время** Wi-Fi**записи]** > **[Смартфон]**

**2 Выберите [Через сеть] или [Напрямую] и выполните подключение. [\(P288\)](#page-288-0)**

#### **На смартфоне**

При подключении с помощью [Через сеть]:

- **Включите функцию Wi-Fi.**
- 2 Выберите точку беспроводного доступа, к которой нужно подключиться, и выполните установку.
- **3** Запустите "Image App". [\(P254\)](#page-254-1)

При подключении с помощью [Wi-Fi Direct] или [Подключение WPS] в [Напрямую]:

**• Запустите "Image App". [\(P254\)](#page-254-1)** 

При подключении с помощью [Подкл. вручную] в [Напрямую]:

- $\bigcirc$  Включите функцию Wi-Fi.
- **2** Выберите SSID, соответствующий тому, который отображается на экране данного устройства, а затем введите пароль.
- **3** Запустите "Image App". [\(P254\)](#page-254-1)
- **3 Выберите устройство, к которому нужно подключиться.**
	- После выполнения соединения отображается экран. Чтобы изменить настройку, связанную с отправкой, нажмите [DISP.]. [\(P296\)](#page-296-0)

### **4 Съемка.**

- Снимки отправляются автоматически после их выполнения.
- Для изменения настройки или отключения нажмите [Wi-Fi]. [\(P252\)](#page-252-0) Во время отправки снимков изменить настройки невозможно. Дождитесь завершения отправки.

#### <span id="page-267-0"></span>**Отправка выбранных изображений ([Отпр.изобр., хран. в фотоаппарате])**

#### **1 Выберите меню.**

> **[Новое подключение]** > **[Отпр.изобр., хран. в фотоаппарате]** > Wi-Fi **[Смартфон]**

**2 Выберите [Через сеть] или [Напрямую] и выполните подключение. [\(P288\)](#page-288-0)**

#### **На смартфоне**

При подключении с помощью [Через сеть]:

- **Включите функцию Wi-Fi.**
- 2 Выберите точку беспроводного доступа, к которой нужно подключиться, и выполните установку.
- **3** Запустите "Image App". [\(P254\)](#page-254-1)

При подключении с помощью [Wi-Fi Direct] или [Подключение WPS] в [Напрямую]:

**1** Запустите "Image App". [\(P254\)](#page-254-1)

При подключении с помощью [Подкл. вручную] в [Напрямую]:

- **Включите функцию Wi-Fi.**
- **2** Выберите SSID, соответствующий тому, который отображается на экране данного устройства, а затем введите пароль.
- **3** Запустите "Image App". [\(P254\)](#page-254-1)

# **3 Выберите устройство, к которому нужно подключиться.**

• После выполнения соединения отображается экран. Чтобы изменить настройку, связанную с отправкой, нажмите [DISP.]. [\(P296\)](#page-296-0)

#### **4 Выберите [Одиночн. выбор] или [Множеств. выбор].**

• Для изменения настройки или отключения нажмите [Wi-Fi]. [\(P252\)](#page-252-0)

#### **Настройка [Одиночн. выбор]**

- 1 Выберите снимок.
- **2** Нажмите [MENU/SET].

#### **Настройка [Множеств. выбор]**

1 Выберите снимок. (повторите)

- Настройка отменяется при повторном выборе снимка.
- $\Omega$  Выберите [Выполн.].
	- Количество снимков, которые можно отправить с помощью [Множеств. выбор], ограниченно.
- Появится экран подтверждения. Выполняется при выборе [Да].

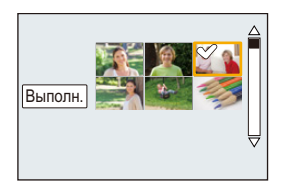

267

**MENU** 

# <span id="page-268-0"></span>**Отображение снимков на телевизоре**

Можно отображать снимки на телевизоре, который поддерживает функцию Digital Media Renderer (DMR) на основе стандарта DLNA.

• При отображении снимков с использованием функции Wi-Fi их нельзя вывести с разрешением 4K. Для их вывода с разрешением 4K подключите фотокамеру к телевизору с помощью микро-кабеля HDMI. [\(P301\)](#page-301-0)

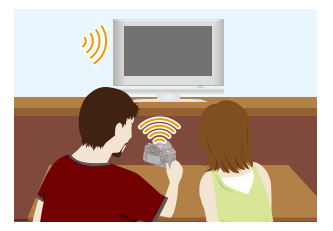

#### Подготовка:

Установите телевизор на режим ожидания DLNA.

• Обратитесь к инструкции по эксплуатации телевизора.

#### **1 Выберите меню.**

Wi-Fi > **[Новое подключение]** > **[Воспроизведение на телевизоре]**

- **2 Выберите [Через сеть] или [Напрямую] и выполните подключение. [\(P288\)](#page-288-0)**
- **3 Выберите устройство, к которому нужно подключиться.**
	- После установления соединения отображается экран.
- **4 Выполнение или воспроизведение снимков на данном устройстве.** • Для изменения настройки или отключения нажмите [Wi-Fi]. [\(P252\)](#page-252-0)
- Когда к данному устройству подключен телевизор, экран телевизора может временно возвратиться к состоянию до подключения. Снимки снова отобразятся, когда будет происходить выполнение или воспроизведение снимков.
- [Эффект] и [Звук] для слайд-шоу отключаются.

# **Не действует в данных случаях:**

- Воспроизведение видеозаписей невозможно.
- Во время многооконного/хронологического воспроизведения снимки, отображаемые на экране данного устройства, не отображаются на телевизоре.

**MENU** 

# <span id="page-269-0"></span>**Беспроводная печать**

Изображения можно отправлять на совместимый принтер и распечатывать их с помощью беспроводной связи.

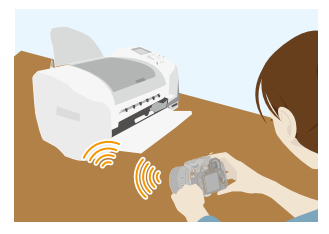

#### ∫ **Способы отправки и изображения, которые можно отправлять**

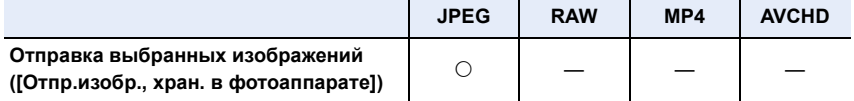

• Отправка некоторых изображений может не выполняться в зависимости от устройства.

• Подробную информацию об отправке изображений см. на [P294](#page-294-0).

#### Подготовка:

**MENU** 

- Можно распечатывать записанные снимки по беспроводной связи на принтере с поддержкой PictBridge (совместимом с беспроводной локальной сетью) ¢ .
	- $*$  Соответствует стандартам DPS over IP.

За подробной информацией о принтере с поддержкой PictBridge (совместимом с беспроводной локальной сетью) обращайтесь в соответствующую компанию.

#### **1 Выберите меню.**

> **[Новое подключение]** > **[Отпр.изобр., хран. в фотоаппарате]** > Wi-Fi**[Принтер]**

- **2 Выберите [Через сеть] или [Напрямую] и выполните подключение. [\(P288\)](#page-288-0)**
- **3 Выберите принтер, к которому нужно подключиться.**
- **4 Выберите снимки, а затем распечатайте.**
	- Порядок выбора снимков такой же, как и при подключении соединительного кабеля USB.

Подробную информацию см. на [P315](#page-315-0).

• Для изменения настройки или отключения нажмите [Wi-Fi]. [\(P252\)](#page-252-0)

### **Не действует в данных случаях:**

• Видео не распечатывается.

# <span id="page-270-0"></span>**При отправке изображений на АВ-устройство**

Вы можете отправить снимки и видеоролики на АВ-устройства у себя дома (домашние АВ-устройства).

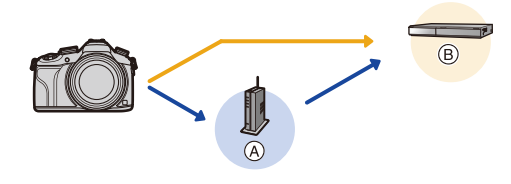

A Точка беспроводного доступа

介

**MENU** 

B Домашнее аудио-видео устройство

∫ **Способы отправки и изображения, которые можно отправлять**

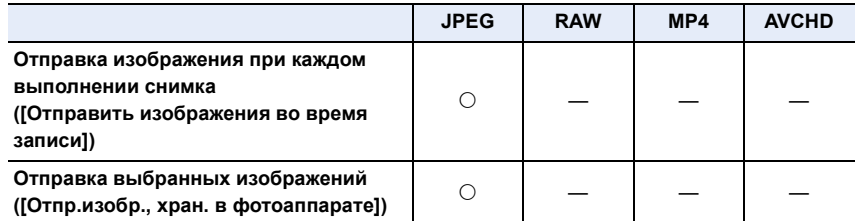

• Воспроизведение или отправка некоторых изображений может не выполняться в зависимости от устройства.

• Сведения о воспроизведении изображений см. в инструкции по эксплуатации принимающего устройства.

• Подробную информацию об отправке изображений см. на [P294](#page-294-0).

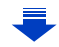

#### Подготовка:

При отправке снимка на АВ-устройство установите свое устройство на режим ожидания DLNA.

• Подробную информацию см. в инструкции по эксплуатации вашего устройства.

**MENU** 

Нажмите следующее, чтобы перейти к началу каждого меню.

**Отправка [изображения](#page-271-0) при каждом выполнении снимка ([Отправить [изображения](#page-271-0) во время записи]) [P271](#page-271-0)**

**Отправка выбранных [изображений](#page-272-0) ([Отпр.изобр., хран. в [фотоаппарате](#page-272-0)]) [P272](#page-272-0)**

#### <span id="page-271-0"></span>**Отправка изображения при каждом выполнении снимка ([Отправить изображения во время записи])**

#### **1 Выберите меню.**

> **[Новое подключение]** > **[Отправить изображения во время** Wi-Fi**записи]** > **[АВ устр.]**

- **2 Выберите [Через сеть] или [Напрямую] и выполните подключение. [\(P288\)](#page-288-0)**
- **3 Выберите устройство, к которому нужно подключиться.**
	- После выполнения соединения отображается экран. Чтобы изменить настройку, связанную с отправкой, нажмите [DISP.]. [\(P296\)](#page-296-0)

#### **4 Съемка.**

• Для изменения настройки или отключения нажмите [Wi-Fi]. [\(P252\)](#page-252-0) Во время отправки снимков изменить настройки невозможно. Дождитесь завершения отправки.

#### <span id="page-272-0"></span>**Отправка выбранных изображений ([Отпр.изобр., хран. в фотоаппарате])**

# **1 Выберите меню.**

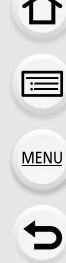

- > **[Новое подключение]** > **[Отпр.изобр., хран. в фотоаппарате]** > Wi-Fi **[АВ устр.]**
- **2 Выберите [Через сеть] или [Напрямую] и выполните подключение. [\(P288\)](#page-288-0)**
	- **3 Выберите устройство, к которому нужно подключиться.**
		- После выполнения соединения отображается экран. Чтобы изменить настройку, связанную с отправкой, нажмите [DISP.]. [\(P296\)](#page-296-0)
- **4 Выберите [Одиночн. выбор] или [Множеств. выбор].** • Для изменения настройки или отключения нажмите [Wi-Fi]. [\(P252\)](#page-252-0)

#### **Настройка [Одиночн. выбор]**

- 1 Выберите снимок.
- **2** Нажмите [MENU/SET].

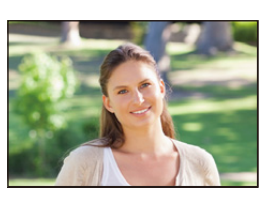

#### **Настройка [Множеств. выбор]**

- 1 Выберите снимок. (повторите)
	- Настройка отменяется при повторном выборе снимка.
- 2 Выберите [Выполн.].
	- Количество снимков, которые можно отправить с помощью [Множеств. выбор], ограниченно.
- Появится экран подтверждения. Выполняется при выборе [Да].

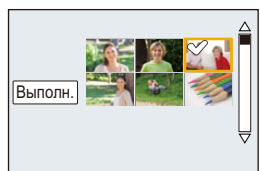

**MENU** 

# <span id="page-273-0"></span>**При отправке изображений на ПК**

Снимки и видеозаписи, сделанные данной камерой, можно отправлять на ПК.

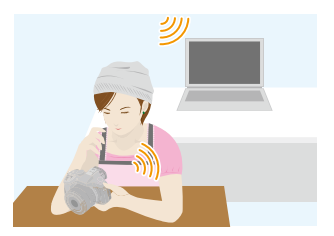

#### ∫ **Способы отправки и изображения, которые можно отправлять**

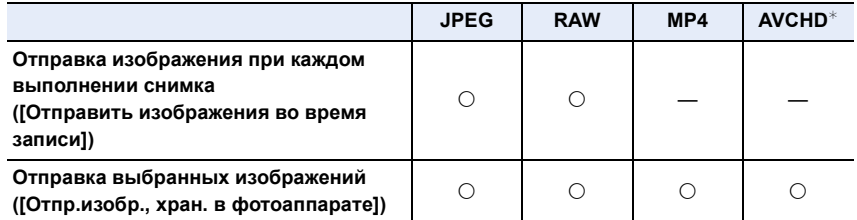

 $*$  Видеозапись, сделанную в формате [AVCHD], можно отправить на [ПК], если размер файла составляет 4 ГБ или меньше. Отправка невозможна, если размер файла превышает 4 ГБ.

- Воспроизведение или отправка некоторых изображений может не выполняться в зависимости от устройства.
- Сведения о воспроизведении изображений см. в инструкции по эксплуатации принимающего устройства.
- Подробную информацию об отправке изображений см. на [P294](#page-294-0).

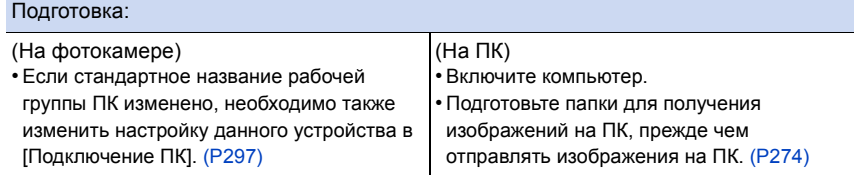

Нажмите следующее, чтобы перейти к началу каждого меню.

#### **Отправка [изображения](#page-275-0) при каждом выполнении снимка ([Отправить [изображения](#page-275-0) во время записи]) [P275](#page-275-0)**

**Отправка выбранных изображений ([Отпр.изобр., хран. в [фотоаппарате](#page-276-0)]) [P276](#page-276-0)**

#### <span id="page-274-0"></span>**Создание папки для получения изображений**

- Создайте учетную запись пользователя ПК [учетное имя (до 254 символов) и пароль (до 32 символов)], состоящую из буквенно-цифровых символов. Создать папку для получения изображений, возможно, не получится, если в учетную запись входят другие символы, а не буквенно-цифровые.
- ∫ **При использовании "PHOTOfunSTUDIO"**
- **1 Установите программу "PHOTOfunSTUDIO" на компьютере.**
	- Чтобы ознакомиться с подробной информацией о требованиях к аппаратному обеспечению и установке, см. "Информация о [программном](#page-307-0) обеспечении, [поставляемом](#page-307-0) в комплекте" [\(P307\).](#page-307-0)
- **2 Создайте папку для получения изображений с помощью "PHOTOfunSTUDIO".**
	- Чтобы автоматически создать папку, выберите [Авто-создание]. Для указания папки, создания новой папки или установки пароля для папки выберите [Создать вручную].
	- Подробную информацию см. в инструкции по эксплуатации программы "PHOTOfunSTUDIO" (в формате PDF).

### ∫ **В случае неиспользования "PHOTOfunSTUDIO"**

(Для Windows)

Поддерживаемые ОС: Windows XP/Windows Vista/Windows 7/Windows 8/Windows 8.1

#### Пример: Windows 7

- **1 Выберите папку, которую вы собираетесь использовать для получения изображений, а затем щелкните правой кнопкой мыши.**
- **2 Выберите [Свойства], а затем разрешите общий доступ к папке.**
	- Дополнительную информацию можно найти в инструкции по эксплуатации ПК или в разделе "Справка" операционной системы.

#### (Для Mac)

Поддерживаемые ОС: OS X v10.5 до v10.9 Пример: OS X v10.8

- **1 Выберите папку, которую вы собираетесь использовать для получения изображений, а затем нажмите на пункты в следующем порядке. [файл] [Свойства]**
- **2 Разрешите общий доступ к папке.**
	- Дополнительную информацию можно найти в инструкции по эксплуатации ПК или в разделе "Справка" операционной системы.

#### <span id="page-275-0"></span>**Отправка изображения при каждом выполнении снимка ([Отправить изображения во время записи])**

#### **1 Выберите меню.**

- > **[Новое подключение]** > **[Отправить изображения во время записи]** > **[ПК]** Wi-Fi $\Rightarrow$
- **2 Выберите [Через сеть] или [Напрямую] и выполните подключение. [\(P288\)](#page-288-0) 3 Выберите ПК, к которому нужно подключиться.**
	- Если нужный для подключения ПК не отображается, выберите [Ввод вручную] и введите имя компьютера для ПК (имя NetBIOS для компьютеров Apple Mac).

#### **4 Выберите нужную папку для отправки.**

• После выполнения соединения отображается экран. Чтобы изменить настройку, связанную с отправкой, нажмите [DISP.]. [\(P296\)](#page-296-0)

### **5 Съемка.**

• Для изменения настройки или отключения нажмите [Wi-Fi]. [\(P252\)](#page-252-0) Во время отправки снимков изменить настройки невозможно. Дождитесь завершения отправки.

#### <span id="page-276-0"></span>**Отправка выбранных изображений ([Отпр.изобр., хран. в фотоаппарате])**

#### **1 Выберите меню.**

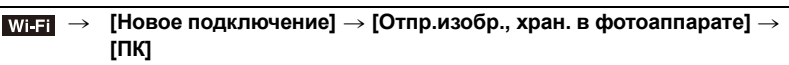

- **2 Выберите [Через сеть] или [Напрямую] и выполните подключение. [\(P288\)](#page-288-0)**
	- **3 Выберите ПК, к которому нужно подключиться.**
		- Если нужный для подключения ПК не отображается, выберите [Ввод вручную] и введите имя компьютера для ПК (имя NetBIOS для компьютеров Apple Mac).

# **4 Выберите нужную папку для отправки.**

• После выполнения соединения отображается экран. Чтобы изменить настройку, связанную с отправкой, нажмите [DISP.]. [\(P296\)](#page-296-0)

# **5 Выберите [Одиночн. выбор] или [Множеств. выбор].**

• Для изменения настройки или отключения нажмите [Wi-Fi]. [\(P252\)](#page-252-0)

# **Настройка [Одиночн. выбор]**

- 1 Выберите снимок.
- **2** Нажмите [MENU/SET].

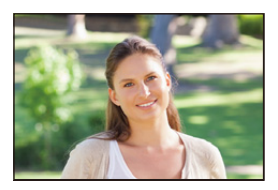

### **Настройка [Множеств. выбор]**

- 1 Выберите снимок. (повторите)
	- Настройка отменяется при повторном выборе снимка.
- 2 Выберите [Выполн.].
	- Количество снимков, которые можно отправить с помощью [Множеств. выбор], ограниченно.

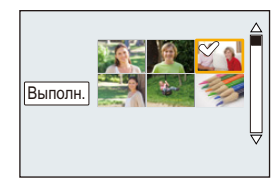

- Появится экран подтверждения. Выполняется при выборе [Да].
- Папки, сортированные по дате отправки, создаются в указанной папке, и снимки сохраняются в этих папках.
- Если появляется экран для введения учетной записи пользователя и пароля, введите данные, установленные вами на своем ПК.
- Если в имени компьютера (имени NetBIOS в случае компьютеров Apple Mac) имеется пробел (пустой символ) и т. п., правильное распознавание имени может оказаться невозможным.

В случае неудачной попытки подключения рекомендуется изменить имя компьютера (или имя NetBIOS), так чтобы оно состояло только из буквенно-цифровых символов и содержало не более 15 символов.

# <span id="page-277-0"></span>**Использование веб-служб**

Снимки и видеозаписи можно отправлять в социальные сети и т. п. через "LUMIX CLUB". Установив автоматическую передачу снимков и видеозаписей на облачную службу синхронизации, можно получать передаваемые снимки и видеозаписи на ПК или смартфоне.

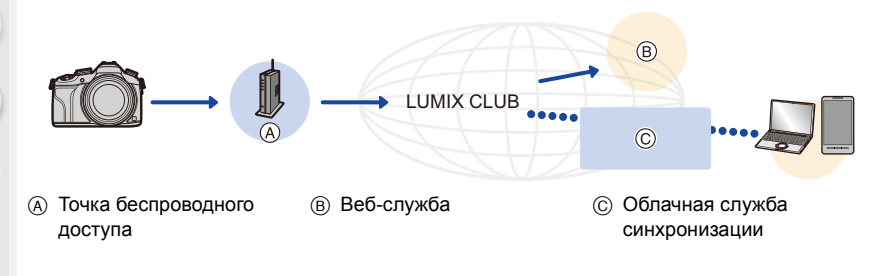

#### Подготовка:

**MENU** 

**Чтобы отправить снимок на веб-службу, необходимо зарегистрироваться в "LUMIX CLUB[" \(P283\)](#page-283-0).**

**Для отправки изображений на веб-службу необходимо зарегистрировать веб-службу. [\(P279\)](#page-279-0)**

Нажмите следующее, чтобы перейти к началу каждого меню.

**При отправке [изображений](#page-277-1) на веб-службу [P277](#page-277-1)**

**При отправке изображений в облачную службу [синхронизации](#page-281-0) [P281](#page-281-0)**

### <span id="page-277-1"></span>**При отправке изображений на веб-службу**

∫ **Способы отправки и изображения, которые можно отправлять**

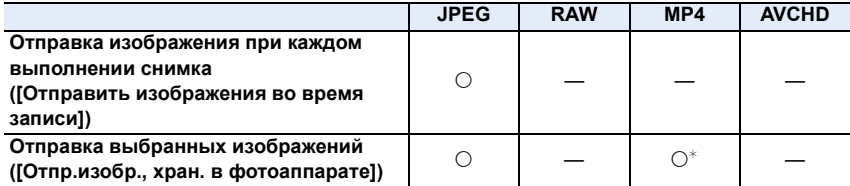

 $*$  За исключением видеороликов, записанных с установкой размера на [4K] в [Кач-во зап.]

• Воспроизведение или отправка некоторых изображений может не выполняться в зависимости от устройства.

• Информацию о воспроизведении изображений см. на веб-службе.

• Подробную информацию об отправке изображений см. на [P294](#page-294-0).

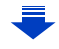

**MENU** 

Нажмите следующее, чтобы перейти к началу каждого меню.

**Отправка [изображения](#page-279-1) при каждом выполнении снимка ([Отправить [изображения](#page-279-1) во время записи]) [P279](#page-279-1)**

**Отправка выбранных [изображений](#page-280-0) ([Отпр.изобр., хран. в [фотоаппарате](#page-280-0)]) [P280](#page-280-0)**

- Изображения, переданные на веб-службу, нельзя отобразить или удалить с помощью данной камеры. Проверьте изображения, подключившись к веб-службе с помощью своего смартфона или компьютера.
- Если отправку изображений выполнить не удается, вы получите электронное сообщение с описанием ошибки на адрес электронной почты, зарегистрированный с помощью "LUMIX CLUB".
- **• Изображения могут содержать личную информацию, которая может быть использована для идентификации пользователя, например название, время, дату, а также место съемки изображения. Проверяйте эту информацию, прежде чем передавать изображения на веб-службы.**
	- Panasonic не несет ответственности за ущерб, вызванный утечкой, утратой и т. п. изображений, переданных на веб-службы.
	- При передаче изображений на веб-службу не удаляйте изображения из камеры даже после завершения отправки, пока не убедитесь в их правильной загрузке на веб-службу. Panasonic не несет ответственности за ущерб, вызванный удалением изображений, сохраненных в данном устройстве.

#### <span id="page-279-0"></span>**Регистрация веб-служб**

В случае отправки изображений на веб-службы используемую веб-службу необходимо зарегистрировать с помощью "LUMIX CLUB".

• Ознакомьтесь со списком совместимых веб-служб в разделе "Часто задаваемые вопросы / Справка" следующего сайта.

**http://lumixclub.panasonic.net/rus/c/lumix\_faqs/**

Подготовка:

Вам необходимо создать учетную запись на веб-службе, которую вы хотите использовать, и иметь информацию для входа в систему.

**1 Подключитесь к сайту "LUMIX CLUB" с помощью смартфона или компьютера.**

**http://lumixclub.panasonic.net/rus/c/**

- **2 Введите свой идентификатор входа "LUMIX CLUB" и пароль и подключитесь к службе. [\(P283\)](#page-283-1)**
- **3 Зарегистрируйте свой электронный адрес.**
- **4 Выберите веб-службу, которую собираетесь использовать, и зарегистрируйте ее.**

• Для регистрации службы следуйте указаниям на экране.

<span id="page-279-1"></span>**Отправка изображения при каждом выполнении снимка ([Отправить изображения во время записи])**

**1 Выберите меню.**

> **[Новое подключение]** > **[Отправить изображения во время** Wi-Fi**записи]** > **[Веб-услуга]**

**2 Выберите [Через сеть] и выполните подключение[. \(P288\)](#page-288-0)**

#### **3 Выберите веб-службу, к которой нужно подключиться.**

• После выполнения соединения отображается экран. Чтобы изменить настройку, связанную с отправкой, нажмите [DISP.]. [\(P296\)](#page-296-0)

### **4 Съемка.**

• Для изменения настройки или отключения нажмите [Wi-Fi]. [\(P252\)](#page-252-0) Во время отправки снимков изменить настройки невозможно. Дождитесь завершения отправки.

#### <span id="page-280-0"></span>**Отправка выбранных изображений ([Отпр.изобр., хран. в фотоаппарате])**

# **1 Выберите меню.**

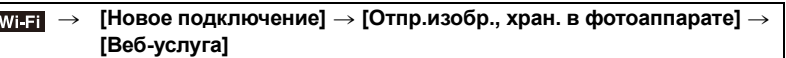

- **2 Выберите [Через сеть] и выполните подключение[. \(P288\)](#page-288-0)**
	- **3 Выберите веб-службу, к которой нужно подключиться.**
		- После выполнения соединения отображается экран. Чтобы изменить настройку, связанную с отправкой, нажмите [DISP.]. [\(P296\)](#page-296-0)
- **4 Выберите [Одиночн. выбор] или [Множеств. выбор].** • Для изменения настройки или отключения нажмите [Wi-Fi]. [\(P252\)](#page-252-0)

#### **Настройка [Одиночн. выбор]**

- 1 Выберите снимок.
- **2** Нажмите [MENU/SET].

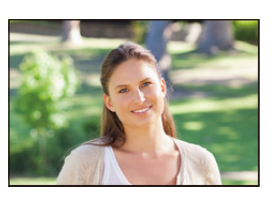

#### **Настройка [Множеств. выбор]**

- 1 Выберите снимок. (повторите)
	- Настройка отменяется при повторном выборе снимка.
- 2 Выберите [Выполн.].
	- Количество снимков, которые можно отправить с помощью [Множеств. выбор], ограниченно.
- Появится экран подтверждения. Выполняется при выборе [Да].

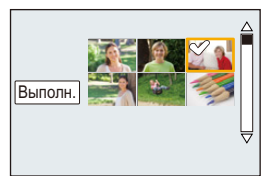

**MENU** 

280

# <span id="page-281-0"></span>**При отправке изображений в облачную службу синхронизации**

#### ∫ **Использование [Облач.служба синхрониз.] (По состоянию на июнь 2014 г.)**

#### Подготовка:

Чтобы отправить снимок в облачную папку, необходимо зарегистрироваться в "LUMIX CLUB[" \(P283\)](#page-283-0) и выполнить настройку Cloud Sync. На ПК используйте "PHOTOfunSTUDIO" для выполнения настроек облачной синхронизации. На смартфоне используйте "Image App" для выполнения этих настроек.

- В случае установки места назначения на [Облач.служба синхрониз.] отправленные снимки временно сохраняются в облачной папке, и их можно синхронизировать с используемым устройством, таким как ПК или смартфон.
- Переданные изображения сохраняются в облачной папке в течение 30 дней (до 1000 снимков). Переданные изображения автоматически удаляются через 30 дней после передачи. Кроме того, когда количество сохраненных изображений превысит 1000, некоторые изображения могут быть удалены в зависимости от настройки [Ограничение облака[\] \(P296\)](#page-296-1) даже в течение 30 дней после передачи.
- После выполнения загрузки изображений из облачной папки на все указанные устройства изображения можно удалить из облачной папки даже в течение 30 дней после передачи.

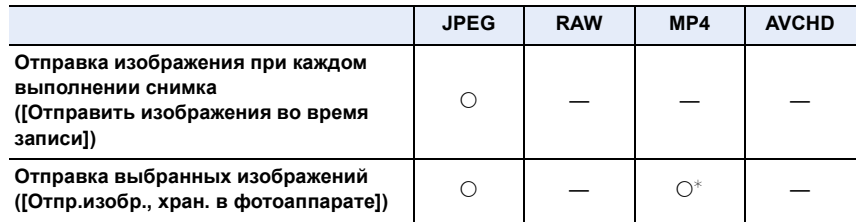

#### ∫ **Способы отправки и изображения, которые можно отправлять**

 $*$  За исключением видеороликов, записанных с установкой размера на [4K] в [Кач-во зап.]

• Воспроизведение или отправка некоторых изображений может не выполняться в зависимости от устройства.

• Сведения о воспроизведении изображений см. в инструкции по эксплуатации принимающего устройства.

• Подробную информацию об отправке изображений см. на [P294](#page-294-0).

Нажмите следующее, чтобы перейти к началу каждого меню.

**Отправка [изображения](#page-282-0) при каждом выполнении снимка ([Отправить [изображения](#page-282-0) во время записи]) [P282](#page-282-0)**

**Отправка выбранных изображений ([Отпр.изобр., хран. в [фотоаппарате](#page-282-1)]) [P282](#page-282-1)**

#### <span id="page-282-0"></span>**Отправка изображения при каждом выполнении снимка ([Отправить изображения во время записи])**

#### **1 Выберите меню.**

- > **[Новое подключение]** > **[Отправить изображения во время записи]** > **[Облач.служба синхрониз.]** Wi-Fi $\rightarrow$
- **2 Выберите [Через сеть] и выполните подключение[. \(P288\)](#page-288-0)**
	- **3 Проверка настройки для отправки.**
		- После выполнения соединения отображается экран. Чтобы изменить настройку, связанную с отправкой, нажмите [DISP.]. [\(P296\)](#page-296-0)

#### **4 Съемка.**

• Для изменения настройки или отключения нажмите [Wi-Fi]. [\(P252\)](#page-252-0) Во время отправки снимков изменить настройки невозможно. Дождитесь завершения отправки.

<span id="page-282-1"></span>**Отправка выбранных изображений ([Отпр.изобр., хран. в фотоаппарате])**

**1 Выберите меню.**

# > **[Новое подключение]** > **[Отпр.изобр., хран. в фотоаппарате]** > Wi-Fi **[Облач.служба синхрониз.]**

- **2 Выберите [Через сеть] и выполните подключение[. \(P288\)](#page-288-0)**
- **3 Проверка настройки для отправки.**
	- После выполнения соединения отображается экран. Чтобы изменить настройку, связанную с отправкой, нажмите [DISP.]. [\(P296\)](#page-296-0)
- **4 Выберите [Одиночн. выбор] или [Множеств. выбор].**
	- Для изменения настройки или отключения нажмите [Wi-Fi]. [\(P252\)](#page-252-0)

# **Настройка [Одиночн. выбор]**

- 1 Выберите снимок.
- **2** Нажмите [MENU/SET].

# **Настройка [Множеств. выбор]**

- **Выберите снимок. (повторите)** 
	- Настройка отменяется при повторном выборе снимка.
- 2 Выберите [Выполн.].
	- Количество снимков, которые можно отправить с помощью [Множеств. выбор], ограниченно.
- Появится экран подтверждения. Выполняется при выборе [Да].

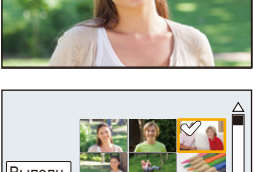

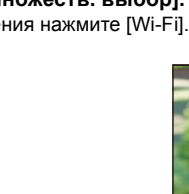

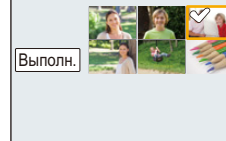

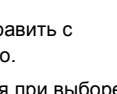

# <span id="page-283-0"></span>**Регистрация в "LUMIX CLUB"**

# <span id="page-283-1"></span>**Информация о [LUMIX CLUB]**

Получение идентификатора входа "LUMIX CLUB" (бесплатно). Если зарегистрировать данное устройство в "LUMIX CLUB", можно синхронизировать изображения между используемыми устройствами или передавать такие изображения на веб-службы.

Используйте "LUMIX CLUB" при передаче снимков на веб-службы.

• Можно установить одинаковый идентификатор входа "LUMIX CLUB" для данного устройства и смартфона[. \(P286\)](#page-286-0)

#### **Подробную информацию см. на сайте "LUMIX CLUB".** http://lumixclub.panasonic.net/rus/c/

Примечания:

- Сервис может быть приостановлен из-за очередного технического обслуживания или непредвиденных проблем, и в содержимое сервиса могут вноситься изменения или добавления без предварительного уведомления пользователей.
- Сервис может быть прекращен полностью или частично с разумно необходимым периодом предварительного уведомления.

#### **Получение нового идентификатора входа ([Новая уч.зап.])**

#### **1 Выберите меню.**

MENU > **[Настр.]** > **[Wi-Fi]** > **[Настройка Wi-Fi]** > **[LUMIX CLUB]**

**2 Выберите [Зад./доб. уч. запись].**

# **3 Выберите [Новая уч.зап.].**

- Подключитесь к сети. Перейдите на следующую страницу, нажав [MENU/SET].
- Если идентификатор входа уже был получен камерой, отобразится экран подтверждения. Выберите [Да] для получения нового идентификатора входа или [Нет], если получение нового идентификатора входа не требуется.

**4 Выберите способ подключения к точке беспроводного доступа и выполните установку.**

- Подробную информацию см. на [P289](#page-289-0).
- Экран настройки отображается только при первом подключении. После установки способа подключения он сохраняется в данной камере и используется при следующем подключении. Чтобы изменить точку беспроводного доступа, к которой нужно подключиться, нажмите [DISP.] и измените место назначения для подключения.

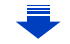

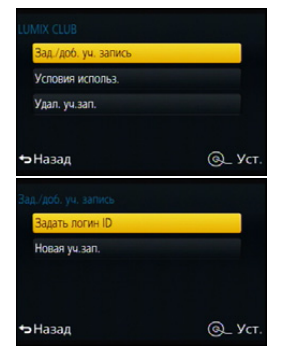

#### **5 Ознакомьтесь с условиями использования "LUMIX CLUB" и нажмите [MENU/SET].**

- Переключаться между страницами можно с помощью  $\blacktriangle/\blacktriangledown$ .
- При повороте рычажка трансфокатора в сторону [T] изображение увеличится  $(2\times)$ .
- При повороте рычажка трансфокатора в сторону [W] увеличенное изображение возвращается к первоначальному размеру  $(1\times)$ .
- Положение увеличенного отображения можно переместить с помощью  $\triangle$ / $\nabla$ / $\blacktriangleleft$ / $\blacktriangleright$ .
- Для отмены процесса без получения нового идентификатора входа нажмите [而/ち].

#### **6 Введите пароль.**

- Для пароля введите любую комбинацию из 8 до 16 символов и цифр.
- Подробную информацию о том, как вводить символы, см. в разделе "Ввод [текста](#page-55-0)" на [P55](#page-55-0).

### **7 Проверьте идентификатор входа и нажмите [MENU/SET].**

• Идентификатор входа (12-значный номер) отображается автоматически. При входе в систему "LUMIX CLUB" с помощью компьютера нужно вводить только цифры.

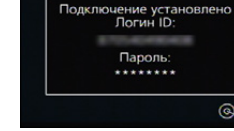

- сообщение. Нажмите [MENU/SET]. **• Обязательно запишите идентификатор входа и пароль.**
- Выйдите из меню по завершении установки.

• После установления соединения отображается

 $\underline{\text{MENU}}$ 

#### **Использование полученного идентификатора входа/проверка или изменение идентификатора входа либо пароля ([Задать логин ID])**

#### Подготовка:

При использовании полученного идентификатора входа проверьте идентификатор и пароль.

Чтобы изменить пароль "LUMIX CLUB" на камере, зайдите на веб-сайт "LUMIX CLUB" со своего смартфона или ПК и заранее измените пароль "LUMIX CLUB".

• Идентификатор входа и пароль, зарегистрированные в "LUMIX CLUB", нельзя изменить на данной камере.

#### **1 Выберите меню.**

MENU > **[Настр.]** > **[Wi-Fi]** > **[Настройка Wi-Fi]** > **[LUMIX CLUB]**

**2 Выберите [Зад./доб. уч. запись].**

#### **3 Выберите [Задать логин ID].**

- Отображаются идентификатор входа и пароль.
- Пароль отображается в виде " $\bigstar$ ".
- Если вы только проверяете идентификатор входа, закройте меню.

# **4 Выберите элемент, который нужно изменить.**

#### **5 Введите идентификатор входа или пароль.**

- Информация о том, как вводить текст, приведена в разделе "Ввод [текста](#page-55-0)" [\(P55\).](#page-55-0)
- Введите в камеру новый пароль, который вы создали на своем смартфоне или ПК. Если данный пароль отличается от пароля, созданного на вашем смартфоне или ПК, вы не сможете передавать изображения.

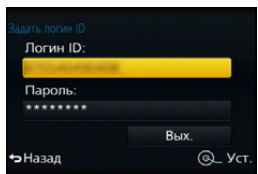

• Выйдите из меню по завершении установки.

**MENU** 

#### <span id="page-286-0"></span>**Установка одинакового идентификатора входа для фотокамеры и смартфона/планшета**

• Установка одинакового идентификатора входа на данном устройстве и смартфоне удобна для отправки снятых данным устройством изображений на другие устройства или веб-службы.

**Если данным устройством или смартфоном/планшетом уже получен идентификатор входа:**

- **1 Установите соединение между данным устройством и смартфоном. [\(P255\)](#page-255-0)**
- **2 Из меню "Image App" установите общий идентификатор входа.**
	- Идентификаторы входа для данного устройства и смартфона становятся одинаковыми.
- После подключения данного устройства к смартфону может появиться экран установки для общего идентификатора входа во время отображения экрана воспроизведения. Общий идентификатор входа также можно установить, следуя указаниям на экране.
- Данная операция недоступна для соединения [Wi-Fi Direct].

**Если данным устройством и смартфоном/планшетом получены разные идентификаторы входа:**

**(Если нужно использовать идентификатор входа смартфона для данного устройства)**

**Измените идентификатор входа и пароль для данного устройства на те, которые получены смартфоном.**

**(Если нужно использовать идентификатор входа данного устройства для смартфона)**

**Измените идентификатор входа и пароль для смартфона на те, которые получены данным устройством.**

#### **Проверка условий использования "LUMIX CLUB"**

Проверяйте данные в случае обновления условий использования.

#### **1 Выберите меню.**

MENU > **[Настр.]** > **[Wi-Fi]** > **[Настройка Wi-Fi]** > **[LUMIX CLUB]**

#### **2 Выберите [Условия использ.].**

• Камера подключится к сети, и отобразятся условия использования. После проверки условий использования закройте меню.

#### **Удаление идентификатора входа и учетной записи из "LUMIX CLUB"**

Удалите идентификатор входа из камеры в случае ее передачи другому лицу или утилизации. Также можно удалить учетную запись "LUMIX CLUB".

- MENU > **[Настр.]** > **[Wi-Fi]** > **[Настройка Wi-Fi]** > **[LUMIX CLUB]**
- **2 Выберите [Удал. уч.зап.].** • Отображается сообщение. Нажмите [MENU/SET].
- **3 Выберите [Да] на экране подтверждения удаления идентификатора входа.** • Отображается сообщение. Нажмите [MENU/SET].
- **4 Выберите [Да] на экране подтверждения для удаления учетной записи "LUMIX CLUB".**
	- Если вы хотите продолжить использование службы, при выборе [Нет] произойдет удаление только идентификатора входа. Выйдите из меню после выполнения.

# **5 Нажмите [MENU/SET].**

- Идентификатор входа удаляется, а затем отображается сообщение об удалении вашей учетной записи. Нажмите [MENU/SET].
- Выйдите из меню после выполнения.

• Выполнение изменений и других действий с идентификаторами входа возможно только с идентификатором входа, полученным камерой.
## **Информация о подключениях**

После выбора функции Wi-Fi и места назначения соединения можно выбрать способ подключения.

Выполнение прямого подключения удобно в том случае, если вы находитесь вдали от дома и не можете воспользоваться точками беспроводного доступа, или в случае временного подключения к устройству, которое вы обычно не используете. Если при подключении используются предыдущие настройки, можно быстро

воспользоваться функцией Wi-Fi, выбрав для подключения [Выбрать получателя из истории] или [Выбрать получателя из избранного].

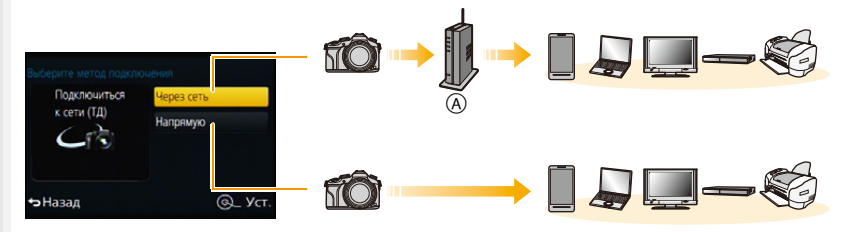

A Точка беспроводного доступа

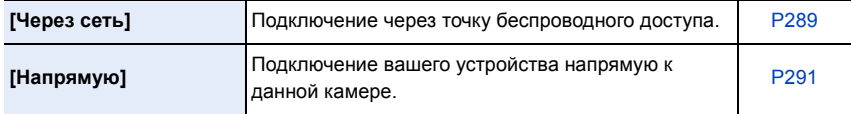

### <span id="page-289-0"></span>Подключение из дому (через сеть)

Можно выбрать способ подключения к точке беспроводного доступа.

\* WPS означает функцию, которая позволяет выполнять настройки, связанные с подключением и безопасностью устройств беспроводной локальной сети (LAN). Чтобы проверить совместимость с WPS используемой точки беспроводного доступа, см. руководство о точке беспроводного доступа.

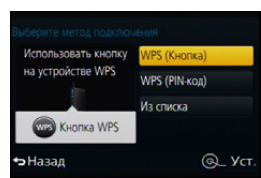

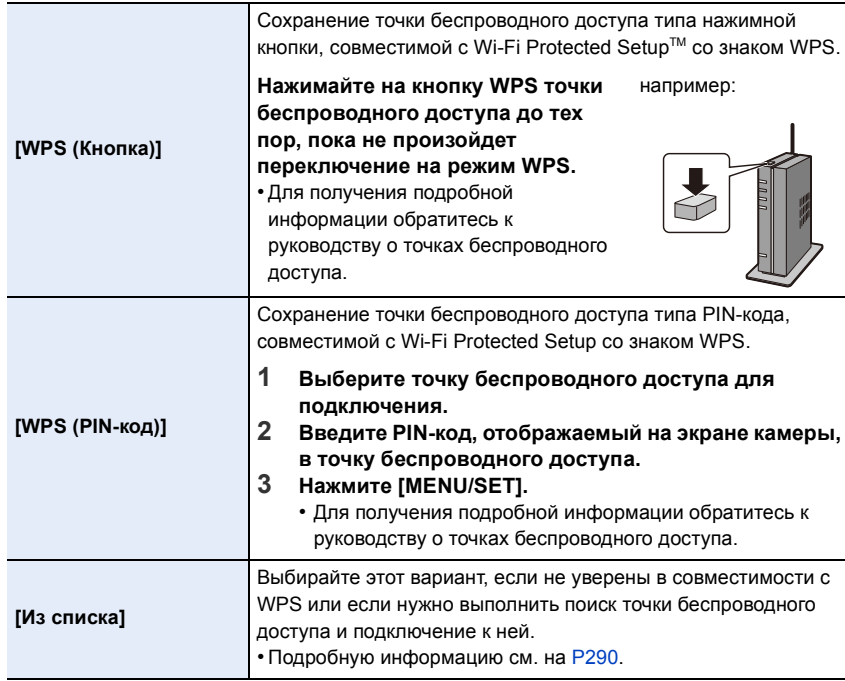

 $\leftarrow$ 

### <span id="page-290-0"></span>**Если вы не уверены в совместимости с WPS (подключение с помощью [Из списка])**

Поиск доступных точек беспроводного доступа.

- Подтвердите ключ шифрования выбранной точки беспроводного доступа, если сетевая аутентификация зашифрована.
- В случае подключения с помощью [Ввод вручную] подтвердите SSID, тип шифрования, ключ шифрования используемой точки беспроводного доступа.
- **1 Выберите точку беспроводного доступа для подключения.**
	- В случае нажатия [DISP.] производится повторный поиск точки беспроводного доступа.
	- Если точка беспроводного доступа не найдена, см. раздел "[Подключение](#page-290-1) с помощью [Ввод вручную]" на [P290](#page-290-1).
- **2 (Если сетевая аутентификация зашифрована) Введите ключ шифрования.**
	- Подробную информацию о том, как вводить символы, см. в разделе "Ввод [текста](#page-55-0)" на [P55](#page-55-0).

<span id="page-290-1"></span>∫ **Подключение с помощью [Ввод вручную]**

- **1 На экране, отображаемом при выполнении шага 1 для "[Если](#page-290-0) вы не уверены в [совместимости](#page-290-0) с WPS (подключение с помощью [Из списка])", выберите [Ввод вручную].**
- **2 Введите SSID точки беспроводного доступа, к которой устанавливается подключение, а затем выберите [Уст.].**
	- Подробную информацию о том, как вводить символы, см. в разделе "Ввод [текста](#page-55-0)" на [P55](#page-55-0).
- **3 Выберите тип сетевой аутентификации.**
	- Информацию о сетевой аутентификации см. в руководстве о точках беспроводного доступа.
- **4 Выберите тип шифрования.**
	- Тип настроек, которые можно менять, может отличаться в зависимости от особенностей настроек сетевой аутентификации.

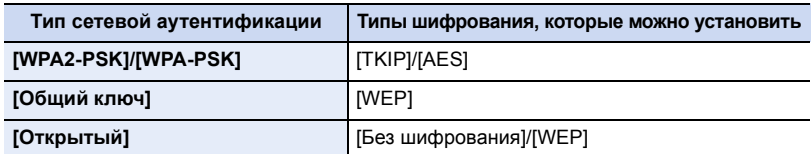

- **5 (В случае выбора параметра, отличного от [Без шифрования]) Введите ключ шифрования.**
- При сохранении точки беспроводного доступа обратитесь к руководству о точках беспроводного доступа и проверьте настройки.
- Если не удается установить какое-либо подключение, возможно, радиоволны точки беспроводного доступа слишком слабые. Подробную информацию см. в разделе "[Отображение](#page-330-0) сообщений" [\(P330\)](#page-330-0) и "[Устранение](#page-343-0)
- [неисправностей](#page-343-0)" [\(P343\).](#page-343-0) • В зависимости от условий скорость передачи может снизиться или передача может стать невозможной.

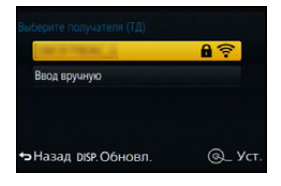

**MENU** 

290

 $\Omega$ 

 $\equiv$ 

**MENU** 

 $\blacktriangleright$ 

### <span id="page-291-0"></span>**Подключение из места вдали от вашего дома (прямое подключение)**

Можно выбрать способ подключения к используемому устройству. Выберите способ подключения, поддерживаемый вашим устройством.

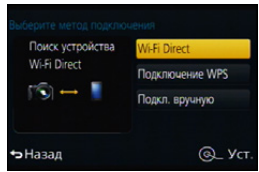

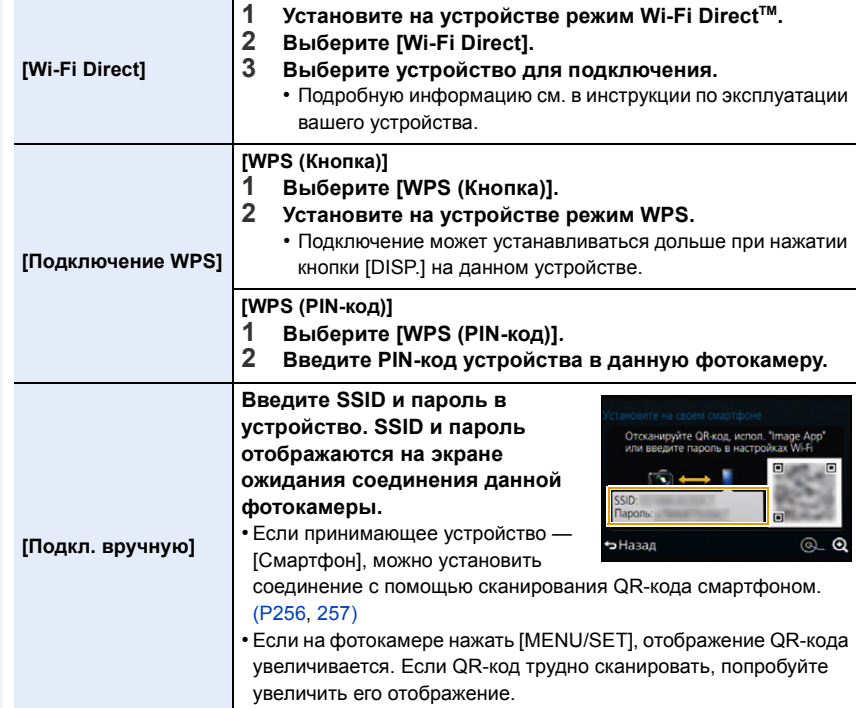

### **Быстрое подключение с использованием предыдущих настроек ([Выбрать получателя из истории]/[Выбрать получателя из избранного])**

Если используется функция Wi-Fi, данные о настройках сохраняются в журнале. Настройки можно зарегистрировать в качестве избранных.

С помощью журнала или избранного можно легко выполнить подключение с использованием предыдущих настроек.

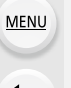

### **1 Нажмите кнопку [Wi-Fi].**

**2 Выберите [Выбрать получателя из истории] или [Выбрать получателя из избранного].**

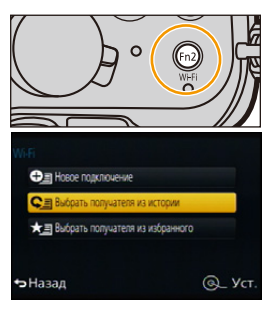

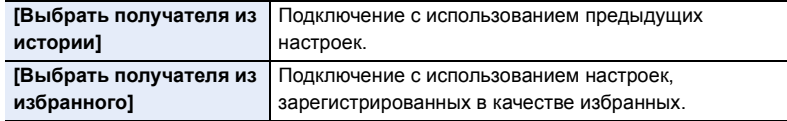

**3 Выберите элемент.**

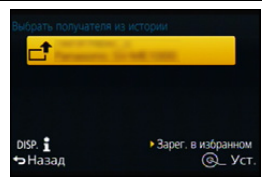

<span id="page-292-0"></span>**Регистрация настроек из журнала в качестве избранных**

- **1 Нажмите кнопку [Wi-Fi].**
- **2 Выберите [Выбрать получателя из истории].**
- **3 Выберите элемент, который нужно зарегистрировать в избранных Настройках**, а затем нажмите ▶.
- **4 Введите регистрационное имя.**
	- Подробную информацию о том, как вводить символы, см. в разделе "Ввод [текста](#page-55-0)" на [P55](#page-55-0).
	- Можно ввести не более 30 символов. Двухбайтовый символ считается двумя символами.

#### **Редактирование элементов, зарегистрированных в избранных настройках**

- **1 Нажмите кнопку [Wi-Fi].**
- **2 Выберите [Выбрать получателя из избранного].**
- **3 Выберите элемент из избранного, который нужно отредактировать, а затем нажмите** 1**.**
- **4 Выберите элемент.**

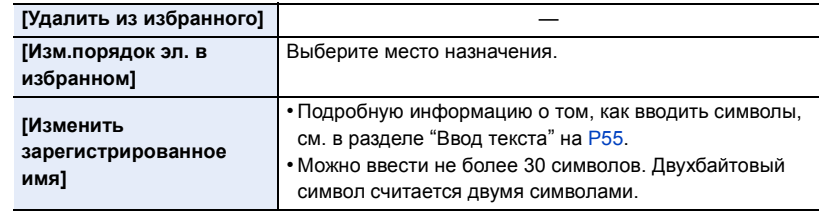

### **Сохранение часто используемых настроек подключения Wi-Fi в качестве избранных**

Количество настроек, которое можно сохранить в журнале, ограниченно. Рекомендуется сохранять часто используемые настройки подключения Wi-Fi, регистрируя их в качестве избранных. [\(P292\)](#page-292-0)

### **Проверка данных о подключении в журнале или избранном**

Если при выборе элемента в журнале или избранном нажать [DISP.], отображаются данные о подключении.

- Выполнением [Сброс.настр.Wi-Fi] очищается журнал и содержимое, сохраненное в [Выбрать получателя из избранного].
- В случае подключения к сети, к которой подключены многие ПК, с помощью [Выбрать получателя из истории] или [Выбрать получателя из избранного] попытка подключения может оказаться неудачной, поскольку подключавшееся ранее устройство будет определяться из числа многих устройств.

Если попытка подключения не удается, подключитесь повторно с помощью [Новое подключение].

**MENU** 

**MENU** 

### **Информация о настройках для отправки изображений**

При передаче изображений выберите способ их отправки после выбора [Новое подключение].

Настройки для отправки, например размер передаваемого изображения, также можно изменить после выполнения подключения.

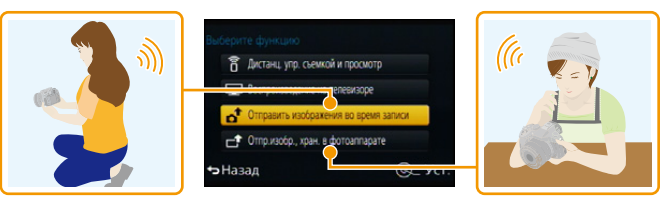

#### ∫ **Изображения, которые можно отправлять**

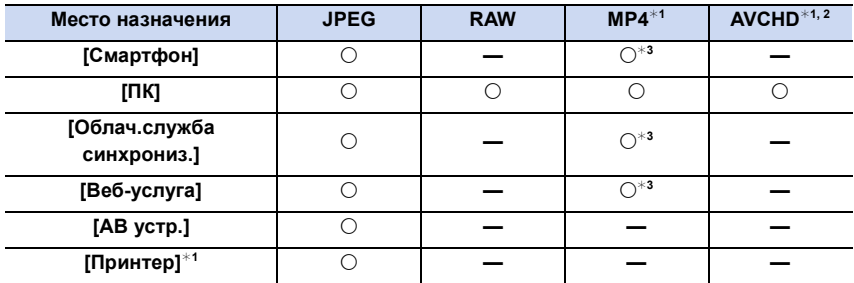

 $*1$  Отправка с помощью [Отправить изображения во время записи] невозможна.

 $*$ 2 Видеозапись, сделанную в формате [AVCHD], можно отправить на [ПК], если размер файла составляет 4 ГБ или меньше. Отправка невозможна, если размер файла превышает 4 ГБ.

¢3 За исключением видеороликов, записанных с установкой размера на [4K] в [Кач-во зап.].

• Воспроизведение или отправка некоторых изображений может не выполняться в зависимости от устройства.

• Сведения о воспроизведении изображений см. в инструкции по эксплуатации принимающего устройства.

### **Отправка изображений во время записи**

Каждый раз при съемке снимок можно автоматически отправлять на указанное устройство.

- Поскольку в фотокамере приоритет отдается записи, отправка может занять больше времени во время записи.
- **MENU**
- При подключении с установкой [Отправить изображения во время записи] на экране записи отображается  $\lceil \mathcal{F} \rceil$ , и во время отправки файла отображается [  $\uparrow$  ].
- Если данное устройство или соединение Wi-Fi отключается до завершения отправки, снимки, которые ну были отправлены, повторно отправляться не будут.

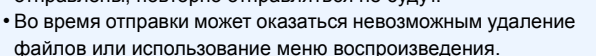

### **Не действует в данных случаях:**

• Отправка видеокадров невозможна.

### **Отправка изображений, сохраненных в фотокамере**

Изображения можно выбирать и отправлять после записи.

• Данные о настройках меню воспроизведения [Избранное] или [Уст. печ.] не отправляются.

### **Не действует в данных случаях:**

- Отправка некоторых изображений, снятых другой камерой, может оказаться невозможной.
- Отправка изображений, которые были изменены или отредактированы на компьютере, может оказаться невозможной.

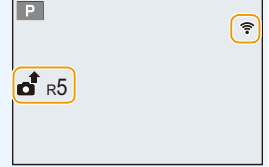

MENU

### **Изменение настроек для отправки изображений**

Если нажать [DISP.] после выполнения подключения, можно изменить настройки для отправки, например размер передаваемого изображения.

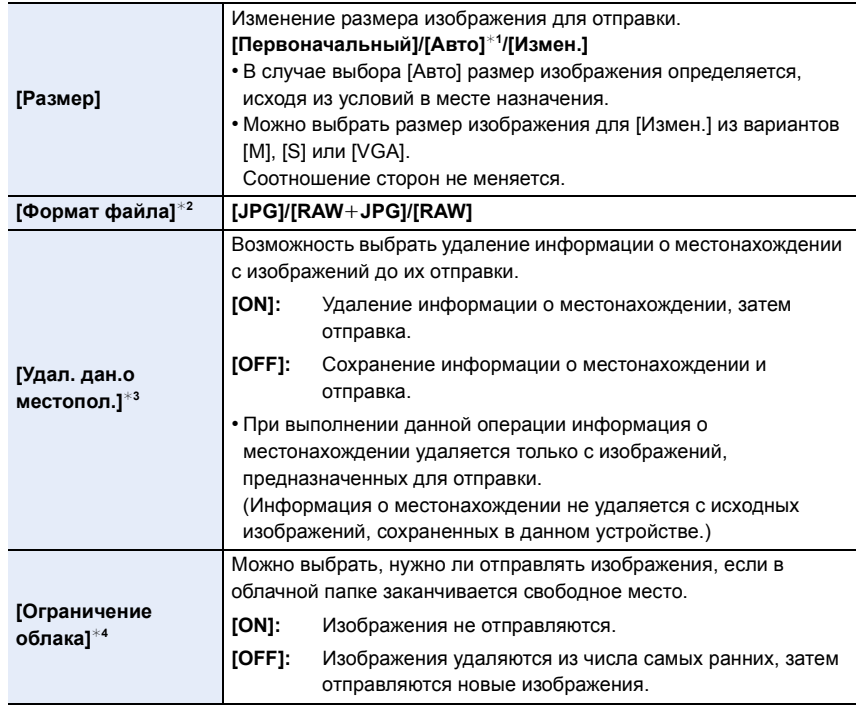

 $*1$  Возможно только при установке места назначения на [Веб-услуга].

 $*2$  Возможно только при установке места назначения на [ПК].

 $*3$  Возможно только при установке места назначения на [Облач.служба синхрониз.] или [Веб-услуга].

 $*$ 4 Возможно только при установке места назначения на [Облач.служба синхрониз.].

# **Меню [Настройка Wi-Fi]**

Выполните настройки, необходимые для функции Wi-Fi. Настройки нельзя изменить во время соединения Wi-Fi.

**Выберите меню.**

 $\widehat{\equiv}$ **MENU** 

 $\overline{\mathbf{b}}$ 

⇧

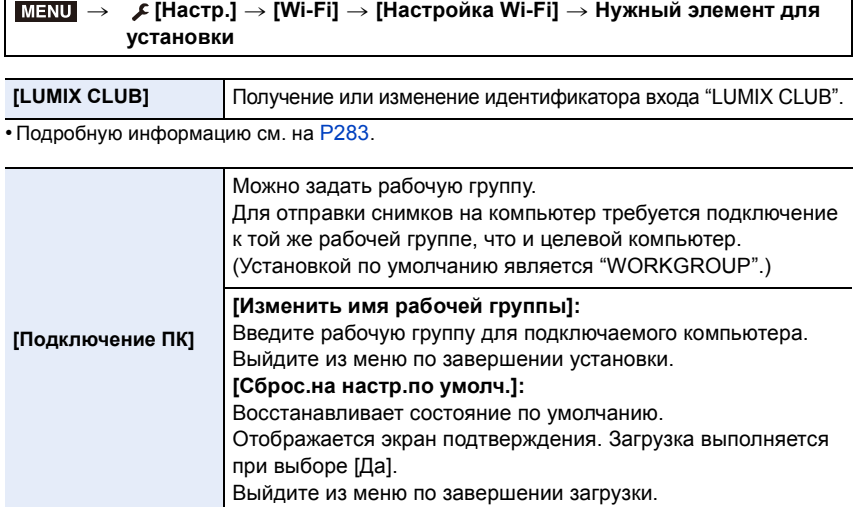

• Подробную информацию о том, как вводить символы, см. в разделе "Ввод [текста](#page-55-0)" на [P55](#page-55-0).

• Если используется компьютер со стандартными настройками, то в изменении рабочей группы необходимости нет.

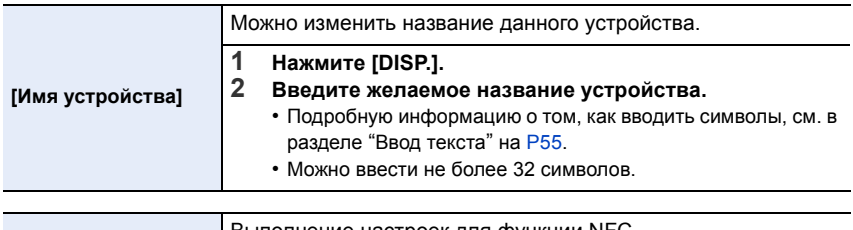

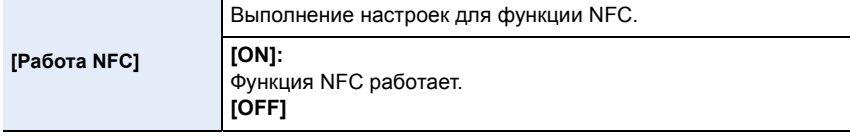

MENU

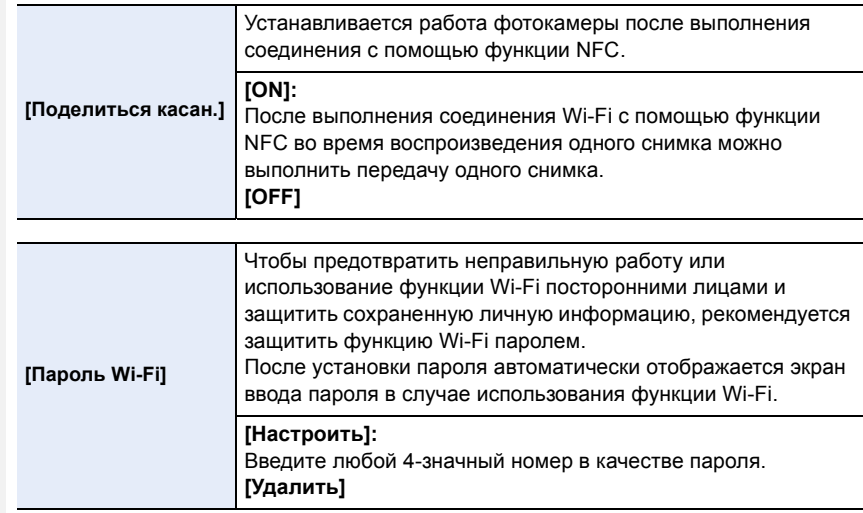

• Подробную информацию о том, как вводить символы, см. в разделе "Ввод текста" на Р55. • Сделайте копию пароля.

Если вы забудете пароль, его можно сбросить с помощью [Сброс.настр. Wi-Fi] в меню [Настр.], однако другие настройки также будут сброшены.(за исключением [LUMIX CLUB])

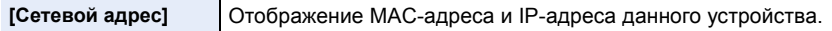

• "МАС-адрес" — это уникальный адрес, используемый для идентификации сетевого оборудования.

• "IP-адрес" означает номер идентификации ПК, подключенного к сети, например к Интернету. Обычно для подключения из дома адреса автоматически назначаются функцией DHCP, например для точки беспроводного доступа. (Пример: 192.168.0.87)

# *13.* **Подсоединение <sup>к</sup> другому оборудованию**

## **Удовольствие от просмотра видеороликов в формате 4K**

### **Просмотр видеороликов в формате 4K**

### ∫ **Воспроизведение на экране телевизора**

При подключении фотокамеры к телевизору, поддерживающему видеозаписи в формате 4K, и воспроизведении видеороликов, записанных с установкой их размера на [4K] в [Кач-во зап.], можно смотреть видеоролики с точной передачей деталей в

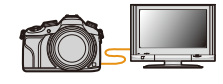

формате 4K. Несмотря на то что разрешение выводимого изображения будет ниже, видеоролики также можно воспроизводить, подключив фотокамеру к телевизору, не поддерживающему видеозаписи в формате 4K.

Подготовка: Если задан размер [4K], установите [Режим HDMI (воспр.)] [\(P52\)](#page-52-0) на [AUTO] или [4K].

### **Подключите фотокамеру к 4K-совместимому телевизору с помощью микро-кабеля HDMI и откройте экран воспроизведения. [\(P301\)](#page-301-0)**

- При установке [VIERA link] в положение [ON] и подключении камеры к телевизору, поддерживающему VIERA Link, вход телевизора переключается автоматически и отображается экран воспроизведения. Для получения подробной информации см. [P304](#page-304-0).
- Видеоролики, записанные с установкой [Формат записи] на [MP4] и установкой размера на [4K] в [Кач-во зап.], также можно воспроизвести, вставив карту памяти в гнездо для карты SD телевизора, поддерживающего видеозаписи в формате 4K.
- Прочтите руководство пользователя телевизора.

### ∫ **Просмотр на ПК**

Чтобы воспроизвести на ПК видеоролики, записанные с установкой их размера на [4K] в [Кач-во зап.], используйте программное обеспечение "PHOTOfunSTUDIO", которое находится на диске DVD (поставляется в комплекте).

- Для воспроизведения и редактирования видеороликов формата 4K необходимо использовать ПК высокой производительности.
- См. информацию в инструкции по эксплуатации "PHOTOfunSTUDIO" (PDF).

### **Сохранение видеороликов формата 4K**

### ∫ **Сохранение на ПК**

Записанные снимки можно импортировать на компьютер, подключив фотокамеру к компьютеру.

Более подробная информация приведена на [P306.](#page-306-0)

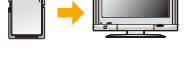

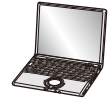

299

### ∫ **Сохранение на диске DVD или CD**

Видеоролики, записанные с установкой их размера на [4K] в [Кач-во зап.], нельзя дублировать на диски Blu-ray и диски DVD с помощью рекордеров Panasonic. (По состоянию на июнь 2014 г.)

С помощью программного обеспечения "PHOTOfunSTUDIO", которое находится на диске DVD (поставляется в комплекте), можно преобразовать видеоролики 4K в видеоролики меньшего размера или скопировать видеоролики 4K на диск DVD или CD.

• См. информацию в инструкции по эксплуатации "PHOTOfunSTUDIO" (PDF).

## <span id="page-301-0"></span>**Воспроизведение фотоснимков на экране телевизора**

Снимки, записанные с помощью данной камеры, могут воспроизводиться на экране телевизора.

Подготовка: Выключите камеру и телевизор.

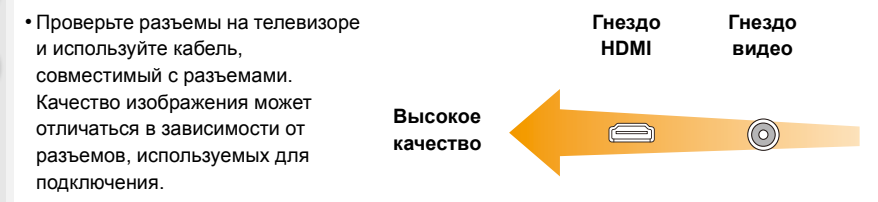

### **1 Подключите камеру <sup>к</sup> телевизору.**

**• Проверьте направление разъемов, вставляйте/извлекайте не допуская перекосов и держась за штепсель.**

**(В противном случае возможны проблемы в связи с деформацией разъема, вызванной извлечением штекера под углом или в неправильном направлении.)**

**Подключайте устройства только к правильным разъемам. В противном случае может возникнуть неисправность.**

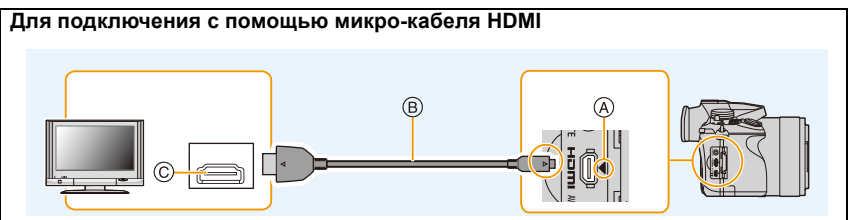

- Используйте "высокоскоростной микро-кабель HDMI" с логотипом HDMI. Кабели, не соответствующие стандартам HDMI, работать не будут.
- "Высокоскоростной микро-кабель HDMI" (штекер: тип D–тип A, длина: до 2 м) • Проверьте [Режим HDMI (воспр.)]. [\(P52\)](#page-52-0)
- Во время воспроизведения видео 24p установите [Режим HDMI (воспр.)] на [AUTO]. При использовании других настроек, кроме [AUTO], выведение с частотой 24 кадра в секунду невозможно.
- Звук будет воспроизводиться в стереофоническом режиме (2 канала).
- На экране данного устройства снимки не отображаются.
- При установке [VIERA link] на [ON] ограничиваются операции с помощью кнопок на фотокамере.

A Совместите отметки и вставьте.

C Гнездо HDMI

B Микро-кабель HDMI

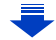

301

### **Для подключения с помощью кабеля AV (поставляется отдельно)**

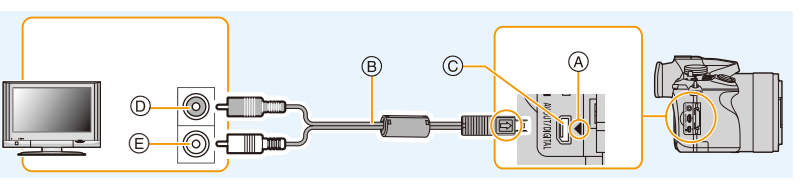

D Желтый: к разъему видеовхода E Белый: к гнезду аудиовхода

- Всегда используйте фирменный кабель AV Panasonic (DMW-AVC1: поставляется отдельно).
- Проверьте [Формат ТВ]. [\(P52\)](#page-52-1)

**MENU** 

- Воспроизведение звука будет монофоническим.
- При подключении с помощью кабеля AV видоискатель нельзя отобразить.
- A Совместите отметки и вставьте.
- B Кабель AV (поставляется отдельно)
- C Разъем [AV OUT/DIGITAL]
	- У разъема золотистый цвет.

## **2 Включите телевизор <sup>и</sup> выберите вход, соответствующий использованному разъему.**

- **3 Включите камеру <sup>и</sup> затем нажмите [**(**].**
	- При использовании телевизора с поддержкой VIERA Link, подключенного с помощью микро-кабеля HDMI, с функцией [VIERA link[\] \(P53\),](#page-53-0) установленной в положение [ON], вход телевизора переключится автоматически и появится экран воспроизведения. [\(P304\)](#page-304-0)
- В зависимости от [Формат], черные полосы могут отображаться сверху и снизу или слева и справа от изображений.
- Измените режим экрана на телевизоре, если изображение отображается с обрезанной верхней или нижней частью.
- Когда микро-кабель HDMI и кабель AV (поставляется отдельно) подключены одновременно, приоритет отдается сигналу с микро-кабеля HDMI.
- Подключение с помощью соединительного кабеля USB (поставляется в комплекте) имеет более высокий приоритет при одновременном подключении соединительного кабеля USB (поставляется в комплекте) и микро-кабеля HDMI.
- При воспроизведении вертикальных изображений они могут быть смазанными.
- Надлежащее воспроизведение зависит от телевизора, используемого для просмотра.
- Установив [Видео вых.] в меню [Настр.] можно просматривать на телевизоре изображения в других странах (регионах), которые используют системы NTSC или PAL.
- Через динамики камеры звук не выводится.
- Прочтите руководство пользователя телевизора.

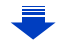

**Записанные снимки можно воспроизводить на телевизорах с гнездом для карты памяти SD.**

- В зависимости от модели телевизора, изображения могут не отображаться в полноэкранном режиме.
- Формат видеофайлов, которые могут воспроизводиться, зависит от модели телевизора.
- В некоторых случаях панорамные изображения невозможно воспроизвести. Также может не работать воспроизведение с автопрокруткой.
- Для карт, поддерживающих воспроизведение, см. инструкции по эксплуатации телевизора.

 $\leftarrow$ 

### <span id="page-304-0"></span>**Использование VIERA Link (HDMI)**

### **Что такое VIERA Link (HDMI) (HDAVI Control™)?**

- Данная функция позволяет использовать пульт дистанционного управления для телевизора Panasonic во время подключения данной камеры к устройству, совместимому с VIERA Link, с помощью микро-кабеля HDMI для простого выполнения автоматически связанных операций.
- (Не все операции будут осуществимы.)

⇧

**MENU** 

• VIERA Link является единственной функцией Panasonic, созданная HDMI control function с использованием спецификации стандарта HDMI CEC (Управление бытовой электроникой).

Связанные операции с HDMI CEC совместимыми устройствами от других изготовителей не гарантируются. При использовании устройств, изготовленных другими странами и совместимыми с VIERA Link, обратитесь к инструкциям по эксплуатации соответствующих устройств.

• Данная камера поддерживает функцию "VIERA Link Ver.5". "VIERA Link Ver.5" — это стандарт для оборудования Panasonic, совместимого с VIERA Link. Данный стандарт совместим с обычным оборудованием VIERA Link производства Panasonic.

Подготовка: Установите [VIERA link] на [ON][. \(P53\)](#page-53-0)

- **1 Подключите данную камеру <sup>к</sup> телевизору Panasonic, совместимому с VIERA Link, с помощью микро-кабеля HDMI [\(P301\).](#page-301-0)**
- **2 Включите камеру <sup>и</sup> затем нажмите [**(**].**
- **3 Выполняйте операции <sup>с</sup> помощью пульта дистанционного управления для телевизора.**

• Выполняйте работу в соответствии со значками, отображаемыми на экране.

- В случае наличия на телевизоре двух и более входных разъемов HDMI рекомендуется подсоединить данный аппарат к любому разъему HDMI, кроме HDMI1.
- Управление с помощью кнопки на данной камере будет ограничено.

<sup>•</sup> Чтобы воспроизвести звук фильма во время слайд-шоу, установите [Звук] на [AUTO] или [Звук] на экране настройки слайд-шоу.

### Прочие связанные операции Выключение данного устройства:

При выключении телевизора с помощью пульта дистанционного управления данное устройство также выключается.

### Автоматическое переключение входа:

- При подключении с помощью микро-кабеля HDMI и последующем включении данного устройства с дальнейшим нажатием [▶] входной канал телевизора автоматически переключается на экран данного устройства. Если питание телевизора находится в режиме ожидания, он включается автоматически (при выборе [Set] для настройки [Power on link1 телевизора).
- В зависимости от типа соединения HDMI вашего телевизора для некоторых телевизоров может потребоваться выбрать используемое соединение HDMI вручную. В этом случае используйте пульт дистанционного управления для переключения входных каналов. (Для получения более подробной информации о переключении входных каналов обратитесь к руководству по эксплуатации телевизора.)
- Если VIERA Link не работает надлежащим образом, обратитесь к Р357.
- При возникновении сомнений относительно совместимости используемого телевизора с VIERA Link обратитесь к инструкции по эксплуатации телевизора.
- Доступные связанные операции между этим аппаратом и телевизором Panasonic зависят от типов телевизоров Panasonic и будут отличаться, даже если они совместимы с VIERA Link. Подробности о способе переключения входа смотрите в инструкции по эксплуатации телевизора.
- Убедитесь, что используемый кабель сертифицирован HDMI.
- Используйте "высокоскоростной микро-кабель HDMI" с логотипом HDMI. Кабели, не соответствующие стандартам HDMI, работать не будут. "Высокоскоростной микро-кабель HDMI" (штекер: тип D-тип А, длина: до 2 м)
- [Режим HDMI (воспр.)] для данного устройства определяется автоматически, если работает VIERA Link.

# <span id="page-306-0"></span>Сохранение фотоснимков и видеокадров на ПK

Записанные снимки можно импортировать на компьютер, подключив фотокамеру к компьютеру.

- На некоторых ПК можно считывать данные непосредственно с карты памяти, вынутой из фотокамеры. Более подробную информацию см. в инструкции по эксплуатации используемого ПК.
- Если используемый компьютер не поддерживает карты памяти SDXC, возможно, отобразиться сообщение с просьбой выполнить форматирование карты памяти. (Не выполняйте форматирование, поскольку это приведет к удалению записанных на карте изображений.) Если карта не распознается, см. информацию на сайте:

http://panasonic.net/avc/sdcard/information/SDXC.html

### ■ Используемые ПК

Камеру можно подключить к любому ПК, который может распознать массовое запоминающее устройство.

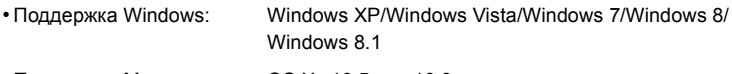

• Поддержка Мас: OS X v10.5 до v10.9

### Видеокадры в формате AVCHD могут импортироваться неправильно в случае копирования в виде файлов или папки

- Если у вас установлена ОС Windows, всегда импортируйте видеокадры в формате AVCHD с помощью "PHOTOfunSTUDIO", одной из программ на диске DVD (поставляется в комплекте).
- Если у вас установлена ОС Мас, видеокадры в формате AVCHD можно импортировать с помощью программы "iMovie".

Обратите внимание, что импортирование может оказаться невозможным в зависимости от качества изображения.

(За подробной информацией о программе iMovie обращайтесь в компанию Apple Inc.)

### Информация о программном обеспечении, поставляемом в комплекте

На прилагаемом DVD содержатся следующее программное обеспечение. Перед использованием следует установить программное обеспечение на ПК.

### • PHOTOfunSTUDIO 9.5 PE

### (Windows XP/Windows Vista/Windows 7/Windows 8/Windows 8.1)

Данное программное обеспечение позволяет управлять изображениями. Например. можно отправлять снимки и видеокадры на ПК и сортировать их по дате записи или имени объекта. Кроме того, можно выполнять такие операции, как запись изображений на DVD, обработка и корректирование изображений, а также редактирование видеозаписей.

### • SILKYPIX Developer Studio 4.1 SE (Windows XP/Windows Vista/Windows 7/Windows 8/Windows 8.1, Mac OS X v10.5/v10.6/ v10.7/v10.8/v10.9)

Данное программное обеспечение предназначено для редактирования изображений в формате RAW.

Отредактированные изображения могут быть сохранены в формате (JPEG, TIFF и т.д.) с возможностью отображения на персональном компьютере.

<span id="page-307-0"></span>Более подробную информацию по использованию SILKYPIX Developer Studio можно найти в режиме помощи "Help" либо на вебсайте Ichikawa Soft Laboratory: http://www.isl.co.jp/SILKYPIX/english/p/support/

### • LoiLoScope - 30-дневная полнофункциональная пробная версия (Windows XP/Windows Vista/Windows 7/Windows 8/Windows 8.1)

LoiLoScope - это программа для видеомонтажа, позволяющая в полной мере использовать возможности вашего компьютера. Создать видео с ее помощью не сложнее, чем разложить карты на столе. Включите в ваш видеофильм свою музыку, фотографии и видеоролики и запишите его на DVD, или подгрузите на SNS сайтов, чтобы его смогли посмотреть ваши родные и друзья, или просто вышлите друзьям по электронной почте.

- Только это установит ярлык для сайта скачать демо-версию.

Чтобы узнать больше о том, как пользоваться LoiLoScope, читайте руководство по использованию программы, которое можно скачать отсюда: http://loilo.tv/product/20

### ■ Установка программного обеспечения, поставляемого в комплекте

• Перед тем как вставить диск DVD, закройте все другие работающие программные приложения.

- 1 Проверьте среду своего ПК.
	- Рабочая среда "PHOTOfunSTUDIO"
		- $-OC$

Windows® XP (32 бит) SP3. Windows Vista® (32 бит) SP2. Windows® 7 (32 бит/64 бит) или SP1, Windows<sup>®</sup> 8 (32 бит/64 бит).

Windows<sup>®</sup> 8.1 (32 бит/64 бит)

### $-\mathsf{H}\Pi$ :

MENU

Pentium<sup>®</sup> III 500 МГц или выше (Windows® XP),

Pentium<sup>®</sup> III 800 МГц или выше (Windows Vista®).

Pentium<sup>®</sup> III 1 ГГц или выше (Windows<sup>®</sup> 7/Windows® 8/Windows® 8.1)

### - Дисплей:

1024×768 пикс. или больше (рекомендуется 1920×1080 пикс. или больше)  $-03Y$ :

- 512 МБ или больше (Windows® XP/Windows Vista®).
- 1 ГБ или больше (Windows® 7 32 бит/Windows® 8 32 бит/Windows® 8.1 32 бит),
- 2 ГБ или больше (Windows® 7 64 бит/Windows® 8 64 бит/Windows® 8.1 64 бит)
- Свободное пространство на жестком диске:
	- 450 МБ или больше для установки программного обеспечения
- Подробнее о рабочей среде см. инструкцию к "PHOTOfunSTUDIO" (PDF).
- Подробнее о "SILKYPIX Developer Studio" см. сайт поддержки, приведенный в Р307.

#### 2 Вставьте DVD с поставляемым программным обеспечением.

#### $\mathbf{3}$ Нажмите [Приложения] в меню установки.

- Если отображается автоматический экран воспроизведения, меню можно отобразить, выбрав и выполнив [Launcher.exe].
- В Windows 8/Windows 8.1 меню можно отобразить, нажав на сообщение, которое появляется после установки диска DVD, а затем выбрав и выполнив [Launcher.exe].
- Меню также можно отобразить, дважды нажав на [SFMXXXX] в [Компьютер] (XXXX различается в зависимости от модели).

#### 4 Нажмите [Рекомендуемая Установка].

• Выполняйте установку согласно инструкциям, которые отображаются на экране.

- На ПК установится программное обеспечение, совместимое с вашим компьютером.
- На Mac SILKYPIX можно установить вручную.
	- **1** Вставьте DVD с поставляемым программным обеспечением.
	- **2** Дважды нажмите на папку приложения на диске DVD.
	- 3 Дважды щелкните на автоматически появившейся папке.
	- 4 Дважды нажмите на пиктограмму в папке с приложением.

## **Не действует в данных случаях:**

• "PHOTOfunSTUDIO" и "LoiLoScope" несовместимы с Mac.

### Передача снимков на ПК

**MENU** 

Установите "PHOTOfunSTUDIO" на ПК Подготовка:

### Подключите камеру к компьютеру с помощью соединительного кабеля USB (поставляется в комплекте).

- Перед подключением включите данное устройство и свой ПК.
- Проверьте направление разъемов, вставляйте/извлекайте не допуская перекосов и держась за штепсель. (В противном случае возможны проблемы в связи с деформацией разъема.

вызванной извлечением штекера под углом или в неправильном направлении.)

### Подключайте устройства только к правильным разъемам. В противном случае может возникнуть неисправность.

• Пользуйтесь только соединительным кабелем USB, который поставляется в комплекте, или фирменным. соединительным кабелем USB производства Panasonic (DMW-USBC1: поставляется отдельно).

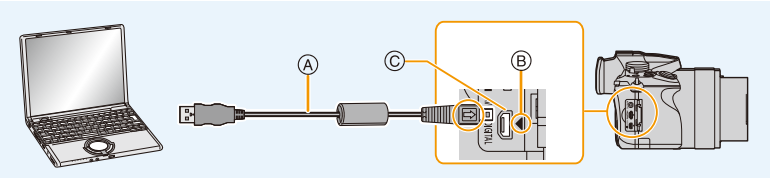

- (A) Соединительный кабель USB (поставляется в комплекте)
- ® Совместите с меткой и вставьте.
- © Разъем [AV OUT/DIGITAL] •У разъема золотистый цвет.

## 2 Чтобы выбрать [PC] нажмите  $\blacktriangle/\blacktriangledown$ , а затем нажмите [MENU/SET].

- Если [Режим USB] (P51) установлено в положение [PC] в [Настр.] меню заранее, камера автоматически будет подключена к ПК, без отображения экрана выбора ГРежим USBI.
- Когда фотокамера подключена к ПК, а [Режим USB] установлен на [PictBridge(PTP)], на экране ПК может появиться сообщение. В таком случае закройте сообщение и безопасно извлеките соединительный кабель USB, а затем установите [Режим USB] на [PC].

#### 3 Скопируйте изображения на компьютер с помощью программы "PHOTOfunSTUDIO".

• Не удаляйте и не перемешайте скопированные файлы или папки в проводнике Windows. При просмотре в "PHOTOfunSTUDIO" воспроизведение или редактирование невозможно.

• Используйте аккумуляторы с достаточным уровнем заряда или сетевой адаптер (поставляется отдельно) (Р323). Если заряд батареек снизится в процессе обмена данными между фотокамерой и компьютером, загорится индикатор состояния и раздастся предупреждающий звуковой сигнал.

Отключите соединительный кабель USB безопасным способом. В противном случае данные могут быть повреждены.

- Перед подключением или отключением сетевого адаптера (поставляется отдельно) выключите камеру.
- Прежде чем вставлять или извлекать карту, выключите камеру и отключите соединительный кабель USB, В противном случае, данные могут быть повреждены.

### ∫ **Копирование на ПК без использования "PHOTOfunSTUDIO"**

Если нельзя установить "PHOTOfunSTUDIO", можно копировать файлы и папки на ПК, перетаскивая файлы с данной камеры.

### **• Содержимое (структура папок) карты памяти данной камеры следующая.**

### **Для Windows: Накопитель ([LUMIX]) отображается в [Компьютер]**

**Для ПК и ОС**

**MENU** 

**Mac: Диск ([LUMIX]) отображается на рабочем столе**

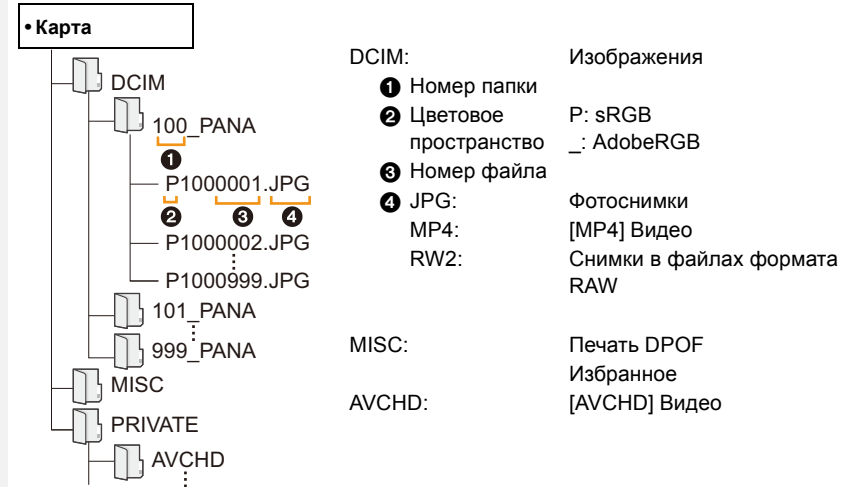

- Новая папка создается при выполнении снимков в следующих ситуациях.
	- После выполнения [Сброс №] (Р54) в меню [Настр.]
	- Если вставлена карта, содержащая папку с тем же номером папки (например, если снимки выполнены при помощи другой марки камеры)
	- Если в папке находится снимок с номером файла 999

### ∫ **Подключение в режиме PTP**

Установите [Режим USB] в [PictBridge(PTP)].

- Данные могут теперь считываться только с карты на ПК.
- Если на карте находится 1000 снимков или более, снимки могут не импортироваться в режиме PTP.
- Видеозапись в формате не воспроизводится в режиме PTP.

## **Сохранение фотоснимков и видеокадров на рекордере**

Если вставить карту с содержимым, записанным на данной камере, в рекордер Panasonic, можно скопировать содержимое на диск Blu-ray или DVD и т. п. Методы экспорта фотоснимков и видеокадров на другие устройства различаются в зависимости от формата файлов. (JPEG, RAW, AVCHD или MP4).

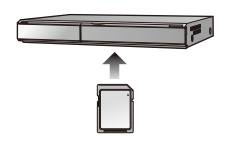

• Подробная информация относительно копирования и воспроизведения приведена в руководстве по эксплуатации рекордера.

### ∫ **Дублирование с помощью несовместимого оборудования**

Можно скопировать содержимое, воспроизводимое на данной камере, на несовместимое оборудование, например рекордеры и видеоплееры, с помощью кабеля AV (поставляется отдельно).

Несовместимое оборудование сможет воспроизвести содержимое. Это удобно, если нужно распространить скопированное содержимое. В таком случае содержимое воспроизводится в стандартном качестве, а не в качестве изображения высокой четкости.

- **1 Подключите камеру к записывающему оборудованию при помощи кабеля AV (поставляется отдельно).**
- **2 Начните воспроизведение на данной камере.**
- **3 Начните запись на записывающем оборудовании.**
	- По окончании записи (копирования) остановите воспроизведение на камере после остановки записи на записывающем оборудовании.

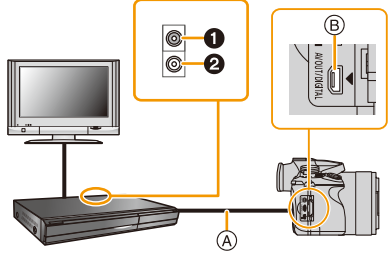

- 1 Желтый: к разъему видеовхода
- 2 Белый: к гнезду аудиовхода
- A Кабель AV (поставляется отдельно)
- **B** Разъем [AV OUT/DIGITAL] • У разъема золотистый цвет.
- При воспроизведении видеокадров на телевизоре с форматным соотношением 4:3 необходимо установить [Формат ТВ[\] \(P52\)](#page-52-1) на камере на [4:3] до начала копирования. Изображение будет вытянутым по вертикали при воспроизведении видеокадров, скопированных с установкой на [16:9] на телевизоре с форматным соотношением [4:3].
- Всегда используйте фирменный кабель AV Panasonic (DMW-AVC1: поставляется отдельно).
- Подробная информация о копировании и воспроизведении приведена в инструкции по эксплуатации записывающего оборудования.

## Печать снимков

Если фотокамеру подключить к принтеру с поддержкой PictBridge, можно выбрать снимки для распечатки и дать указание о начале печати с монитора фотокамеры.

- Снимки группы отображаются не в виде снимков группы, а как отдельные снимки.
- На некоторых принтерах можно выполнять печать непосредственно с карты памяти, вынутой из фотокамеры. Более подробную информацию см. в инструкции по эксплуатации используемого принтера.

Подготовка: Включите фотокамеру и принтер. Выполните на принтере настройки качества печати и другие перед печатью снимков.

- Подключите камеру к принтеру с помощью соединительного кабеля USB (поставляется в комплекте).
	- Проверьте направление разъемов, вставляйте/извлекайте не допуская перекосов и держась за штепсель.

(В противном случае возможны проблемы в связи с деформацией разъема, вызванной извлечением штекера под углом или в неправильном направлении.)

Подключайте устройства только к правильным разъемам. В противном случае может возникнуть неисправность.

• Пользуйтесь только соединительным кабелем USB, который поставляется в комплекте, или фирменным. соединительным кабелем USB производства Panasonic (DMW-USBC1: поставляется отдельно).

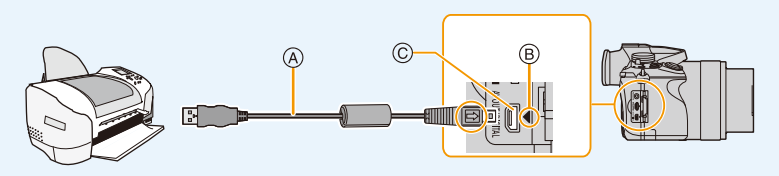

- (A) Соединительный кабель USB (поставляется в комплекте)
- (B) Совместите отметки и вставьте.
- © Разъем [AV OUT/DIGITAL]
	- •У разъема золотистый цвет.

## 2 Для выбора [PictBridge(PTP)] нажмите  $\blacktriangle/\blacktriangledown$ , а затем нажмите [MENU/SET].

- **13.** Подсоединение к другому оборудованию
- Используйте аккумуляторы с достаточным уровнем заряда или сетевой адаптер (поставляется отдельно) [\(P323\).](#page-323-0) Если заряд аккумулятора снизится, когда камера подключена к принтеру, загорится индикатор состояния и раздастся предупреждающий звуковой сигнал. Если это произойдет во время печати, немедленно остановите печать. Если печать не выполняется, отсоедините соединительный кабель USB.
- Не отсоединяйте соединительный кабель USB во время отображения [ $\otimes$ ] (значка, запрещающего отсоединять кабель).
	- (Может не отображаться в зависимости от используемого принтера.)
- Перед подключением или отключением сетевого адаптера (поставляется отдельно) выключите камеру.
- Прежде чем вставлять или извлекать карту, выключите камеру и отключите соединительный кабель USB.

### **Не действует в данных случаях:**

• Записанные видео невозможно распечатать.

### <span id="page-315-0"></span>**Выбор и печать одного снимка**

**1 Нажмите** 2**/**1 **для выбора снимка, а затем нажмите [MENU/SET].**

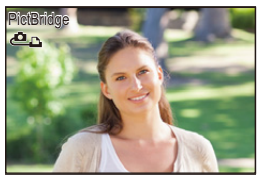

### **2 Для выбора [Запуск печ.] нажмите** 3**, а затем нажмите [MENU/SET].**

- Элементы, которые можно задать до начала печати снимков, приведены на [P316](#page-316-0).
- После печати отсоедините соединительный кабель USB.

#### <span id="page-315-1"></span>**Выбор и печать нескольких снимков**

# **1 Нажмите** ▲ **3**<br>2 Лля выбора

**MENU** 

**2 Для выбора необходимого параметра нажмите** 3**/**4**, а затем нажмите [MENU/SET].**

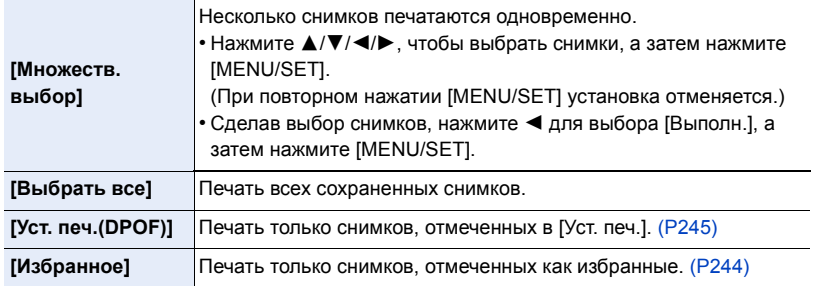

### **3 Для выбора [Запуск печ.] нажмите** 3**, а затем нажмите [MENU/SET].**

- При появлении экрана проверки печати выберите [Да] и распечатайте снимки.
- Информация об элементах, которые можно установить перед началом печати снимков, приведена на [P316](#page-316-0).
- После печати отсоедините соединительный кабель USB.

### <span id="page-316-0"></span>**Настройки печати**

**Выберите установите элементы на экране при выполнении шага 2 для операции "Выбор и печать одного [снимка](#page-315-0)" и шага 3 для операции "[Выбор](#page-315-1) и печать [нескольких](#page-315-1) снимков".**

• Для распечатки снимков на бумаге, размер или макет которой не поддерживается фотокамерой, установите [Разм. бумаги] или [Распол. стр.] в [{] и задайте размер бумаги или макет на принтере.

(Подробная информация приводится в руководстве пользователя принтера.)

• При выборе [Уст. печ.(DPOF)] элементы [Печ. с датой] и [Кол. распеч.] не отображаются.

### ∫ **[Печ. с датой]**

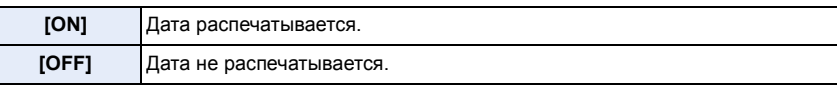

- Если принтер не поддерживает печать даты, дата не может быть распечатана на снимке.
- В случае некоторых принтеров параметры печати даты принтера могут иметь приоритет, поэтому следует их проверить.
- При печати изображений с отпечатком символов не забудьте установить печать с датой на [OFF], иначе дата напечатается сверху.
- На некоторых принтерах снимки, сделанные с форматом, установленным на [1:1], будут напечатаны вертикально.

#### **При обращении в фотоателье для печати снимков**

• Для случая печати даты с использованием [Отпеч симв[\] \(P236\)](#page-236-0) или настройки печати даты во время настройки [Уст. печ.] [\(P245\)](#page-245-0) перед фотоателье дату можно напечатать в фотоателье.

### ∫ **[Кол. распеч.]**

Можно установить до 999 отпечатков.

### ∫ **[Разм. бумаги]**

1□ ■

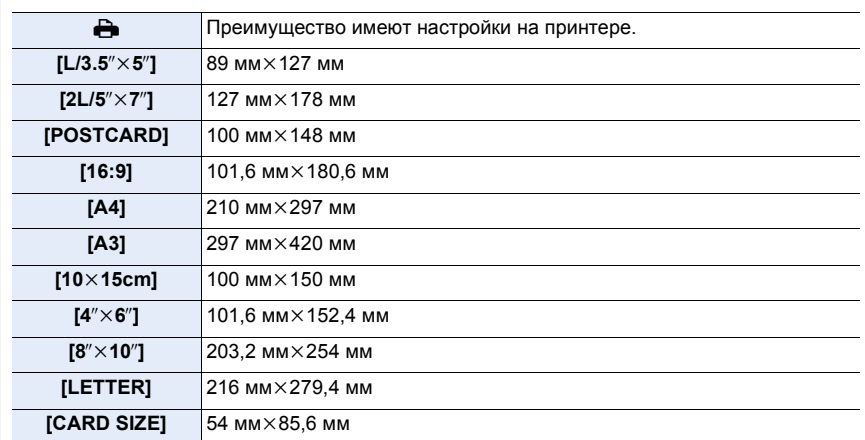

• Размеры бумаги, не поддерживаемые принтером, отображаться не будут.

### ∫ **[Распол. стр.] (Макеты для печати, которые могут быть заданы на этой фотокамере)**

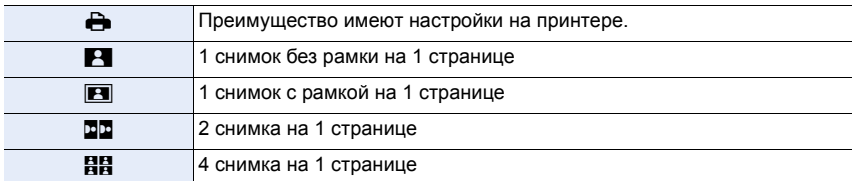

• Если принтер не поддерживает макет страницы, параметр не может быть выбран.

317

### ∫ **Печать макетов**

### **Печать одного фотоснимка несколько раз на 1 листе бумаги.**

Например, если один и тот же снимок нужно распечатать 4 раза на 1 листе бумаги, установите [Распол. стр.] на [HH], а затем установите [Кол. распеч.] на 4 для снимка, который нужно распечатать.

### **При печати различных снимков на 1 листе бумаги.**

Например, если нужно напечатать 4 разных снимка на 1 листе бумаги, установите [Распол. стр.] на [ä] и затем установите [Кол. распеч.] на 1 для каждого из 4 снимков.

- Если во время печати индикатор [•] горит оранжевым цветом, фотокамера получает от принтера сообщение об ошибке. После завершения печати убедитесь в работоспособности принтера.
- Если количество отпечатков слишком большое, снимки могут печататься в несколько заходов. В таком случае указываемое оставшееся количество отпечатков может отличаться от заданного количества.
- Могут распечатываться только снимки в формате JPEG. Для снимков в формате RAW будут использоваться созданные с ними одновременно снимки в формате JPEG. Если же эквивалентный снимок в формате JPEG не доступен, печать не произойдет.

## **Принадлежности, не входящие в комплект поставки**

### **Внешняя вспышка (поставляется отдельно)**

После установки вспышки (DMW-FL360L, DMW-FL580L: поставляется отдельно) рабочий диапазон увеличивается по сравнению со встроенной вспышкой фотокамеры.

Подготовка:

• Выключите камеру и закройте встроенную вспышку.

### <span id="page-319-0"></span>**Снятие колодки для принадлежностей**

Камера поставляется с установленной на колодку для принадлежностей крышкой.

### **Снимите крышку колодки для принадлежностей, потянув ее в направлении стрелки** 2**, одновременно нажимая ее в направлении стрелки**  $\mathbf{\Theta}$ **.**

- Если колодка для принадлежностей не используется, обязательно надевайте крышку колодки для принадлежностей.
- Будьте осторожны, чтобы не потерять крышку колодки для принадлежностей.
- Храните крышку посадочного места вдали от детей во избежание ее проглатывания.

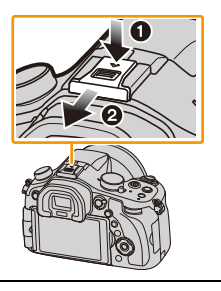

∫ **Использование специальной вспышки (DMW-FL360L: поставляется отдельно)**

- **1 Прикрепите специальную вспышку к посадочному месту и затем включите камеру и специальную вспышку.**
- **2 Выберите меню.**

> **[Зап.]** > **[Вспышка]** MENU

**3 Нажатием** 3**/**4 **выберите [Режим вспышки], а затем нажмите [MENU/SET].**

**4 Для выбора необходимого параметра нажмите** 3**/**4**, а затем нажмите [MENU/SET].**

• Если подключена внешняя вспышка, отображаются следующие значки.

- : Внешняя вспышка принудительно включена
- : Замедленная синхронизация внешней фотовспышки
- Œ: Внешняя вспышка принудительно ВЫКЛЮЧЕНА
	- Сигнальные импульсы при использовании беспроводных вспышек также отключаются.

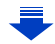

#### **14.** Другое

### **При использовании других имеющихся в продаже внешних вспышек без функций обмена данными с камерой**

- Необходимо устанавливать параметры экспозиции внешней вспышки. При использовании внешней вспышки в автоматическом режиме используйте внешнюю вспышку, позволяющую устанавливать диафрагму и светочувствительность ISO в соответствии с настройками камеры.
- Установите фотокамеру в режим АЭ с приоритетом диафрагмы или в режим ручной экспозиции, затем задайте то же значение диафрагмы и светочувствительности ISO на внешней вспышке. (Экспозиция не может адекватно корректироваться из-за изменения значения диафрагмы в режиме АЭ с приоритетом скорости затвора, и внешняя вспышка не сможет адекватно управлять светом в программе режима АЭ, поскольку значение диафрагмы не может фиксироваться.)
- Даже при прикрепленной к камере внешней вспышке можно устанавливать значения показателя диафрагмы, скорости затвора и светочувствительности ISO.
- Некоторые имеющиеся в продаже внешние вспышки оснащены разъемами синхронизации с высоким напряжением или обратной полярностью. Использование таких внешних вспышек может привести к неисправности или нарушению нормальной работы камеры.
- В случае использования имеющихся в продаже внешних вспышек с функциями связи, отличными от функций специальной вспышки, возможны отклонения от нормальной работы или повреждения. Не пользуйтесь ими.
- Даже при выключении внешней вспышки фотокамера может войти в режим внешней вспышки в случае прикрепления последней. Если вы не планируете пользоваться внешней вспышкой, отсоедините ее.
- Не открывайте встроенную вспышку при установленной внешней вспышке.
- При установленной внешней вспышке камера становится неустойчивой, поэтому рекомендуется при съемке использовать штатив.
- Снимайте внешнюю вспышку при переноске камеры.
- Если установлена внешняя вспышка, не держитесь только за внешнюю вспышку, поскольку она может отсоединиться от камеры.
- При использовании внешней вспышки, когда баланс белого установлен на [  $\sqrt{2^{n+1}}$  ], выполняйте точную настройку баланса белого в зависимости от качества изображения. [\(P129\)](#page-129-0)
- При широкоугольной съемке с малого расстояние свет от вспышки может закрыться объективом, затемняя нижнюю часть экрана.
- Информацию о настройках беспроводной вспышки см на [P209](#page-209-0).
- Для получения подробной информации обратитесь к инструкции по эксплуатации внешней вспышки.

**MENU** 

### **Пульт дистанционного управления затвором (поставляется отдельно)**

При использовании пульта дистанционного управления затвором (DMW-RSL1: поставляется отдельно) можно избежать дрожания (сотрясения камеры), если используется штатив, и можно удерживать затвор полностью нажатым при выполнении снимков в режиме [B] (от руки) или режиме серийной съемки. Пульт дистанционного управления затвором работает аналогично кнопке затвора на фотокамере.

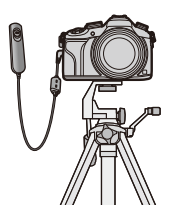

- Всегда используйте фирменный пульт дистанционного управления затвором Panasonic (DMW-RSL1: поставляется отдельно).
- Ведите запись в творческом режиме видео [\(P118\)](#page-118-0) при использовании для видеозаписи. Пуск/остановка видеосъемки могут производиться с помощью пульта дистанционного управления затвором.
- Подробную информацию см. в инструкции по эксплуатации пульта дистанционного управления затвором.

### **Не действует в данных случаях:**

- Для следующей операции нельзя использовать пульт дистанционного управления затвором.
- Отмена режима сна

### **Внешний микрофон (поставляется отдельно)**

С помощью направленного стереомикрофона (DMW-MS2: поставляется отдельно) или стереомикрофона (VW-VMS10: поставляется отдельно) можно записывать звук более высокого качества, чем с помощью встроенного микрофона. При использовании направленного стереомикрофона (DMW-MS2: поставляется отдельно) можно переключать режим записи между направленной (сверхнаправленной) записью и широкодиапазонной стереозаписью.

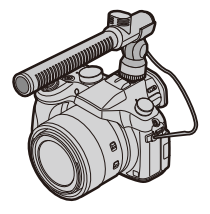

Подготовка:

- Закройте встроенную вспышку, а затем выключите данное устройство.
- Снимите крышку колодки для принадлежностей, прикрепленную к камере. [\(P319\)](#page-319-0)
- ∫ **Установка диапазона для записи звука с помощью направленного стереомикрофона (DMW-MS2: поставляется отдельно)**
- **1 Прикрепите специально предназначенный направленный стереомикрофон к данному устройству, а затем включите данное устройство.**
- **2 Выберите [Спец. микрофон] в меню [Видео][. \(P37\)](#page-37-0)**
	- Пункты меню отображаются только тогда, когда подключен направленный стереомикрофон.
- **3 Для выбора пункта меню нажмите** 3**/**4**, а затем нажмите [MENU/SET].**

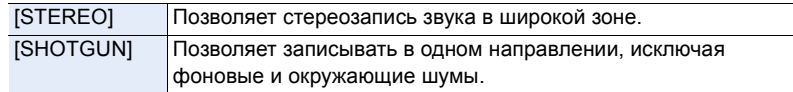

- При подключенном внешнем микрофоне на экране отображается [ ].
- Когда подключен внешний микрофон, [Пок.ур.микр.] [\(P223\)](#page-223-0) автоматически устанавливается на [ON], и на экране отображается уровень микрофона.
- Если к фотокамере прикреплен внешний микрофон, не держитесь только за него, чтобы избежать падения фотокамеры.
- С помощью [Шумоподавл.] в меню [Видео] можно существенно снизить шум ветра.
- Если к фотокамере прикреплен внешний микрофон, не открывайте встроенную вспышку.
- Если при использовании сетевого адаптера (поставляется отдельно) записываются шумы, используйте аккумулятор.
- Если используется стереомикрофон (VW-VMS10: поставляется отдельно), [Спец. микрофон] устанавливается на [STEREO].
- Если записывается рабочий звук фотокамеры, например звук работы трансфокатора, рекомендуется использовать адаптер колодки.
- Подробную информацию см. в инструкции по эксплуатации внешнего микрофона.

#### 14. Другое

**MENU** 

### <span id="page-323-0"></span>Сетевой адаптер (поставляется отдельно)/DC переходник (поставляется отдельно)

При подсоединении сетевого адаптера (поставляется отдельно) и его последующем подключении к электрической розетке можно подключить данное устройство к ПК или принтеру и использовать, не беспокоясь о заряде аккумулятора. Для использования сетевого адаптера требуется DC переходник (поставляется отдельно).

- Всегда используйте только оригинальный сетевой адаптер производства Panasonic (поставляется отдельно).
- Адаптер переменного тока следует использовать только с кабелем переменного тока. поставляемым вместе с адаптером.
- Прочитайте также инструкции по работе с сетевым адаптером и DC переходником.

### Фильтр (поставляется отдельно)

Защитное устройство MC - это прозрачный фильтр, который не влияет ни на цвета ни на количество проходящего света, поэтому его можно использовать для защиты объектива.

Фильтр ND уменьшает количество проходящего света приблизительно до 1/8 (это соответствует изменению настройки диафрагмы на 3 деления) но не оказывает влияние на баланс цветов.

Поляризационный фильтр осуществляет подавление света, отраженного от металла и несферических поверхностей (плоские неметаллические поверхности, водяной пар или летающие в воздухе невидимые частицы), что позволяет получать более контрастные снимки.

• Не прикрепляйте несколько фильтров одновременно.

- Можно установить бленду объектива или крышку, когда установлен фильтр.
- За подобной информацией о каждом фильтре обратитесь к инструкциям.
# **Отображение на мониторе/видоискателе**

**• Следующие изображения иллюстрируют примеры, в которых экран отображения установлен на [ ] (стиль отображения на мониторе) в мониторе.** ∫ **При записи**

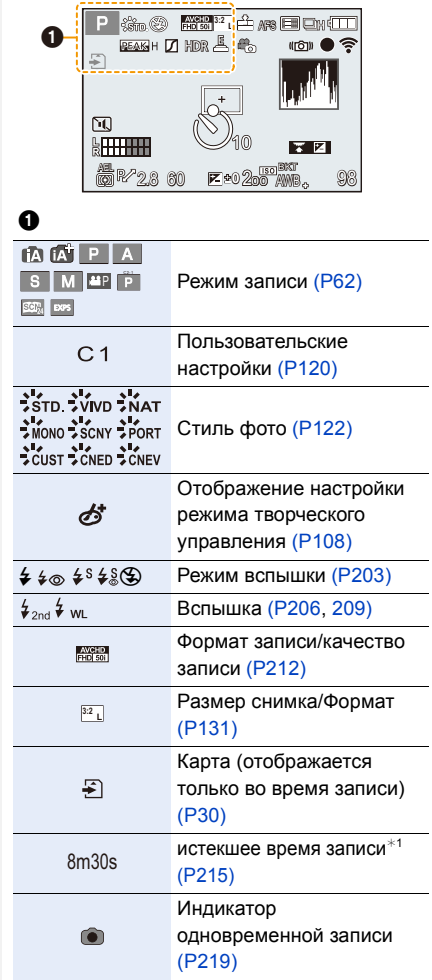

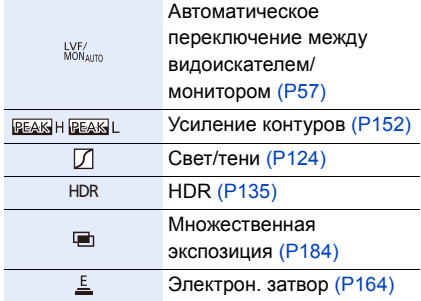

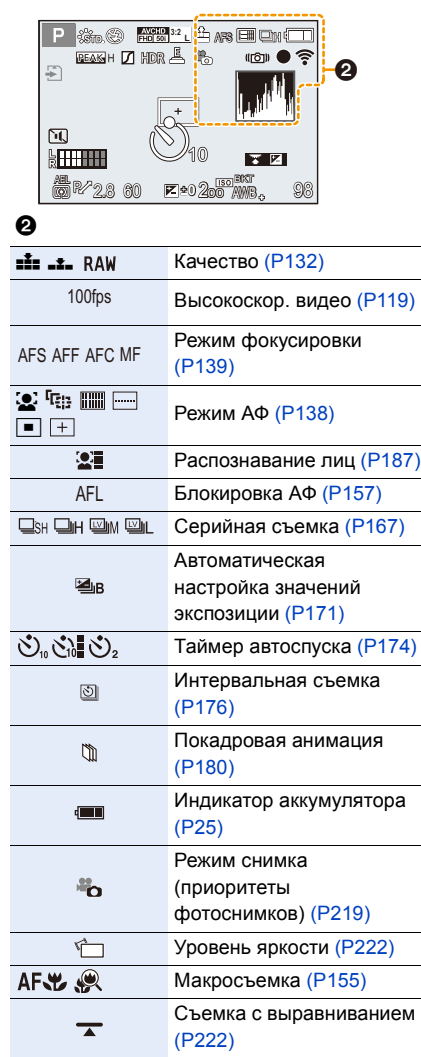

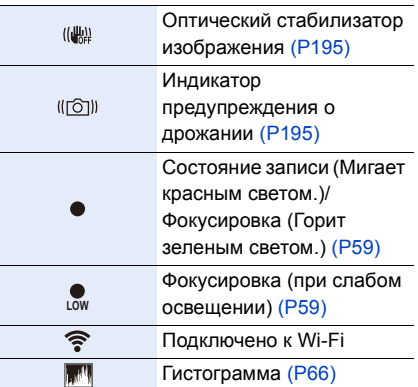

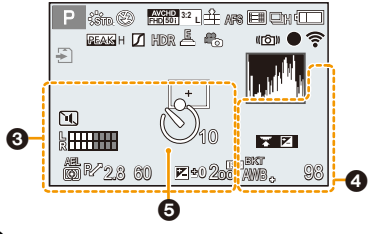

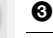

Имя<sup> $*^2$ </sup> [\(P192\)](#page-192-0)

Количество дней, прошедших с даты отъезда<sup> $*2$ </sup> [\(P48\)](#page-48-0)

Возраст<sup>\*2</sup> [\(P192\)](#page-192-1)

 $M$ есторасположение $*^{2}$  [\(P48\)](#page-48-0)

Текущая настройка даты и времени/ места назначения поездки<sup>∗2</sup>: <del>✔ (P4</del>7)

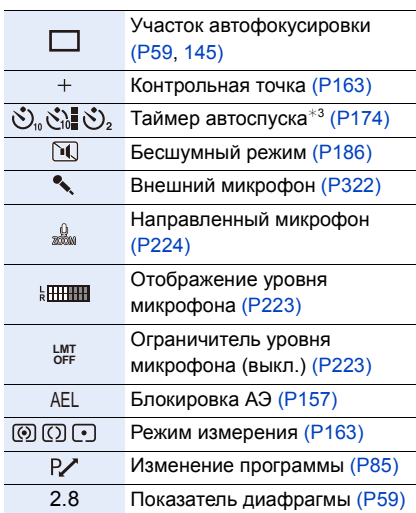

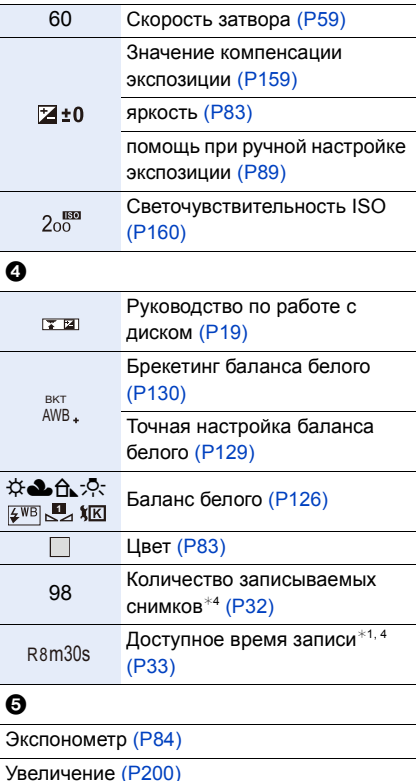

 $*1$  m: минута, s: секунда

- $*$ 2 Текущая дата и время отображаются примерно на 5 секунд при включении фотокамеры, при настройке часов и после переключения из режима воспроизведения в режим записи.
- $*3$  Отображается во время обратного отсчета.
- $*$ 4 Можно переключать отображение между количеством записываемых снимков и доступным временем записи с помощью настройки [Отобр. оставш.] в меню [Пользов.].

## **Информация на мониторе о записи**

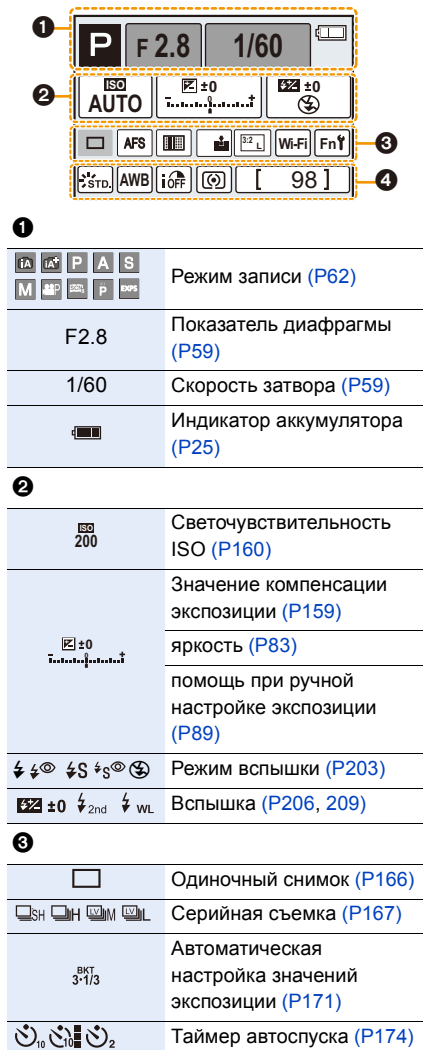

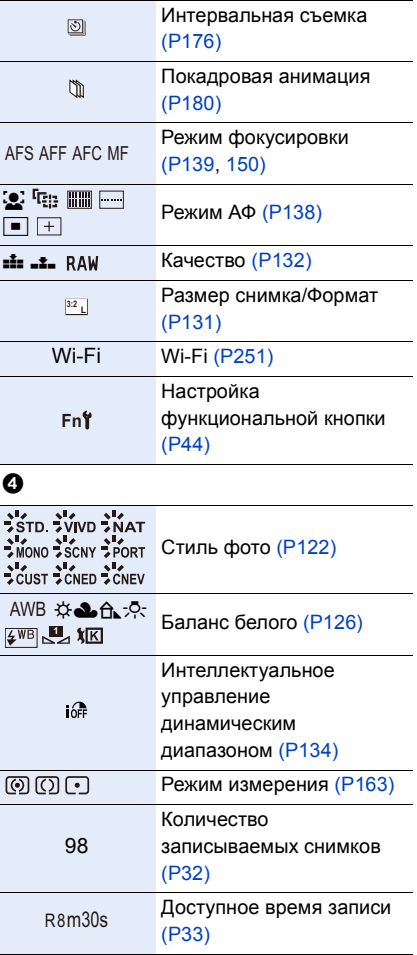

## ∫ **При воспроизведении**

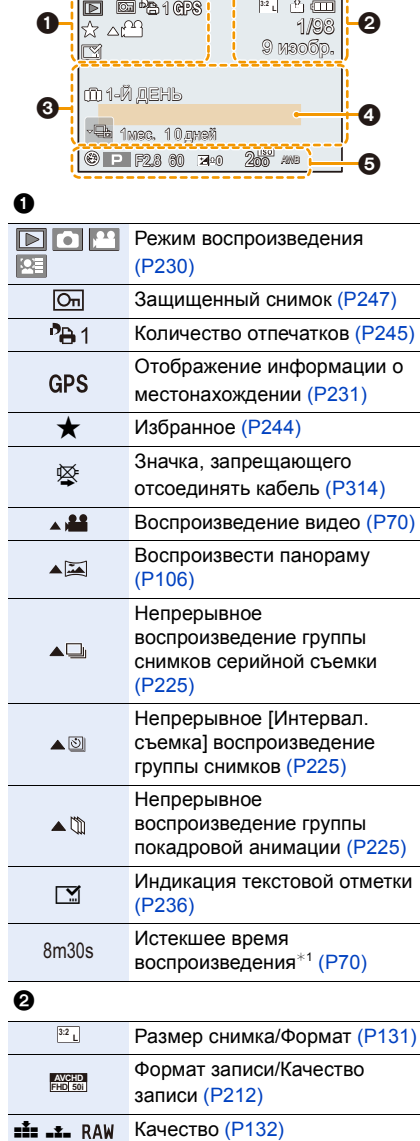

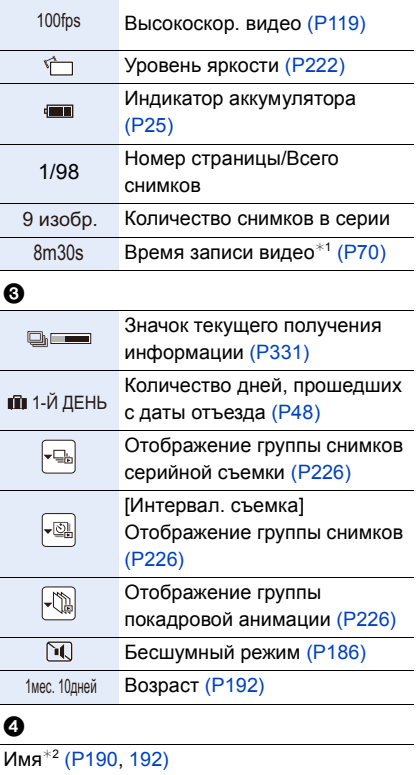

Месторасположение<sup>\*2</sup> [\(P48\)](#page-48-0)

Запись<sup>\*2</sup> (Р235)

## $\ddot{\mathbf{e}}$

Информация о записи $*3$ 

## **Отображение подробной информации**

 $\mathbf 0$ 

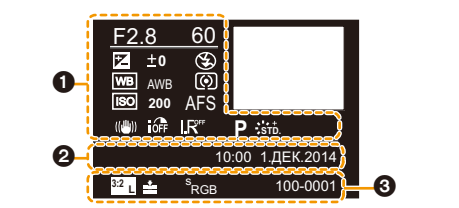

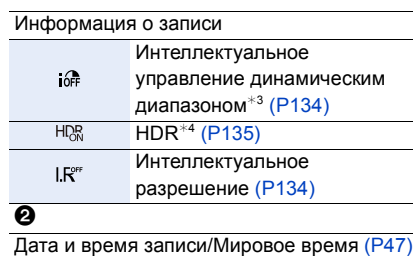

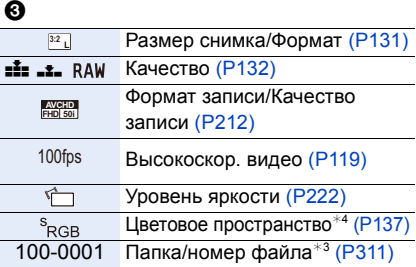

## **Отображение гистограммы**

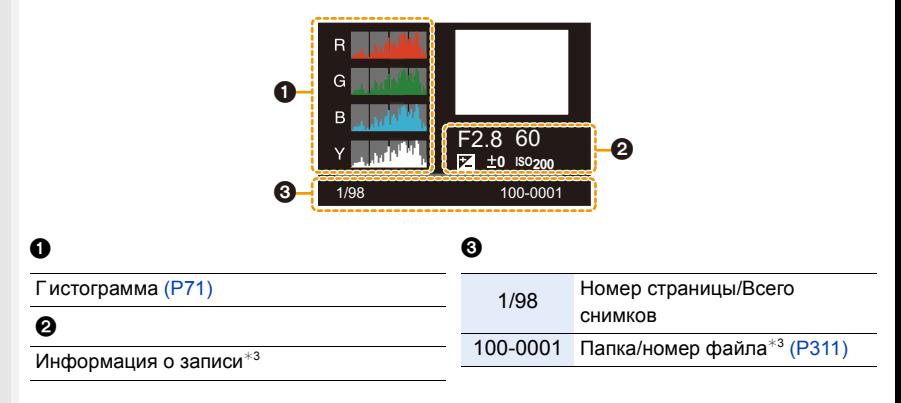

 $*1$  m: минута, s: секунда

- $*$ 2 Отображается в следующем порядке [Заголовок], [Геогр. пункт], [Имя] ([Ребенок1]/ [Ребенок2], [Дом.животное]), [Имя] ([Опред. лица]).
- $*3$  Не отображается для видео, записанного в [AVCHD].
- $*4$  Не отображается для видеокадров.

# **Отображение сообщений**

В некоторых случаях на экран выводятся запросы подтверждения и сообщения об ошибках.

В качестве примеров ниже описаны основные сообщения.

## **[Этот снимок защищен]**

• Удалите снимок после снятия настройки защиты[. \(P247\)](#page-247-0)

## **[Некоторые снимки нельзя удалить]/[Этот снимкок нельзя удалить]**

• Эта функция может использоваться исключительно для снимков, соответствующих стандарту DCF.

Выполните форматирование [\(P31\)](#page-31-0) на данной камере, предварительно сохранив нужные данные на ПК или другом носителе.

## **[Нельзя установить для этого снимка]**

• [Ред загол], [Отпеч симв] или [Уст. печ.] нельзя установить для снимков, не соответствующих стандарту DCF.

## **[Ошибка карты памяти Форматировать эту карту?]**

- Этот формат нельзя использовать с данной камерой.
	- Вставьте другую карту.
	- Снова отформатируйте карту, используя камеру, после сохранения необходимых данных на ПК и пр. [\(P31\)](#page-31-0) Дата будет удалена.

## **[Выключите фотокамеру и снова включите ее]/[Ошибка сист.]**

• Отображается, если объектив не функционирует нормально из-за того, что на него нажали руками и т. п.

Выключите фотокамеру и снова включите. Если сообщение не пропадает, обратитесь в пункт продажи или компанию Panasonic.

## **[Ошибка карты памяти]/[Невозможно использовать эту карту памяти.]**

• Используйте карту, совместимую с данной камерой. [\(P30\)](#page-30-1)

## **[Вставьте карту SD снова]/[Попробуйте другую карту]**

- При обращении к карте произошла ошибка. Вставить повторно карту памяти.
- Вставьте другую карту.

## **[Ошибка счит./Ошибка зап. Проверьте карту]**

- Не удалось прочитать или записать данные. Извлеките карту после выключения данного устройства. Вставьте карту снова, включите данное устройство и снова попробуйте выполнить чтение или запись данных.
- Возможно, карта сломана.
- Вставьте другую карту.

## **[Невозможно записать из-за несовместимости формата (NTSC/PAL) данных на этой карте.]**

- Выполните форматирование [\(P31\)](#page-31-0) на данной камере, предварительно сохранив нужные данные на ПК или другом носителе.
- Вставьте другую карту.

## **[Запись движ. изобр. отменена из-за ограничений скорости записи на карту]**

- В зависимости от [Формат записи] и [Кач-во зап.] видеоролика, требуемое для карты номинальное значение класса скорости различается. Используйте карту, соответствующую номинальному значению. Подробную информацию см. в разделе "[Информация](#page-30-2) о видеозаписи и классе скорости" на [P30.](#page-30-2)
- Если запись останавливается даже при использовании карты памяти соответствующего класса скорости, скорость записи данных слишком медленная. Рекомендуется создать резервную копию, а затем выполнить форматирование карты [\(P31\)](#page-31-0). Запись видеокадров может внезапно прерваться — это зависит от типа карты.

## **[Невозможно создать папку]**

• Каталог нельзя создать, поскольку не осталось свободных номеров для каталогов. Выполните форматирование карты на данной камере, предварительно сохранив нужные данные на ПК или другом носителе. [\(P31\)](#page-31-0)

Если выполнить [Сброс №] в меню [Настр.] после форматирования, номер папки сбрасывается на 100. [\(P54\)](#page-54-0)

## **[Отображение снимка для 16:9 ТВ]/[Отображение снимка для 4:3 ТВ]**

- Выберите [Формат ТВ] в меню [Настр.], если требуется изменить формат экрана телевизора. [\(P52\)](#page-52-0)
- Это сообщение также появляется, если соединительный кабель USB подключен только к камере.

Если другой конец соединительного кабеля USB подключить к ПК или принтеру, сообщение исчезает[. \(P310](#page-310-0)[, 313\)](#page-313-0)

## <span id="page-331-0"></span>**[Редактирование нельзя выполнить из-за обработки информации.]**

Если файлов изображений слишком много, значок текущего получения информации ([  $\Box$   $\Box$  | или [  $\Box$   $\Box$  ]) может отображаться на экране воспроизведения в течение длительного времени. В это время использование некоторых параметров в меню [Восп.] невозможно.

– Если выключить фотокамеру во время получения информации, в виде группы будут сохранены только те снимки, для которых уже получена информация. При повторном включении питания получение информации будет возобновлено с этого же места.

## **[Данный аккумулятор использовать нельзя]**

- Используйте оригинальные аккумуляторы Panasonic. Если данное сообщение появляется даже при использовании оригинального аккумулятора Panasonic, обратитесь к дилеру или в ближайший сервисный центр.
- Если клемма аккумулятора загрязнена, очистите ее и уберите мешающие предметы.

#### **[Не удал. подкл. беспр. ТД]/[Подкл. не установл.]/[Получатель не найден]**

- Проверьте следующее в отношении точки беспроводного доступа.
- Информация о точке беспроводного доступа, установленная на данном устройстве, неверна.
	- Проверьте тип аутентификации, тип шифрования и ключ шифрования[. \(P290\)](#page-290-0)
- Питание для точки беспроводного доступа не включено.
- Установка точки беспроводного доступа не поддерживается данным устройством.
- Проверьте сетевую настройку места назначения.
- Радиоволны от других устройств могут препятствовать подключению к точке беспроводного доступа.

Проверьте другие устройства, подключенные к точке беспроводного доступа, и устройства, использующие диапазон 2,4 ГГц.

#### **[Нет изображения для отправки]**

• Отображается при отсутствии изображения для передачи из-за ограничений места назначения.

Проверьте формат файла изображения для отправки[. \(P265](#page-265-0)[, 269](#page-269-0)[, 270](#page-270-0)[, 273](#page-273-0)[, 277](#page-277-0)[, 281\)](#page-281-1)

#### **[Подкл. не уст. Повт. попытку через неск. минут.]/[Сеть отключена. Передача остановлена.]**

- Радиоволны от точки беспроводного доступа ослабевают. Выполните подключение ближе к точке беспроводного доступа.
- Нет ответа от сервера или превышено время для обработки данных, поступающих по линиям связи.

Повторите попытку позднее.

• В зависимости от точки беспроводного доступа соединение может автоматически отключаться после истечения определенного времени. Установите соединение повторно.

## **[Загрузка в папку облака доступна после выполнения настроек облачной синхронизации на таких доступных для скачивания устройствах, как ПК или смартфон.]**

- Устройства для загрузки изображений из облачной папки не зарегистрированы.
- Выполните установку Cloud Sync. Выполните настройки на ПК с помощью "PHOTOfunSTUDIO" или на смартфоне с помощью "Image App".

Подробную информацию о [Облач.служба синхрониз.] см. на [P281](#page-281-0).

## **[Подкл. не уст.]**

- Проверьте следующее в отношении смартфонов, которые вы собираетесь подключить. – Смартфон не работает.
- Измените точку доступа для подключения к данной камере в настройках Wi-Fi смартфона.
- В памяти смартфона нет свободного места.

## **[Неверный логин. Проверьте логин ID и пароль.]**

• Идентификатор входа или пароль для "LUMIX CLUB" неверен. Введите его повторно.

Если вы забыли идентификатор входа или пароль, информацию можно найти на экране входа в систему веб-сайта "LUMIX CLUB".

## **[Некот. файлы нельзя отпр. из-за огранич. получ.]/[Передача завершена. Некот. файлы остались из-за огранич. получателя.]**

- Проверьте формат файла изображения для отправки[. \(P265](#page-265-0)[, 269](#page-269-0)[, 270](#page-270-0)[, 273](#page-273-0)[, 277](#page-277-0)[, 281\)](#page-281-1)
- Отправка видеокадров может не получиться, если размер файла слишком большой. Разделите видеокадры на части с помощью [Редакт.видео]. [\(P239\)](#page-239-0)

## **[Недоступно. Задайте настройки логина на веб-сайте LUMIX CLUB.]**

• Войдите в систему "LUMIX CLUB" со своего смартфона или ПК и установите данные для входа на целевую веб-службу.

## **[Нельзя однов. выбрать услугу совм. исп. картинок и видео.]**

• Веб-службы, предназначенные только для снимков, и веб-службы, предназначенные только для видеокадров, нельзя выбрать одновременно. Отмените выбор одной из служб.

## **[Не удалось получить IP-адрес. Установите настройку IP-адреса беспроводной точки доступа на DHCP.]**

• Включите настройки DHCP IP-адреса подключаемых точек беспроводного доступа.

## **[Не удается подключиться к серверу.]**

• Если отображается сообщение с запросом об обновлении корневого сертификата, согласитесь обновить корневой сертификат.

# **Список меню**

## **[Зап.]**

企圖

**MENU** 

 $\overline{\phantom{a}}$ 

В данном меню можно установить форматное соотношение, количество пикселей и другие параметры записываемых снимков.

• [Фото стиль], [AFS/AFF], [Режим замера], [Свет / тени], [Инт.динамич.], [Инт.разреш.], [i.Zoom] и [Цифр. увел] являются общими для меню [Зап.] и меню [Видео]. Изменение этих настроек в одном из данных меню отражается в другом меню.

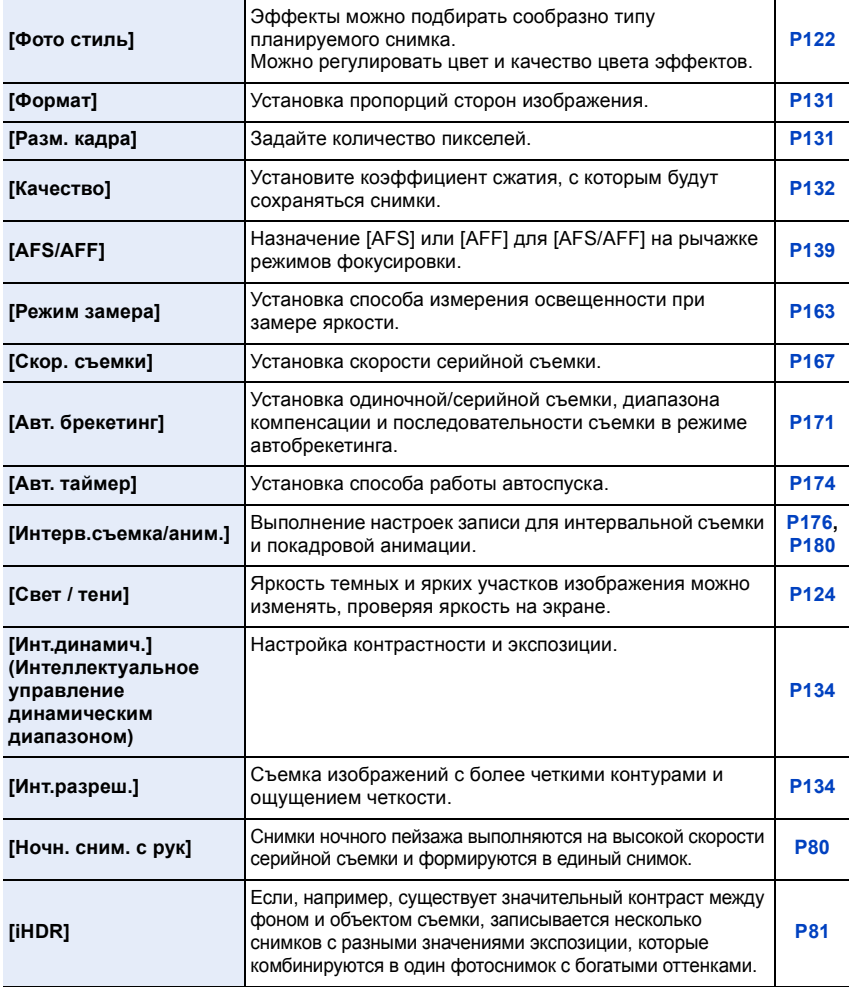

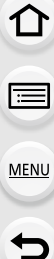

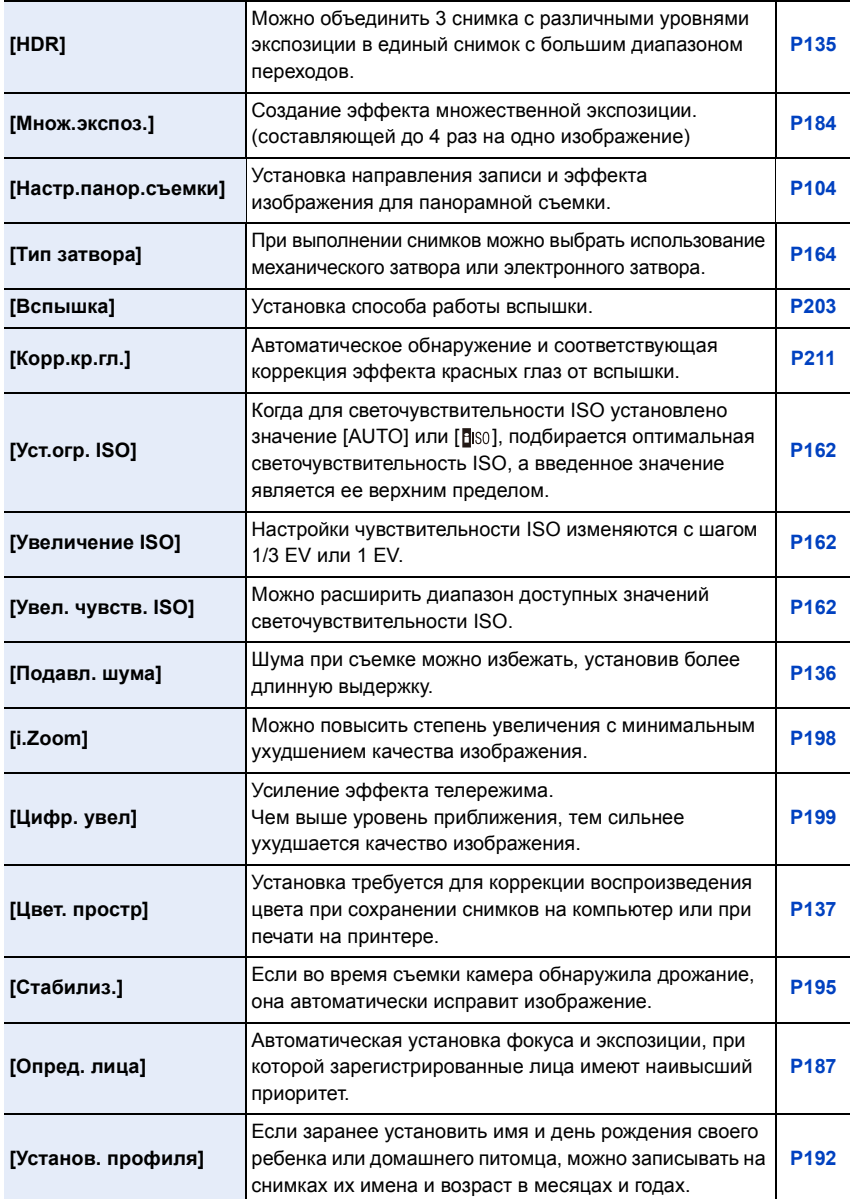

# **[Видео]**

企<br>冒 **MENU**  $\blacktriangleright$ 

С помощью данного меню можно установить [Формат записи], [Кач-во зап.] и другие аспекты для видеозаписи.

- [Фото стиль], [AFS/AFF], [Режим замера], [Свет / тени], [Инт.динамич.], [Инт.разреш.], [i.Zoom] и [Цифр. увел] являются общими для меню [Зап.] и меню [Видео]. Изменение этих настроек в одном из данных меню отражается в другом меню.
	- Более подробные сведения приведены в пояснении к соответствующей настройке в меню [Зап.].

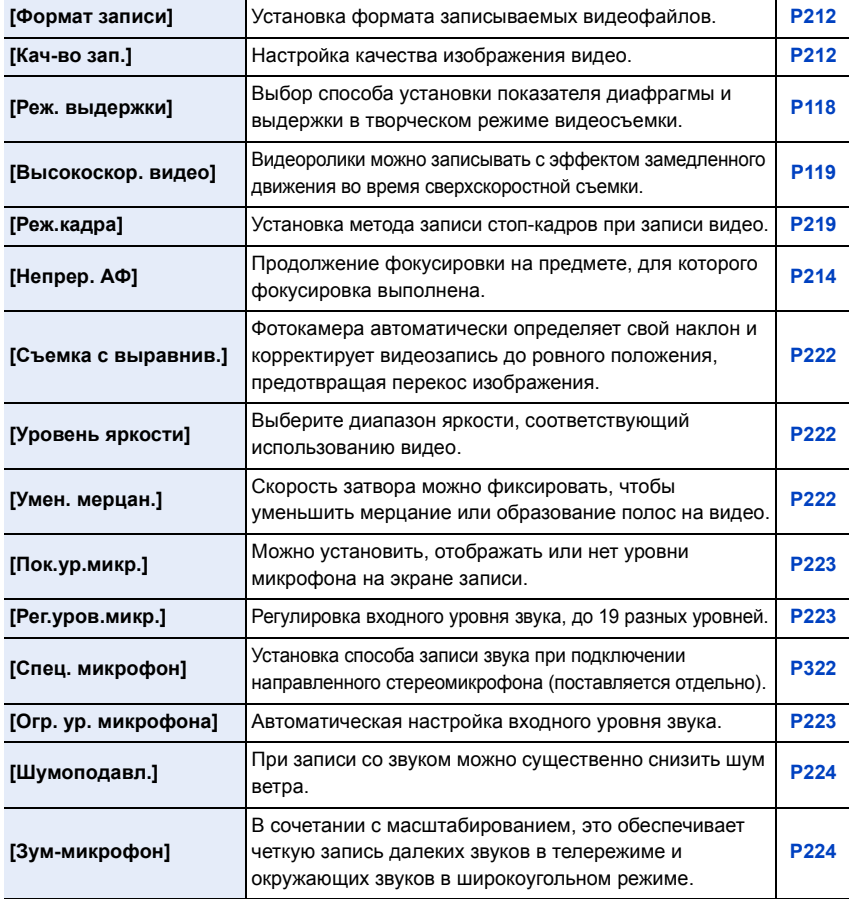

 $\Omega$ 

 $\mathbf{r}$ 

**MENU** 

 $\overline{\mathbf{C}}$ 

## **[Пользов.]**

Можно настроить работу камеры согласно вашим предпочтениям, например, отображение экрана и работу кнопок. Также можно сохранить измененные настройки.

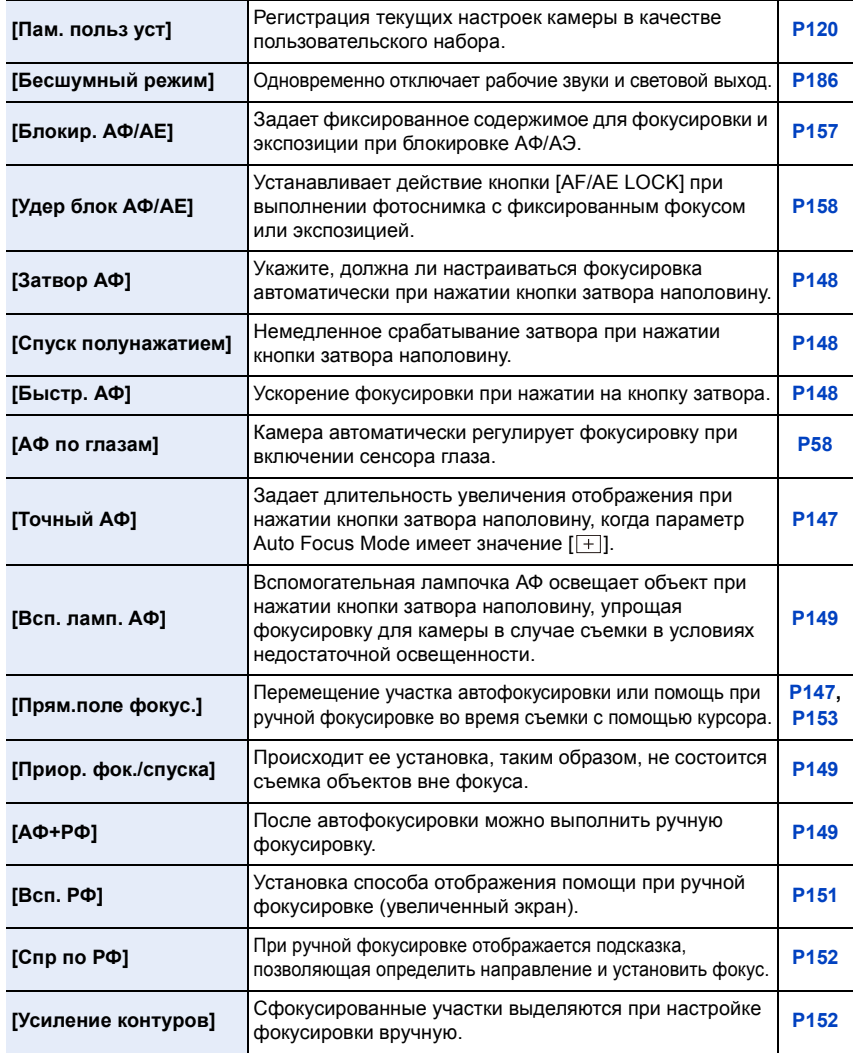

1<br>国

MENU

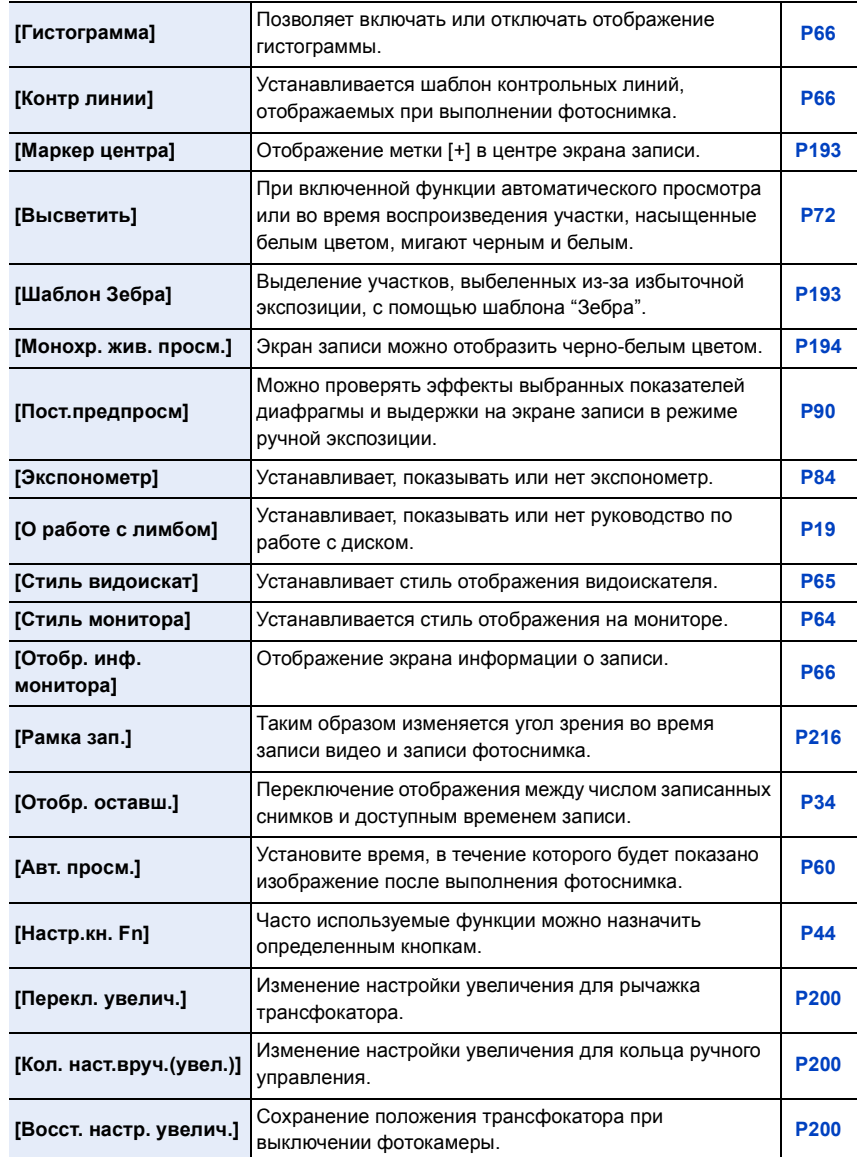

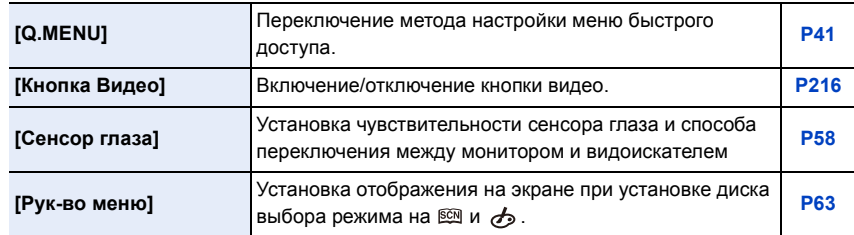

# **[Настр.]**

Данное меню позволяет выполнить настройки часов, рабочего звукового сигнала и другие настройки, облегчающие работу с камерой.

Также можно настроить параметры соответствующих функций Wi-Fi.

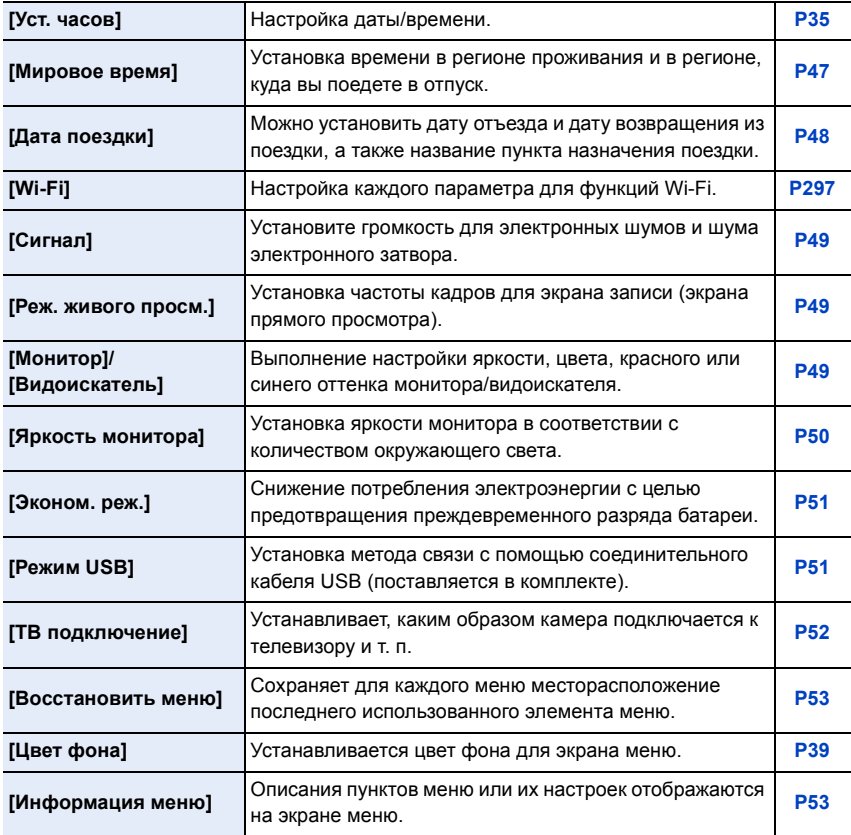

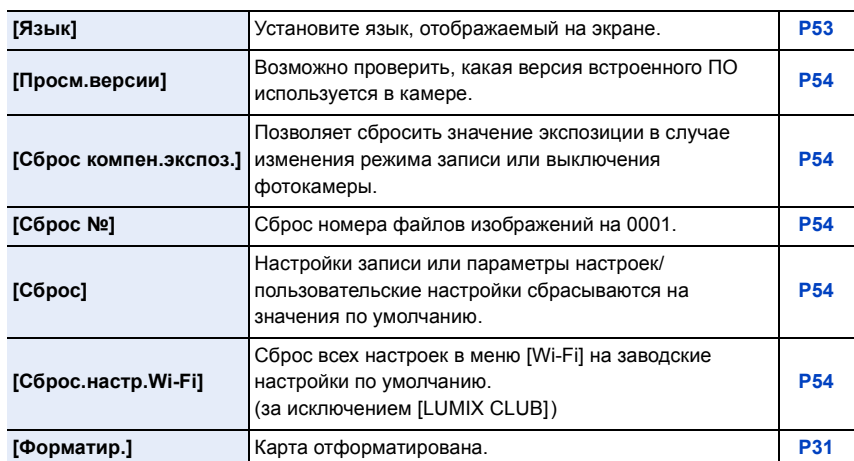

11<br>■

**MENU** 

 $\blacktriangleright$ 

# **[Восп.]**

Данное меню позволяет установить настройки защиты, обрезки и печати записываемых снимков.

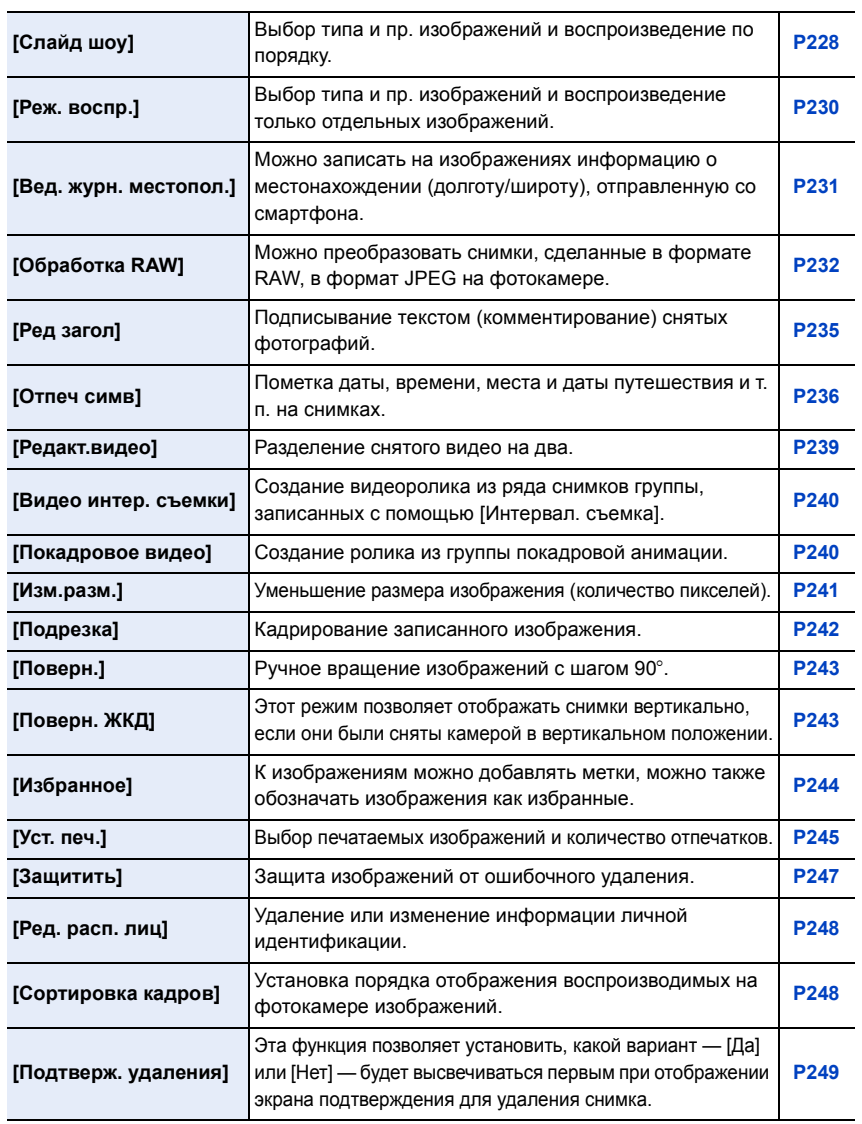

342

# **Устранение неисправностей**

**MENU** 

Во-первых, попробуйте выполнить следующие операции [\(P343–](#page-343-0)[P359\)](#page-359-0).

**Если проблема не устраняется, ее можно разрешить, выбрав [Сброс] [\(P54\)](#page-54-3) в меню [Настр.].**

## <span id="page-343-0"></span>**Аккумуляторы и источник питания**

## **Фотокамера не работает даже во включенном состоянии. Фотокамера выключается сразу же после включения.**

- Ресурс аккумулятора исчерпан.
	- $\rightarrow$  Зарядить аккумулятор.
- Если оставить фотокамеру включенной, аккумулятор разрядится.
	- $\rightarrow$  Частое выключение камеры с использованием [Эконом. реж.] и т. п. [\(P51\)](#page-51-1)

## **Аппарат выключится автоматически.**

• Возможно, включена связанная операция VIERA Link?  $\rightarrow$  Если вы не используете VIERA Link, установите [VIERA link] на [OFF]. [\(P53\)](#page-53-3)

## **Дверца отсека для карты памяти/аккумулятора не закрывается.**

• Плотно и полностью вставьте аккумулятор[. \(P28\)](#page-28-0)

## **Аккумулятор разряжается слишком быстро.**

- Возможно, соединение Wi-Fi используется в течение длительного времени? При подключении к Wi-Fi аккумулятор может быстро разряжаться.
	- $\rightarrow$  Частое выключение камеры с использованием [Эконом. реж.] и т. п. [\(P51\)](#page-51-1)

## **Запись**

**Выполнение снимков невозможно. Затвор не будет срабатывать немедленно после нажатия кнопки затвора.**

- Находится ли объект в фокусе?
	- $\rightarrow$  [Приор. фок./спуска] в меню [Пользов.] установлено на [FOCUS][? \(P149\)](#page-149-1) Съемка невозможна, пока не будет выполнена фокусировка на объекте.

## **Снимок слишком бледный.**

- Снимок может выглядеть белесым, если объектив загрязнен отпечатками пальцев и т. п.
	- $\rightarrow$  В случае загрязнения объектива выключите камеру и осторожно протрите поверхность объектива сухой мягкой тканью.

#### **Снимки слишком светлые или слишком темные.**

- Проверьте, правильно ли установлена компенсация экспозиции. [\(P159\)](#page-159-0)
- Возможно, блокировка АЭ [\(P157\)](#page-157-0) выполнена неправильно?

#### **Съемка нескольких снимков выполняется одновременно.**

- Отмените следующие настройки:
	- Серийная съемка/автобрекетинг/[  $\ddot{\cdot}$ ] автоспуска (Р166)
	- Брекетинг баланса белого [\(P130\)](#page-130-0)

## **Объект неправильно фокусируется.**

- Объект находится за пределами диапазона фокусировки камеры. [\(P60\)](#page-60-1)
- Камера трясется (дрожит), или объект незначительно перемещается[. \(P195\)](#page-195-1)
- [Приор. фок./спуска] в меню [Пользов.] установлено на [RELEASE][? \(P149\)](#page-149-1)
- Установлено ли [Затвор АФ] в меню [Пользов.] на [OFF]? [\(P148\)](#page-148-1)
- Возможно, блокировка АФ [\(P157\)](#page-157-0) выполнена неправильно?

## **Записанный снимок размытый. Оптический стабилизатор изображения не эффективен.**

- Скорость затвора замедляется и функция оптического стабилизатора изображения может работать ненадлежащим образом во время съемки, в особенности, в темных местах.
	- $\rightarrow$  При выполнении снимков рекомендуется надежно держать камеру обеими руками. [\(P56\)](#page-56-0)
	- $\rightarrow$  Во время съемки с низкой скоростью затвора рекомендуется использовать штатив и таймер автоспуска [\(P174\).](#page-174-0)

## **Фотосъемка с использованием брекетинга баланса белого невозможна.**

• Осталась ли память на карте?

## **Записанный снимок выглядит зернистым. На снимке появляется шум.**

- Попробуйте следующее:
	- $\rightarrow$  Снимайте в хорошо освешенных местах.
	- $\rightarrow$  Уменьшение чувствительности ISO. (Р160)
	- $\rightarrow$  Увеличьте настройку для [Подав. шума] в [Фото стиль] или уменьшите настройку для каждого элемента, кроме [Подав. шума]. [\(P123\)](#page-123-0)
	- $\rightarrow$  Установите [Подавл. шума] на [ON]. (Р136)
- Установлено ли низкое значение для [Разм. кадра[\] \(P131\)](#page-131-0) или [Качество[\] \(P132\)?](#page-132-1)
- Установлено ли [Цифр. увел]? [\(P199\)](#page-199-0)

## **При таких типах освещения, как флуоресцентное или светодиодное, могут появиться полосы или мерцание.**

• Это характеристика МОП-датчиков, служащих в качестве датчиков камеры.

Это не неисправность.

- Вы выполняете снимки с помощью электронного затвора? [\(P164\)](#page-164-0)
	- $\rightarrow$  При использовании электронного затвора эффект горизонтальных полос можно снизить, удлинив выдержку.

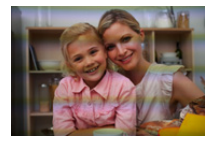

#### **Яркость или оттенок записанного снимка отличаются от реальной сцены.**

- При съемке в условиях флуоресцентного или светодиодного освещения увеличение выдержки может привести к незначительным изменениям яркости и цвета. Эти изменения возникают из-за источника освещения и не указывают на неисправность.
- При съемке объектов в крайне ярких местах или съемке при флуоресцентном, светодиодном освещении, под ртутными, натриевыми лампами и т. п. могут происходить изменения цвета или яркости экрана либо появляться горизонтальные полосы на экране.

#### **Объект нельзя заблокировать. (АФ со слежением невозможна)**

• Установите зону автофокусировки на отличительный цвет объекта съемки, если имеется участок цвета, отличающегося от окружающего цвета[. \(P141\)](#page-141-0)

#### **Звук команд слишком тихий.**

• Возможно, ваш палец закрывает динамик[? \(P15\)](#page-15-0)

## **Видео**

#### **Съемка видео невозможна.**

• Возможно, при использовании карты большой емкости будет невозможна запись в течение короткого времени после включения данного устройства.

**MENU** 

#### **Запись видео прекращается в процессе записи.**

- В зависимости от [Формат записи] и [Кач-во зап.] видеоролика, требуемое для карты номинальное значение класса скорости различается. Используйте карту, соответствующую номинальному значению. Подробную информацию см. в разделе "[Информация](#page-30-2) о видеозаписи и классе скорости" на [P30.](#page-30-2)
- Если используется карта памяти с медленной скоростью записи данных, видеосъемка может останавливаться на полпути.
	- $\rightarrow$  Если используется карта памяти, на которой много раз производились операции записи и удаления, или карта, отформатированная на ПК либо другом оборудовании, рекомендуется создать резервную копию данных, а затем отформатировать [\(P31\)](#page-31-0) карту на данной камере.

#### **При записи видео экран может потемнеть.**

• При записи видео экран, через некоторое время, может гаснуть для экономии заряда аккумулятора, что никак не скажется на записи.

#### **Экран может на мгновение стать черным, или камера может записать шум.**

• В зависимости от условий во время видеосъемки, экран может на мгновение погаснуть или камера может записать шум из-за статического электричества или сильных электромагнитных волн (от радиобашен, высоковольтных линий электропередачи и т. п.).

## **При освещении от флуоресцентных или светодиодных осветительных приборов появляются полосы или мерцание. Объект съемки выглядит искаженным.**

• Это характеристика МОП-датчиков, служащих в качестве датчиков камеры. Это не неисправность.

Объект съемки может выглядеть слегка искаженным, если он очень быстро перемещается по изображению.

• Если заметное мерцание или полосы появляются при освещении от флуоресцентных или светодиодных осветительных приборов, мерцание или полосы можно уменьшить с помощью параметра [Умен. мерцан.] [\(P222\)](#page-222-2) и фиксирования выдержки. Выдержку можно выбрать из значений [1/50], [1/60], [1/100] и [1/120].

Выдержку можно установить вручную в творческом режиме видео[. \(P118\)](#page-118-0)

## **На видеокадрах записываются необычные звуки щелчков и гудения. Записанный звук очень тихий.**

- Во время записи видеороликов в тихой обстановке может записаться звук работы диафрагмы, фокусировки или трансфокатора. Действие фокусировки можно установить на [OFF] в [Непрер. АФ[\] \(P214\).](#page-214-0)
- Во время записи видеокадров не закрывайте отверстие микрофона пальцем, т. к. это снижает уровень записи звука либо препятствует записи звука вообще. Также будьте осторожны, поскольку при этом легко может записаться рабочий звук объектива.

347

## **В конце видеоролика записывается рабочий звук.**

Поскольку запись видеоролика останавливается только после нажатия кнопки видеосъемки, может быть слышен записанный звук срабатывания этой кнопки. Если этот звук вас беспокоит, попробуйте выполнить следующее:

 $\rightarrow$  Разделите последнюю часть видеоролика с помощью [Редакт.видео] (Р239) в меню [Восп.].

Видеоролик нельзя разделить перед самым концом записи. Чтобы этого избежать, продлите съемку примерно на 3 секунды.

> Установите на фотокамере режим творческого видео и используйте для видеосъемки пульт дистанционного управления затвором (поставляется отдельно). [\(P321\)](#page-321-0)

## **Вспышка**

## **Вспышка не срабатывает.**

- Вспышка закрыта?
	- $\rightarrow$  Откройте вспышку. (Р201)
- При использовании электронного затвора вспышка не срабатывает[. \(P164\)](#page-164-0)  $\rightarrow$  Установите [Тип затвора] на [AUTO] или [MSHTR].
- Если параметр [Бесшумный режим] установлен на [ON], вспышка не срабатывает. [\(P186\)](#page-186-0)  $\rightarrow$  Установите [Бесшумный режим] на [OFF].

## **Вспышка срабатывает дважды.**

• (За исключением случаев, когда режим [Режим срабат. вспышки] в пункте [Вспышка] установлен на [MANUAL]) Вспышка срабатывает 2 раза. Интервал между первой и второй вспышкой становится длиннее при включенной функции уменьшения эффекта красных глаз [\(P203\),](#page-203-1) поэтому объект не должен двигаться до тех пор, пока не сработает вторая вспышка.

## **Дисплей/видоискатель**

## **Монитор/видоискатель отключается, хотя фотокамера включена.**

- Если в течение установленного времени не выполняется никаких операций, включается [Автооткл. LVF/монит.] [\(P51\)](#page-51-2) и монитор/видоискатель отключается.
- Если поместить какой-либо предмет или свою руку возле датчика глаза, отображение на мониторе может переключиться на видоискатель. [\(P57\)](#page-57-0)

#### **Монитор/видоискатель слишком яркий или слишком темный.**

- Проверьте установку [Яркость монитора][. \(P50\)](#page-50-0)
- Выполните [Монитор]/[Видоискатель]. [\(P49\)](#page-49-2)

## **Может наблюдаться кратковременное мерцание или значительное изменение яркости экрана.**

• Такое происходит из-за изменения диафрагмы объектива при нажатии кнопки затвора наполовину либо при изменении яркости объекта съемки. Это не является неисправностью.

#### **Снимок не отображается на мониторе.**

- Есть ли изображение в видоискателе?
	- $\rightarrow$  Нажмите [LVF] для переключения отображения на монитор[. \(P57\)](#page-57-1)
- Возможно, монитор выключен?
	- $\rightarrow$  Переключите монитор нажатием на [DISP.][. \(P64\)](#page-64-1)

## **При нажатии на [LVF] не происходит переключения между монитором и видоискателем.**

• Отображение на мониторе происходит только тогда, когда фотокамера подключена к ПК или принтеру.

## **На мониторе/видоискателе видны черные, белые, красные, синие и зеленые точки.**

• Это не неисправность. Эти пиксели не влияют на записываемые снимки.

#### **На мониторе появляются помехи.**

• В условиях недостаточной освещенности могут появляться помехи для поддержания яркости монитора.

**MENU** 

#### **На видоискателе видны участки разной яркости или неестественные цвета.**

• Видоискатель данного устройства основан на технологии OLED. На экране/видоискателе может произойти "выжигание" (обесцвечивание) экрана, если одно и то же изображение отображается в течение длительного времени, однако это не влияет на записанные изображения.

#### **Воспроизведение**

#### **Воспроизводимый снимок при отображении не поворачивается или поворачивается в произвольном направлении.**

- Если [Поверн. ЖКД] [\(P243\)](#page-243-1) установлен на [OFF], снимки отобразятся не в перевернутом положении.
- Поворачивать снимки можно с помощью функции [Поверн.][. \(P243\)](#page-243-2)

## **Снимок не воспроизводится. Записанные изображения отсутствуют.**

- Вставлена ли карта?
- Есть ли на карте снимки?
- Возможно, это папка или снимок, которые были обработаны на ПК? Если да, их невозможно воспроизвести на данной камере.
	- $\rightarrow$  Для записи снимков с ПК на карту рекомендуется использовать программное обеспечение "PHOTOfunSTUDIO" на диске DVD (поставляется в комплекте).
- Установлено ли [Реж. воспр.] для воспроизведения?
	- $\rightarrow$  Измените на [Норм.воспр.]. (Р230)

350

## **Номер каталога и файла отображаются как [—] и экран гаснет.**

- Является ли данный снимок нестандартным, снимком, отредактированным при помощи ПК, или снимком, выполненным цифровой фотокамерой другой марки?
- Извлекался ли аккумулятор сразу же после выполнения снимка? Выполнялся ли снимок при низком оставшемся заряде аккумулятора?
	- $\rightarrow$  Чтобы удалить такие снимки, сделайте резервную копию данных и отформатируйте карту памяти [\(P31\).](#page-31-0)

#### **Звук воспроизведения или работы камеры слишком тихий.**

• Возможно, какой-то предмет закрывает динамик? [\(P15\)](#page-15-0)

## **Изображения, имеющие в качестве даты записи различные даты, будут показаны в режиме воспроизведение по календарю.**

- Правильно ли установлены часы в камере[? \(P35\)](#page-35-0)
- Изображения, отредактированные на ПК, или изображения, записанные другими фотокамерами, могут отображать различные даты в дате записи при воспроизведении по календарю.

## **На записанном снимке появляются круглые белые пятна, похожие на мыльные пузыри.**

• При съемке со вспышкой в местах с недостаточным освещением или помещении круглые белые пятна могут появляться на снимках ввиду отражения вспышкой пылинок, находящихся в воздухе. Это не неисправность.

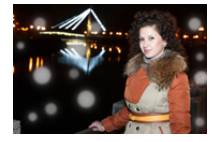

## **[Отображение пиктограммы] появляется на экране.**

• Был ли этот снимок записан при помощи другой аппаратуры? В таких случаях данные снимки могут отображаться с ухудшенным качеством.

## **Красный участок записанного изображения стал черным.**

- При выполнении коррекции красных глаз ([  $\frac{1}{2}$  ) или [ $\frac{1}{2}$ S ) красные участки могут быть исправлены на черные.
	- $\rightarrow$  Рекомендуется выполнять снимки с закрытой вспышкой, при установке режима вспышки на [ $\frac{1}{2}$ ] или установке [Корр.кр.гл.] на [OFF]. [\(P211\)](#page-211-0)

**Воспроизведение видеозаписей, записанных камерой данной модели, невозможно на другом оборудовании.**

• Качество изображения или звука записанных видеокадров может ухудшиться даже при их воспроизведении на совместимых устройствах. Информация о записи также может отображаться неправильно.

## **Функция Wi-Fi**

**Соединение Wi-Fi невозможно установить. Прием радиоволн отключается. Точка беспроводного доступа не отображается.**

## ∫ **Общие советы по использованию соединения Wi-Fi**

- Попробуйте выполнить [Сброс.настр.Wi-Fi] в меню [Настр.].
- Используйте для соединения диапазон связи подключаемого устройства.
- Возможно, поблизости включено какое-либо устройство, например микроволновая печь, беспроводной телефон и т. п., в котором используется частота 2,4 ГГц?
	- $\rightarrow$  Радиоволновая связь может прерываться при их одновременном использовании. Используйте их на достаточном расстоянии от устройства.
- Если индикатор аккумулятора мигает красным, подключение к другому оборудованию может не установиться или связь может прерываться. (Появляется такое сообщение, как [Ошибка связи].)
- Если фотокамеру поместить на металлический стол или полку, это может негативно повлиять на прием радиоволн. В таких случаях установить соединение может оказаться невозможным. Уберите фотокамеру с металлической поверхности.

## ∫ **Информация о точке беспроводного доступа**

- Проверьте, находится ли подключаемая точка беспроводного доступа в рабочем состоянии.
- В зависимости от условий приема радиоволн камера может не отображать точку беспроводного доступа или не подключаться к ней.
	- $\rightarrow$  Переместите данное устройство ближе к точке беспроводного доступа.
	- $\rightarrow$  Уберите преграды между данным устройством и точкой беспроводного доступа.
	- $\rightarrow$  Измените направление данного устройства.
	- $\rightarrow$  Измените расположение и направление точки беспроводного доступа.
	- $\rightarrow$  Выполните [Ввод вручную]. (Р290)
- Отображение может отсутствовать даже при наличии радиоволн в зависимости от настройки точки беспроводного доступа.
	- $\rightarrow$  Проверьте настройки точки беспроводного доступа.
	- $\rightarrow$  Если идентификатор сети SSID для точки беспроводного доступа установлен не на радиопередачу, обнаружение точки беспроводного доступа может оказаться невозможным. Введите идентификатор сети SSID для начала соединения [\(P290\)](#page-290-0) или установите идентификатор сети SSID для точки беспроводного доступа на радиопередачу.
- Типы соединения и способы установки безопасности отличаются в зависимости от точки беспроводного доступа. (Для получения информации обратитесь к руководству о точках беспроводного доступа.)
- Возможно, переключаемая точка беспроводного доступа 5 ГГц/2,4 ГГц подключена к другому оборудованию, использующему полосу радиочастот 5 ГГц?
	- $\rightarrow$  Рекомендуется использование точки беспроводного доступа, для которой одновременно может использоваться частота 5 ГГц/2,4 ГГц. Ее нельзя использовать одновременно с данной камерой в случае ее несовместимости.

352

#### **Подключение к смартфону каждый раз занимает долгое время.**

• Для подключения может требоваться более длительное время в зависимости от установки соединения Wi-Fi, но это не является неисправностью.

#### **Данное устройство не отображается на экране настройки Wi-Fi смартфона.**

• В меню настроек Wi-Fi на смартфоне выключите, а затем включите функцию Wi-Fi.

#### **Я не помню идентификатор входа и пароль "LUMIX CLUB".**

• Проверьте информацию на экране входа в систему "LUMIX CLUB". http://lumixclub.panasonic.net/rus/c/

#### **Я не могу отправить изображения на аудио-видео устройство.**

• Отправка изображений может не выполняться в зависимости от рабочего состояния аудио-видео устройства. Кроме того, отправка может занять некоторое время.

#### **У меня дома нет точки беспроводного доступа, но мне хотелось бы выполнить регистрацию пользователя службы "LUMIX CLUB".**

• Регистрация пользователя службы "LUMIX CLUB" невозможна в условиях отсутствия точки беспроводного доступа.

#### **Изображения невозможно передать на ПК.**

• При включенном брандмауэре ОС, защитном программном обеспечении и т. д. подключение к ПК может быть невозможным.

## **Когда я пытаюсь установить соединение Wi-Fi с ПК на базе Windows 8, мое имя пользователя и пароль не распознаются, и я не могу подключиться к ПК.**

- Некоторые версии ОС, включая Windows 8, используют два типа учетных записей: локальную учетную запись и учетную запись Microsoft.
	- $\rightarrow$  Используйте имя пользователя и пароль для локальной учетной записи. Если вы не создавали локальную учетную запись, создайте ее.

**MENU** 

## **ПК не распознается при использовании соединения Wi-Fi. Фотокамеру невозможно подключить к ПК через соединение Wi-Fi.**

- Название рабочей группы по умолчанию установлено на "WORKGROUP". Если вы изменили название рабочей группы, ПК не будет распознан. В пункте [Изменить имя рабочей группы] в [Подключение ПК] меню [Настройка Wi-Fi] измените название рабочей группы на название рабочей группы ПК, к которому подключаетесь. Подробную информацию см. на [P297](#page-297-1).
	- Убедитесь, что имя пользователя и пароль введены правильно.
	- Если системное время компьютера Mac или ПК на базе Windows, подключенного к фотокамере, значительно отличается от времени фотокамеры, она не может подключиться к компьютеру или ПК на базе некоторых ОС.
		- $\rightarrow$  Убедитесь, что [Уст. часов] и [Мировое время] фотокамеры соответствует времени, дате и часовому поясу на компьютере Mac или ПК на базе Windows. В случае значительного несоответствия друг другу обеих настроек приведите их в соответствие.

#### **Изображения невозможно передать на веб-службу.**

- Проверьте правильность информации для входа в систему (идентификатор учетной записи/имя пользователя/адрес электронной почты/пароль).
- Возможно, сервер веб-службы или сеть заняты.
	- $\rightarrow$  Повторите попытку позднее.
	- $\rightarrow$  Проверьте сайт веб-службы, на которую отправляются изображения.

#### **Для передачи изображения на веб-службу требуется время.**

- Возможно, размер изображения слишком большой?
	- $\rightarrow$  Уменьшите размер изображения в [Размер[\] \(P296\),](#page-296-0) а затем отправьте его.
	- $\rightarrow$  Выполните передачу после разделения видеозаписи с помощью [Редакт.видео] [\(P239\).](#page-239-0)
- Для передачи может требоваться более длительное время, если точка беспроводного доступа находится далеко.
	- $\rightarrow$  Выполните передачу ближе к точке беспроводного доступа.

## **Изображение, которое должно было быть передано на веб-службу, там отсутствует.**

- Передача может быть не выполнена, если связь прерывается во время отправки изображения.
- После передачи изображения может потребоваться некоторое время для его отображения на веб-службе, в зависимости от состояния сервера.  $\rightarrow$  Немного подождите и повторите попытку.
- Состояние передачи можно проверить в параметрах соединения с веб-службой, войдя в систему "LUMIX CLUB".

354

## **Мне хотелось бы вернуть изображение с веб-службы на камеру.**

• Изображения с веб-службы нельзя сохранить (загрузить) на данное устройство.

 $\rightarrow$  Не удаляйте переданные изображения и делайте их резервные копии.

## **Я не могу отобразить или удалить изображения, переданные на веб-службу, данным устройством.**

- Изображения, переданные на веб-службу, нельзя отобразить или удалить данным устройством.
	- > Выполните эту задачу с помощью смартфона или ПК.

## **Передача изображения прерывается на полпути. Невозможно передать некоторые изображения.**

- Изображение передать невозможно, если индикатор аккумулятора мигает красным цветом.
- Возможно, размер изображения слишком большой?
	- $\rightarrow$  Уменьшите размер изображения в [Размер[\] \(P296\),](#page-296-0) а затем отправьте его.
	- $\rightarrow$  Выполните передачу после разделения видеозаписи с помощью [Редакт.видео] [\(P239\).](#page-239-0)
- Формат видеофайлов, которые можно отправить, зависит от места назначения. [\(P265](#page-265-0), [P269,](#page-269-0) [P270](#page-270-0)[, P273,](#page-273-0) [P277](#page-277-0)[, 281\)](#page-281-1)
- Емкость или количество изображений на веб-службе заполнены.
	- $\rightarrow$  Войдите в систему "LUMIX CLUB" и проверьте состояние места назначения в параметрах соединения с веб-службой.

## **После отправки камеры для ремонта ваш идентификатор входа и пароль "LUMIX CLUB" были удалены.**

• Сохраненные в камере настройки могут быть удалены в зависимости от вида ремонта.  $\rightarrow$  Всегда делайте копию важных настроек.

## **Я не помню пароля для Wi-Fi.**

• Выполните [Сброс.настр.Wi-Fi] в меню [Настр.]. [\(P54\)](#page-54-4)

Однако при этом сбрасываются все данные, установленные в меню [Настройка Wi-Fi]. (За исключением [LUMIX CLUB])

**MENU** 

**MENU** 

## **Невозможно установить соединение с помощью NFC.**

- Совместим ли ваш смартфон с NFC?
	- $\rightarrow$  Данную камеру можно использовать с NFC-совместимыми подключаемыми устройствами под управлением Android (ОС версии 2.3.3 или более поздней).
- Убедитесь, что включена функция NFC смартфона.
- Возможно, параметр [Работа NFC] установлен на [OFF]? [\(P297\)](#page-297-2)
- Некоторые смартфоны нельзя легко проверить простым касанием.
	- $\rightarrow$  Если фотокамера не распознается даже после касания смартфона, измените положение и повторите попытку, прикоснувшись медленно.
- Если продолжительность касания краткая, смартфон может не распознаваться.
	- $\rightarrow$  Прикоснитесь и удерживайте смартфон некоторое время.

## **Телевизор, компьютер и принтер**

#### **Снимок не выводится на экран телевизора.**

- Правильно ли фотокамера подключена к телевизору?
	- > Установите вход телевизора в режим внешнего входа.

## **Снимок полностью не выводится на телевизоре. Области отображения на экране телевизора и на мониторе фотокамеры разные.**

- Проверьте настройку [Формат ТВ]. [\(P52\)](#page-52-0)
- В зависимости от модели телевизора, снимки могут увеличиваться по горизонтали или по вертикали либо отображаться с обрезанными краями.

## **Видео нельзя воспроизвести на телевизоре.**

- Вы пытаетесь воспроизвести видео с карточки, вставленной непосредственно в разъем на телевизоре?
	- $\rightarrow$  Подключите камеру к телевизору с помощью кабеля AV (поставляется отдельно) или микро-кабеля HDMI, а затем воспроизводите видео на камере[. \(P301\)](#page-301-0)

## **Через динамик фотокамеры не выводится звук.**

• Если подключен кабель AV (поставляется отдельно) или микро-кабель HDMI, звук с фотокамеры не выводится.

**MENU** 

## **VIERA Link не работает.**

- Правильно ли выполнено подключение с помощью микро-кабеля HDMI[? \(P301\)](#page-301-1)
- Установлен ли [VIERA link] в этом аппарате на [ON]? [\(P53\)](#page-53-3)
	- $\rightarrow$  Если входной канал не переключается автоматически, используйте для его переключения пульт дистанционного управления для телевизора.
	- $\rightarrow$  Проверьте настройки VIERA Link на подсоединенных устройствах.
	- $\rightarrow$  Выключите и включите данное устройство.
	- $\rightarrow$  Установите [HDAVI Control] на [Off] на телевизоре, а затем снова переключите на [On]. (Подробную информацию смотрите в руководстве по эксплуатации телевизора.)
	- → Проверьте установку [Видео вых.]. (Р52)

## **Невозможно наладить связь с ПК.**

- Правильно ли фотокамера распознается компьютером?
- $\rightarrow$  Установите значение [PC] в режиме [Режим USB]. [\(P51](#page-51-0)[, 310\)](#page-310-0)
- > Выключите и включите данное устройство.

## **Карта не распознается компьютером.**

- Отсоедините соединительный кабель USB. Убедитесь, что карта правильно вставлена в фотокамеру и снова подключите кабель.
- Если на одном ПК имеется два разъема USB или более, попробуйте подключить соединительный кабель USB к другому разъему USB.

**Карта не распознается компьютером. (используется карта памяти SDXC.)**

- Проверьте, совместим ли ПК с картами памяти SDXC. **http://panasonic.net/avc/sdcard/information/SDXC.html**
- При подключении может появиться сообщение с предложением отформатировать карту, но форматирование выполнять не следует.
- Если отображение [Доступ] на мониторе не исчезает, отключите соединительный кабель USB после выключения данного устройства.

#### **При подключении фотокамеры к принтеру не удается распечатать снимок.**

• Снимки не могут быть распечатаны на принтере, не поддерживающем PictBridge.

 $\rightarrow$  Установите на [PictBridge(PTP)] в [Режим USB][. \(P51](#page-51-0)[, 313\)](#page-313-0)

#### **При печати обрезаются края снимков.**

• При использовании принтера с функцией обрезки или печати без рамки перед печатью отключите эту функцию.

(Более подробную информацию см. в инструкции по эксплуатации принтера.)

• При обращении в фотосалон для печати снимков спросите в фотосалоне, печатают ли они снимки формата 16:9.

## **Другое**

#### **Из объектива раздается звук.**

- Это звук движения объектива или работы диафрагмы во время включения или выключения данного устройства. Это не является неисправностью.
- Звук, вызванный автоматической настройкой диафрагмы, появляется при изменении яркости, например из-за операции масштабирования или перемещения фотокамеры. Это не является неисправностью.

**MENU** 

## **По ошибке был выбран нечитаемый язык.**

• Нажмите [MENU/SET], выберите значок меню [Настр.] [ $\mathcal{L}$ ], а затем выберите значок [ $\circ$ ] для установки нужного языка[. \(P53\)](#page-53-2)

#### **Часть снимка мигает черно-белым цветом.**

• Это функция подсветки, которая проявляет яркие белые области. [\(P72\)](#page-72-0)

## **Иногда при нажатии кнопки затвора наполовину загорается красная лампочка.**

• В условиях недостаточной освещенности для облегчения фокусировки на объекте съемки вспомогательная лампочка автофокусировки [\(P149\)](#page-149-0) загорается красным цветом.

#### **Масштабирование мгновенно останавливается.**

• При использовании дополнительного оптического увеличения действие масштабирования временно прекращается. Это не является неисправностью.

#### **Вспомогательная лампочка автофокусировки не включается.**

- Установлен ли параметр [Всп. ламп. АФ] на [ON]? [\(P149\)](#page-149-0)
- Вспомогательная лампочка автофокусировки не включается в условиях хорошей освещенности.

#### **Фотокамера нагревается.**

• При использовании поверхность фотокамеры и обратная сторона монитора могут нагреваться. Это никак не сказывается на характеристиках или качестве работы фотокамеры.

#### **Сбилась настройка часов.**

- Если камера не используется в течение длительного времени, часы могут сброситься.
	- > [Установите часы] Будет отображено сообщение. Выполните повторную настройку часов. [\(P35\)](#page-35-0)

#### **Файлы не записываются с последовательными номерами.**

• После выполнения некоторых операций снимки могут записываться в папки с номерами, отличающимися от номеров папок, используемых до выполнения этих операций.

#### <span id="page-359-0"></span>**Номера файлов записываются с ранее использованными номерами.**

• Если вставить или вынуть аккумулятор до выключения данного устройства, номера папок и файлов для сделанных снимков в памяти не сохраняются. При повторном включении данного устройства и выполнении снимков они могут быть сохранены под номерами файлов, которые были присвоены предыдущим снимкам.

359
# **Предосторожности при использовании фотокамеры**

#### **Оптимальное использование фотокамеры**

**Храните данное устройство как можно дальше от электромагнитного оборудования (микроволновых печей, телевизоров, динамиков, крупных двигателей и т. п.).**

- При использовании данного устройства, размещенного на телевизоре или вблизи него, снимки и/или звуки данного устройства могут искажаться под действием электромагнитных волн.
- Не пользуйтесь данным устройством вблизи сотовых телефонов, так как это может привести к помехам, отрицательно влияющим на снимки и/или звук.
- Записанные данные могут быть запорчены или снимки могут быть искажены под действием сильных магнитных полей, создаваемых динамиками или крупными двигателями.
- Электромагнитное излучение, создаваемое микропроцессорами, может отрицательно влиять на данное устройство, вызывая искажение изображений и/или звука.
- Если на данное устройство негативно влияет электромагнитное оборудование, и данное устройство прекращает нормальную работу, выключите его, извлеките аккумулятор или отключите сетевой адаптер (поставляется отдельно). Затем снова вставьте аккумулятор или подключите сетевой адаптер и включите данное устройство.

# **Не используйте данное устройство возле радиопередатчиков или высоковольтных линий.**

• Если вы производите съемку возле радиопередатчиков или высоковольтных линий, на записанные изображения и/или звук могут накладываться помехи.

# **Пользуйтесь только поставляемыми шнурами и кабелями. При использовании принадлежностей, которые не входят в комплект поставки, пользуйтесь шнурами и кабелями, поставляемыми с принадлежностями. Не удлиняйте шнуры и кабели.**

# **Не допускайте попадания на фотокамеру инсектицидов и летучих химических веществ.**

• Такие химические вещества при попадании на фотокамеру могут вызывать деформацию корпуса и отслаивание отделки поверхности.

**Не допускайте длительного контакта резиновых или пластиковых материалов с фотокамерой.**

360

#### **14.** Другое

#### **Очистка**

# **Перед очисткой камеры извлеките аккумулятор или DC переходник (поставляется отдельно) или извлеките сетевую вилку из розетки. Затем вытрите камеру сухой мягкой тканью.**

- Если камера сильно загрязнена, ее можно очистить, вытерев загрязнения отжатой влажной тканью, а затем сухой тканью.
- Вытирайте пыль и загрязнения с кольца ручного управления сухой беспыльной тканью.
- Не используйте для очистки камеры такие растворители, как бензол, разбавитель, спирт, моющие средства для кухни и т. д., поскольку это может привести к ухудшению состояния внешнего корпуса либо отслоению покрытия.
- При использовании ткани с пропиткой химическим веществом обязательно следуйте прилагаемой к ней инструкции.

#### ∫ **Для ухода за наглазником видоискателя**

- Поскольку наглазник не является съемным, для очистки аккуратно протрите его мягкой сухой тканью, следя за тем, чтобы случайно не отсоединить его.
- Если в результате интенсивной очистки наглазника все же произошло его отсоединение, обратитесь в пункт продажи или компанию Panasonic.

#### **Информация о мониторе/видоискателе**

- Нельзя сильно надавливать на монитор. Это может повлечь за собой искажение цветов на мониторе и нарушение его нормальной работы.
- Изображение, появляющееся на мониторе/видоискателе при включении холодной камеры, вначале несколько темнее обычного. При увеличении температуры внутри фотокамеры яркость изображения восстанавливается.

**Для производства монитора/экрана видоискателя используется чрезвычайно точная технология. Тем не менее на экране могут быть видны в небольшом количестве темные или яркие точки (красные, синие или зеленые). Это не является неисправностью. Несмотря производство монитора/экрана видоискателя с помощью высокоточной технологии, некоторые пиксели могут быть неактивными или негаснущими. Эти точки не записываются при сохранении снимков на карте памяти.**

#### **Информация об объективе**

- Нельзя сильно нажимать на объектив.
- Не оставляйте камеру с обращенным к солнцу объективом, поскольку солнечные лучи могут привести к неисправности камеры. Также соблюдайте осторожность, кладя камеру вне помещения или возле окна.
- Загрязнение поверхности объектива (вода, масло, отпечатки пальцев) может повлиять на качество снимков. Слегка протирайте поверхность объектива мягкой сухой тканью перед и после съемки.
- Втягивайте объектив при переносе камеры.

**MENU** 

361

# **Аккумулятор**

**Данный аккумулятор является литиево-ионным аккумулятором. Его способность генерировать питание основывается на химической реакции, происходящей внутри него. Эта реакция подвержена влиянию окружающей температуры и влажности и, если температура слишком высокая или слишком низкая, то рабочее время аккумулятора сокращается.**

# **После использования извлеките аккумулятор.**

• Поместите вынутый аккумулятор в пластиковый пакет и храните или держите вдали от металлических предметов (скрепок и т. п.).

# **Если вы случайно уронили аккумулятор, проверьте, не деформировались ли корпус и полюса.**

• Использование деформированного аккумулятора в фотокамере может повредить фотокамеру.

# **Носите с собой запасные заряженные аккумуляторы.**

- Учтите, что срок службы аккумулятора сокращается при низкой температуре, например на лыжных трассах.
- Не забудьте взять с собой в поездку зарядное устройство для аккумулятора (поставляется в комплекте). Тогда вы сможете заряжать аккумулятор во время поездки.

# **Утилизация отработанных аккумуляторов.**

- Аккумуляторы имеют ограниченный срок службы.
- Не бросайте аккумуляторы в огонь, так как они могут взорваться.

# **Не допускайте контакта полюсов аккумулятора с металлическими предметами (например, ожерельями, шпильками для волос и т. п.).**

• Это может привести к короткому замыканию, выделению тепла и, как следствие, ожогам при контакте с аккумулятором.

# **Зарядное устройство**

- Индикатор [CHARGE] может мигать под воздействием статического электричества или электромагнитных волн. Это явление не влияет на зарядку.
- При использовании зарядного устройства аккумулятора возле радиоприемника прием может ухудшиться.

Храните зарядное устройство на расстоянии не менее 1 м от радиоустройства.

- При работе зарядного устройства может быть слышно жужжание. Это не неисправность.
- После использования не забудьте отключить устройство питания от электрической розетки.

(Включенное в розетку зарядное устройство потребляет незначительный ток.)

• Держите клеммы зарядного устройства и аккумуляторов чистыми.

#### 14. Другое

#### Карта

Не оставляйте карту в местах с высокой температурой, в местах, подверженных влиянию электромагнитных волн или статического электричества, или под прямыми солнечными лучами. Не изгибайте и не бросайте карту.

- Карта может быть повреждена или записанное на нее содержимое может быть повреждено или стерто.
- После использования и при хранении или переноске карты положите ее в футляр для карты или в чехол.
- Не допускайте попадания грязи, пыли или воды на разъемы на обратной стороне карты. Не прикасайтесь к разъемам пальцами.

#### <span id="page-363-0"></span>Примечание, касающееся передачи другим лицам либо утилизации карты памяти

Форматирование или удаление с использованием данной камеры или ПК только изменяет данные управления файлом, но полностью не удаляет данные с карты памяти.

Рекомендуется физически уничтожить карту памяти либо воспользоваться имеющимся в продаже компьютерным программным обеспечением для удаления данных, чтобы полностью стереть данные на карте памяти, прежде чем передавать ее другому лицу или утилизировать.

За управление данными в карте отвечает пользователь.

#### О личных данных

Если установлены имя или день рождения для [Установ. профиля]/функции распознавания лиц, эта личная информация хранится в камере и включается в записанное изображение.

Для защиты личной информации рекомендуется установить пароль Wi-Fi. (Р298)

# Отказ от ответственности

- Информация, включая личные данные, может измениться или исчезнуть из-за ошибочной операции, воздействия статического электричества, повреждения, неисправности, ремонта или других действий.
- Перед началом эксплуатации обратите внимание на то, что компания Panasonic не несет ответственности за прямой или косвенный ущерб вследствие изменения или исчезновения информации либо личной информации.

# При обращении за ремонтом, передаче другому лицу или утилизации.

- После копирования личной информации всегда удаляйте такие сведения, как личные данные и настройки беспроводного локального соединения, сохраненные в камере с помошью ГСброс. настр. Wi-Fil/ГУдал. уч. зап. 1 (Р54, 287).
- Повторно установите настройки для защиты личных данных. (Р54)
- При обращении за ремонтом выньте карту памяти из камеры.
- При ремонте камеры могут восстановиться заводские настройки по умолчанию.
- Если вышеуказанные операции невозможно выполнить ввиду неисправности, обратитесь в фирму, в которой приобрели фотокамеру, или в компанию Panasonic.

# При передаче карты памяти другим лицам или утилизации см. раздел "Примечание, касающееся передачи другим лицам либо утилизации карты памяти". (Р363)

# При передаче изображений на веб-службы

• Изображения могут содержать информацию, которая может быть использована для идентификации пользователей, такую как названия, даты записи и места съемки. Тщательно проверяйте эту информацию, прежде чем передавать изображения на веб-службы.

#### **Если камера длительное время не используется**

- Храните аккумулятор в сухом прохладном месте с относительно стабильной температурой: (рекомендуемая температура: 15 °С до 25 °С, рекомендуемая влажность: 40%RH до 60%RH)
- Всегдавынимайте аккумулятор и карту памяти из камеры.
- Если аккумулятор остается внутри камеры, он разряжается, даже если камера выключена. При длительном хранении аккумулятора внутри камеры он может разрядиться настолько, что станет непригодным даже после подзарядки.
- При длительном хранении аккумулятора рекомендуется заряжать его один раз в год. После полной разрядки аккумулятора выньте его из камеры и храните отдельно от камеры.
- При хранении камеры в шкафу или ящике рекомендуется помещать ее совместно с влагопоглотителем (силикагель).
- **• Если камера не использовалась в течение длительного времени, проверьте все детали перед съемкой.**

#### **О данных снимка**

• Записанные данные могут быть повреждены или утеряны, если камера выходит из строя ввиду неправильного обращения. Компания Panasonic не несет ответственности за какие-либо убытки, понесенные ввиду потери записанных данных.

#### **Информация о штативах и подставках для фотоаппарата на одной ножке**

- При использовании штатива перед установкой на него камеры убедитесь, что штатив установлен устойчиво.
- Во время использования штатива или подставки для фотоаппарата на одной ножке извлечение карты или аккумулятора может оказаться невозможным.
- Во время использования штатива или подставки для фотокамеры на одной ножке прикоснуться к NFC-антенне другим устройством может оказаться невозможным.
- Убедитесь, что винт штатива или подставки для фотоаппарата на одной ножке во время прикрепления или отсоединения камеры не перекошен. Применяя чрезмерную силу при вращении винта камеры, можно его повредить. Кроме того, корпус камеры и паспортная табличка могут повредиться или поцарапаться, если камера будет слишком сильно притянута к штативу или подставке для фотоаппарата на одной ножке.
- Внимательно прочтите инструкцию по эксплуатации штатива или подставка для фотоаппарата на одной ножке.

**MENU** 

365

- **14.** Другое
	- Логотип SDXC является товарным знаком SD-3C, LLC.
- HDMI, логотип HDMI и High-Definition Multimedia Interface являются торговыми марками или зарегистрированными торговыми марками HDMI Licensing LLC в Соединенных Штатах и других странах.
- "AVCHD", "AVCHD Progressive" и логотип "AVCHD Progressive" являются товарными знаками Panasonic Corporation и Sony Corporation.
- Произведено по лицензии Dolby Laboratories. Название Dolby и символ с двойной буквой D являются торговыми марками Dolby Laboratories.
- HDAVI Control™ является торговой маркой компании Panasonic Corporation.
- Adobe является торговым или зарегистрированным торговым знаком компании Adobe Systems Incorporated в Соединенных Штатах и/или других странах.
- Windows и Windows Vista являются зарегистрированными товарными знаками или товарными знаками Microsoft Corporation в Соединенных Штатах и/или других странах.
- iMovie, Mac и Mac OS являются товарными знаками Apple Inc., зарегистрированными в США и других странах.
- App Store является знаком обслуживания Apple Inc.
- Android и Google Play являются товарными знаками или зарегистрированными товарными знаками Google Inc.
- Логотип Wi-Fi CERTIFIED является сертификационным знаком Wi-Fi Alliance.
- Знак Wi-Fi Protected Setup является знаком Wi-Fi Alliance.
- "Wi-Fi", "Wi-Fi Protected Setup", "Wi-Fi Direct", "WPA" и "WPA2" являются знаками или товарными знаками Wi-Fi Alliance.
- DLNA, the DLNA Logo and DLNA CERTIFIED are trademarks, service marks, or certification marks of the Digital Living Network Alliance.
- В этом изделии используется "DynaFont" разработки DynaComware Corporation. DynaFont является зарегистрированным товарным знаком DynaComware Taiwan Inc.
- QR Code является зарегистрированным товарным знаком DENSO WAVE INCORPORATED.
- Другие названия систем и продуктов, упомянутые в данной инструкции по эксплуатации, обычно являются зарегистрированными товарными знаками или товарными знаками производителей, которые разработали упомянутую систему или продукт.

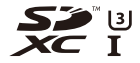

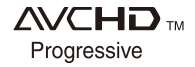

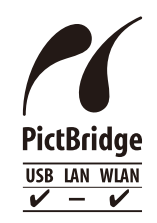

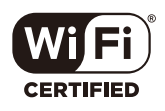

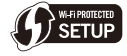

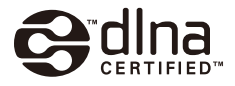

Этот продукт выпускается по лицензии согласно патентному портфелю AVC для личного и некоммерческого использования потребителем с целью (i) кодирования видеозаписей в соответствии со стандартом AVC ("Видео AVC") и/или (ii) декодирования видеозаписей AVC, закодированных потребителем в ходе личной некоммерческой деятельности и/или полученных от провайдера видеоинформации, имеющего разрешение на предоставление видеозаписей AVC. Использование с иными другими целями, прямо или косвенно, не разрешается. Для получения дополнительной информации обращайтесь в компанию MPEG LA, LLC. См. http://www.mpegla.com .

# Обратите внимание!

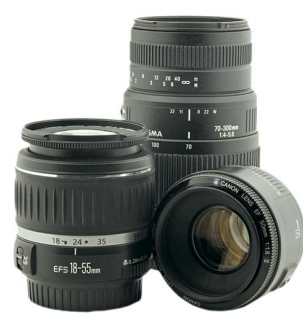

[Объективы](https://www.moyo.ua/foto_video/photo_video/lenses/?utm_source=PDF&utm_medium=cpc&utm_campaign=%D0%A4%D0%BE%D1%82%D0%BE%D0%B0%D0%BF%D0%BF%D0%B0%D1%80%D0%B0%D1%82%20PANASONIC%20LUMIX%20DMC-FZ1000)

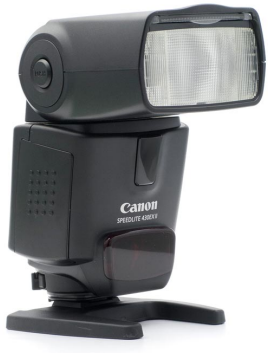

[Вспышки](https://www.moyo.ua/foto_video/photo_video/the_flash/?utm_source=PDF&utm_medium=cpc&utm_campaign=%D0%A4%D0%BE%D1%82%D0%BE%D0%B0%D0%BF%D0%BF%D0%B0%D1%80%D0%B0%D1%82%20PANASONIC%20LUMIX%20DMC-FZ1000)

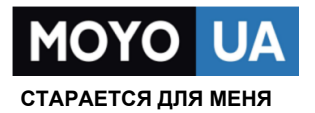

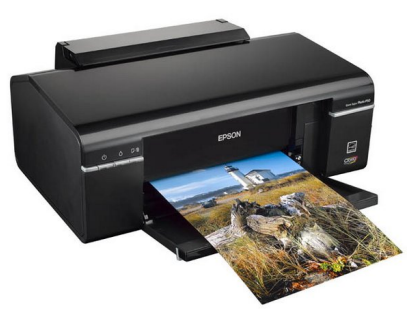

[Фотопринтеры](https://www.moyo.ua/foto_video/photo_video/photo_printer/?utm_source=PDF&utm_medium=cpc&utm_campaign=%D0%A4%D0%BE%D1%82%D0%BE%D0%B0%D0%BF%D0%BF%D0%B0%D1%80%D0%B0%D1%82%20PANASONIC%20LUMIX%20DMC-FZ1000)

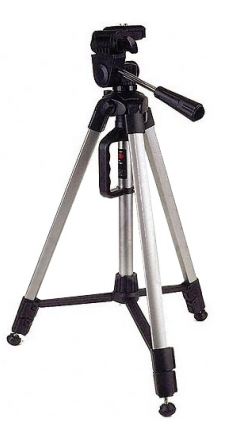

[Штативы](https://www.moyo.ua/acsessor/photo_video_acsessor/tripod/?utm_source=PDF&utm_medium=cpc&utm_campaign=%D0%A4%D0%BE%D1%82%D0%BE%D0%B0%D0%BF%D0%BF%D0%B0%D1%80%D0%B0%D1%82%20PANASONIC%20LUMIX%20DMC-FZ1000)

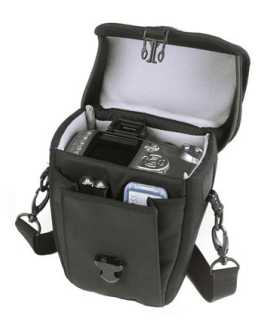

Сумки для [фотокамер](https://www.moyo.ua/acsessor/photo_video_acsessor/camera_bags/?utm_source=PDF&utm_medium=cpc&utm_campaign=%D0%A4%D0%BE%D1%82%D0%BE%D0%B0%D0%BF%D0%BF%D0%B0%D1%80%D0%B0%D1%82%20PANASONIC%20LUMIX%20DMC-FZ1000)

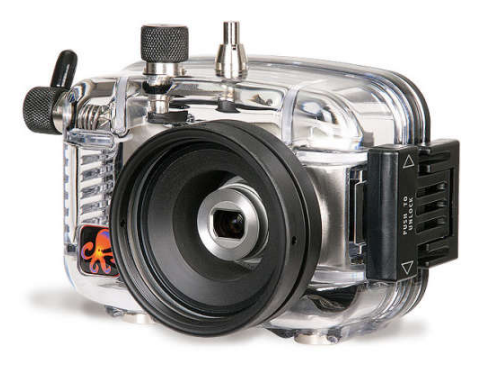

[Подводные боксы](https://www.moyo.ua/acsessor/photo_video_acsessor/underwater_box/?utm_source=PDF&utm_medium=cpc&utm_campaign=%D0%A4%D0%BE%D1%82%D0%BE%D0%B0%D0%BF%D0%BF%D0%B0%D1%80%D0%B0%D1%82%20PANASONIC%20LUMIX%20DMC-FZ1000)